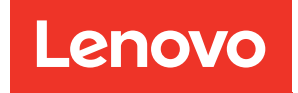

# ThinkSystem SR650 V3 Systemkonfigurationshandbuch

Maschinentypen: 7D75, 7D76, 7D77

### Anmerkung

Vor Verwendung dieser Informationen und des darin beschriebenen Produkts lesen Sie die Sicherheitsinformationen und -hinweise, die auf der folgenden Website verfügbar sind: [https://pubs.lenovo.com/safety\\_documentation/](https://pubs.lenovo.com/safety_documentation/)

Außerdem müssen Sie sicherstellen, dass Sie mit den Geschäftsbedingungen der Lenovo Warranty für Ihren Server vertraut sind, die Sie hier finden: <http://datacentersupport.lenovo.com/warrantylookup>

#### Neunte Ausgabe (Februar 2024)

### © Copyright Lenovo 2023, 2024.

HINWEIS ZU EINGESCHRÄNKTEN RECHTEN: Werden Daten oder Software gemäß einem GSA-Vertrag (General Services Administration) ausgeliefert, unterliegt die Verwendung, Vervielfältigung oder Offenlegung den in Vertrag Nr. GS-35F-05925 festgelegten Einschränkungen.

## <span id="page-2-0"></span>Inhaltsverzeichnis

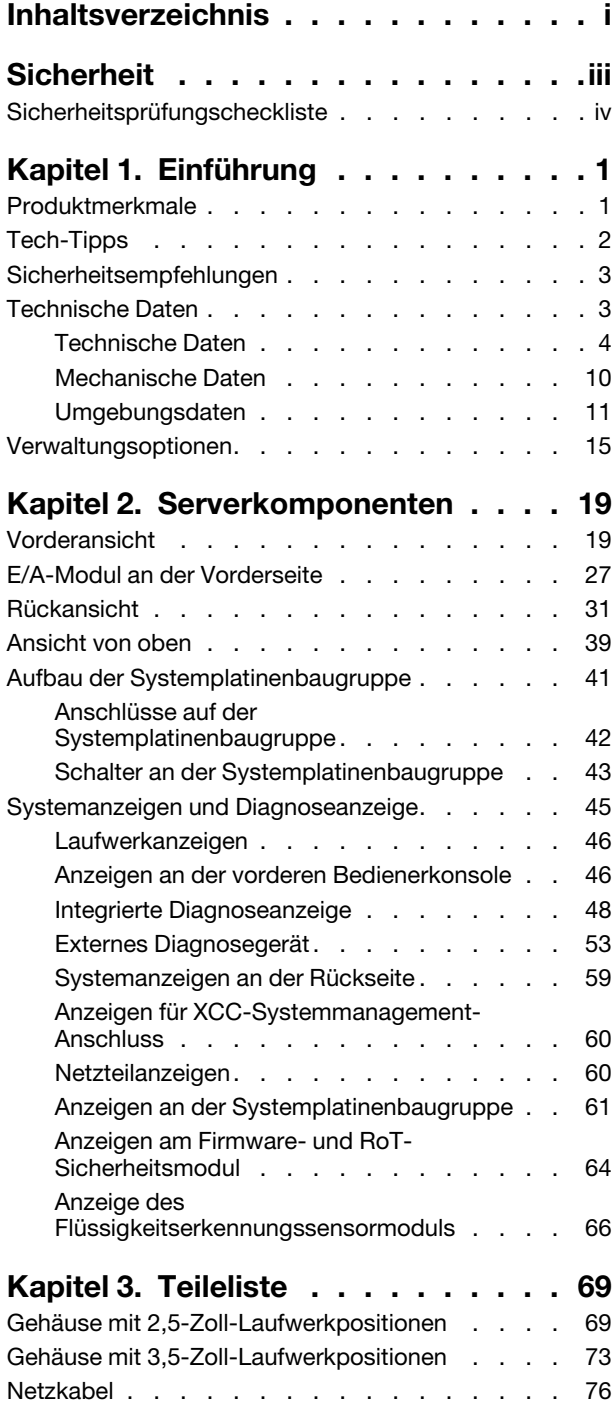

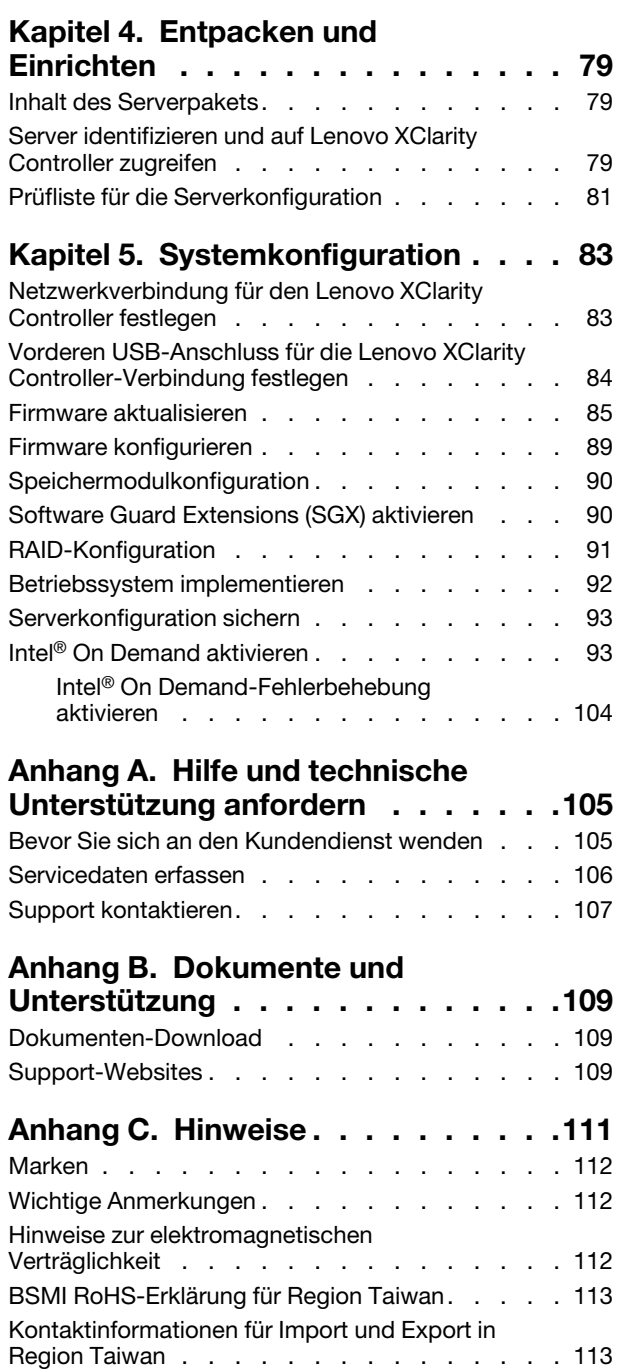

### <span id="page-4-0"></span>**Sicherheit**

Before installing this product, read the Safety Information.

قبل تركيب هذا المنتج، يجب قر اءة الملاحظات الأمنية

Antes de instalar este produto, leia as Informações de Segurança.

在安装本产品之前,请仔细阅读 Safety Information (安全信息)。

安裝本產品之前,請先閱讀「安全資訊」。

Prije instalacije ovog produkta obavezno pročitajte Sigurnosne Upute.

Před instalací tohoto produktu si přečtěte příručku bezpečnostních instrukcí.

Læs sikkerhedsforskrifterne, før du installerer dette produkt.

Lees voordat u dit product installeert eerst de veiligheidsvoorschriften.

Ennen kuin asennat tämän tuotteen, lue turvaohjeet kohdasta Safety Information.

Avant d'installer ce produit, lisez les consignes de sécurité.

Vor der Installation dieses Produkts die Sicherheitshinweise lesen.

Πριν εγκαταστήσετε το προϊόν αυτό, διαβάστε τις πληροφορίες ασφάλειας (safety information).

לפני שתתקינו מוצר זה, קראו את הוראות הבטיחות.

A termék telepítése előtt olvassa el a Biztonsági előírásokat!

Prima di installare questo prodotto, leggere le Informazioni sulla Sicurezza.

製品の設置の前に、安全情報をお読みください。

본 제품을 설치하기 전에 안전 정보를 읽으십시오.

Пред да се инсталира овој продукт, прочитајте информацијата за безбедност.

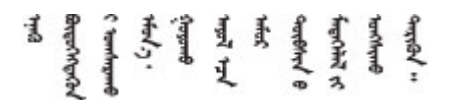

Les sikkerhetsinformasjonen (Safety Information) før du installerer dette produktet.

Przed zainstalowaniem tego produktu, należy zapoznać się z książką "Informacje dotyczące bezpieczeństwa" (Safety Information).

Antes de instalar este produto, leia as Informações sobre Segurança.

Перед установкой продукта прочтите инструкции по технике безопасности.

Pred inštaláciou tohto zariadenia si pečítaje Bezpečnostné predpisy.

Pred namestitvijo tega proizvoda preberite Varnostne informacije.

Antes de instalar este producto, lea la información de seguridad.

Läs säkerhetsinformationen innan du installerar den här produkten.

Bu ürünü kurmadan önce güvenlik bilgilerini okuyun.

مەزكۇر مەھسۇلاتنى ئورنىتىشتىن بۇرۇن بىخەتەرلىك ئۇچۇرلىرىنى ئوقۇپ چىقىڭ.

Youq mwngz yungh canjbinj neix gaxgonq, itdingh aeu doeg aen canjbinj soengq cungj vahgangj ancien siusik.

### <span id="page-5-0"></span>Sicherheitsprüfungscheckliste

Verwenden Sie die Informationen in diesem Abschnitt, um mögliche Gefahrenquellen am Server zu identifizieren. Beim Design und der Herstellung jedes Computers wurden erforderliche Sicherheitselemente installiert, um Benutzer und Kundendiensttechniker vor Verletzungen zu schützen.

Anmerkung: Das Produkt ist gemäß Absatz 2 der Arbeitsstättenverordnung nicht für den Einsatz an Bildschirmarbeitsplätzen geeignet.

Anmerkung: Die Konfiguration des Servers erfolgt ausschließlich im Serverraum.

### Vorsicht:

Dieses Gerät muss von qualifizierten Kundendiensttechnikern installiert und gewartet werden (gemäß NEC, IEC 62368-1 und IEC 60950-1, den Sicherheitsstandards für elektronische Ausrüstung im Bereich Audio-, Video-, Informations- und Kommunikationstechnologie). Lenovo setzt voraus, dass Sie für die Wartung der Hardware qualifiziert und im Umgang mit Produkten mit gefährlichen Stromstärken geschult sind. Der Zugriff auf das Gerät erfolgt mit einem Werkzeug, mit einer Sperre und einem Schlüssel oder mit anderen Sicherheitsmaßnahmen. Der Zugriff wird von der für den Standort verantwortlichen Stelle kontrolliert.

Wichtig: Die elektrische Erdung des Servers ist für die Sicherheit des Bedieners und die ordnungsgemäße Funktionalität erforderlich. Die ordnungsgemäße Erdung der Netzsteckdose kann von einem zertifizierten Elektriker überprüft werden.

Stellen Sie anhand der folgenden Prüfliste sicher, dass es keine möglichen Gefahrenquellen gibt:

1. Wenn der Server für Ihre Arbeitsbedingung ausgeschaltet sein muss oder Sie ihn ausschalten möchten, stellen Sie sicher, dass das Netzkabel getrennt ist.

S002

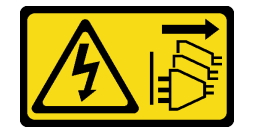

### Vorsicht:

Mit dem Netzschalter an der Einheit und am Netzteil wird die Stromversorgung für die Einheit nicht unterbrochen. Die Einheit kann auch mit mehreren Netzkabeln ausgestattet sein. Um die Stromversorgung für die Einheit vollständig zu unterbrechen, müssen alle zum Gerät führenden Netzkabel vom Netz getrennt werden.

Anmerkung: Unter gewissen Umständen ist das Ausschalten des Servers keine Voraussetzung. Beachten Sie die Vorsichtsmaßnahmen, bevor Sie Aufgaben ausführen.

- 2. Prüfen Sie das Netzkabel.
	- Stellen Sie sicher, dass der Erdungsanschluss in gutem Zustand ist. Messen Sie mit einem Messgerät, ob die Schutzleiterverbindung zwischen dem externen Schutzleiterkontakt und der Rahmenerdung 0,1 Ohm oder weniger beträgt.
	- Stellen Sie sicher, dass Sie den richtigen Typ Netzkabel verwenden.

Um die für den Server verfügbaren Netzkabel anzuzeigen:

a. Rufen Sie die folgende Website auf:

<http://dcsc.lenovo.com/#/>

- b. Klicken Sie auf Preconfigured Model (Vorkonfiguriertes Modell) oder Configure to order (Für Bestellung konfigurieren).
- c. Geben Sie Maschinentyp und Modell Ihres Servers ein, damit die Konfigurationsseite angezeigt wird.
- d. Klicken Sie auf Power (Strom) → Power Cables (Netzkabel), um alle Netzkabel anzuzeigen.
- Stellen Sie sicher, dass die Isolierung nicht verschlissen oder abgenutzt ist.
- 3. Prüfen Sie das Produkt auf Änderungen hin, die nicht durch Lenovo vorgenommen wurden. Achten Sie bei Änderungen, die nicht von Lenovo vorgenommen wurden, besonders auf die Sicherheit.
- 4. Überprüfen Sie den Server auf Gefahrenquellen wie Metallspäne, Verunreinigungen, Wasser oder Feuchtigkeit, Brand- oder Rauchschäden, Metallteilchen, Staub etc.
- 5. Prüfen Sie, ob Kabel abgenutzt, durchgescheuert oder eingequetscht sind.
- 6. Prüfen Sie, ob die Abdeckungen des Netzteils (Schrauben oder Nieten) vorhanden und unbeschädigt sind.

### <span id="page-8-0"></span>Kapitel 1. Einführung

Der ThinkSystem SR650 V3 Server (7D75, 7D76, 7D77) ist ein 2U-Rack-Server mit 2 Sockeln, der auf der skalierbaren Intel Xeon Prozessorfamilie der 4. oder 5. Generation basiert. Mit einem äußerst konfigurationsstarken Angebot ist er eine gute Wahl für Unternehmen aller Größen, die branchenführende Zuverlässigkeit, Verwaltung und Sicherheit sowie maximale Leistung und Flexibilität für künftiges Wachstum benötigen.

### Abbildung 1. ThinkSystem SR650 V3

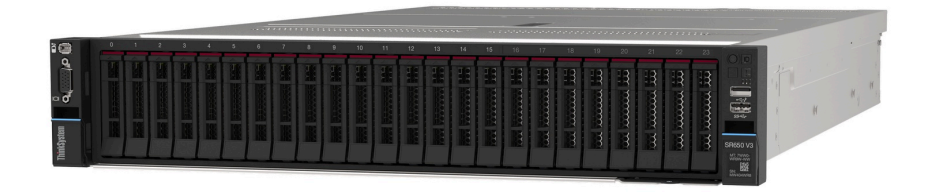

### <span id="page-8-1"></span>Produktmerkmale

Bei der Entwicklung Ihres Servers standen die Kriterien Leistung, Benutzerfreundlichkeit, Zuverlässigkeit und Erweiterungsfähigkeit im Vordergrund. Diese Produktmerkmale ermöglichen es Ihnen, die Systemhardware so anzupassen, dass bereits bestehende Anforderungen erfüllt und zugleich flexible Erweiterungsmöglichkeiten für die Zukunft bereitgestellt werden.

Der Server bietet die folgenden Produktmerkmale und Technologien:

### • Features on Demand

Wenn eine "Features on Demand"-Funktion in den Server oder in eine im Server installierte Zusatzeinrichtung integriert ist, können Sie einen Aktivierungsschlüssel erwerben, um diese Funktion zu aktivieren. Informationen zu "Features on Demand" finden Sie unter:

#### <https://fod.lenovo.com/lkms>

Intel® On Demand ist eine Funktion, die es dem Benutzer ermöglicht, die Leistungsfähigkeit des Prozessors an das Arbeitsaufkommen und die anstehenden Aufgaben anzupassen. Weitere Informationen finden Sie unter "Intel® On Demand aktivieren" im Benutzerhandbuch.

### • Lenovo XClarity Controller (XCC)

Der Lenovo XClarity Controller ist der allgemeine Management-Controller für die Lenovo ThinkSystem-Serverhardware. Der Lenovo XClarity Controller konsolidiert verschiedene Managementfunktion in einem einzigen Chip auf der Systemplatinenbaugruppe des Servers. Zu den einzigartigen Funktionen von Lenovo XClarity Controller gehören die verbesserte Leistung, Remote-Video mit höherer Auflösung und erweiterte Sicherheitsoptionen.

Der Server unterstützt Lenovo XClarity Controller 2 (XCC2). Weitere Informationen zu Lenovo XClarity Controller 2 (XCC2) finden Sie unter <https://pubs.lenovo.com/lxcc-overview/>.

### • UEFI-kompatible Server-Firmware

Die Lenovo ThinkSystem-Firmware ist kompatibel mit der Unified Extensible Firmware Interface (UEFI). UEFI ersetzt das BIOS und definiert eine Standardschnittstelle zwischen dem Betriebssystem, der Plattform-Firmware und externen Einheiten.

Lenovo ThinkSystem Server können UEFI-konforme Betriebssysteme, BIOS-basierte Betriebssysteme und BIOS-basierte Adapter sowie UEFI-konforme Adapter booten.

Anmerkung: Der Server bietet keine DOS-Unterstützung (Disk Operating System).

### • Große Systemspeicherkapazität

Der Server unterstützt bis zu 32 TruDDR5 Speicher-DIMMs, die mit bis zu 4.800 MHz betrieben werden. Weitere Informationen zu den bestimmten Typen und der maximalen Speicherkapazität finden Sie unter ["Technische Daten" auf Seite 4.](#page-11-0)

### • Große Datenspeicherkapazität und Hot-Swap-Funktionalität

Die Servermodelle unterstützen Laufwerkpositionen an der Vorderseite, in der Mitte und an der Rückseite, skalierbar auf bis zu 20 x 3,5-Zoll-Hot-Swap-Laufwerke oder 40 x 2,5-Zoll-Hot-Swap-Laufwerke. Weitere Informationen finden Sie unter ["Technische Daten" auf Seite 4](#page-11-0).

Dank der Hot-Swap-Funktion können Sie Festplattenlaufwerke hinzufügen, entfernen oder ersetzen, ohne den Server auszuschalten.

### • Funktion "Lightpath Diagnostics"

Die Funktion "Lightpath Diagnostics" stellt Anzeigen bereit, die Ihnen beim Diagnostizieren von Fehlern helfen sollen. Weitere Informationen zur Funktion "Lightpath Diagnostics" finden Sie unter ["Systemanzeigen und Diagnoseanzeige" auf Seite 45.](#page-52-0)

### • Mobiler Zugriff auf die Website mit Lenovo Serviceinformationen

Auf dem Systemserviceetikett, das an der Abdeckung des Servers angebracht ist, befindet sich ein QR-Code. Diesen können Sie mit dem QR-Code-Lesegerät und -Scanner einer mobilen Einheit scannen, um schnellen Zugriff auf die Website mit Lenovo Serviceinformationen zu erhalten. Die Website mit den Lenovo Serviceinformationen stellt weitere Informationen zur Komponenteninstallation sowie Videos zum Ersetzen von Komponenten und Fehlercodes für die Serverunterstützung zur Verfügung.

### • Active Energy Manager

Lenovo XClarity Energy Manager ist eine Strom- und Temperaturverwaltungslösung für Rechenzentren. Mit Lenovo XClarity Energy Manager können Sie den Energieverbrauch und die Temperatur von Converged, NeXtScale, System x und ThinkServer Servern überwachen und verwalten sowie die Energieeffizienz verbessern.

### • Redundante Netzwerk-Verbindung

Lenovo XClarity Controller stellt eine Failover-Funktionalität für eine redundante Ethernet-Verbindung zur entsprechenden installierten Anwendung bereit. Tritt ein Fehler bei der primären Ethernet-Verbindung auf, wird der gesamte Ethernet-Datenverkehr, der der primären Verbindung zugeordnet ist, automatisch auf die optionale redundante Ethernet-Verbindung umgeschaltet. Sind die entsprechenden Einheitentreiber installiert, geschieht dieses Umschalten ohne Datenverlust und ohne Benutzereingriff.

### • Redundante Kühlung

Das redundante Kühlsystem im Server stellt den weiteren Betrieb sicher, falls der Antrieb eines Lüfters ausfällt.

### • ThinkSystem RAID-Unterstützung

Der ThinkSystem RAID-Adapter stellt die RAID-Hardwareunterstützung (Redundant Array of Independent Disks) für die Erstellung von Konfigurationen bereit und unterstützt die RAID-Stufen 0, 1, 5, 6, 10, 50 und 60.

### <span id="page-9-0"></span>Tech-Tipps

Die Lenovo Supportswebsite wird fortlaufend mit den neuesten Tipps und Verfahren aktualisiert, mit deren Hilfe Sie Fehler beheben können, die möglicherweise bei Ihrem Server auftreten. Diese Tech-Tipps (auch als Retain-Tipps oder Service-Bulletins bezeichnet) stellen Vorgehensweisen zur Umgehung von Fehlern oder Lösung von Problemen im Betrieb Ihres Servers zur Verfügung.

So finden Sie die für Ihren Server verfügbaren Tech-Tipps:

- 1. Rufen Sie <http://datacentersupport.lenovo.com> auf und navigieren Sie zur Unterstützungsseite für Ihren Server.
- 2. Klicken Sie im Navigationsbereich auf How To's (Anleitungen).
- 3. Wählen Sie im Dropdown-Menü Article Type (Art des Artikels) → Solution (Lösung) aus.

Befolgen Sie die Anweisungen auf dem Bildschirm für die Auswahl der Kategorie Ihres aktuellen Problems.

### <span id="page-10-0"></span>Sicherheitsempfehlungen

Lenovo hat sich der Entwicklung von Produkten und Services verschrieben, die den höchsten Sicherheitsstandards entsprechen, um seine Kunden und ihre Daten zu schützen. Wenn potenzielle Sicherheitsrisiken gemeldet werden, liegt es in der Verantwortung des Lenovo Product Security Incident Response Teams (PSIRT), diese zu untersuchen und die Kunden zu informieren. Sie können dann vorbeugende Maßnahmen ergreifen, während wir an Lösungen arbeiten.

Die Liste der aktuellen Empfehlungen ist unter der folgenden Adresse verfügbar:

<span id="page-10-1"></span>[https://datacentersupport.lenovo.com/product\\_security/home](https://datacentersupport.lenovo.com/product_security/home)

### Technische Daten

Zusammenfassung der Merkmale und technischen Daten des Servers. Je nach Modell treffen einige Angaben möglicherweise nicht zu.

In der folgenden Tabelle erhalten Sie Informationen zu den Kategorien der technischen Daten und den Inhalten der einzelnen Kategorien.

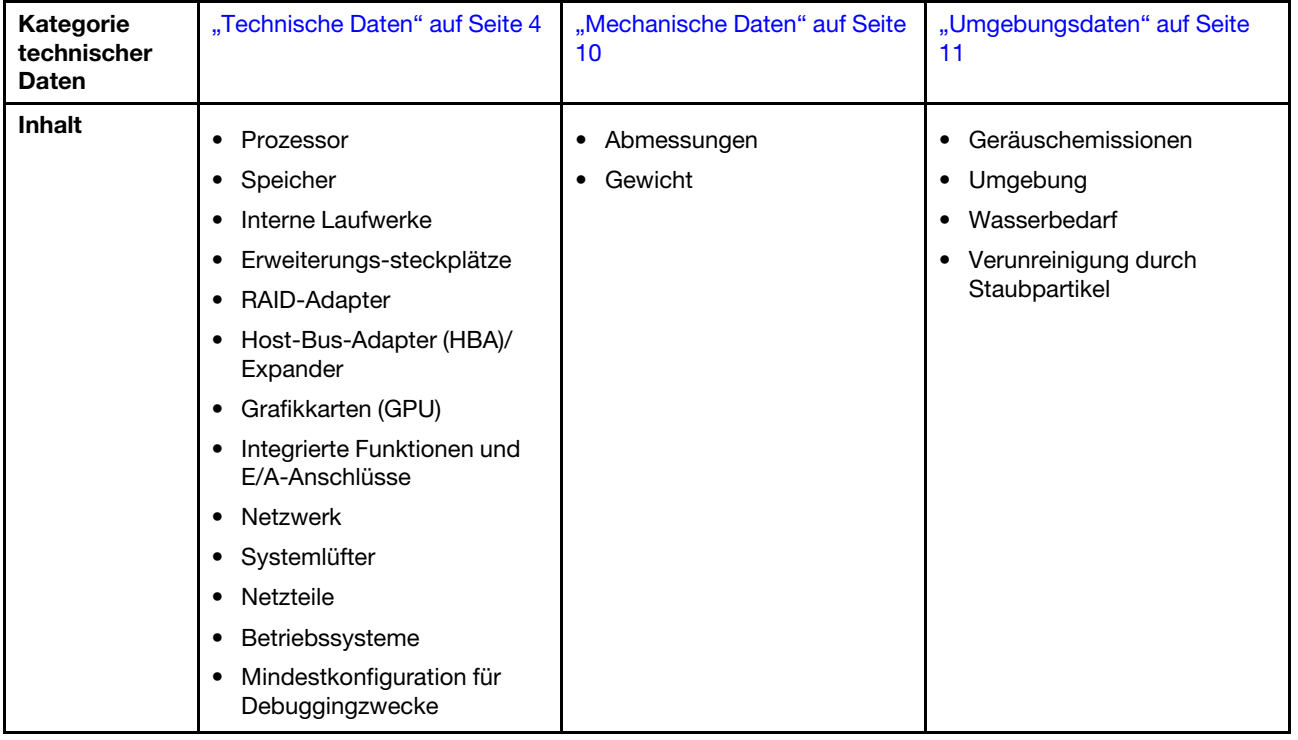

### <span id="page-11-0"></span>Technische Daten

Zusammenfassung der technischen Daten des Servers. Je nach Modell sind möglicherweise einige Funktionen nicht verfügbar oder einige Angaben treffen nicht für Ihr Servermodell zu.

### Prozessor

Unterstützung für Intel Xeon Multi Core Prozessoren mit integriertem Speichercontroller und Intel Mesh UPI-Topologie (Ultra Path Interconnect).

- Bis zu zwei skalierbare Intel Xeon Prozessoren der 4. oder 5. Generation mit dem neuen LGA 4677 Sockel
- Bis zu 60 Kerne pro Sockel für Prozessoren der 4. Generation und 64 Kerne pro Sockel für Prozessoren der 5. Generation
- Bis zu 4 UPI-Links mit bis zu 16 GT/s für Prozessoren der 4. Generation und 20 GT/s für Prozessoren der 5. Generation
- TDP (Thermal Design Power): bis zu 350 Watt für Prozessoren der 4. Generation und 385 Watt für Prozessoren der 5. Generation

Eine Liste der unterstützten Prozessoren finden Sie unter <https://serverproven.lenovo.com>.

### Speicher

- Steckplätze: 32 DIMM-Steckplätze (Dual Inline Memory Module) mit Unterstützung für bis zu 32 TruDDR5 DIMMs
- Speichermodultypen für Prozessoren der 4. Generation:
	- TruDDR5 RDIMM mit 4.800 MHz: 16 GB (1Rx8), 32 GB (2Rx8)
	- TruDDR5 10x4 RDIMM mit 4.800 MHz: 32 GB (1Rx4), 64 GB (2Rx4)
	- TruDDR5 9x4 RDIMM mit 4.800 MHz: 32 GB (1Rx4), 64 GB (2Rx4)
	- TruDDR5 3DS RDIMM mit 4.800 MHz: 128 GB (4Rx4), 256 GB (8Rx4)
- Speichermodultypen für Prozessoren der 5. Generation:
	- TruDDR5 RDIMM mit 5.600 MHz: 16 GB (1Rx8), 24 GB (1Rx8), 32 GB (2Rx8), 48 GB (2Rx8)
	- TruDDR5 10x4 RDIMM mit 5.600 MHz: 32 GB (1Rx4), 48 GB (1Rx4), 64 GB (2Rx4), 96 GB (2Rx4)
	- TruDDR5 3DS RDIMM mit 5.600 MHz: 128 GB (4Rx4)
- Geschwindigkeit: Betriebsgeschwindigkeit hängt vom Prozessormodell und den UEFI-Einstellungen ab.
	- RDIMMs mit 4.800 MHz:
		- 1 DPC: 4.800 MT/s
		- 2 DPC: 4.400 MT/s
	- RDIMMs mit 5.600 MHz:
		- 1 DPC: 5.600 MT/s
		- 2 DPC:
			- 4.800 MT/s für Performance + RDIMMs
			- 4.400 MT/s
- Min. Hauptspeicher: 16 GB
- Max. Hauptspeicher: 8 TB: 32 x 3DS RDIMMs mit 256 GB

Eine Liste der unterstützten Speichermodule finden Sie unter <https://serverproven.lenovo.com>.

### Interne Laufwerke

- Laufwerkpositionen an der Vorderseite:
	- Bis zu 24 x 2,5-Zoll-SAS/SATA/NVMe-Laufwerke mit Hot-Swap-Unterstützung
	- Bis zu 12 x 3,5-Zoll-SAS/SATA-Laufwerke mit Hot-Swap-Unterstützung
	- Bis zu 4 x 3,5-Zoll-NVMe-Laufwerke mit Hot-Swap-Unterstützung
- Mittlere Laufwerkpositionen:
	- Bis zu 8 x 2,5-Zoll-SAS/SATA/NVMe-Laufwerke mit Hot-Swap-Unterstützung
	- Bis zu 4 x 3,5-Zoll-SAS/SATA-Laufwerke mit Hot-Swap-Unterstützung
- Laufwerkpositionen an der Rückseite:
	- Bis zu 8 x 2,5-Zoll-SAS/SATA-Laufwerke mit Hot-Swap-Unterstützung
	- Bis zu 4 x 3,5-Zoll-SAS/SATA-Laufwerke mit Hot-Swap-Unterstützung
	- Bis zu 4 x 2,5-Zoll-NVMe-Laufwerke mit Hot-Swap-Unterstützung
	- Bis zu zwei 7-mm-Laufwerke
- Bis zu zwei interne M.2-Laufwerke

#### Erweiterungs-steckplätze

- Bis zu zehn PCIe-Steckplätze an der Rückseite und zwei PCIe-Steckplätze an der Vorderseite
- Ein OCP-Modulsteckplatz

Die Verfügbarkeit der PCIe-Steckplätze basiert auf der Auswahl der Adapterkarten und der Laufwerkpositionen an der Rückseite. Siehe ["Rückansicht" auf Seite 31](#page-38-0) sowie "PCIe-Steckplätze und PCIe-Adapter" im Benutzerhandbuch oder Hardware-Wartungshandbuch.

### RAID-Adapter

- Integrierte SATA-Ports mit Software-RAID-Unterstützung (Intel VROC SATA RAID, unterstützt die RAID-Stufen 0, 1, 5 und 10)
- Integrierte NVMe-Anschlüsse mit Software-RAID-Unterstützung (Intel VROC NVMe RAID)
	- Intel VROC-Standard: erfordert einen Aktivierungsschlüssel und unterstützt die RAID-Stufen 0, 1 und 10
	- Intel VROC Premium: erfordert einen Aktivierungsschlüssel und unterstützt die RAID-Stufen 0, 1, 5 und 10
	- Intel VROC Boot (für Prozessoren der 5. Generation): erfordert einen Aktivierungsschlüssel und unterstützt nur RAID-Stufe 1
- Hardware-RAID-Stufen 0, 1, 10:
	- ThinkSystem RAID 540-8i PCIe Gen4 12Gb Adapter
	- ThinkSystem RAID 540-16i PCIe Gen4 12Gb Adapter
- Hardware-RAID-Stufen 0, 1, 5, 10:
	- ThinkSystem RAID 5350-8i PCIe 12Gb Adapter
	- ThinkSystem RAID 5350-8i PCIe 12Gb Internal Adapter\*
- Hardware-RAID-Stufen 0, 1, 5, 6, 10, 50, 60:
	- ThinkSystem RAID 9350-8i 2GB Flash PCIe 12Gb Adapter
	- ThinkSystem RAID 9350-8i 2GB Flash PCIe 12Gb Internal Adapter\*
	- ThinkSystem RAID 9350-16i 4GB Flash PCIe 12Gb Adapter
	- ThinkSystem RAID 9350-16i 4GB Flash PCIe 12Gb Internal Adapter\*
	- ThinkSystem RAID 940-8i 4GB Flash PCIe Gen4 12Gb Adapter
	- ThinkSystem RAID 940-16i 4GB Flash PCIe Gen4 12Gb Adapter
	- ThinkSystem RAID 940-16i 8GB Flash PCIe Gen4 12Gb Adapter
	- ThinkSystem RAID 940-16i 8GB Flash PCIe Gen4 12Gb Internal Adapter\*
	- ThinkSystem RAID 940-32i 8GB Flash PCIe Gen4 12Gb Adapter
	- ThinkSystem RAID 940-8e 4GB Flash PCIe Gen4 12Gb Adapter

### Anmerkungen:

- \*CFF-Adapter, die nur für Servermodelle mit 2,5-Zoll-Laufwerkpositionen an der Vorderseite unterstützt werden.
- 4510T, 4510, 4509Y und 3508U Prozessoren unterstützen kein Intel VROC NVMe RAID.
- Weitere Informationen zu RAID/HBA-Adaptern finden Sie unter [Lenovo ThinkSystem RAID-Adapter und HBA –](https://lenovopress.com/lp1288-thinksystem-raid-adapter-and-hba-reference) [Referenz](https://lenovopress.com/lp1288-thinksystem-raid-adapter-and-hba-reference).

### Host-Bus-Adapter (HBA)/Expander

- ThinkSystem 4350-8i SAS/SATA 12Gb HBA
- ThinkSystem 4350-16i SAS/SATA 12Gb HBA
- ThinkSystem 440-8i SAS/SATA PCIe Gen4 12Gb HBA
- ThinkSystem 440-16i SAS/SATA PCIe Gen4 12Gb HBA
- ThinkSystem 440-16i SAS/SATA PCIe Gen4 12Gb Internal HBA\*
- ThinkSystem 440-8e SAS/SATA PCIe Gen4 12Gb HBA
- ThinkSystem 440-16e SAS/SATA PCIe Gen4 12Gb HBA
- ThinkSystem 48 port 12Gb Internal Expander\*

#### Anmerkungen:

- \*CFF-Adapter, die nur für Servermodelle mit 2,5-Zoll-Laufwerkpositionen an der Vorderseite unterstützt werden.
- Weitere Informationen zu RAID/HBA-Adaptern finden Sie unter [Lenovo ThinkSystem RAID-Adapter und HBA](https://lenovopress.com/lp1288-thinksystem-raid-adapter-and-hba-reference)  [Referenz](https://lenovopress.com/lp1288-thinksystem-raid-adapter-and-hba-reference).

#### Graphics Processing Unit (GPU)

Der Server unterstützt die folgenden GPUs:

- Doppelte Breite: NVIDIA® A16, A30, A40, A100, A800, H100, H800, L40, L40S, RTX A2000, RTX A4500, RTX A6000, AMD® Instinct MI210
- Einfache Breite: NVIDIA A2, T1000, T400, L4

Regeln für die GPU-Unterstützung finden Sie unter "Temperaturregeln" im Benutzerhandbuch oder Hardware-Wartungshandbuch.

#### Integrierte Funktionen und E/A-Anschlüsse

- Lenovo XClarity Controller (XCC), mit Funktionen zur Serviceprozessorsteuerung und Überwachung, Videocontroller und Funktionen zur Remotenutzung von Tastatur, Bildschirm, Maus sowie Festplattenlaufwerken.
	- Der Server unterstützt Lenovo XClarity Controller 2 (XCC2). Weitere Informationen zu Lenovo XClarity Controller 2 (XCC2) finden Sie unter <https://pubs.lenovo.com/lxcc-overview/>.
- Anschlüsse an der Vorderseite:
	- Ein VGA-Anschluss (optional)
	- Ein USB 3.2 Gen 1-Anschluss (5 Gbit/s)
	- Ein USB 2.0-Anschluss mit XCC-Systemmanagement-Funktion
	- Ein externer Diagnoseanschluss
	- Eine integrierte Diagnoseanzeige (optional)
- Anschlüsse an der Rückseite:
	- Ein VGA-Anschluss
	- Drei USB 3.2 Gen 1-Anschlüsse (5 Gbit/s)
	- Ein XCC-Systemmanagement-Anschluss
	- Zwei oder vier Ethernet-Anschlüsse auf dem OCP-Modul (optional)
	- Ein serieller Anschluss (optional)

### Netzwerk

• OCP-Modul hinten oder vorne am Server, das zwei oder vier Ethernet-Anschlüsse für Netzwerkunterstützung bietet

Anmerkung: Wenn das ThinkSystem V3 Management NIC Adapter Kit (NIC-Verwaltungsadapter) im Server installiert ist, wird es nicht in der Liste mit PCIe-Karten in Systemmanagementsoftware wie XCC, LXPM usw. angezeigt.

#### **Systemlüfter**

- Unterstützte Lüftertypen:
	- Standardlüfter (60 x 60 x 36 mm, Einzelantrieb, 17.000 U/min)
	- Hochleistungslüfter (60 x 60 x 56 mm, Doppelantrieb, 21.000 U/min)
- Lüfterredundanz: N+1-Redundanz, ein redundanter Lüfterrotor
	- Ein Prozessor: fünf Hot-Swap-Systemlüfter (ein redundanter Lüfterrotor)
	- Ein Prozessor mit mittlerer/hinterer Position oder Adapterkarte 3 oder zwei Prozessoren: sechs Hot-Swap-Systemlüfter (ein redundanter Lüfterrotor)

#### Anmerkungen:

- Hot-Swap-Lüfter mit Einzelantrieb können nicht mit Hot-Swap-Lüftern mit Doppelantrieb kombiniert werden.
- Das redundante Kühlsystem im Server stellt den weiteren Betrieb sicher, falls der Antrieb eines Lüfters ausfällt.
- Wenn das System ausgeschaltet, aber dennoch an den Netzstrom angeschlossen ist, drehen sich Lüfter 1 und 2 ggf. mit einer viel niedrigeren Geschwindigkeit weiter. Dies entspricht dem Systemdesign, um eine ordnungsgemäße Kühlung sicherzustellen.

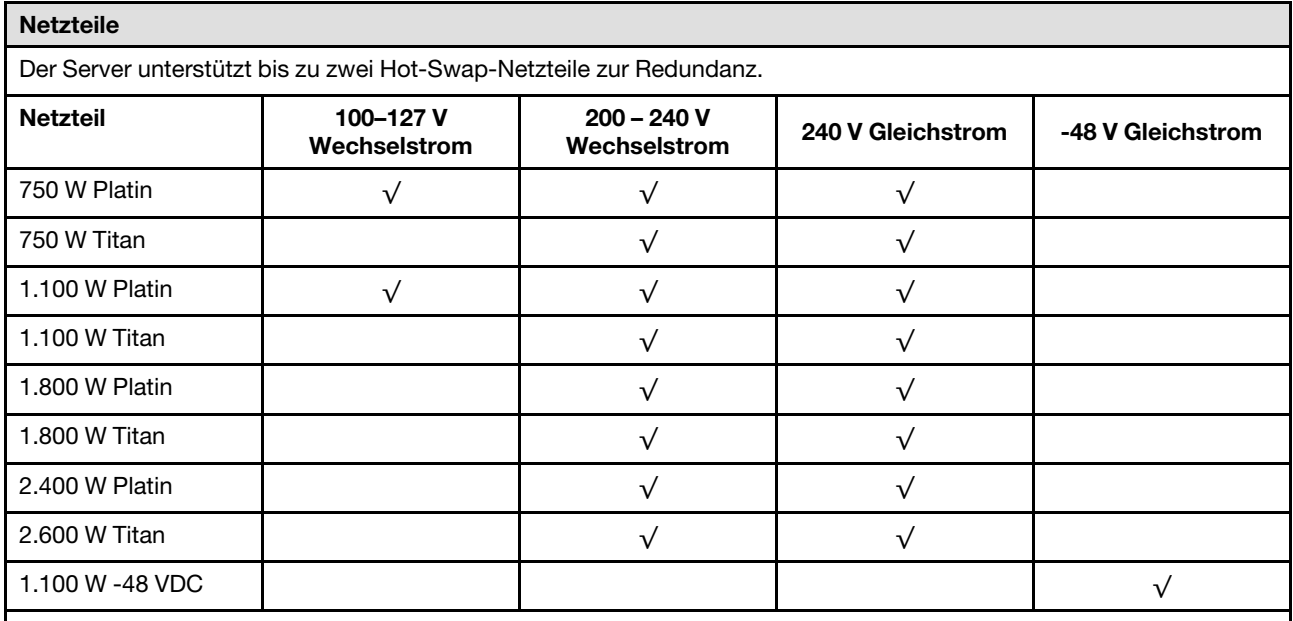

#### Vorsicht:

- 240-V-Gleichstromeingang (Eingangsbereich: 180 300 V Gleichstrom) wird NUR auf dem chinesischen Kontinent unterstützt.
- Netzteile mit 240-V-Gleichstromeingang unterstützen keine Hot-Plug-Netzkabelfunktionen. Bevor Sie das Netzteil mit Gleichstromeingang entfernen, schalten Sie den Server aus oder trennen Sie die Verbindung mit den Gleichstromquellen am Unterbrechungsschalter oder durch Ausschalten der Stromquelle. Trennen Sie anschließend das Netzkabel.

### Betriebssysteme

Unterstützte und zertifizierte Betriebssysteme:

- Microsoft Windows Server
- Microsoft Windows
- Red Hat Enterprise Linux
- SUSE Linux Enterprise Server
- VMware ESXi
- Canonical Ubuntu

Verweise:

- VMware ESXi unterstützt keine ThinkSystem 2.5 U.3 6500 ION 30.72TB Read Intensive NVMe PCIe 4.0 x4 HS SSD.
- Vollständige Liste der verfügbaren Betriebssysteme: <https://lenovopress.com/osig>.
- Anweisungen zur BS-Implementierung siehe ["Betriebssystem implementieren" auf Seite 92.](#page-99-0)

### Mindestkonfiguration für Debuggingzwecke

- Ein Prozessor in Stecksockel 1
- Ein DIMM in Steckplatz 7
- Ein Netzteil
- Ein Festplatten-/Solid-State-Laufwerk, ein M.2-Laufwerk oder ein 7-mm-Laufwerk (falls Betriebssystem für Debuggingzwecke benötigt wird)
- Fünf Systemlüfter

### <span id="page-17-0"></span>Mechanische Daten

Zusammenfassung der mechanischen Daten des Servers. Je nach Modell treffen einige Angaben möglicherweise nicht zu.

### Abmessungen

- Abmessungen: 2U
- Höhe: 86,5 mm (3,4 Zoll)
- Breite:
	- Mit Rack-Verriegelungen: 482,0 mm (19,0 Zoll)
	- Ohne Rack-Verriegelungen: 444,6 mm (17,5 Zoll)
- Tiefe: 763,7 mm (30,1 Zoll)

Anmerkung: Die Tiefe wird mit installierten Rack-Verriegelungen, jedoch ohne Sicherheitsfrontblende gemessen.

### Gewicht

Bis zu 39 kg (86 lb), je nach Serverkonfiguration

### <span id="page-18-0"></span>Umgebungsdaten

Zusammenfassung der Umgebungsdaten des Servers. Je nach Modell treffen einige Angaben möglicherweise nicht zu.

### Geräuschemissionen

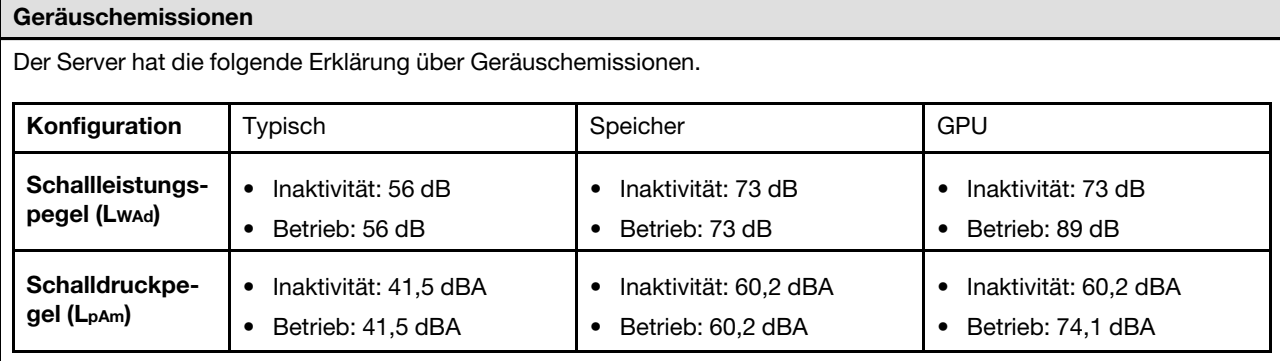

Die deklarierten Schallpegel basieren auf den folgenden Konfigurationen und können je nach Konfiguration/Zustand anders ausfallen.

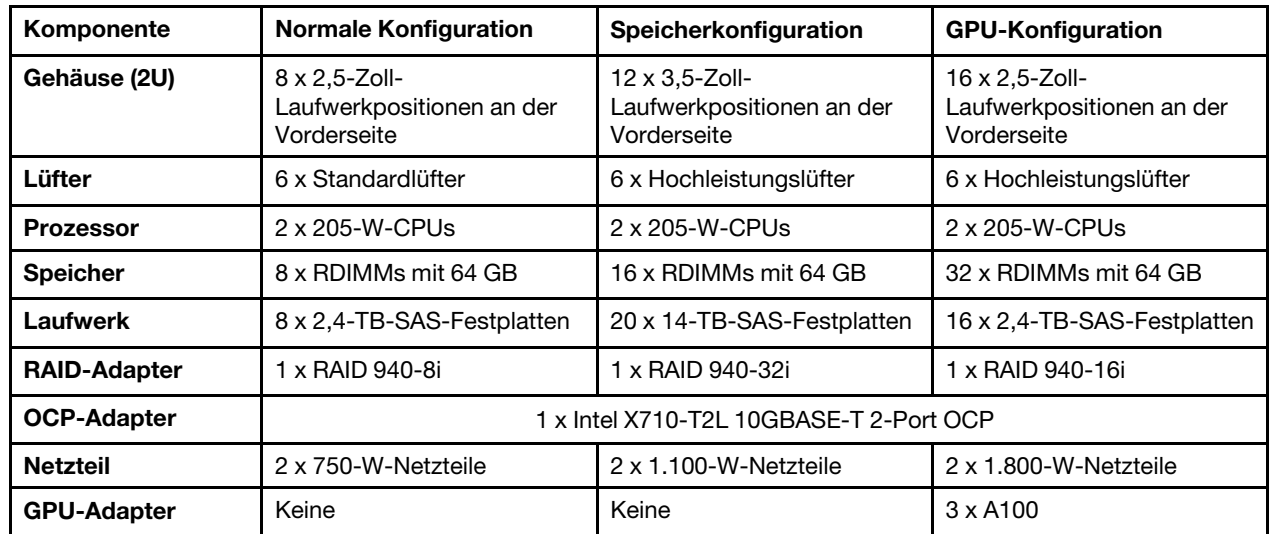

### Anmerkungen:

- Diese Geräuschpegel wurden in kontrollierten akustischen Umgebungen entsprechend den in ISO 7779 angegebenen Prozeduren gemessen und gemäß ISO 9296 dokumentiert.
- Unter Umständen müssen bei Ihrer Serverinstallation behördliche Verordnungen zum Geräuschpegel am Arbeitsplatz berücksichtigt werden, wie sie beispielsweise von OSHA oder durch EU-Richtlinien vorgegeben werden. Die tatsächlichen Schalldruckpegel in Ihrer Installation sind von verschiedenen Faktoren abhängig, beispielsweise Anzahl der Racks, Größe und Ausstattung des Raums sowie Anordnung der Komponenten im Raum, Geräuschpegel anderer Geräte, Raumumgebungstemperatur und Abstand zwischen Mitarbeitern und den Geräten. Die Einhaltung dieser behördlichen Bestimmungen hängt von einer Vielzahl weiterer Faktoren ab, beispielsweise der Dauer der Lärmbelastung und dem Tragen von Hörschutz. Lenovo empfiehlt, von einem Experten prüfen lassen, ob die geltenden Verordnungen bei Ihnen eingehalten werden.

### Umgebung

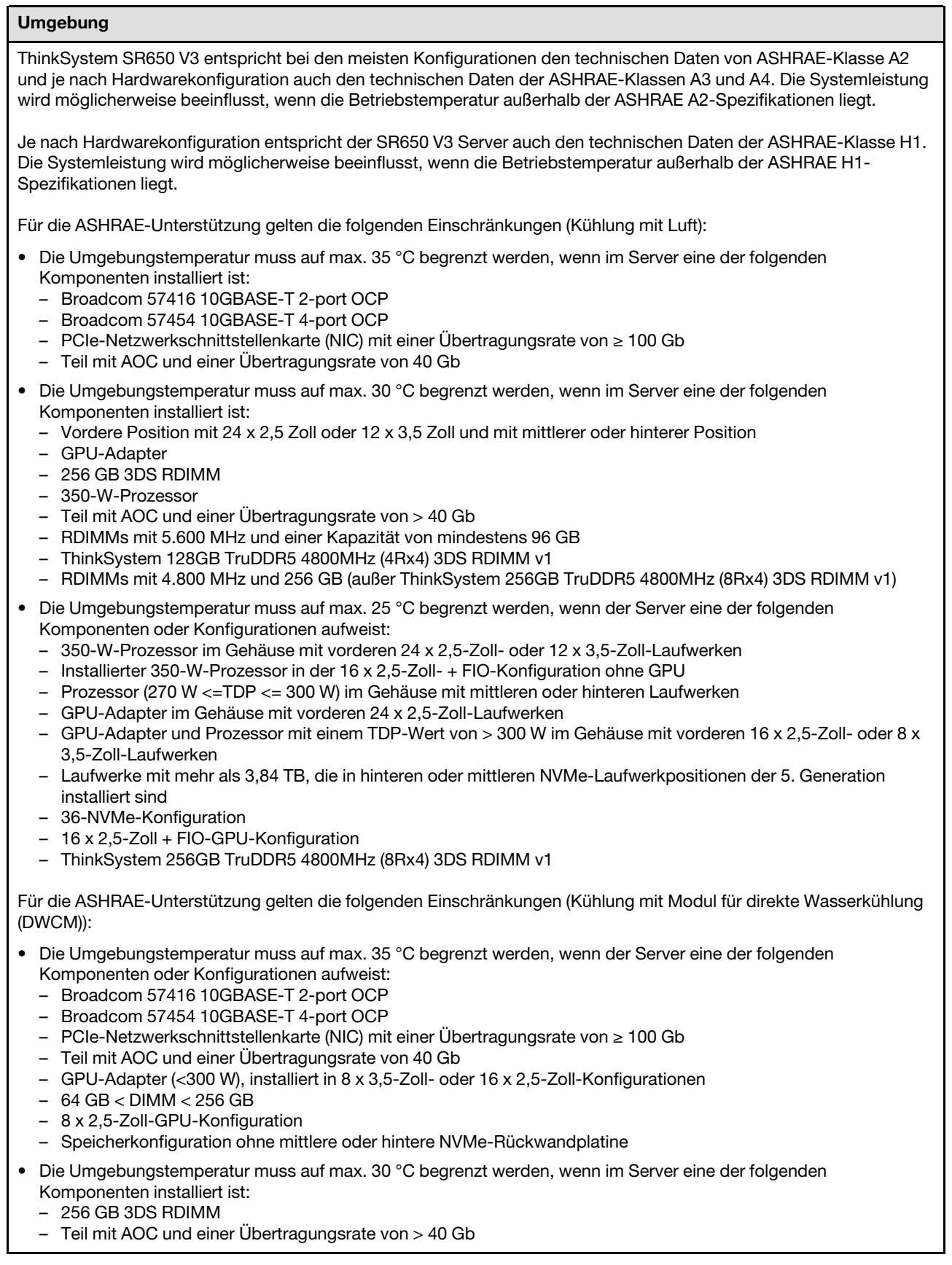

#### Umgebung

- GPU-Adapter (≥300 W), installiert in 8 x 3,5-Zoll- oder 16 x 2,5-Zoll-Konfigurationen
- drei A40 GPU-Adapter, installiert in 24 x 2,5-Zoll-Konfigurationen
- Speicherkonfiguration mit mittlerer oder hinterer NVMe-Rückwandplatine
- RDIMMs mit 5.600 MHz und einer Kapazität von mindestens 96 GB
- ThinkSystem 128GB TruDDR5 4800MHz (4Rx4) 3DS RDIMM v1
- RDIMMs mit 4.800 MHz und 256 GB (außer ThinkSystem 256GB TruDDR5 4800MHz (8Rx4) 3DS RDIMM v1)
- Die Umgebungstemperatur muss auf max. 25 °C begrenzt werden, wenn im Server eine der folgenden Komponenten installiert ist:
	- drei H800/H100 GPU-Adapter, installiert in 24 x 2,5-Zoll-Konfigurationen
	- drei H800/H100 GPU-Adapter, installiert in 16 x 2,5-Zoll-Konfigurationen + FIO
	- ThinkSystem 256GB TruDDR5 4800MHz (8Rx4) 3DS RDIMM v1

Ausführliche Temperaturinformationen finden Sie unter "Temperaturregeln" im Benutzerhandbuch oder Hardware-Wartungshandbuch.

Anmerkung: Wenn die Umgebungstemperatur über der maximal unterstützten Temperatur liegt (ASHRAE A4: 45 °C), wird der Server heruntergefahren. Der Server kann erst wieder eingeschaltet werden, wenn die Umgebungstemperatur wieder innerhalb des unterstützten Temperaturbereichs liegt.

• Lufttemperatur:

- Betrieb:
	- ASHRAE-Klasse H1: 5 °C bis 25 °C (41 °F bis 77 °F)

Die maximale Umgebungstemperatur verringert sich um 1 °C pro 500 m (1.640 ft.) Höhenanstieg ab 900 m (2.953 ft)

– ASHRAE-Klasse A2: 10 °C bis 35 °C (50 °F bis 95 °F)

Die maximale Umgebungstemperatur verringert sich um 1 °C pro 300 m (984 ft) Höhenanstieg ab 900 m (2.953 ft)

- ASHRAE-Klasse A3: 5 °C bis 40 °C (41 °F bis 104 °F)

Die maximale Umgebungstemperatur verringert sich um 1 °C pro 175 m (574 ft) Höhenanstieg ab 900 m (2.953 ft)

– ASHRAE-Klasse A4: 5 °C bis 45 °C (41 °F bis 113 °F)

Die maximale Umgebungstemperatur verringert sich um 1 °C pro 125 m (410 ft) Höhenanstieg ab 900 m (2.953 ft)

- Server ausgeschaltet: -10 °C bis 60 °C (14 °F bis 140 °F)
- Transport/Lagerung: -40 °C bis 70 °C (-40 °F bis 158 °F)
- Maximale Höhe: 3.050 m (10.000 ft.)
- Relative Feuchtigkeit (nicht kondensierend):
	- Eingeschaltet
		- ASHRAE-Klasse H1: 8 % 80 %; maximaler Taupunkt: 17 °C (62,6 °F)
		- ASHRAE-Klasse A2: 20 %–80 %; maximaler Taupunkt: 21 °C (70 °F)
		- ASHRAE-Klasse A3: 8 % 85 %; maximaler Taupunkt: 24 °C (75 °F)
		- ASHRAE-Klasse A4: 8 % 90 %; maximaler Taupunkt: 24 °C (75 °F)
	- Transport/Lagerung: 8 bis 90 %

### Wasserbedarf

### **Wasserbedarf**

ThinkSystem SR650 V3 wird in der folgenden Umgebung unterstützt:

- Maximaler Druck: 3 bar
- Wassereintrittstemperatur und -durchflussgeschwindigkeit:

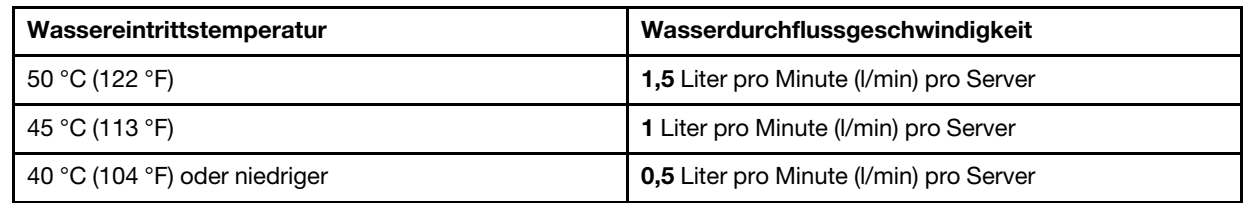

Anmerkung: Das Wasser, das erforderlich ist, um den systemseitigen Kühlkreislauf zu füllen, muss ausreichend sauberes, bakterienfreies Wasser (<100 KBE / ml) wie entmineralisiertes Wasser, Umkehrosmosewasser, deionisiertes Wasser oder destilliertes Wasser sein. Das Wasser muss mit einem Inline-50-Mikron-Filter (ungefähr 288 Maschen) gefiltert werden. Das Wasser muss mit anti-biologischen und korrosionsschützenden Maßnahmen behandelt werden.

### Verunreinigung durch Staubpartikel

Achtung: Staubpartikel in der Luft (beispielsweise Metallsplitter oder andere Teilchen) und reaktionsfreudige Gase, die alleine oder in Kombination mit anderen Umgebungsfaktoren, wie Luftfeuchtigkeit oder Temperatur, auftreten, können für den in diesem Dokument beschriebenen Server ein Risiko darstellen.

Zu den Risiken, die aufgrund einer vermehrten Staubbelastung oder einer erhöhten Konzentration gefährlicher Gase bestehen, zählen Beschädigungen, die zu einer Störung oder sogar zum Totalausfall der Einheit führen können. Durch die in dieser Spezifikation festgelegten Grenzwerte für Staubpartikel und Gase sollen solche Beschädigungen vermieden werden. Diese Grenzwerte sind nicht als unveränderliche Grenzwerte zu betrachten oder zu verwenden, da viele andere Faktoren, wie z. B. die Temperatur oder der Feuchtigkeitsgehalt der Luft, die Auswirkungen von Staubpartikeln oder korrosionsfördernden Stoffen in der Umgebung sowie die Verbreitung gasförmiger Verunreinigungen beeinflussen können. Sollte ein bestimmter Grenzwert in diesem Dokument fehlen, müssen Sie versuchen, die Verunreinigung durch Staubpartikel und Gase so gering zu halten, dass die Gesundheit und die Sicherheit der beteiligten Personen dadurch nicht gefährdet sind. Wenn Lenovo feststellt, dass die Einheit aufgrund einer erhöhten Konzentration von Staubpartikeln oder Gasen in Ihrer Umgebung beschädigt wurde, kann Lenovo die Reparatur oder den Austausch von Einheiten oder Teilen unter der Bedingung durchführen, dass geeignete Maßnahmen zur Minimierung solcher Verunreinigungen in der Umgebung des Servers ergriffen werden. Die Durchführung dieser Maßnahmen obliegen dem Kunden.

Tabelle 1. Grenzwerte für Staubpartikel und Gase

| Verunreinigung                                                                                                    | Grenzwerte                                                                                                    |
|----------------------------------------------------------------------------------------------------|----------------------------------------------------------------------------------------------------|
| Reaktionsfreudige<br>Gase                                                                                                    | Schweregrad G1 gemäß ANSI/ISA 71.04-1985 <sup>1</sup> :                                                                                                    |
|                                                                                                    | • Die Reaktivitätsrate von Kupfercoupons muss unter 200 Ångstrom pro Monat (Å/Monat $\approx$<br>0,0035 µg/cm <sup>2</sup> Gewichtszunahme pro Stunde) liegen. <sup>2</sup>                                                                      |
|                                                                                                    | • Die Reaktivitätsrate von Silbercoupons muss unter 200 Ångstrom pro Monat (Å/Monat $\approx$<br>0,0035 µg/cm <sup>2</sup> Gewichtszunahme pro Stunde) liegen. <sup>3</sup>                                                                      |
|                                                                                                    | · Die reaktive Überwachung von korrosionsfördernden Gasen muss ungefähr 5 cm (2 in.) vor<br>dem Rack auf der Luftzufuhrseite in 1/4 und 3/4 Rahmenhöhe vom Fußboden weg ausgeführt<br>werden, wo die Luftstromgeschwindigkeit weitaus höher ist. |
| Staubpartikel in<br>der Luft                                                                                                    | Rechenzentren müssen die Reinheitsstufe des Standards ISO 14644-1 Klasse 8 erfüllen.                                                                                                    |
|                                                                                                    | Für Rechenzentren ohne konditionierte Außenluftzufuhr kann die Reinheitsstufe des Standards<br>ISO 14644-1 Klasse 8 erfüllt werden, indem eine der folgenden Filtrationsmethoden ausgewählt<br>wird:                                             |
|                                                                                                    | • Die Raumluft kann mit MERV-8-Filtern fortlaufend gefiltert werden.                                                                                                    |
|                                                                                                    | • Luft, die in ein Rechenzentrum eintritt, kann mit MERV-11- oder noch besser mit MERV-13-<br>Filtern gefiltert werden.                                                                                                    |
|                                                                                                    | Bei Rechenzentren mit konditionierter Außenluftzufuhr hängt die Auswahl der Filter zum Erreichen<br>der ISO-Reinheitsstufe Klasse 8 von den spezifischen Bedingungen im Rechenzentrum ab.                                                        |
|                                                                                                    | • Die relative hygroskopische Feuchtigkeit sollte bei Verunreinigung durch Staubpartikel mehr<br>als 60 % relative Feuchtigkeit betragen. <sup>4</sup>                                                                                           |
|                                                                                                    | Rechenzentren müssen frei von Zink-Whiskern sein. <sup>5</sup>                                                                                                    |
| <sup>1</sup> ANSI/ISA-71.04-1985. Umgebungsbedingungen für Prozessmessung und Kontrollsysteme: luftübertragene<br>Verunreinigungen. Instrument Society of America, Research Triangle Park, North Carolina, U.S.A.                                                                                                    |                                                                                                    |
| <sup>2</sup> Bei der Ableitung der Äquivalenz zwischen der Rate des Anwachsens der Produktdicke bei der Korrosion von<br>Kupfer in Å/Monat und der Rate der Gewichtszunahme wird angenommen, dass Cu2S und Cu2O in gleichen<br>Proportionen wachsen.                                                                                                    |                                                                                                    |
| <sup>3</sup> Bei der Ableitung der Äquivalenz zwischen der Rate des Anwachsens der Produktdicke bei der Korrosion von<br>Silber in Å/Monat und der Rate der Gewichtszunahme wird angenommen, dass Ag2S das einzige<br>Korrosionsprodukt ist.                                                                                                    |                                                                                                    |
| 4 Die relative hygroskopische Feuchtigkeit der Verunreinigung durch Staubpartikel ist die relative Feuchtigkeit, bei<br>der der Staub genug Wasser absorbiert, um nass zu werden und Ionen leiten zu können.                                                                                                    |                                                                                                    |
| <sup>5</sup> Oberflächenschmutz wird in 10 nach dem Zufallsprinzip ausgewählten Bereichen des Rechenzentrums auf einer<br>Scheibe von 1,5 cm Durchmesser von elektrisch leitendem Klebeband auf einem Metallgriff gesammelt. Werden<br>bei der Überprüfung des Klebebandes in einem Scanner-Elektronenmikroskop keine Zink-Whisker festgestellt, gilt<br>das Rechenzentrum als frei von Zink-Whiskern. |                                                                                                    |

### <span id="page-22-0"></span>Verwaltungsoptionen

Mithilfe des in diesem Abschnitt beschriebenen XClarity-Portfolios und der anderen Optionen zur Systemverwaltung können Sie Server bequemer und effizienter verwalten.

### Übersicht

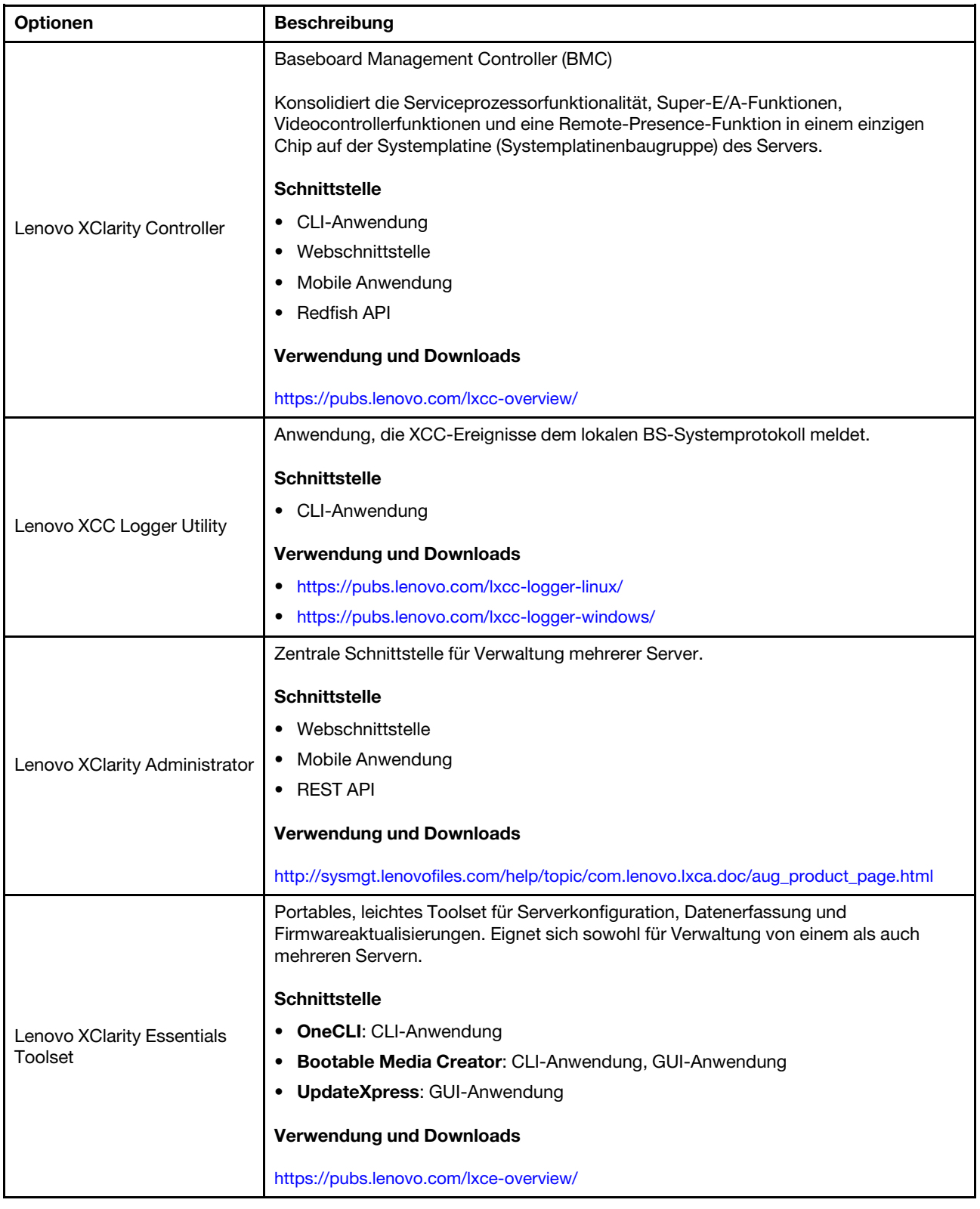

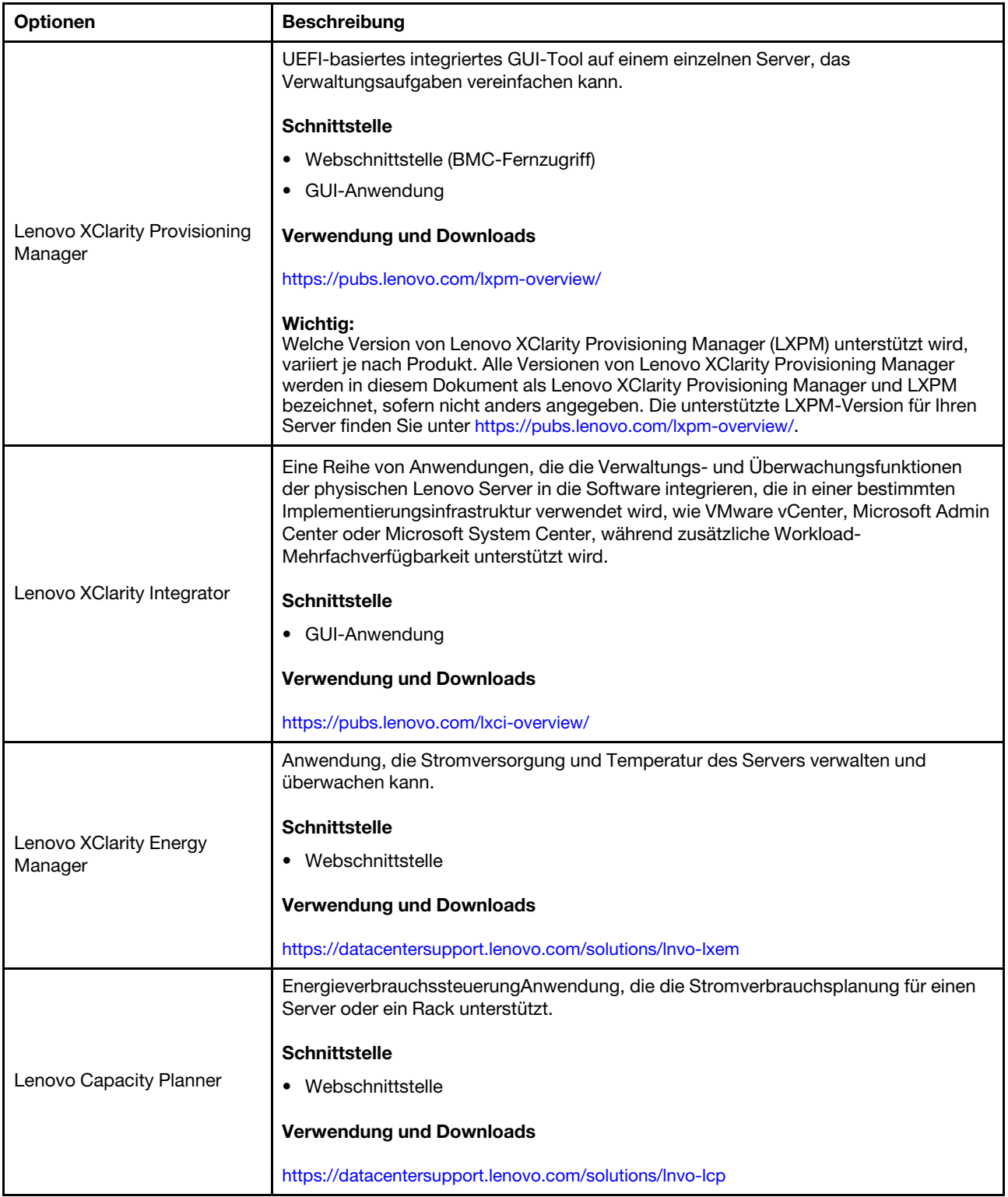

### Funktionen

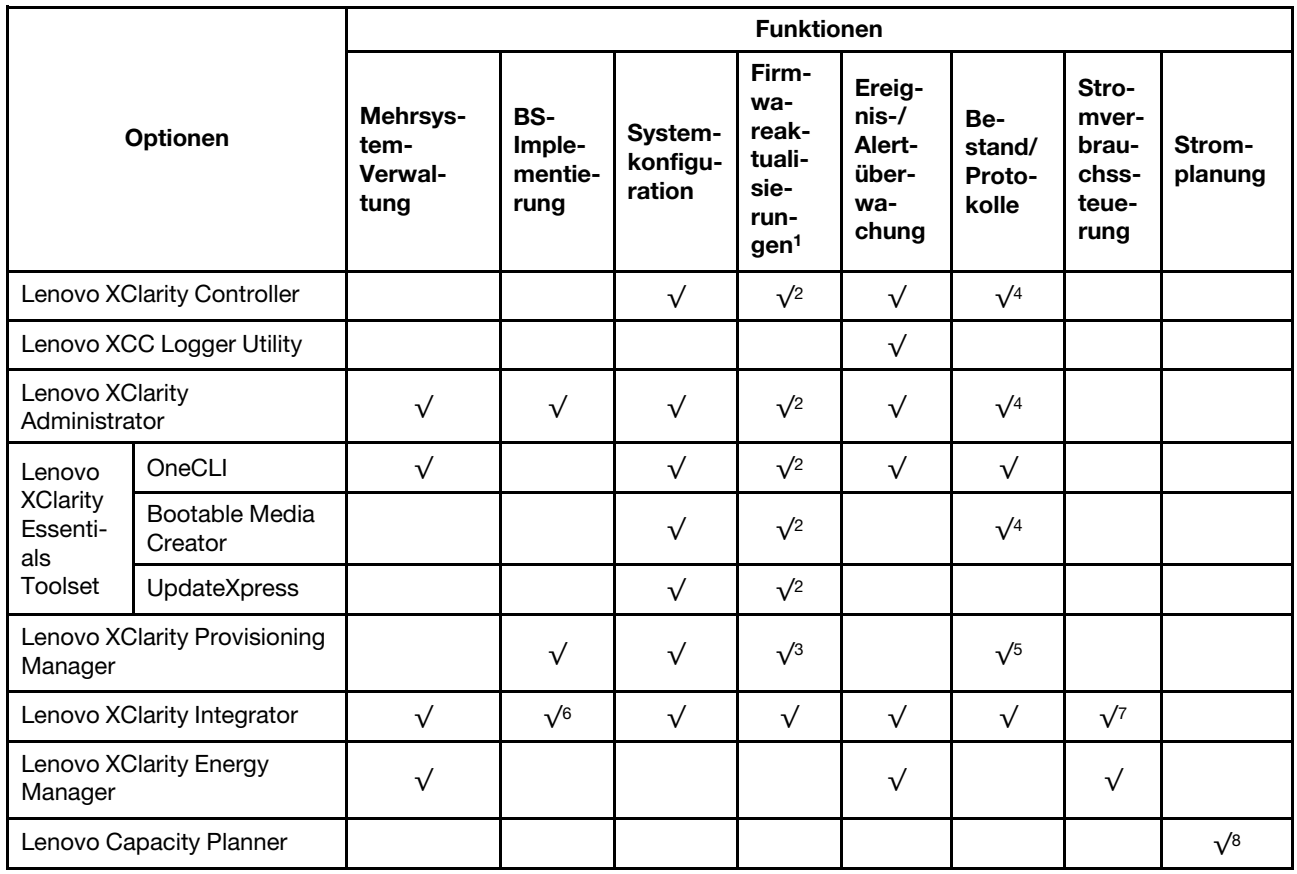

### Anmerkungen:

- 1. Die meisten Optionen können über die Lenovo-Tools aktualisiert werden. Einige Optionen, wie die GPU-Firmware oder die Omni-Path-Firmware, erfordern die Verwendung von Anbietertools.
- 2. Die Server-UEFI-Einstellungen für ROMs für Zusatzeinrichtungen müssen auf Automatisch oder UEFI festgelegt werden, damit die Firmware mit Lenovo XClarity Administrator, Lenovo XClarity Essentials oder Lenovo XClarity Controller aktualisiert werden kann.
- 3. Firmwareaktualisierungen gelten nur für Aktualisierungen von Lenovo XClarity Provisioning Manager, Lenovo XClarity Controller und UEFI. Firmwareaktualisierungen für Zusatzeinrichtungen, wie z. B. Adapter, werden nicht unterstützt.
- 4. Die Server-UEFI-Einstellungen für ROMs für Zusatzeinrichtungen müssen auf Automatisch oder UEFI festgelegt werden, damit detaillierte Adapterkarteninformationen, z. B. Modellname und Firmwareversion, in Lenovo XClarity Administrator, Lenovo XClarity Controller oder Lenovo XClarity Essentials angezeigt werden können.
- 5. Begrenzter Bestand.
- 6. Die Lenovo XClarity Integrator Bereitstellungsprüfung für den System Center Configuration Manager (SCCM) unterstützt die Windows-Betriebssystembereitstellung.
- 7. Die Stromverbrauchssteuerungs-Funktion wird nur durch Lenovo XClarity Integrator für VMware vCenter unterstützt.
- 8. Es wird dringend empfohlen, dass Sie die Zusammenfassungsdaten der Stromversorgung für Ihren Server mit Lenovo Capacity Planner überprüfen, bevor Sie neue Teile kaufen.

### <span id="page-26-0"></span>Kapitel 2. Serverkomponenten

<span id="page-26-1"></span>Dieser Abschnitt enthält Informationen zu allen Komponenten Ihres Servers.

### Vorderansicht

Die Vorderansicht des Servers variiert je nach Modell. Je nach Modell weichen die Abbildungen in diesem Abschnitt möglicherweise geringfügig von Ihrem Server ab.

Lesen Sie die folgenden Informationen zur Vorderansicht für verschiedene Servermodelle:

- ["Vorderansicht mit acht 2,5-Zoll-Laufwerkpositionen an der Vorderseite \(Modell 1\)" auf Seite 19](#page-26-2)
- ["Vorderansicht mit acht 2,5-Zoll-Laufwerkpositionen an der Vorderseite \(Modell 2\)" auf Seite 20](#page-27-0)
- ["Vorderansicht mit sechzehn 2,5-Zoll-Laufwerkpositionen an der Vorderseite \(Modell 1\)" auf Seite 20](#page-27-1)
- ["Vorderansicht mit sechzehn 2,5-Zoll-Laufwerkpositionen an der Vorderseite \(Modell 2\)" auf Seite 21](#page-28-0)
- ["Vorderansicht mit sechzehn 2,5-Zoll-Laufwerkpositionen an der Vorderseite \(Modell 3\)" auf Seite 21](#page-28-1)
- ["Vorderansicht mit vierundzwanzig 2,5-Zoll-Laufwerkpositionen an der Vorderseite" auf Seite 22](#page-29-0)
- ["Vorderansicht mit 2,5-Zoll-Laufwerkpositionen an der Vorderseite \(ohne Rückwandplatine\)" auf Seite 22](#page-29-1)
- ["Vorderansicht mit acht 3,5-Zoll-Laufwerkpositionen an der Vorderseite" auf Seite 23](#page-30-0)
- ["Vorderansicht mit zwölf 3,5-Zoll-Laufwerkpositionen an der Vorderseite" auf Seite 23](#page-30-1)
- ["Vorderansicht mit 3,5-Zoll-Laufwerkpositionen an der Vorderseite \(ohne Rückwandplatine\)" auf Seite 24](#page-31-0)

### <span id="page-26-2"></span>Vorderansicht mit acht 2,5-Zoll-Laufwerkpositionen an der Vorderseite (Modell 1)

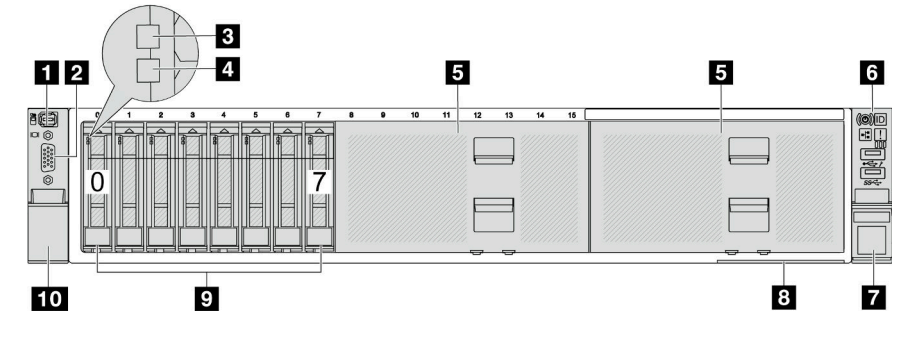

Tabelle 2. Komponenten an der Vorderseite des Servers

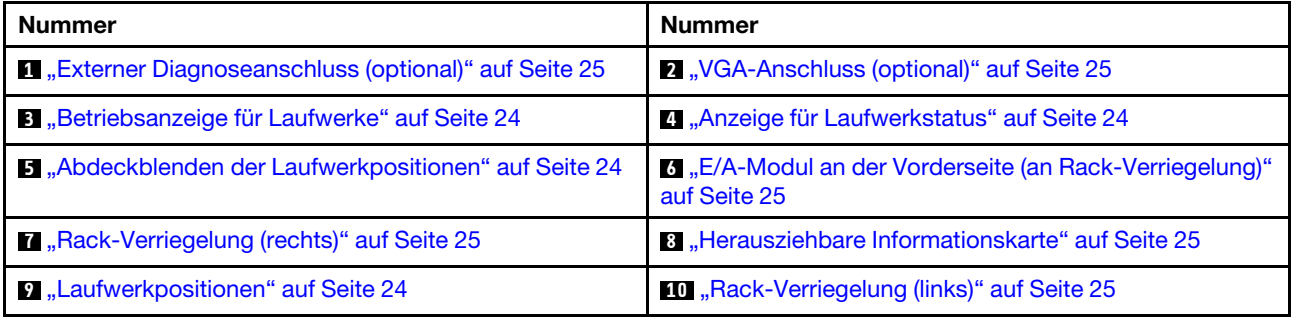

### <span id="page-27-0"></span>Vorderansicht mit acht 2,5-Zoll-Laufwerkpositionen an der Vorderseite (Modell 2)

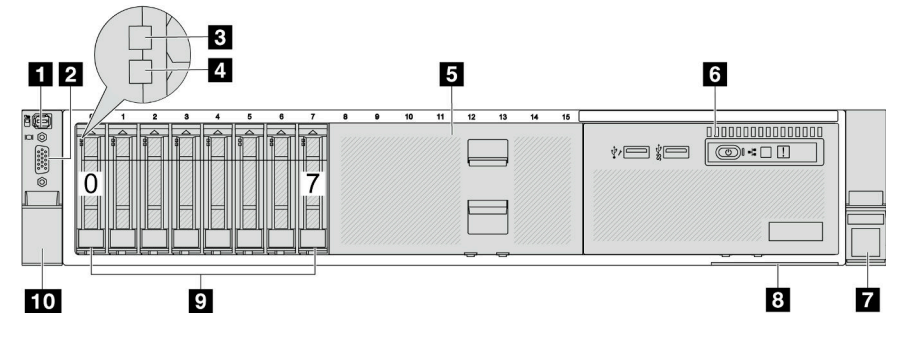

Tabelle 3. Komponenten an der Vorderseite des Servers

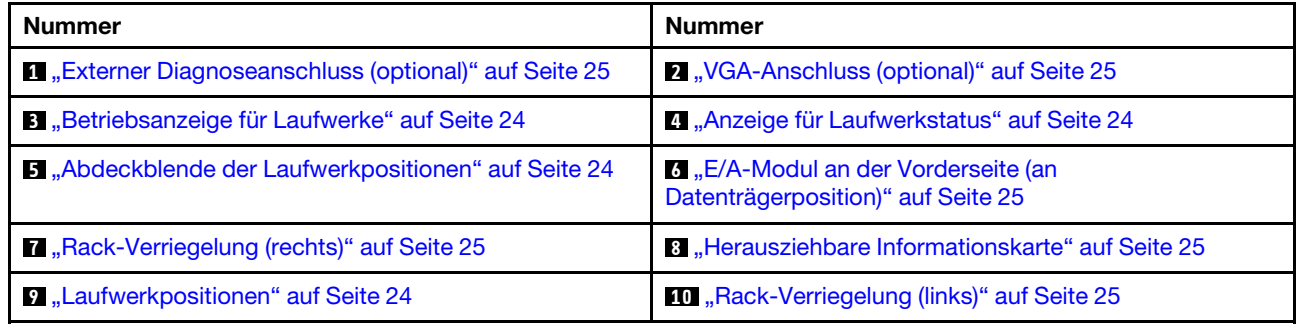

### <span id="page-27-1"></span>Vorderansicht mit sechzehn 2,5-Zoll-Laufwerkpositionen an der Vorderseite (Modell 1)

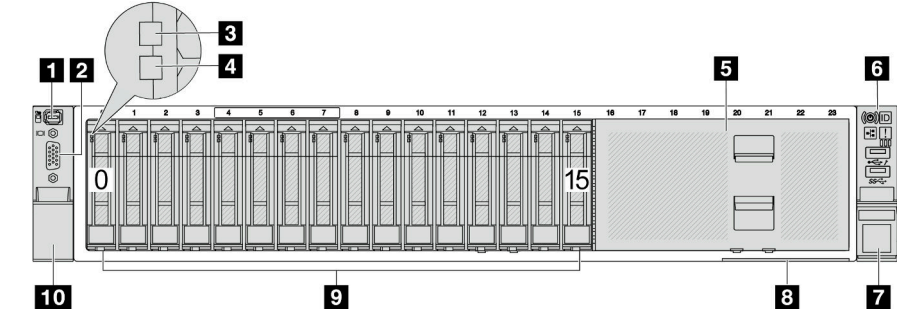

Tabelle 4. Komponenten an der Vorderseite der Servermodelle

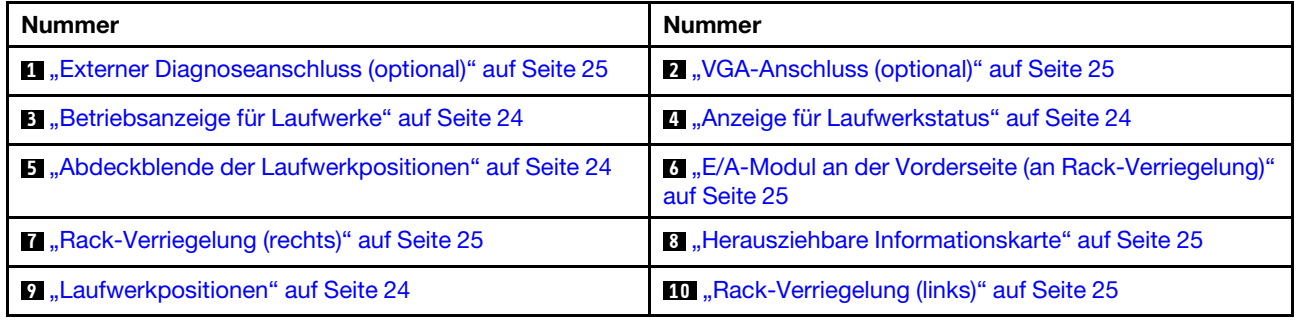

<span id="page-28-0"></span>Vorderansicht mit sechzehn 2,5-Zoll-Laufwerkpositionen an der Vorderseite (Modell 2)

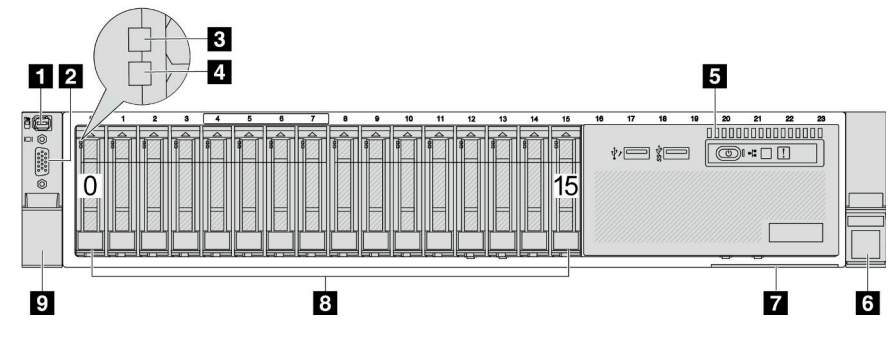

Tabelle 5. Komponenten an der Vorderseite des Servers

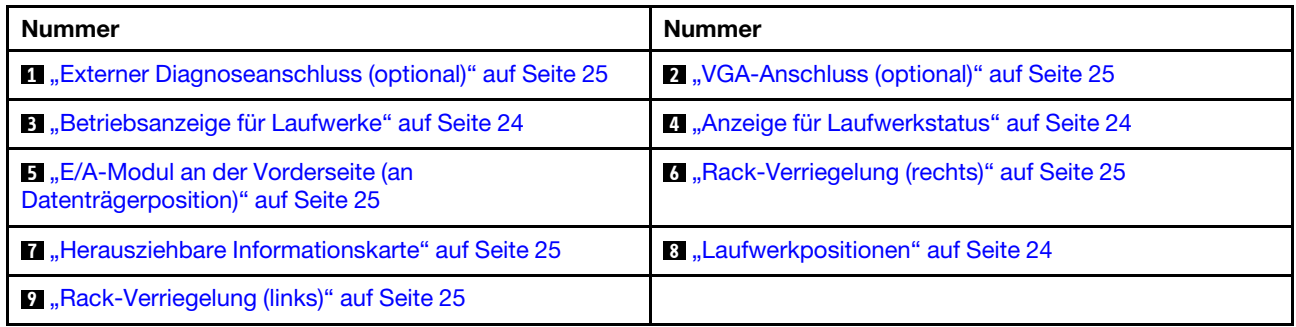

<span id="page-28-1"></span>Vorderansicht mit sechzehn 2,5-Zoll-Laufwerkpositionen an der Vorderseite (Modell 3)

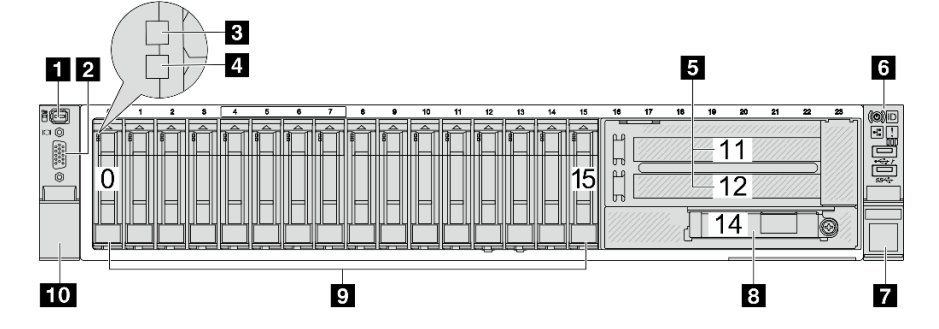

Tabelle 6. Komponenten an der Vorderseite der Servermodelle

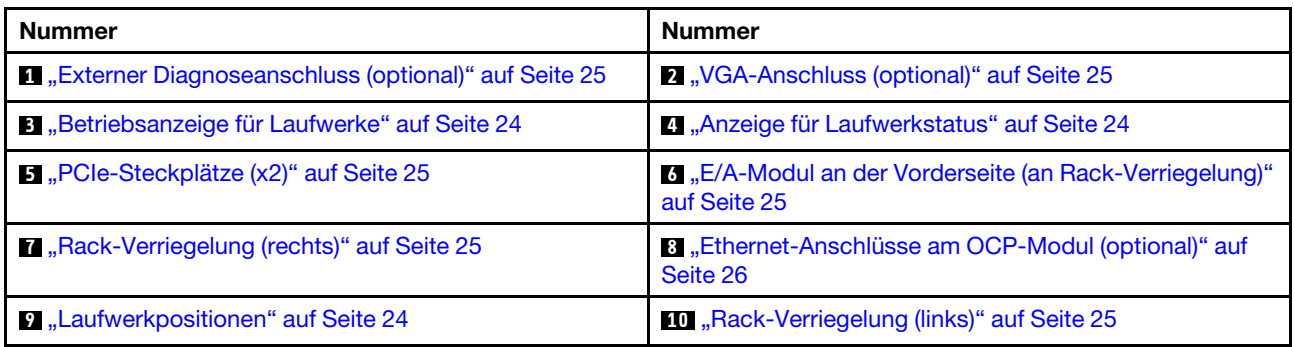

### <span id="page-29-0"></span>Vorderansicht mit vierundzwanzig 2,5-Zoll-Laufwerkpositionen an der Vorderseite

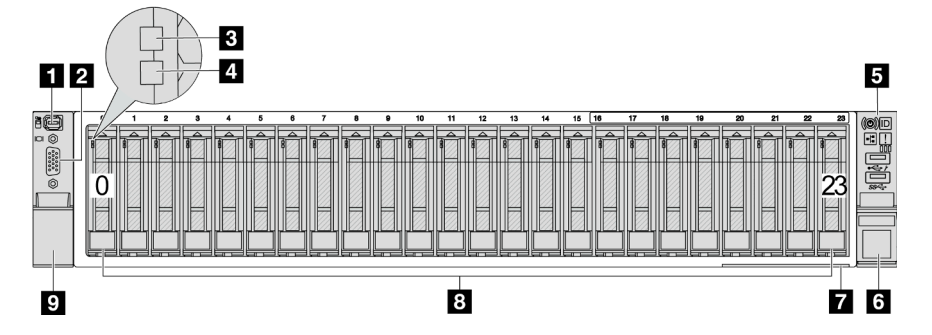

### Tabelle 7. Komponenten an der Vorderseite der Servermodelle

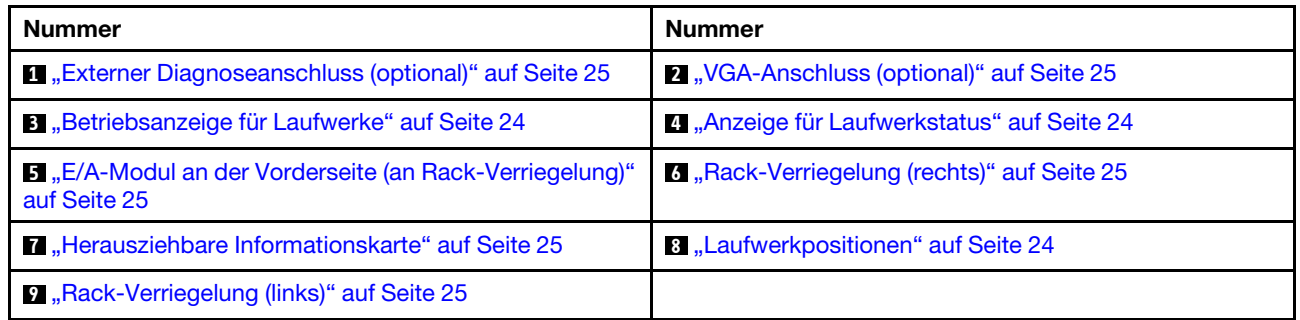

### <span id="page-29-1"></span>Vorderansicht mit 2,5-Zoll-Laufwerkpositionen an der Vorderseite (ohne Rückwandplatine)

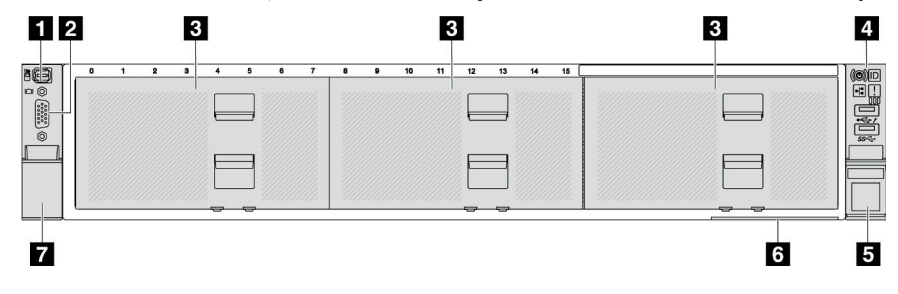

Tabelle 8. Komponenten an der Vorderseite der Servermodelle

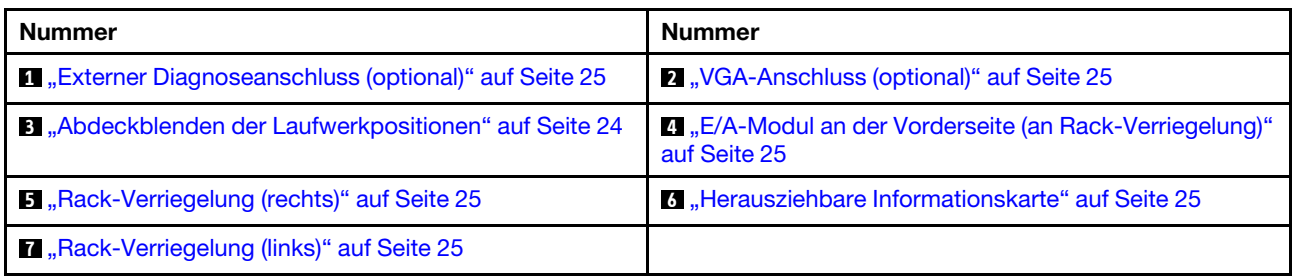

### <span id="page-30-0"></span>Vorderansicht mit acht 3,5-Zoll-Laufwerkpositionen an der Vorderseite

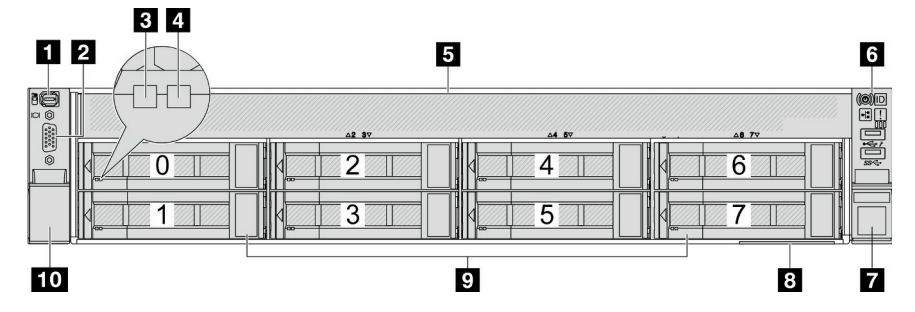

Tabelle 9. Komponenten an der Vorderseite der Servermodelle

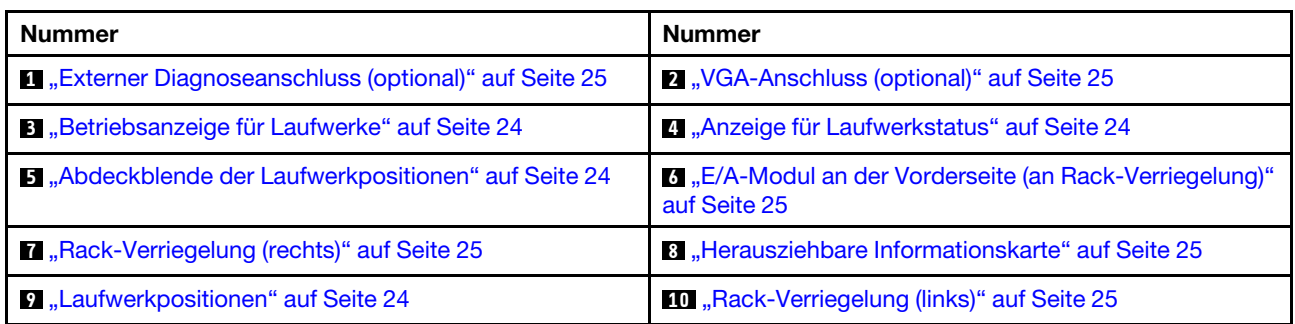

### <span id="page-30-1"></span>Vorderansicht mit zwölf 3,5-Zoll-Laufwerkpositionen an der Vorderseite

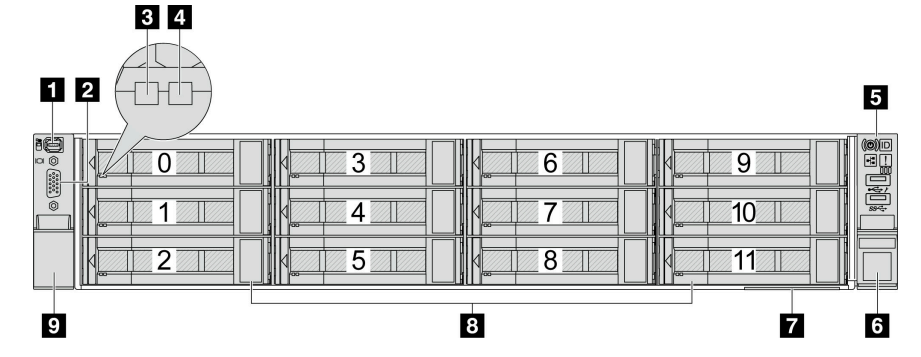

Tabelle 10. Komponenten an der Vorderseite der Servermodelle

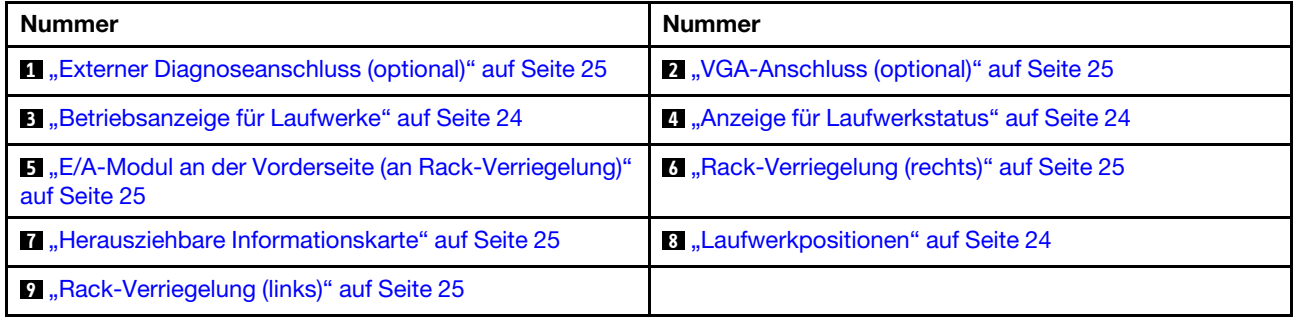

### <span id="page-31-0"></span>Vorderansicht mit 3,5-Zoll-Laufwerkpositionen an der Vorderseite (ohne Rückwandplatine)

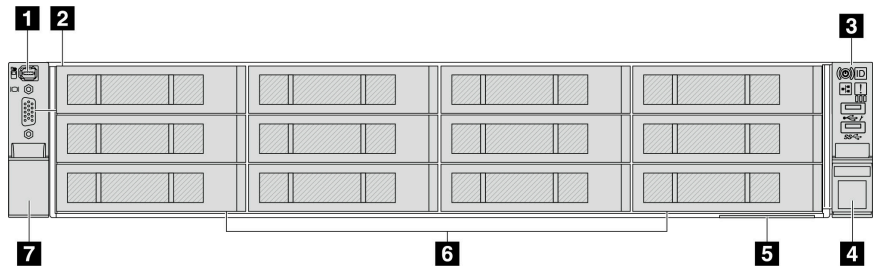

Tabelle 11. Komponenten an der Vorderseite der Servermodelle

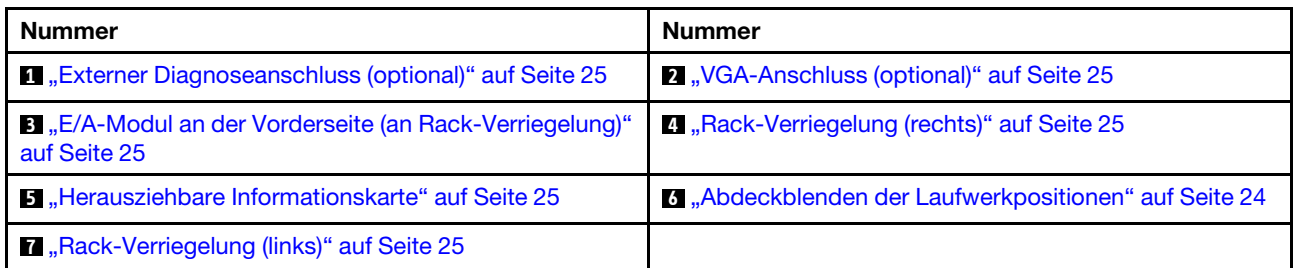

### Übersicht über Komponenten an der Vorderseite

### <span id="page-31-3"></span>Laufwerkpositionen

Die Laufwerkpositionen auf der Vorder- und Rückseite des Servers sind für Hot-Swap-Laufwerke vorgesehen. Die Anzahl der im Server installierten Laufwerke variiert je nach Modell. Beachten Sie beim Einbauen von Laufwerken die Nummern der Laufwerkpositionen.

### <span id="page-31-2"></span>Abdeckblende der Laufwerkposition

Die Abdeckblende der Laufwerkposition wird zur Abdeckung einer freien Laufwerkposition verwendet. Zur Vermeidung elektromagnetischer Störungen sowie zur ordnungsgemäßen Kühlung des Servers müssen alle Laufwerkpositionen belegt sein. Die freien Laufwerkpositionen müssen mit Abdeckblenden versehen oder belegt sein.

### <span id="page-31-1"></span>Laufwerkanzeigen

Jedes Hot-Swap-Laufwerk wird mit einer Aktivitätsanzeige und einer Statusanzeige geliefert. Die Signale werden von den Rückwandplatinen gesteuert. Unterschiedliche Farben und Geschwindigkeiten weisen auf unterschiedliche Aktivitäten oder den Status des Laufwerks hin. In der folgenden Abbildung sind die Anzeigen auf einem Festplattenlaufwerk oder einem Solid-State-Laufwerk dargestellt.

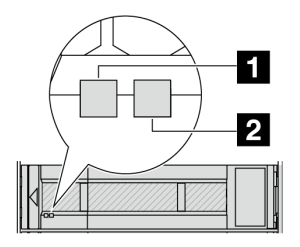

Abbildung 2. Laufwerkanzeigen

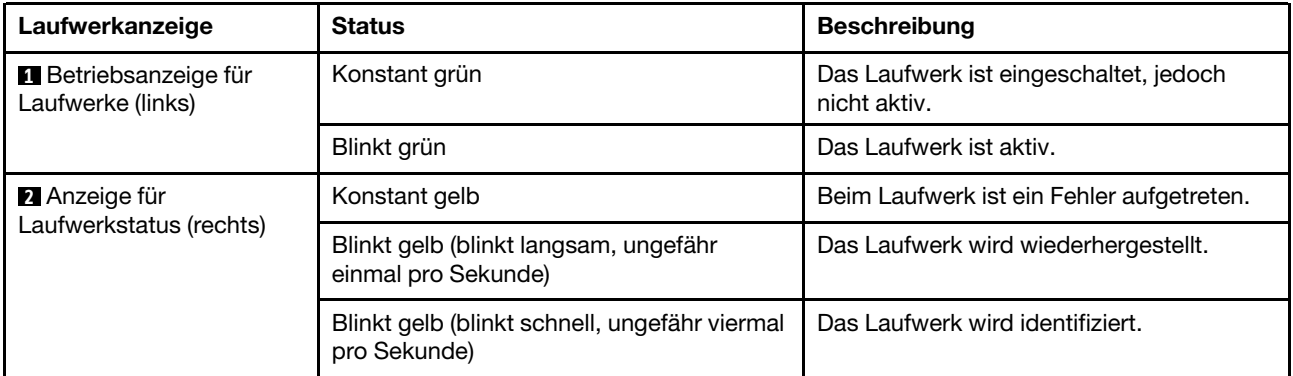

### <span id="page-32-0"></span>Externer Diagnoseanschluss

Der Anschluss dient zum Verbinden eines externen Diagnosegeräts. Weitere Informationen zu den Funktionen finden Sie unter ["Externes Diagnosegerät" auf Seite 53](#page-60-0).

### <span id="page-32-2"></span>E/A-Modul an der Vorderseite

Das E/A-Modul an der Vorderseite verfügt über Steuerelemente, Anschlüsse und Anzeigen. Das E/A-Modul an der Vorderseite variiert je nach Modell. Weitere Informationen finden Sie unter ["E/A-Modul an der](#page-34-0) [Vorderseite" auf Seite 27.](#page-34-0)

### <span id="page-32-5"></span>PCIe-Steckplätze

Die PCIe-Steckplätze befinden sich an der Rück- oder Vorderseite des Servers. Ihr Server unterstützt bis zu 12 PCIe-Steckplätze. Weitere Informationen finden Sie unter "PCIe-Steckplätze und PCIe-Adapter" im Benutzerhandbuch oder Hardware-Wartungshandbuch.

### <span id="page-32-4"></span>Herausziehbare Informationskarte

Das Lenovo XClarity Controller-Netzwerkzugriffsetikett ist auf der herausziehbaren Informationskarte angebracht. Auf der Karte finden Sie den Standard-Hostnamen für Lenovo XClarity Controller und die IPv6- Link-Local-Adresse (LLA).

Weitere Informationen finden Sie unter [Netzwerkverbindung für den Lenovo XClarity Controller festlegen](#page-90-1).

### <span id="page-32-3"></span>Rack-Verriegelung

Wenn der Server in einem Rack installiert ist, können Sie die Rack-Verriegelungen verwenden, um den Server aus dem Rack herauszuziehen. Außerdem können Sie den Server mithilfe der Rack-Verriegelung und Schrauben im Rack befestigen, sodass er insbesondere in Umgebungen, die Erschütterungen ausgesetzt sind, nicht herausrutschen kann.

### <span id="page-32-1"></span>VGA-Anschluss

Über die VGA-Anschlüsse auf der Vorder- und Rückseite des Servers können ein Bildschirm mit hoher Leistung, ein Bildschirm mit Direktsteuerung oder andere Einheiten angeschlossen werden, die über einen VGA-Anschluss verfügen.

### <span id="page-33-0"></span>Ethernet-Anschlüsse

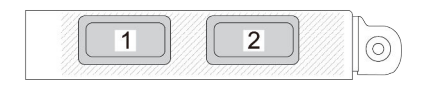

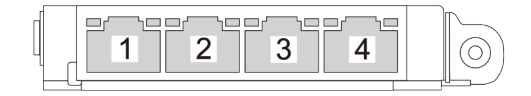

Abbildung 3. OCP-Modul (zwei Anschlüsse)

Abbildung 4. OCP-Modul (vier Anschlüsse)

Das OCP-Modul bietet zwei oder vier zusätzliche Ethernet-Anschlüsse für Netzwerkverbindungen.

Standardmäßig kann einer der Ethernet-Anschlüsse am OCP-Modul auch als Verwaltungsanschluss mit gemeinsam genutzter Verwaltungskapazität fungieren.

### <span id="page-34-0"></span>E/A-Modul an der Vorderseite

Das E/A-Modul an der Vorderseite verfügt über Steuerelemente, Anschlüsse und Anzeigen. Das E/A-Modul an der Vorderseite variiert je nach Modell.

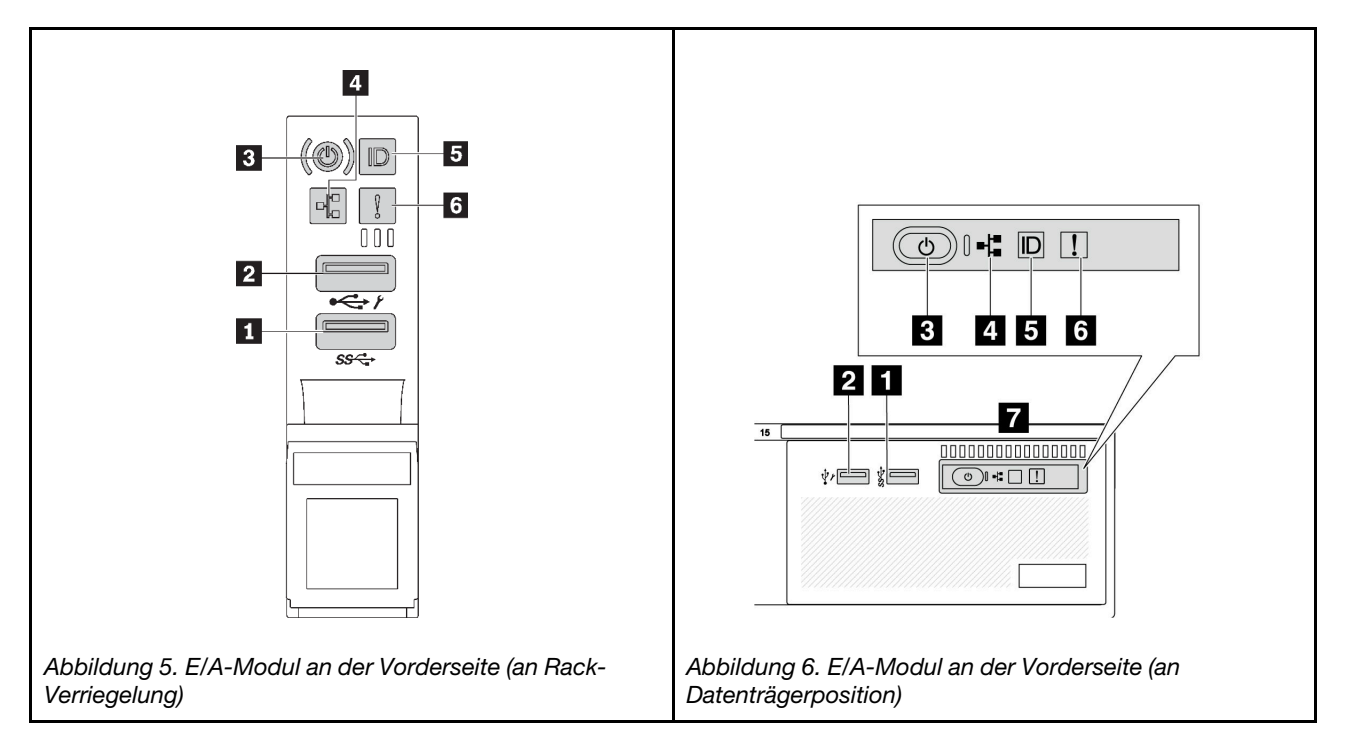

Tabelle 12. Komponenten des E/A-Moduls an der Vorderseite

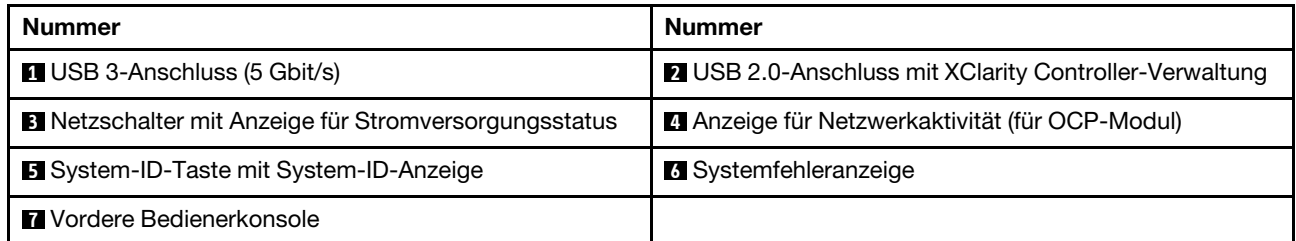

### **1** USB 3-Anschluss (5 Gbit/s)

Die USB 3.2 Gen 1-Anschlüsse (5 Gbit/s) können verwendet werden, um eine USB-kompatible Einheit anzuschließen, z. B. eine USB-Tastatur, eine USB-Maus oder eine USB-Speichereinheit.

### **2** USB 2.0-Anschluss mit XClarity Controller-Verwaltung

Abhängig von seiner Einstellung unterstützt dieser Anschluss die USB 2.0-Funktion, die XClarity Controller-Managementfunktion oder beide. Es ist der einzige USB-Anschluss, der die USB-Automatisierungsaktualisierung des Firmware- und RoT-Sicherheitsmoduls unterstützt.

- Wenn die USB 2.0-Funktion für den Anschluss eingestellt ist, kann er verwendet werden, um eine USBfähige Einheit anzuschließen, z. B. eine USB-Tastatur, USB-Maus oder USB-Speichereinheit.
- Wenn die XClarity Controller-Verwaltungsfunktion für den Anschluss eingestellt ist, kann er verwendet werden, um den Server mit einer Android- oder iOS-Einheit zu verbinden, auf der Sie die Lenovo XClarity Mobile-App installieren und das System mit XClarity Controller verwalten können.

Ausführliche Informationen zur Verwendung der Lenovo XClarity Mobile-App finden Sie unter [http://](http://sysmgt.lenovofiles.com/help/topic/com.lenovo.lxca.doc/lxca_usemobileapp.html)  [sysmgt.lenovofiles.com/help/topic/com.lenovo.lxca.doc/lxca\\_usemobileapp.html](http://sysmgt.lenovofiles.com/help/topic/com.lenovo.lxca.doc/lxca_usemobileapp.html).

• Wenn beide Funktionen für den Anschluss eingestellt sind, können Sie drei Sekunden lang auf die System-ID-Taste drücken, um zwischen den beiden Funktionen zu wechseln.

### **3** Netzschalter mit Anzeige für Stromversorgungsstatus

Mit diesem Schalter können Sie den Server manuell ein- und ausschalten. Mit der Anzeige für den Stromversorgungsstatus können Sie den aktuellen Stromversorgungsstatus ablesen.

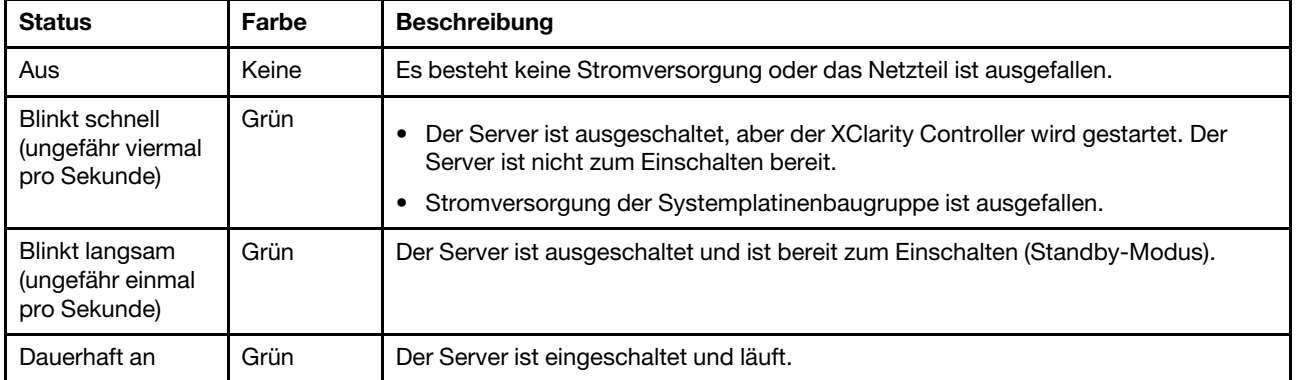

### **4** Anzeige für Netzwerkaktivität

Kompatibilität des NIC-Adapters und der Anzeige für Netzwerkaktivität:

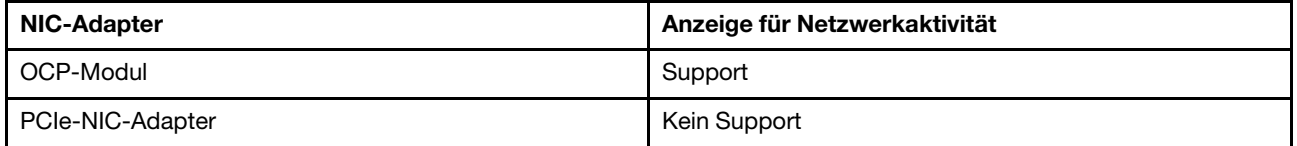

Wenn ein OCP-Modul installiert ist, zeigt die Anzeige für Netzwerkaktivität des E/A-Moduls an der Vorderseite die Netzwerkverbindung und -aktivitäten an. Wenn kein OCP-Modul installiert ist, ist diese Anzeige ausgeschaltet.

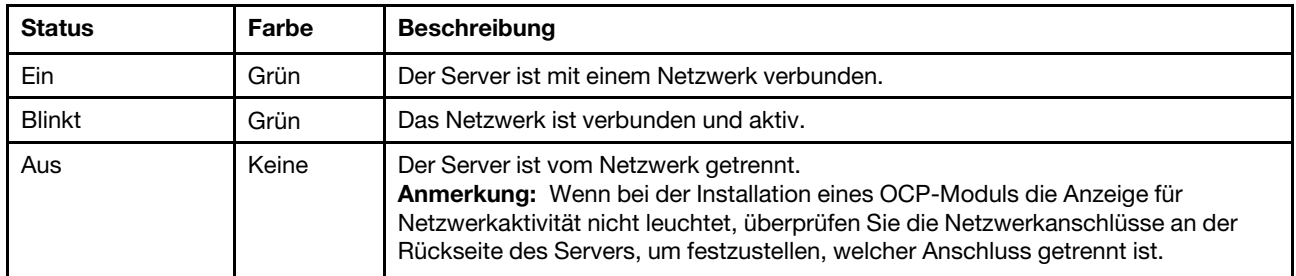

### **5** System-ID-Taste mit System-ID-Anzeige

Verwenden Sie diese System-ID-Taste und die blaue System-ID-Anzeige, um den Server eindeutig zu bestimmen. Mit jedem Druck der System-ID-Taste ändert sich der Status der System-ID-Anzeige. Die Anzeige kann in den dauerhaft eingeschalteten, blinkenden oder ausgeschalteten Modus geändert werden. Sie können den Status der System-ID-Anzeige auch mit dem Lenovo XClarity Controller oder einem Remote-Verwaltungsprogramm ändern, um den Server eindeutig bestimmen zu können, wenn mehrere Server vorhanden sind.
Wenn für den USB-Anschluss des XClarity Controller sowohl USB 2.0 als auch der XClarity Controller eingestellt sind, können Sie drei Sekunden lang auf die System-ID-Taste drücken, um zwischen den beiden Funktionen zu wechseln.

# **6** Systemfehleranzeige

Die Systemfehleranzeige bietet grundlegende Diagnosefunktionen für Ihren Server. Wenn die Systemfehleranzeige leuchtet, leuchten möglicherweise weitere Anzeigen am Server, die Sie zur Fehlerbestimmung nutzen können.

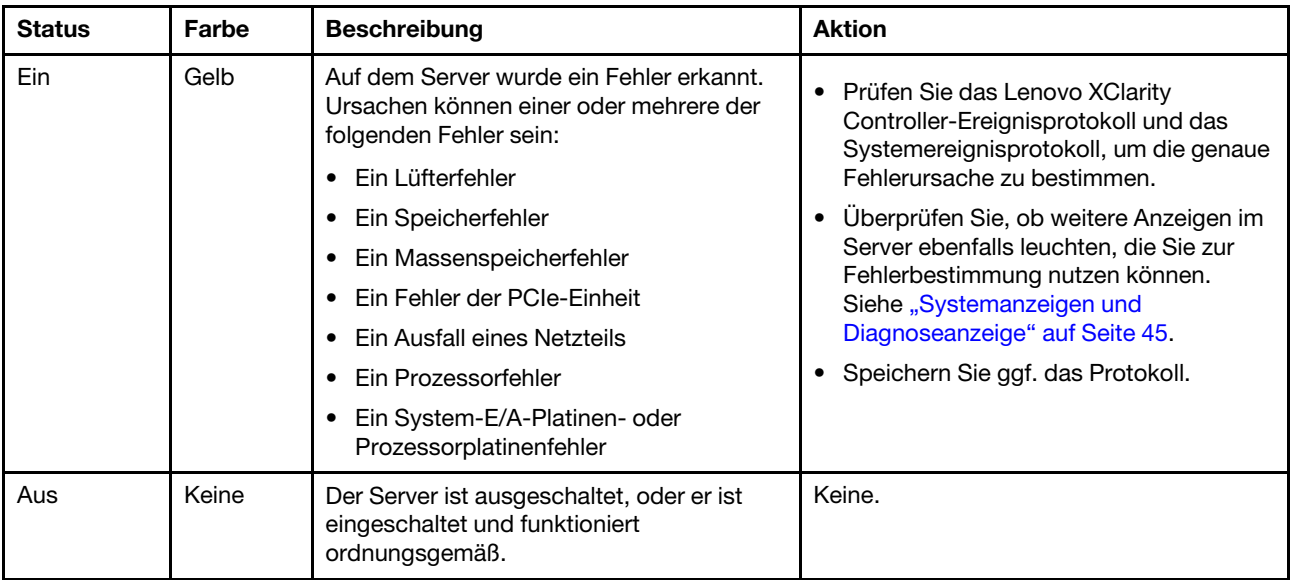

# **7** Vordere Bedienerkonsole

Je nach Servermodell verfügt der Server über die vordere Bedienerkonsole mit LCD-Anzeige (auch "integrierte Diagnoseanzeige" genannt) oder die vordere Bedienerkonsole ohne LCD-Anzeige.

Die integrierte Diagnoseanzeige verfügt über eine LCD-Anzeige, mit der Sie schnell auf Systeminformationen wie aktive Fehler, Systemstatus, Firmware-, Netzwerk- und Integritätsinformationen zugreifen können. Informationen hierzu finden Sie unter ["Integrierte Diagnoseanzeige" auf Seite 48.](#page-55-0)

<span id="page-36-0"></span>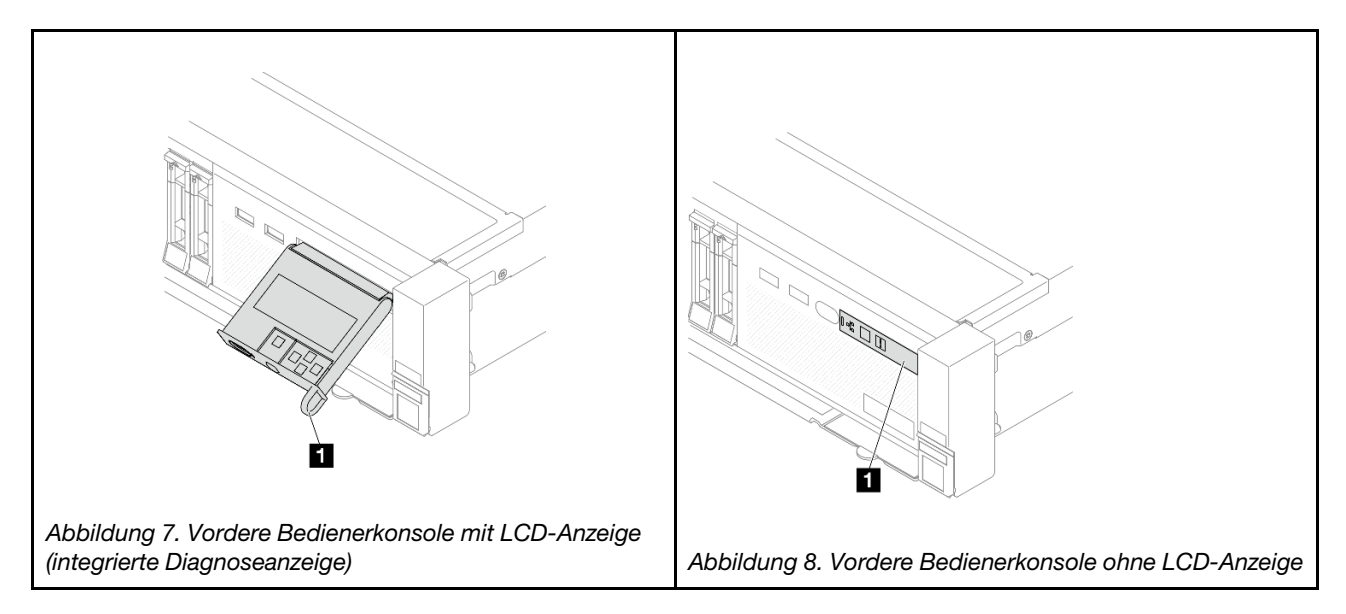

# <span id="page-38-1"></span>Rückansicht

An der Rückseite des Servers kann auf eine Reihe von Anschlüssen und Komponenten zugegriffen werden.

Lesen Sie die folgenden Informationen zur Rückansicht für verschiedene Servermodelle:

- ["Rückansicht mit acht PCIe-Steckplätzen" auf Seite 31](#page-38-0)
- ["Rückansicht mit zehn PCIe-Steckplätzen" auf Seite 32](#page-39-0)
- ["Rückansicht mit vier 2,5-Zoll-Laufwerkpositionen an der Rückseite und sechs PCIe-Steckplätzen" auf](#page-39-1) [Seite 32](#page-39-1)
- "Rückansicht mit acht 2,5-Zoll-Laufwerkpositionen an der Rückseite und vier PCIe-Steckplätzen" auf [Seite 33](#page-40-0)
- ["Rückansicht mit zwei 3,5-Zoll-Laufwerkpositionen an der Rückseite und vier PCIe-Steckplätzen" auf](#page-40-1) [Seite 33](#page-40-1)
- ["Rückansicht mit vier 3,5-Zoll-Laufwerkpositionen an der Rückseite und zwei PCIe-Steckplätzen" auf](#page-41-0) [Seite 34](#page-41-0)
- ["Rückansicht mit sieben PCIe-Steckplätzen und einem DWCM" auf Seite 34](#page-41-1)
- ["Rückansicht mit neun PCIe-Steckplätzen und einem DWCM" auf Seite 35](#page-42-0)
- ["Rückansicht mit vier 2,5-Zoll-Laufwerkpositionen an der Rückseite, fünf PCIe-Steckplätzen und einem](#page-42-1)  [DWCM" auf Seite 35](#page-42-1)
- ["Rückansicht mit acht 2,5-Zoll-Laufwerkpositionen an der Rückseite, drei PCIe-Steckplätzen und einem](#page-43-0) [DWCM" auf Seite 36](#page-43-0)
- ["Rückansicht mit zwei 3,5-Zoll-Laufwerkpositionen an der Rückseite, drei PCIe-Steckplätzen und einem](#page-43-1)  [DWCM" auf Seite 36](#page-43-1)
- ["Rückansicht mit vier 3,5-Zoll-Laufwerkpositionen an der Rückseite, einem PCIe-Steckplatz und einem](#page-44-0)  [DWCM" auf Seite 37](#page-44-0)

# <span id="page-38-0"></span>Rückansicht mit acht PCIe-Steckplätzen

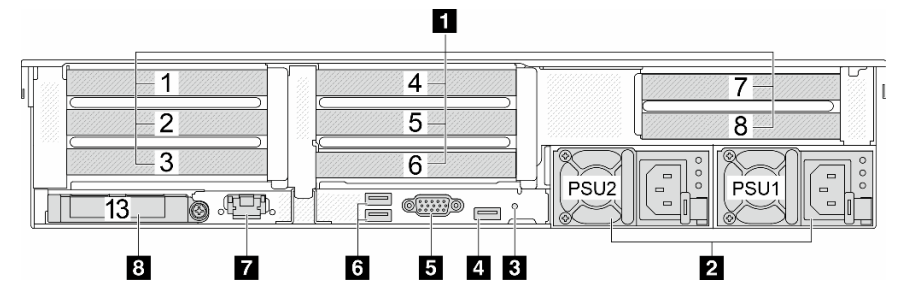

Tabelle 13. Komponenten an der Rückseite des Servers

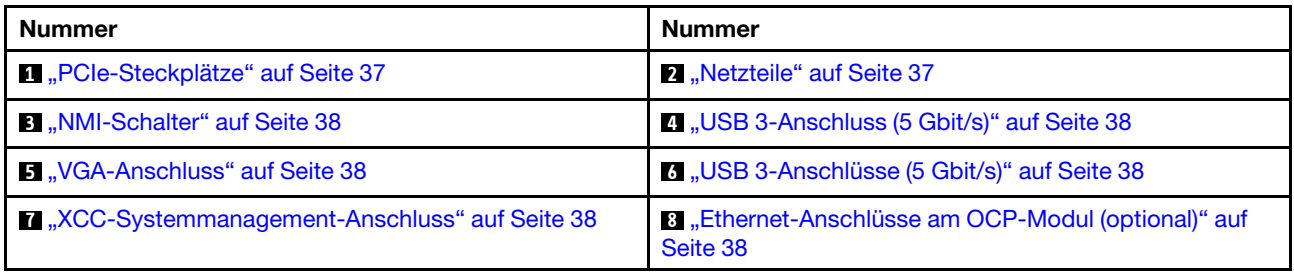

### <span id="page-39-0"></span>Rückansicht mit zehn PCIe-Steckplätzen

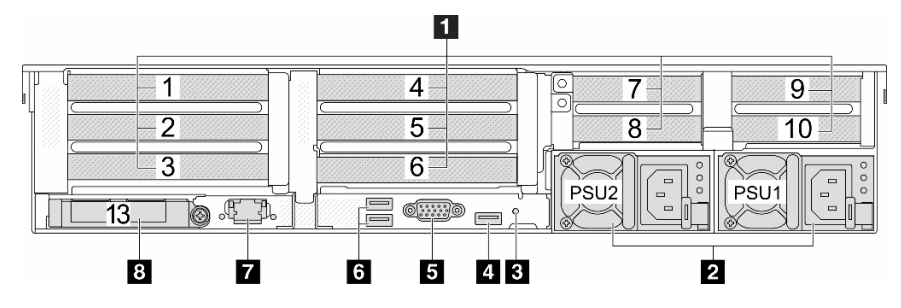

Tabelle 14. Komponenten an der Rückseite des Servers

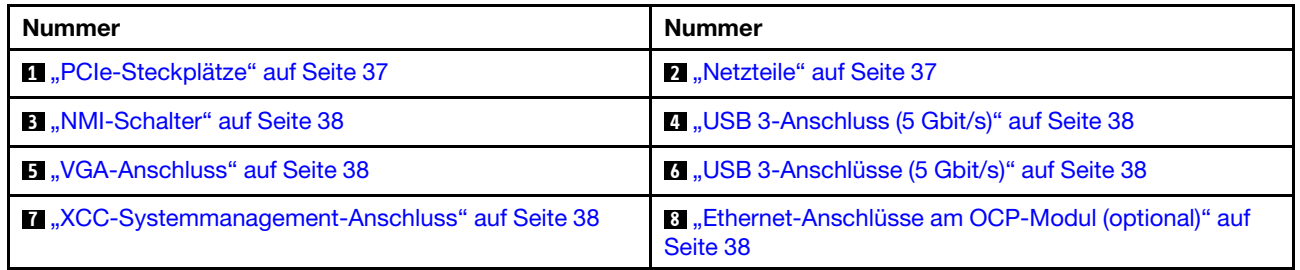

### <span id="page-39-1"></span>Rückansicht mit vier 2,5-Zoll-Laufwerkpositionen an der Rückseite und sechs PCIe-Steckplätzen

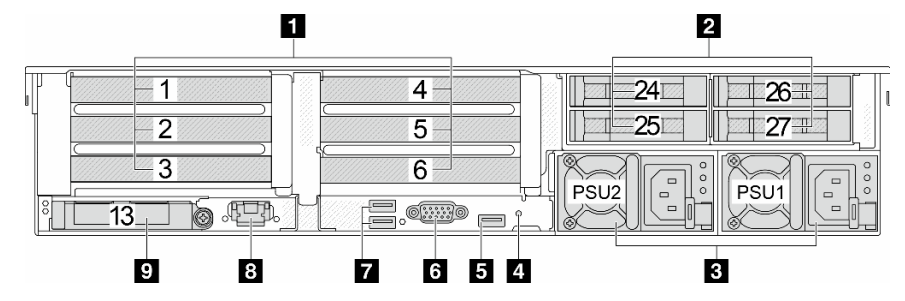

Tabelle 15. Komponenten an der Rückseite des Servers

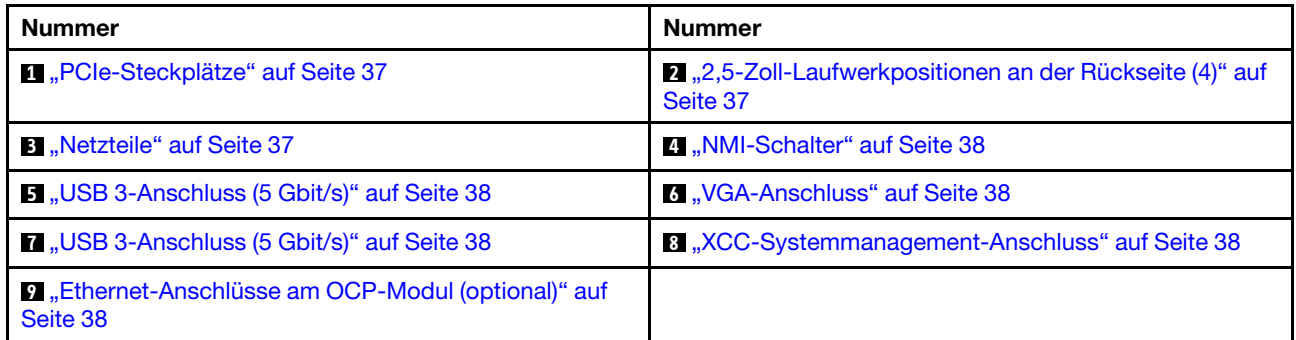

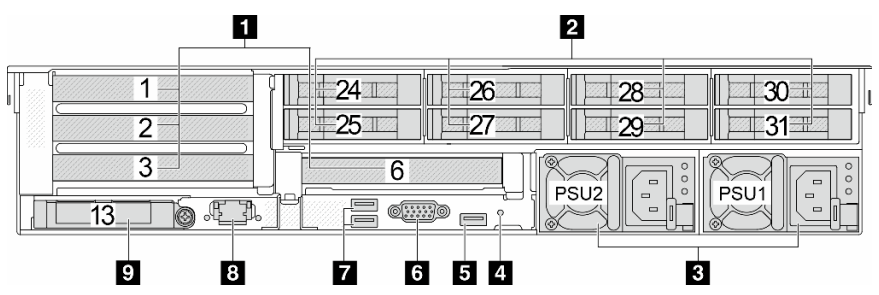

<span id="page-40-0"></span>Rückansicht mit acht 2,5-Zoll-Laufwerkpositionen an der Rückseite und vier PCIe-Steckplätzen

Tabelle 16. Komponenten an der Rückseite des Servers

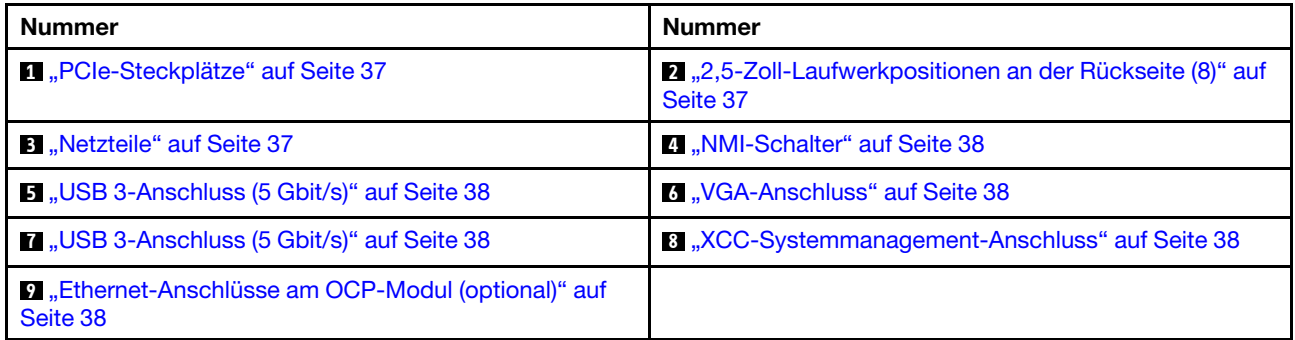

<span id="page-40-1"></span>Rückansicht mit zwei 3,5-Zoll-Laufwerkpositionen an der Rückseite und vier PCIe-Steckplätzen

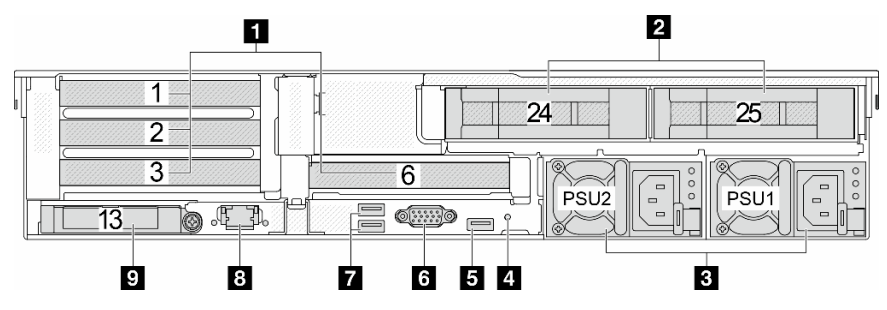

Tabelle 17. Komponenten an der Rückseite des Servers

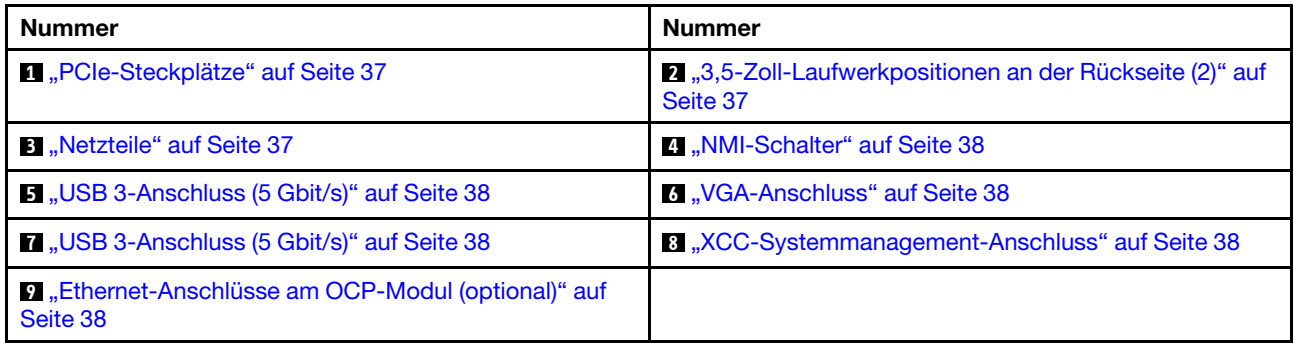

## <span id="page-41-0"></span>Rückansicht mit vier 3,5-Zoll-Laufwerkpositionen an der Rückseite und zwei PCIe-Steckplätzen

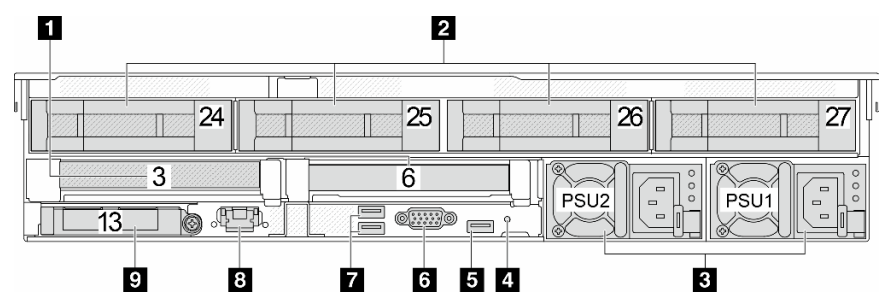

Tabelle 18. Komponenten an der Rückseite des Servers

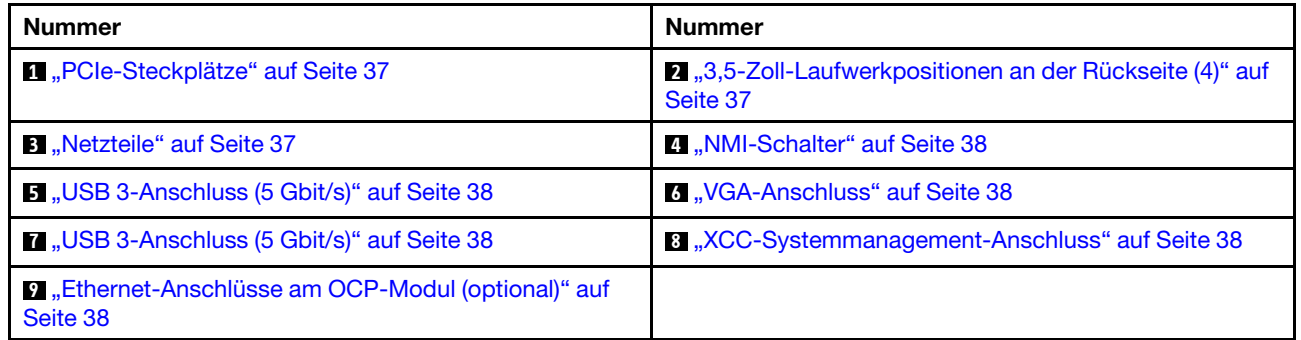

## <span id="page-41-1"></span>Rückansicht mit sieben PCIe-Steckplätzen und einem DWCM

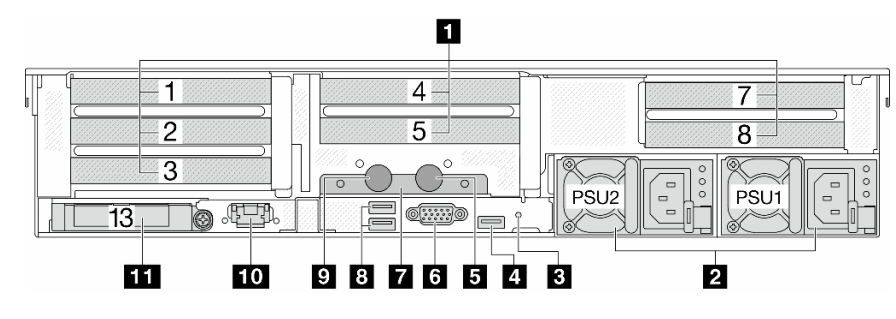

Tabelle 19. Komponenten an der Rückseite des Servers

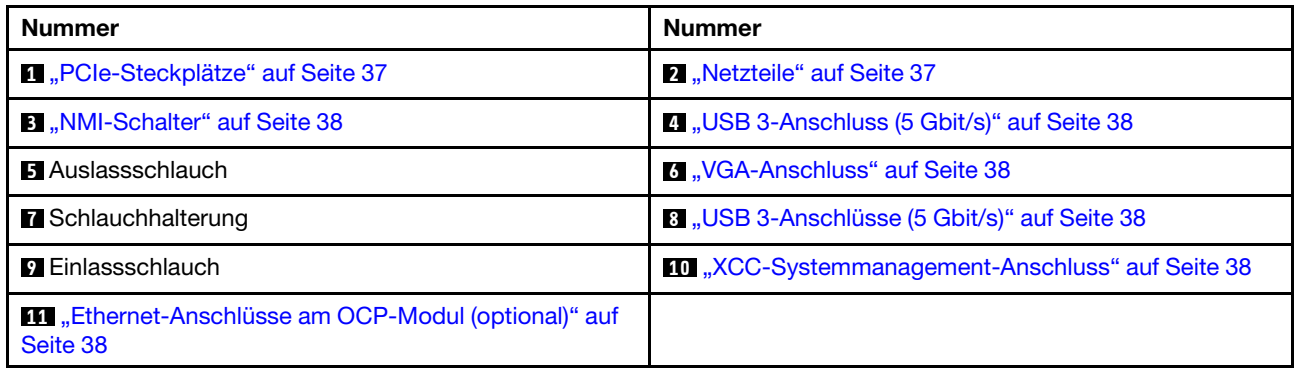

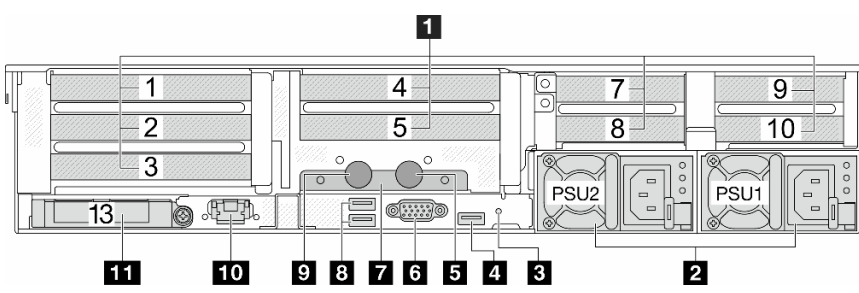

# <span id="page-42-0"></span>Rückansicht mit neun PCIe-Steckplätzen und einem DWCM

Tabelle 20. Komponenten an der Rückseite des Servers

| <b>Nummer</b>                                                           | <b>Nummer</b>                                    |  |
|-------------------------------------------------------------------------|--------------------------------------------------|--|
| <b>n</b> "PCIe-Steckplätze" auf Seite 37                                | Mulletzteile" auf Seite 37                       |  |
| <b>B</b> "NMI-Schalter" auf Seite 38                                    | 4. USB 3-Anschluss (5 Gbit/s)" auf Seite 38      |  |
| <b>El</b> Auslassschlauch                                               | M. VGA-Anschluss" auf Seite 38                   |  |
| <b>7</b> Schlauchhalterung                                              | 8, USB 3-Anschlüsse (5 Gbit/s)" auf Seite 38     |  |
| <b>D</b> Einlassschlauch                                                | M. "XCC-Systemmanagement-Anschluss" auf Seite 38 |  |
| <b>11</b> "Ethernet-Anschlüsse am OCP-Modul (optional)" auf<br>Seite 38 |                                                  |  |

### <span id="page-42-1"></span>Rückansicht mit vier 2,5-Zoll-Laufwerkpositionen an der Rückseite, fünf PCIe-Steckplätzen und einem DWCM

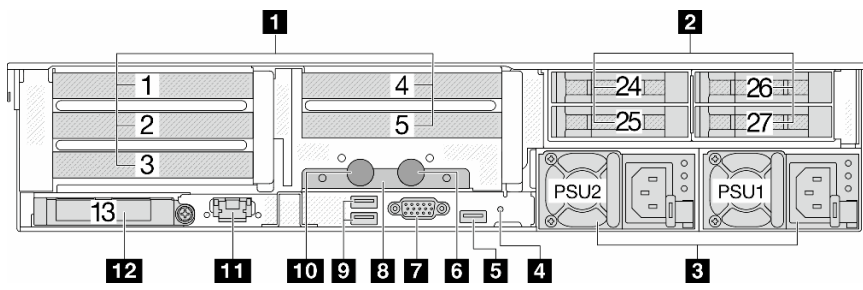

Tabelle 21. Komponenten an der Rückseite des Servers

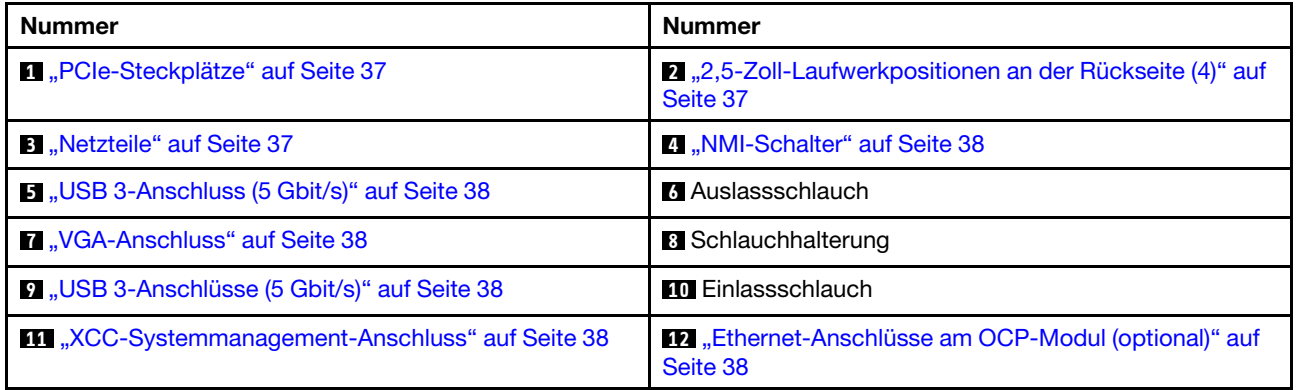

<span id="page-43-0"></span>Rückansicht mit acht 2,5-Zoll-Laufwerkpositionen an der Rückseite, drei PCIe-Steckplätzen und einem DWCM

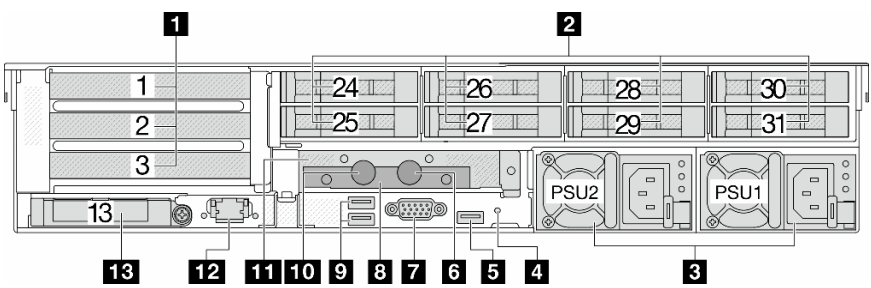

Tabelle 22. Komponenten an der Rückseite des Servers

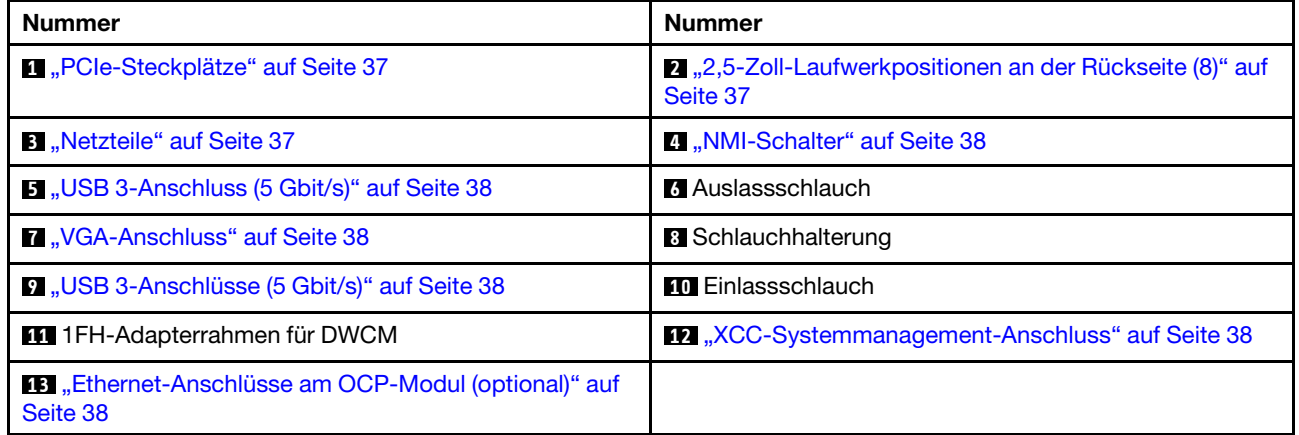

### <span id="page-43-1"></span>Rückansicht mit zwei 3,5-Zoll-Laufwerkpositionen an der Rückseite, drei PCIe-Steckplätzen und einem DWCM

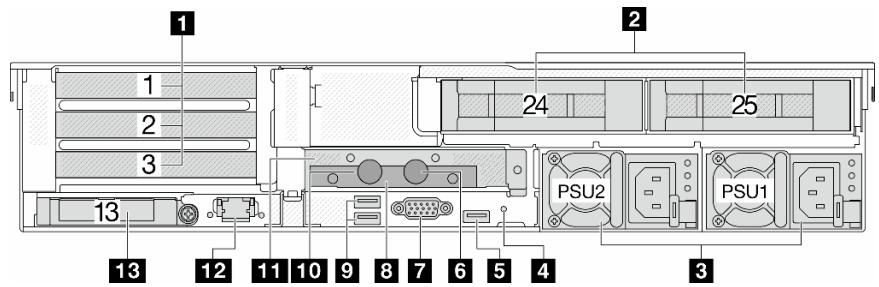

Tabelle 23. Komponenten an der Rückseite des Servers

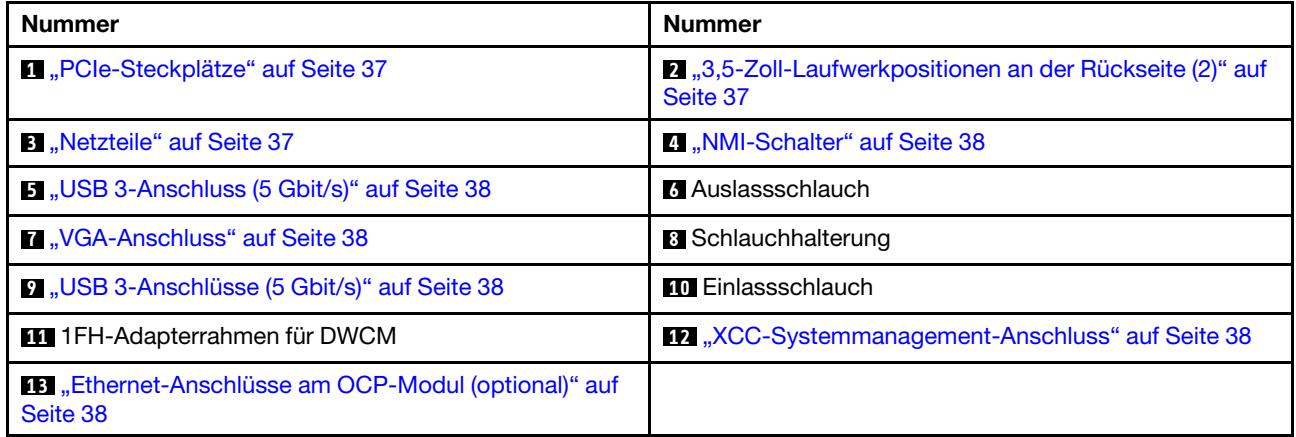

<span id="page-44-0"></span>Rückansicht mit vier 3,5-Zoll-Laufwerkpositionen an der Rückseite, einem PCIe-Steckplatz und einem DWCM

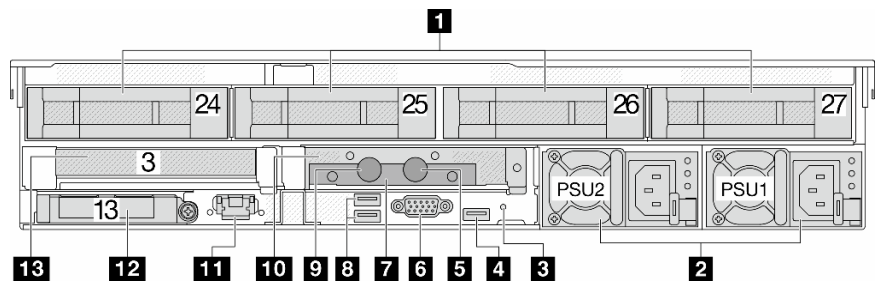

Tabelle 24. Komponenten an der Rückseite des Servers

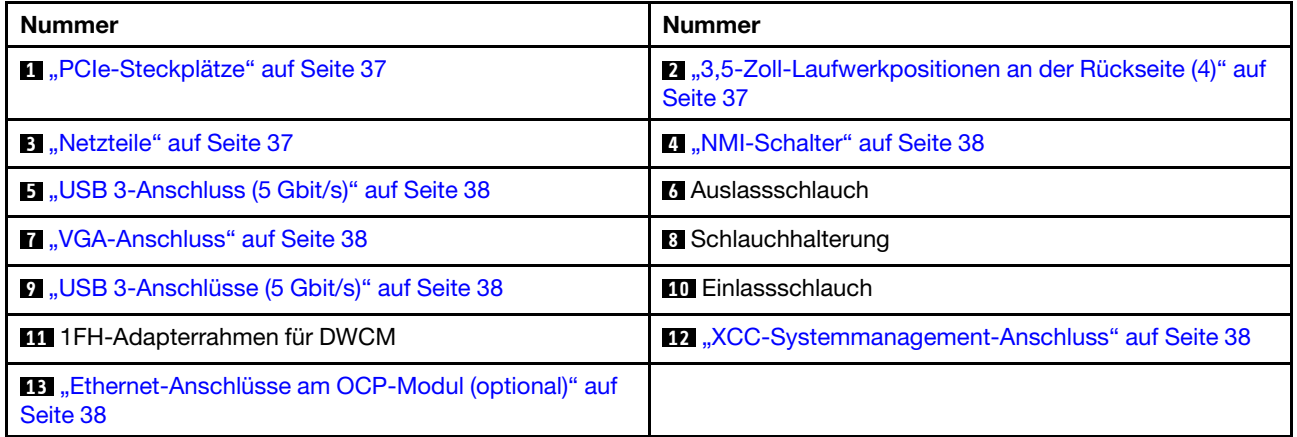

### Übersicht der Komponenten an der Rückseite

### <span id="page-44-1"></span>PCIe-Steckplätze

Die PCIe-Steckplätze befinden sich an der Rück- oder Vorderseite des Servers. Ihr Server unterstützt bis zu 12 PCIe-Steckplätze. Weitere Informationen finden Sie unter "PCIe-Steckplätze und PCIe-Adapter" im Benutzerhandbuch oder Hardware-Wartungshandbuch.

### <span id="page-44-3"></span>Hot-Swap-Laufwerke und Laufwerkpositionen

Die Laufwerkpositionen auf der Vorder- und Rückseite des Servers sind für Hot-Swap-Laufwerke vorgesehen. Die Anzahl der im Server installierten Laufwerke variiert je nach Modell. Beachten Sie beim Einbauen von Laufwerken die Nummern der Laufwerkpositionen.

Zur Vermeidung elektromagnetischer Störungen sowie zur ordnungsgemäßen Kühlung des Servers müssen alle Laufwerkpositionen belegt sein. Freie Laufwerkpositionen müssen mit Abdeckblenden für Laufwerke versehen sein.

### <span id="page-44-2"></span>Netzteile

Das redundante Hot-Swap-Netzteil hilft Ihnen, signifikante Unterbrechungen des Systembetriebs zu verhindern, wenn bei einem Netzteil ein Fehler auftritt. Sie können ein optionales Netzteil bei Lenovo kaufen und es als redundantes Netzteil einbauen, ohne hierzu den Server ausschalten zu müssen.

An jedem Netzteil befinden sich drei Statusanzeigen in der Nähe des Netzkabelanschlusses. Informationen zu den Anzeigen finden Sie im Abschnitt ["Netzteilanzeigen" auf Seite 60](#page-67-0).

### <span id="page-45-0"></span>NMI-Schalter

Verwenden Sie diesen Schalter nur, wenn Sie vom Lenovo Support entsprechend angewiesen wurden. Drücken Sie diesen Schalter, um für den Prozessor einen nicht maskierbaren Interrupt (NMI) zu erzwingen. Auf diese Weise können Sie das Betriebssystem anhalten (wie beim Blauen Bildschirm des Todes von Windows) und einen Speicherauszug anfertigen. Möglicherweise müssen Sie einen Stift oder eine auseinandergebogene Büroklammer verwenden, um den Knopf zu drücken.

### <span id="page-45-1"></span>USB 3-Anschlüsse (5 Gbit/s)

Die USB 3.2 Gen 1-Anschlüsse (5 Gbit/s) sind Direktverbindungsschnittstellen (DCIs) zu Debuggingzwecken und können verwendet werden, um eine USB-kompatible Einheit anzuschließen, z. B. eine USB-Tastatur, USB-Maus oder USB-Speichereinheit.

### <span id="page-45-2"></span>VGA-Anschluss

Über die VGA-Anschlüsse auf der Vorder- und Rückseite des Servers können ein Bildschirm mit hoher Leistung, ein Bildschirm mit Direktsteuerung oder andere Einheiten angeschlossen werden, die über einen VGA-Anschluss verfügen.

### <span id="page-45-3"></span>XCC-Systemmanagement-Anschluss

Der Server verfügt über einen 1 Gb RJ-45-Anschluss, der für Funktionen von Lenovo XClarity Controller (XCC) vorgesehen ist. Sie können über den Systemmanagement-Anschluss direkt auf den Lenovo XClarity Controller zugreifen, indem Sie Ihren Laptop über ein Ethernet-Kabel mit dem Verwaltungsanschluss verbinden. Stellen Sie sicher, dass Sie die IP-Einstellungen auf dem Laptop so ändern, dass er sich im selben Netzwerk befindet, wie durch die Serverstandardeinstellungen vorgeben. Ein dediziertes Verwaltungsnetzwerk bietet zusätzliche Sicherheit, indem der Datenverkehr des Verwaltungsnetzwerks vom Produktionsnetzwerk physisch getrennt wird.

Weitere Informationen finden Sie unter:

- [Netzwerkverbindung für den Lenovo XClarity Controller festlegen](#page-90-0)
- ["Anzeigen für XCC-Systemmanagement-Anschluss" auf Seite 60](#page-67-1)

### <span id="page-45-4"></span>Ethernet-Anschlüsse

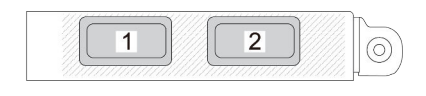

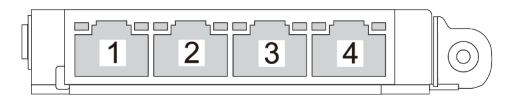

Abbildung 9. OCP-Modul (zwei Anschlüsse)

Abbildung 10. OCP-Modul (vier Anschlüsse)

Das OCP-Modul bietet zwei oder vier zusätzliche Ethernet-Anschlüsse für Netzwerkverbindungen.

Standardmäßig kann einer der Ethernet-Anschlüsse am OCP-Modul auch als Verwaltungsanschluss mit gemeinsam genutzter Verwaltungskapazität fungieren.

### Einlass- und Auslassschläuche

Vom Modul für direkte Wasserkühlung (DWCM) aus führen zwei Schläuche zu den Leitungen. Der Einlassschlauch leitet warmes Wasser von der Anlage zu den Kühlplatten, um die Prozessoren abzukühlen, und der Auslassschlauch leitet heißes Wasser zum Zweck der Systemkühlung aus dem DWCM heraus.

# Ansicht von oben

Dieser Abschnitt enthält Informationen zur Ansicht von oben auf den Server mit Standard-Kühlkörpern oder einem Modul für direkte Wasserkühlung (DWCM).

### Anmerkungen:

- In den folgenden Abbildungen ist die Ansicht von oben des Servers ohne installierte Luftführung, mittlere oder hintere Halterung dargestellt.
- In den folgenden Abbildungen ist die hintere Serverkonfiguration mit drei Adapterkartenbaugruppen dargestellt. Die hinteren Serverkonfigurationen variieren je nach Servermodell. Informationen hierzu finden Sie unter ["Rückansicht" auf Seite 31.](#page-38-1)

### Ansicht von oben auf den Standard-Kühlkörper

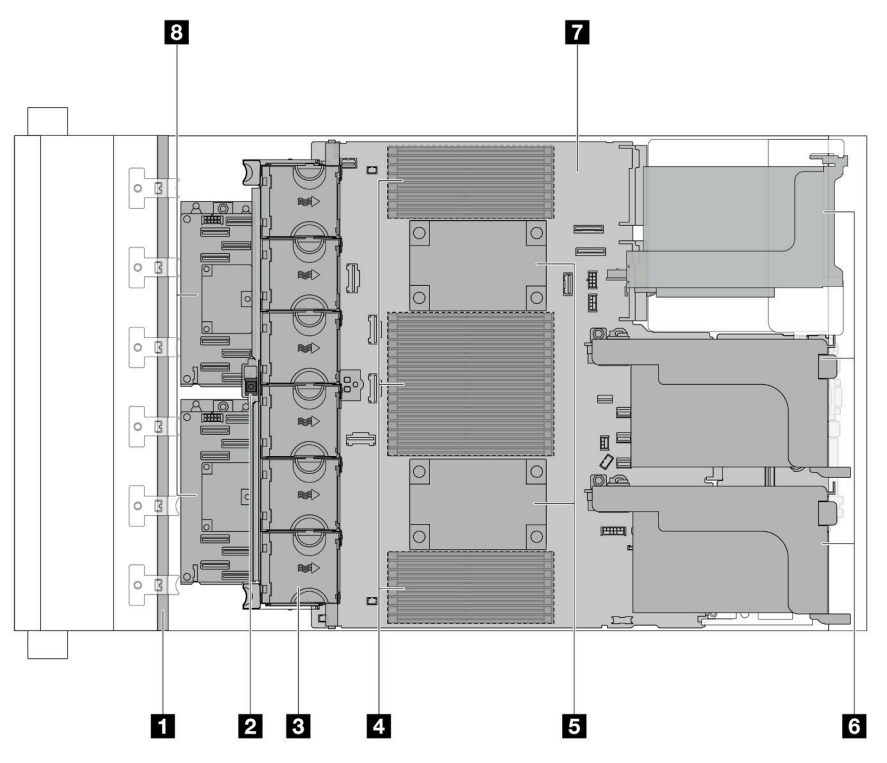

Abbildung 11. Ansicht von oben auf den Standard-Kühlkörper

Tabelle 25. Identifikation der Komponenten (Ansicht von oben mit Standard-Kühlkörpern)

| ■ Vordere Rückwandplatine(n)              | <b>2</b> Schalter gegen unbefugten Zugriff |
|-------------------------------------------|--------------------------------------------|
| <b>B</b> Systemlüfter                     | 4 Speichermodule                           |
| <b>5</b> Prozessor-Kühlkörpermodule (PHM) | <b>3 Adapterkartenbaugruppen</b>           |
| <b>Systemplatinenbaugruppe</b>            | <b>8</b> CFF RAID-Adapter/Expander         |

Anmerkung: In der Abbildung ist der Server mit CFF Adaptern dargestellt, die nur für das 2,5-Zoll-Gehäuse verfügbar sind. Bei einigen Konfigurationen ist möglicherweise ein RAID-Flash-Stromversorgungsmodul installiert. Informationen hierzu finden Sie unter "Position von RAID-Flash-Stromversorgungsmodulen" im Benutzerhandbuch oder Hardware-Wartungshandbuch.

Ansicht von oben mit DWCM

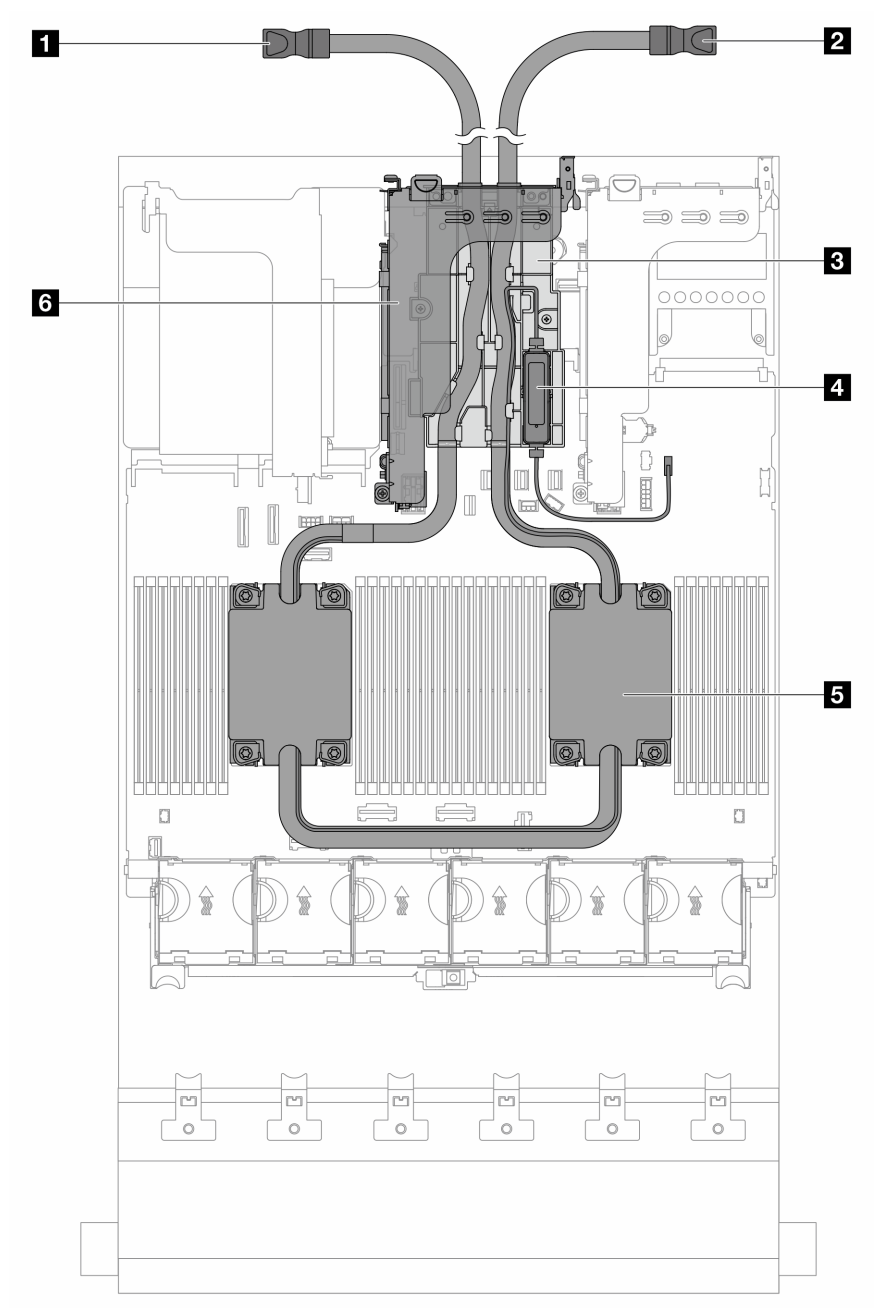

Abbildung 12. Ansicht von oben mit DWCM

Tabelle 26. Identifikation der Komponenten (Ansicht von oben des DWCM)

| <b>Auslassschlauch</b>        | 2 Einlassschlauch                 |
|-------------------------------|-----------------------------------|
| <b>B</b> Schlauchhalterung    | Flüssigkeitserkennungssensormodul |
| <b>5</b> Kühlplattenbaugruppe | <b>3</b> Adapterrahmen für DWCM   |

# Aufbau der Systemplatinenbaugruppe

Dieser Abschnitt enthält Informationen zu den Anschlüssen, Schaltern und Brücken, die auf der Systemplatinenbaugruppe verfügbar sind.

In der folgenden Abbildung ist der Aufbau der Systemplatinenbaugruppe dargestellt, die das Firmware- und RoT-Sicherheitsmodul, die System-E/A-Platine und die Prozessorplatine enthält.

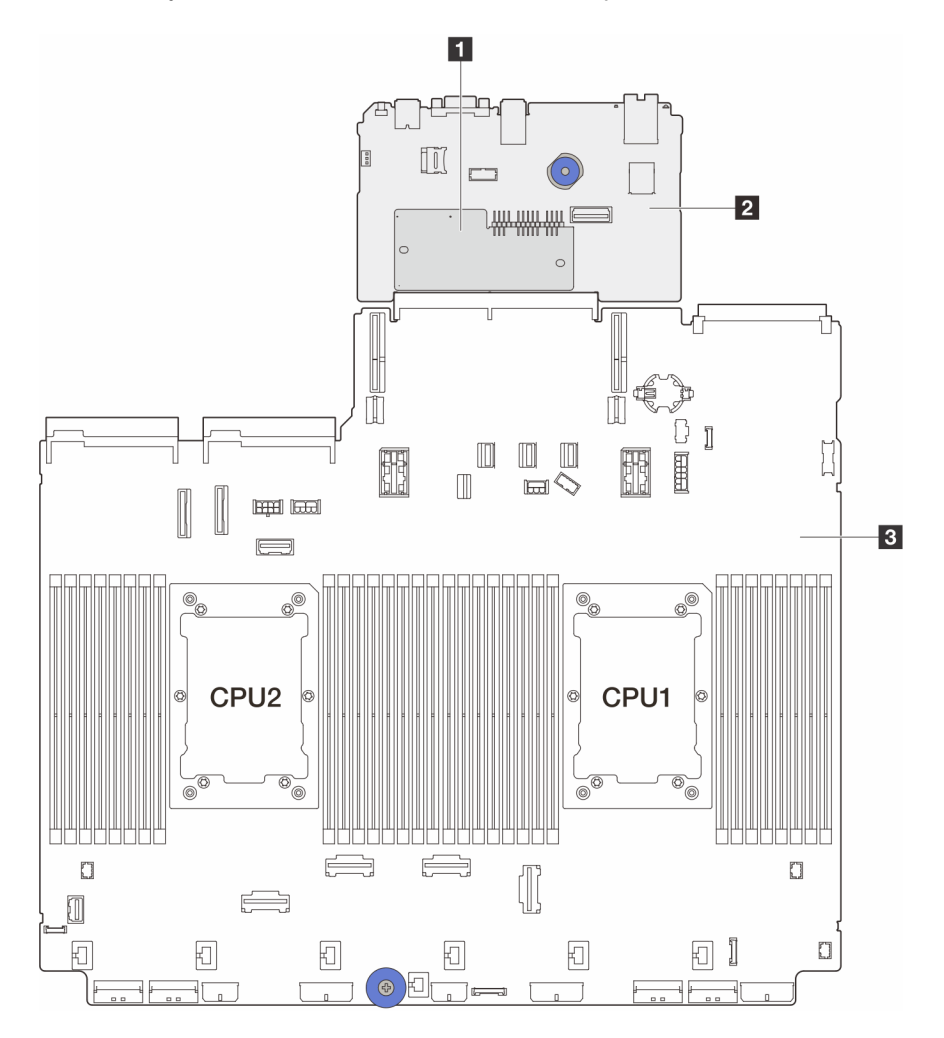

Abbildung 13. Aufbau der Systemplatinenbaugruppe

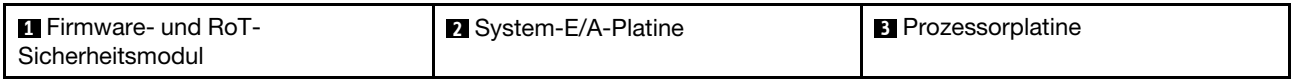

Weitere Informationen zu den Anschlüssen, Schaltern oder Anzeigen auf der Systemplatinenbaugruppe finden Sie unter:

- ["Anschlüsse auf der Systemplatinenbaugruppe" auf Seite 42](#page-49-0)
- ["Schalter an der Systemplatinenbaugruppe" auf Seite 43](#page-50-0)
- ["Anzeigen an der Systemplatinenbaugruppe" auf Seite 61](#page-68-0)
- ["Anzeigen am Firmware- und RoT-Sicherheitsmodul" auf Seite 64](#page-71-0)

# <span id="page-49-0"></span>Anschlüsse auf der Systemplatinenbaugruppe

In der folgenden Abbildung sind die internen Anschlüsse auf der Systemplatinenbaugruppe dargestellt, die die System-E/A-Platine und die Prozessorplatine enthält.

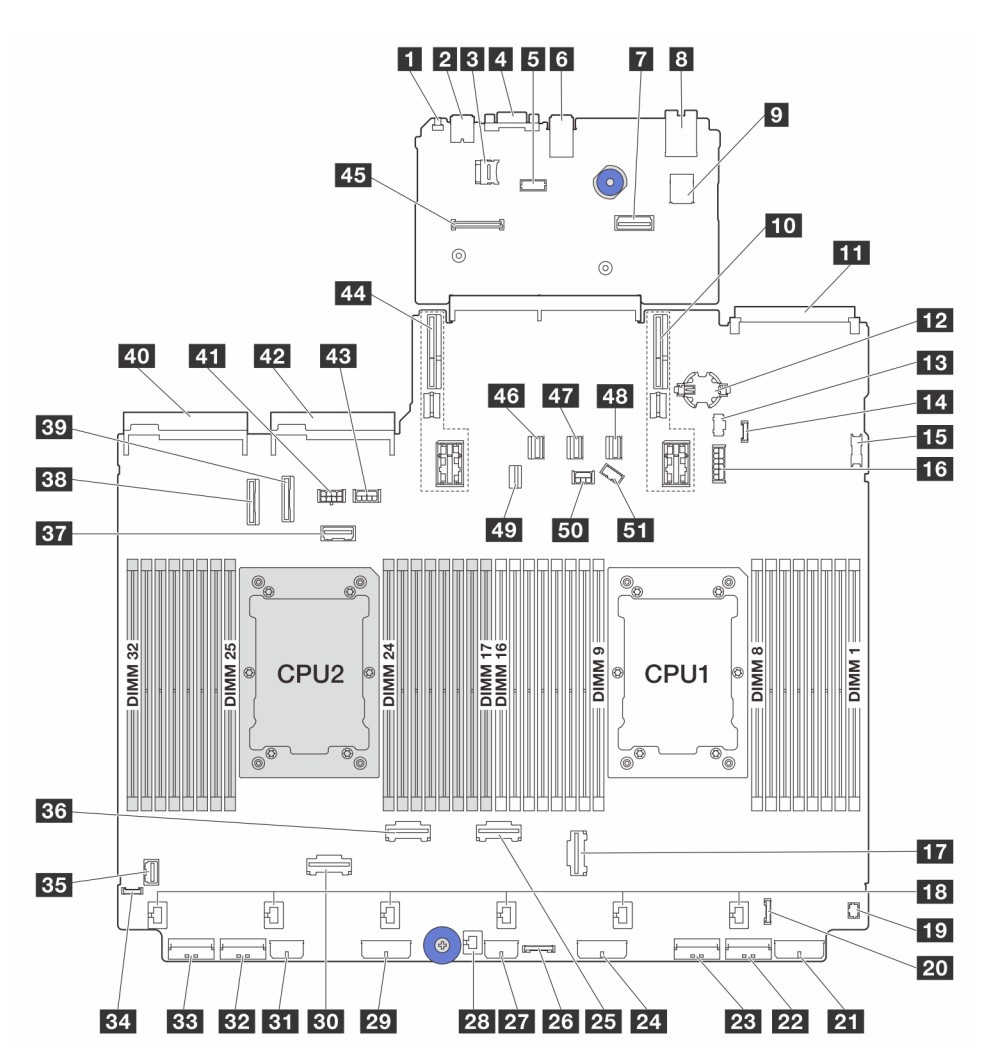

Abbildung 14. Anschlüsse auf der Systemplatinenbaugruppe

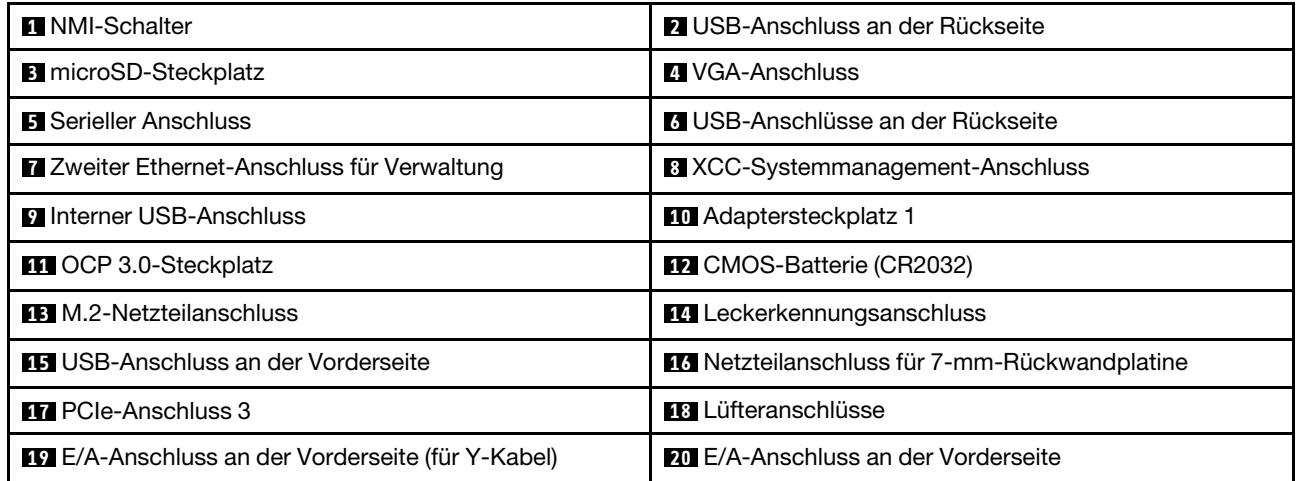

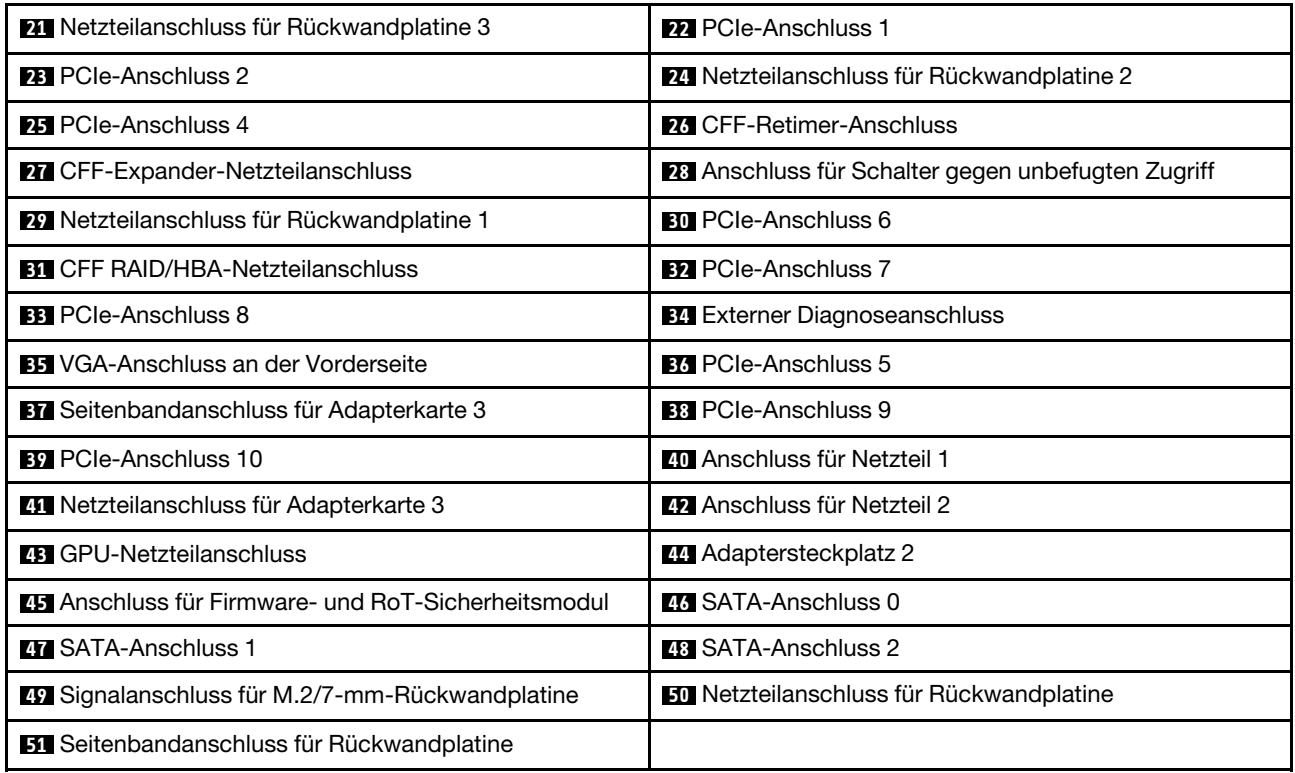

# <span id="page-50-0"></span>Schalter an der Systemplatinenbaugruppe

Dieser Abschnitt enthält Informationen zu den Positionen und Funktionen des Schalterblocks auf der Systemplatinenbaugruppe, der die System-E/A-Platine und die Prozessorplatine enthält.

# Wichtig:

- 1. Schalten Sie den Server aus, bevor Sie Schaltereinstellungen ändern oder Brücken versetzen. Trennen Sie dann die Verbindungen zu allen Netzkabeln und externen Kabeln. Prüfen Sie die folgenden Informationen:
	- [https://pubs.lenovo.com/safety\\_documentation/](https://pubs.lenovo.com/safety_documentation/)
	- "Installationsrichtlinien", "Umgang mit aufladungsempfindlichen Einheiten" und "Server ausschalten" im Benutzerhandbuch oder Hardware-Wartungshandbuch.
- 2. Alle Schalter- oder Brückenblöcke auf der Systemplatine, die in den Abbildungen in diesem Dokument nicht dargestellt sind, sind reserviert.

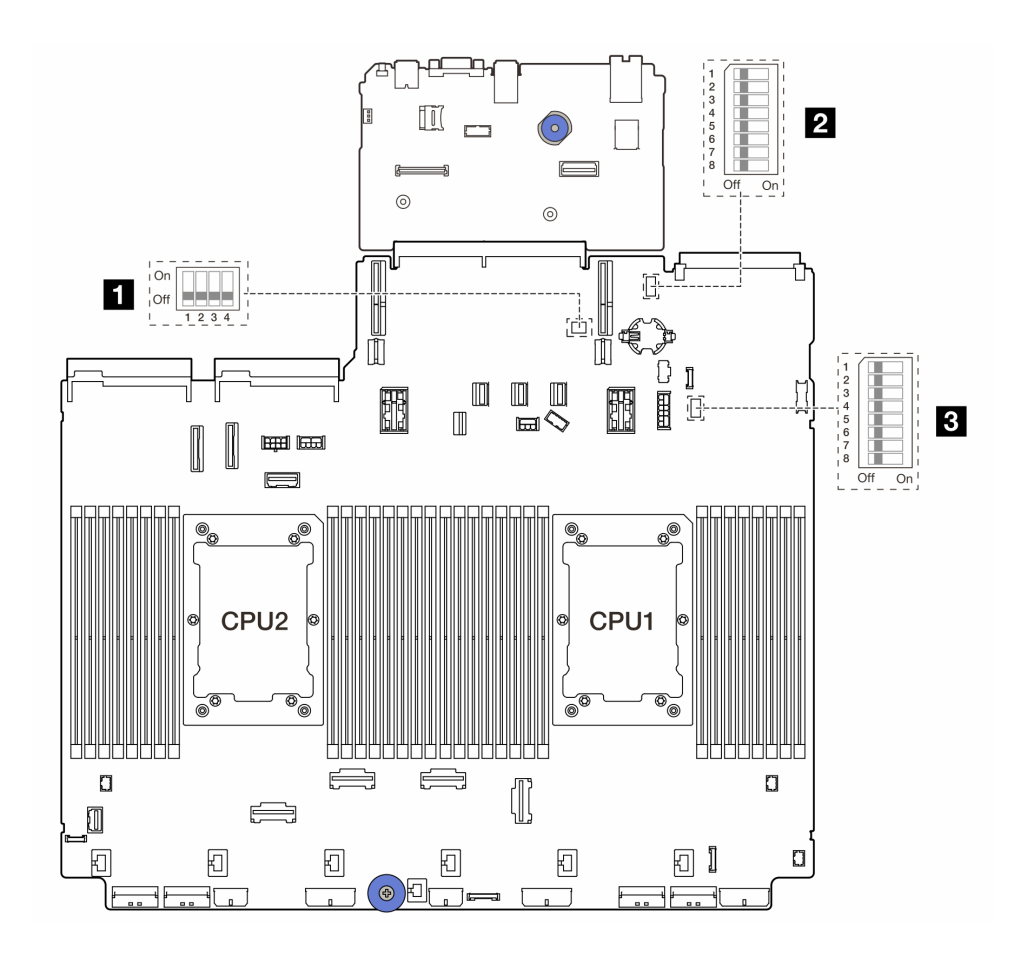

Abbildung 15. Schalterblöcke an der Systemplatinenbaugruppe

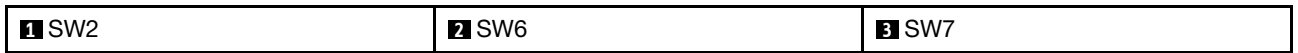

# Schalterblock SW2

Tabelle 27. Schalterblock SW2

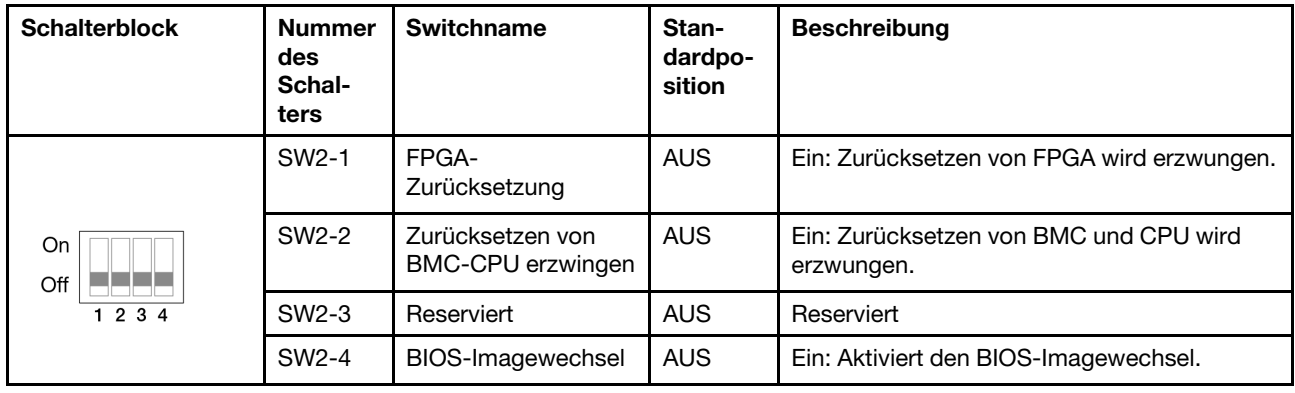

### SW6-Schalterblock

Tabelle 28. SW6-Schalterblock

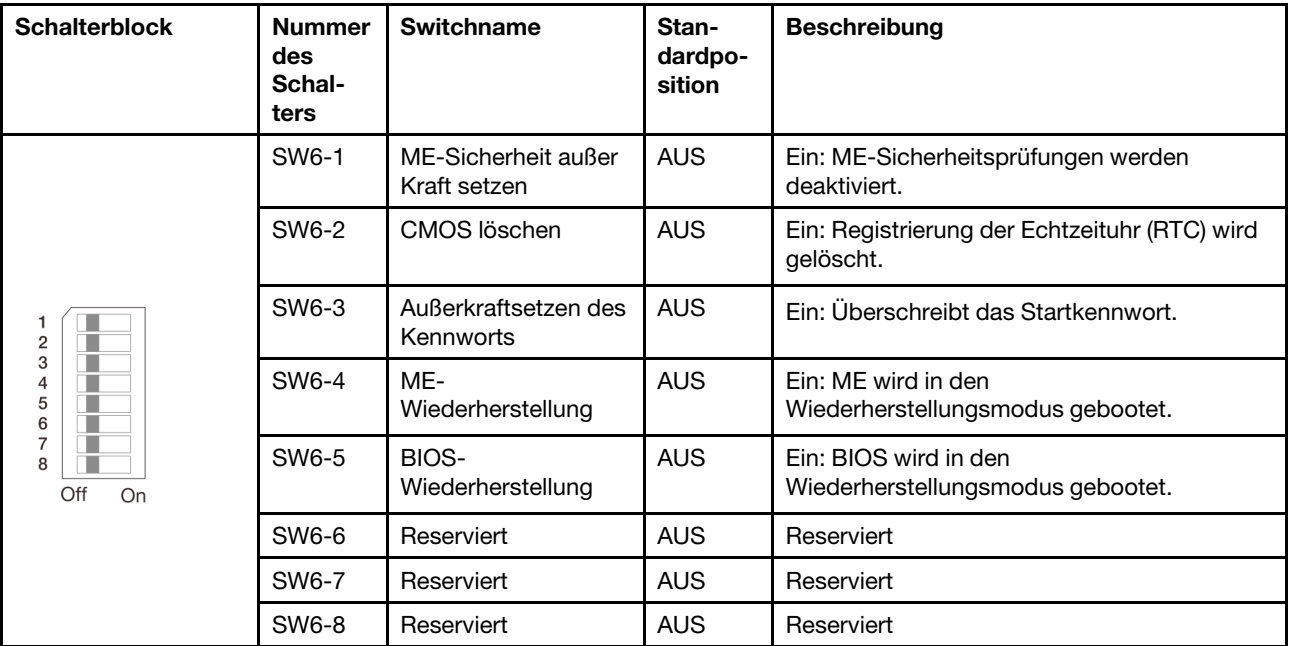

### SW7-Schalterblock

Tabelle 29. SW7-Schalterblock

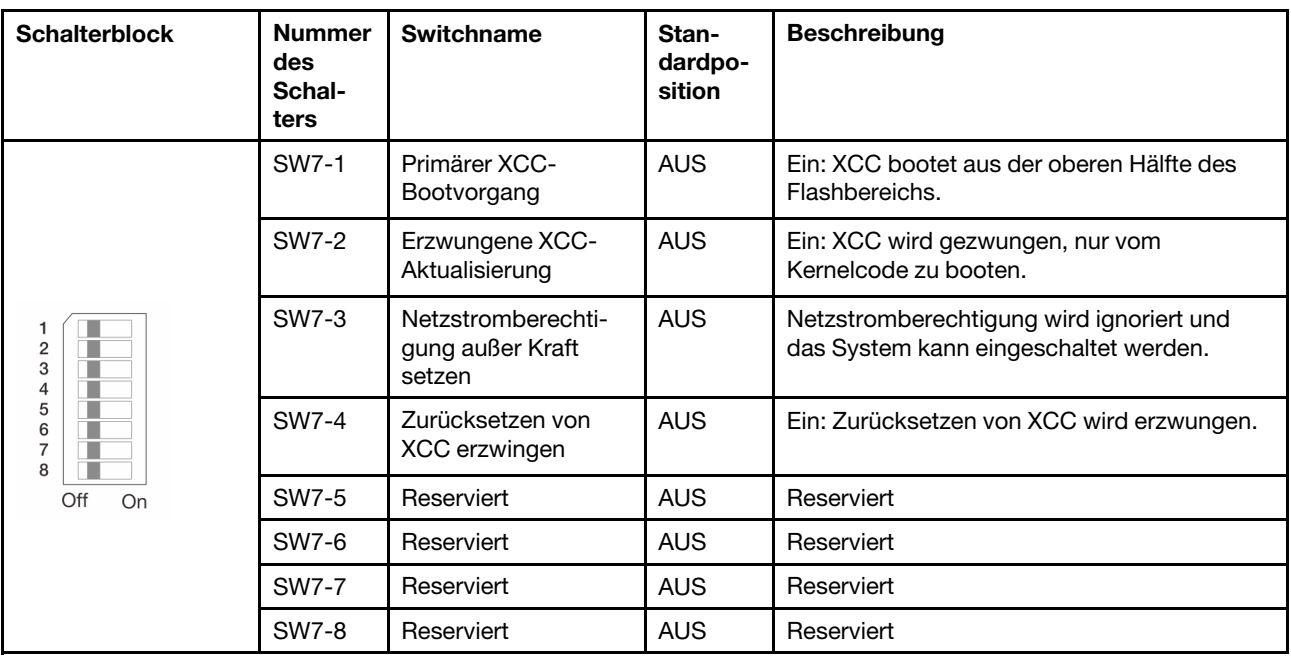

# <span id="page-52-0"></span>Systemanzeigen und Diagnoseanzeige

Im folgenden Abschnitt erhalten Sie Informationen zu den verfügbaren Systemanzeigen und der Diagnoseanzeige.

# Laufwerkanzeigen

Dieser Abschnitt enthält Informationen zu Anzeigen des Laufwerks.

Jedes Hot-Swap-Laufwerk wird mit einer Aktivitätsanzeige und einer Statusanzeige geliefert. Die Signale werden von den Rückwandplatinen gesteuert. Unterschiedliche Farben und Geschwindigkeiten weisen auf unterschiedliche Aktivitäten oder den Status des Laufwerks hin. In der folgenden Abbildung sind die Anzeigen auf einem Festplattenlaufwerk oder einem Solid-State-Laufwerk dargestellt.

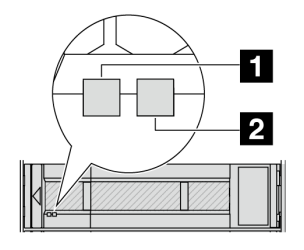

# Abbildung 16. Laufwerkanzeigen

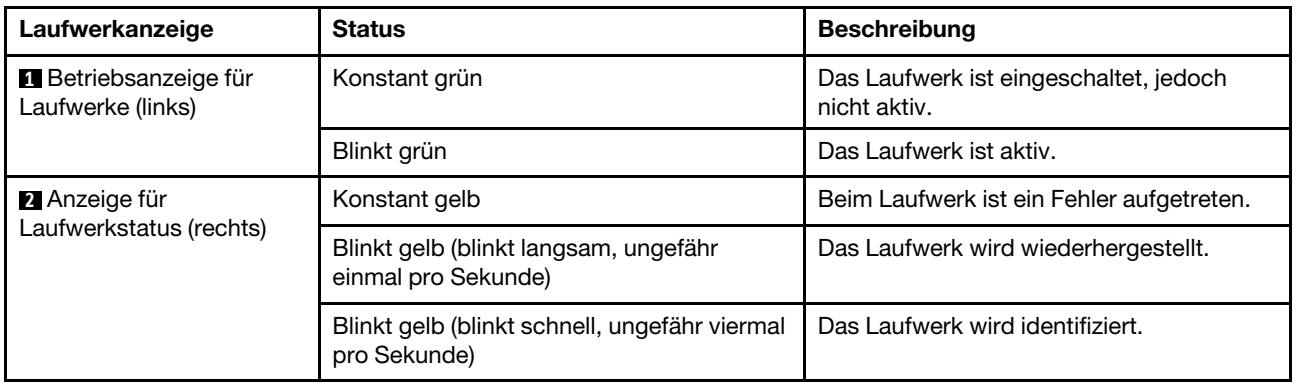

# Anzeigen an der vorderen Bedienerkonsole

Dieser Abschnitt enthält Informationen zu den Anzeigen der vorderen Bedienerkonsole.

Je nach Servermodell verfügt der Server über die vordere Bedienerkonsole ohne LCD-Anzeige oder die vordere Bedienerkonsole mit LCD-Anzeige (auch "integrierte Diagnoseanzeige" genannt). Informationen zur integrierten Diagnoseanzeige mit LCD-Anzeige finden Sie unter ["Integrierte Diagnoseanzeige" auf Seite 48.](#page-55-0)

In der folgenden Abbildung ist die vordere Bedienerkonsole an der Datenträgerposition dargestellt. Bei einigen Servermodellen ist die vordere Bedienerkonsole in der Rack-Verriegelung integriert. Siehe ["E/A-](#page-34-0)[Modul an der Vorderseite" auf Seite 27](#page-34-0).

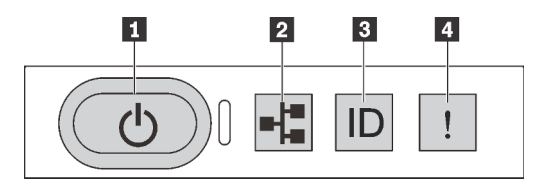

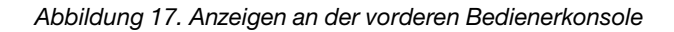

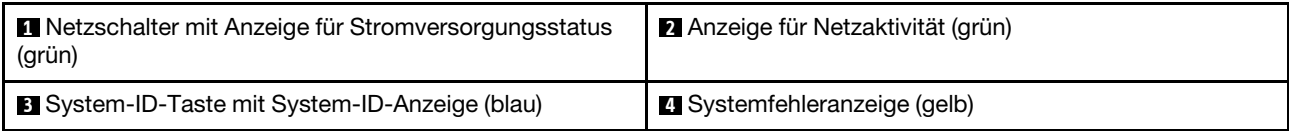

# **1** Netzschalter mit Anzeige für Stromversorgungsstatus (grün)

Drücken Sie den Netzschalter, um den Server nach Abschluss der Konfiguration einzuschalten. Sie können den Netzschalter auch einige Sekunden gedrückt halten, um den Server auszuschalten, wenn er nicht über das Betriebssystem heruntergefahren werden kann. Die Betriebsanzeige kann den folgenden Status aufweisen:

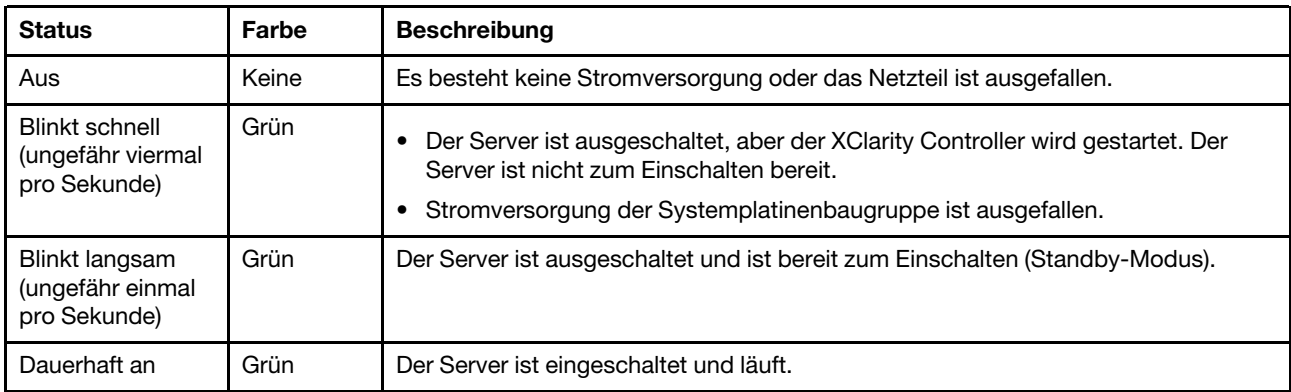

# **2** Anzeige für Netzaktivität (grün)

Kompatibilität des NIC-Adapters und der Anzeige für Netzwerkaktivität:

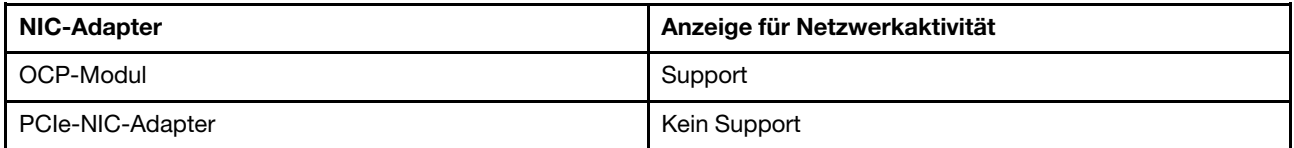

Wenn ein OCP-Modul installiert ist, zeigt die Anzeige für Netzwerkaktivität des E/A-Moduls an der Vorderseite die Netzwerkverbindung und -aktivitäten an. Wenn kein OCP-Modul installiert ist, ist diese Anzeige ausgeschaltet.

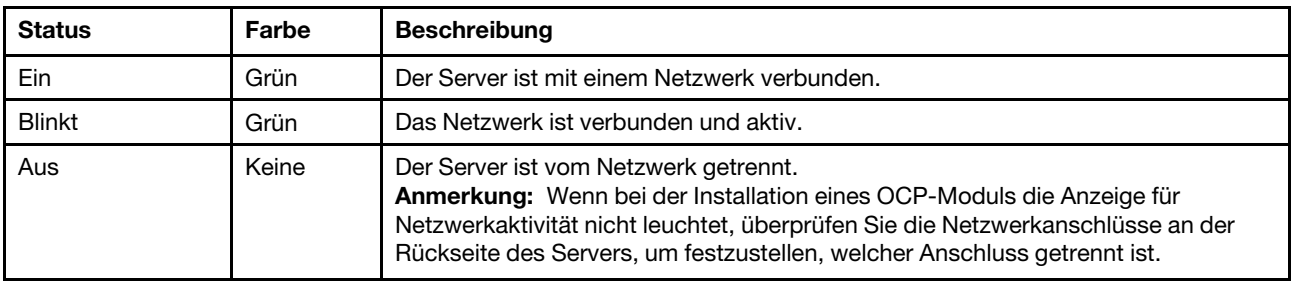

### **3** System-ID-Taste mit System-ID-Anzeige (blau)

Verwenden Sie diese System-ID-Taste und die blaue System-ID-Anzeige, um den Server eindeutig zu bestimmen. Mit jedem Druck der System-ID-Taste ändert sich der Status der System-ID-Anzeige. Die Anzeige kann in den dauerhaft eingeschalteten, blinkenden oder ausgeschalteten Modus geändert werden. Sie können den Status der System-ID-Anzeige auch mit dem Lenovo XClarity Controller oder einem Remote-Verwaltungsprogramm ändern, um den Server eindeutig bestimmen zu können, wenn mehrere Server vorhanden sind.

Wenn für den USB-Anschluss des XClarity Controller sowohl USB 2.0 als auch der XClarity Controller eingestellt sind, können Sie drei Sekunden lang auf die System-ID-Taste drücken, um zwischen den beiden Funktionen zu wechseln.

# **4** Systemfehleranzeige (gelb)

Mit der Systemfehleranzeige können Sie ermitteln, ob Systemfehler aufgetreten sind.

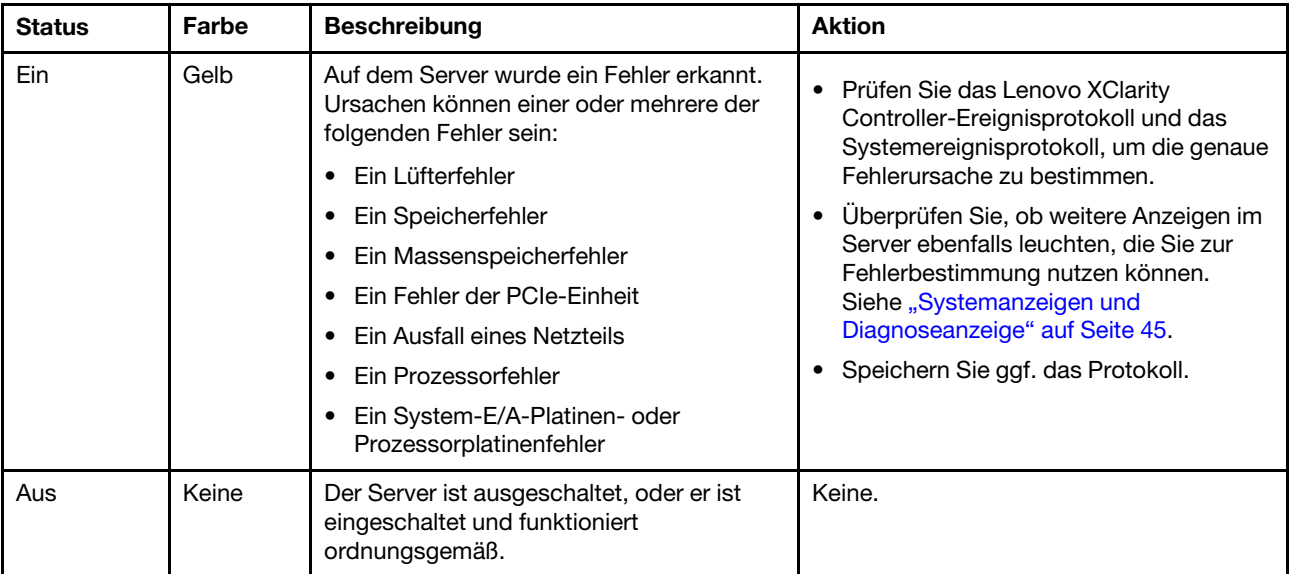

# <span id="page-55-0"></span>Integrierte Diagnoseanzeige

Die integrierte Diagnoseanzeige an der Vorderseite des Servers ermöglicht einen schnellen Zugriff auf Systeminformationen wie Fehler, Systemstatus, Firmware, Netzwerk sowie Diagnoseinformationen.

- ["Position der Diagnoseanzeige" auf Seite 48](#page-55-1)
- ["Übersicht der Diagnoseanzeige" auf Seite 49](#page-56-0)
- ["Flussdiagramm der Optionen" auf Seite 49](#page-56-1)
- ["Vollständiges Menü" auf Seite 50](#page-57-0)

# <span id="page-55-1"></span>Position der Diagnoseanzeige

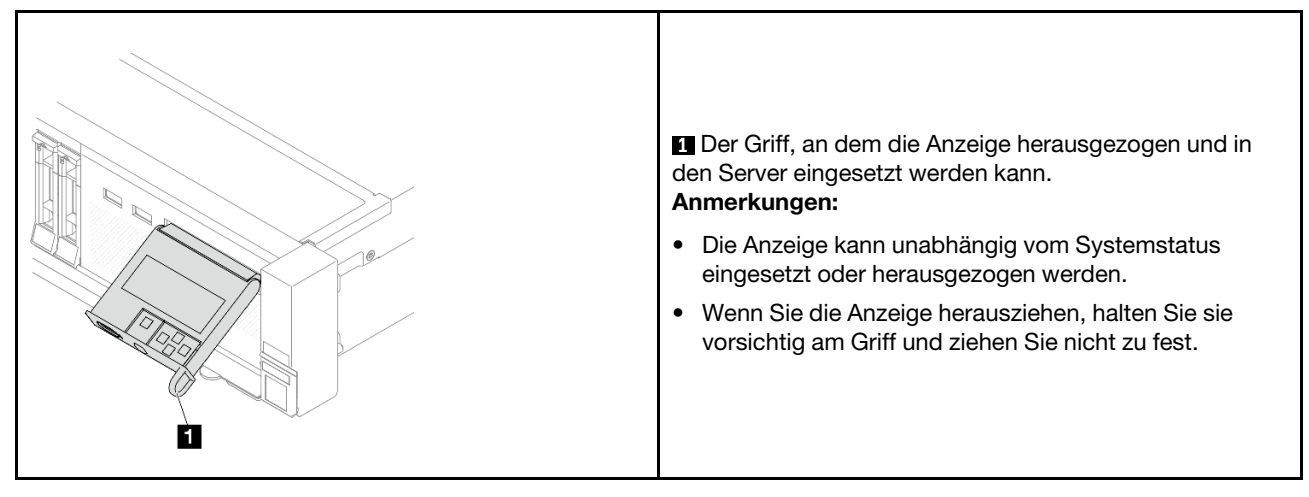

# <span id="page-56-0"></span>Übersicht der Diagnoseanzeige

Das Diagnosegerät bietet eine LCD-Anzeige und fünf Navigationstasten.

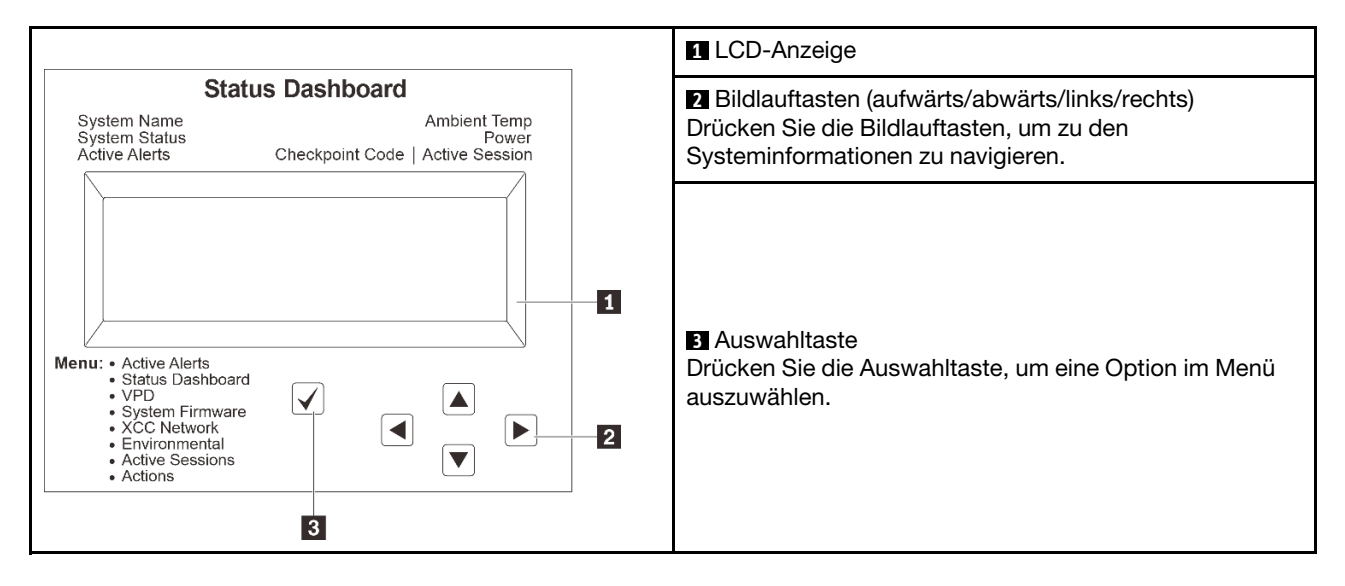

### <span id="page-56-1"></span>Flussdiagramm der Optionen

Die LCD-Anzeige zeigt verschiedene Systeminformationen an. Navigieren Sie mit den Bildlauftasten durch die Optionen.

Je nach Modell können sich die Optionen und Einträge auf der LCD-Anzeige unterscheiden.

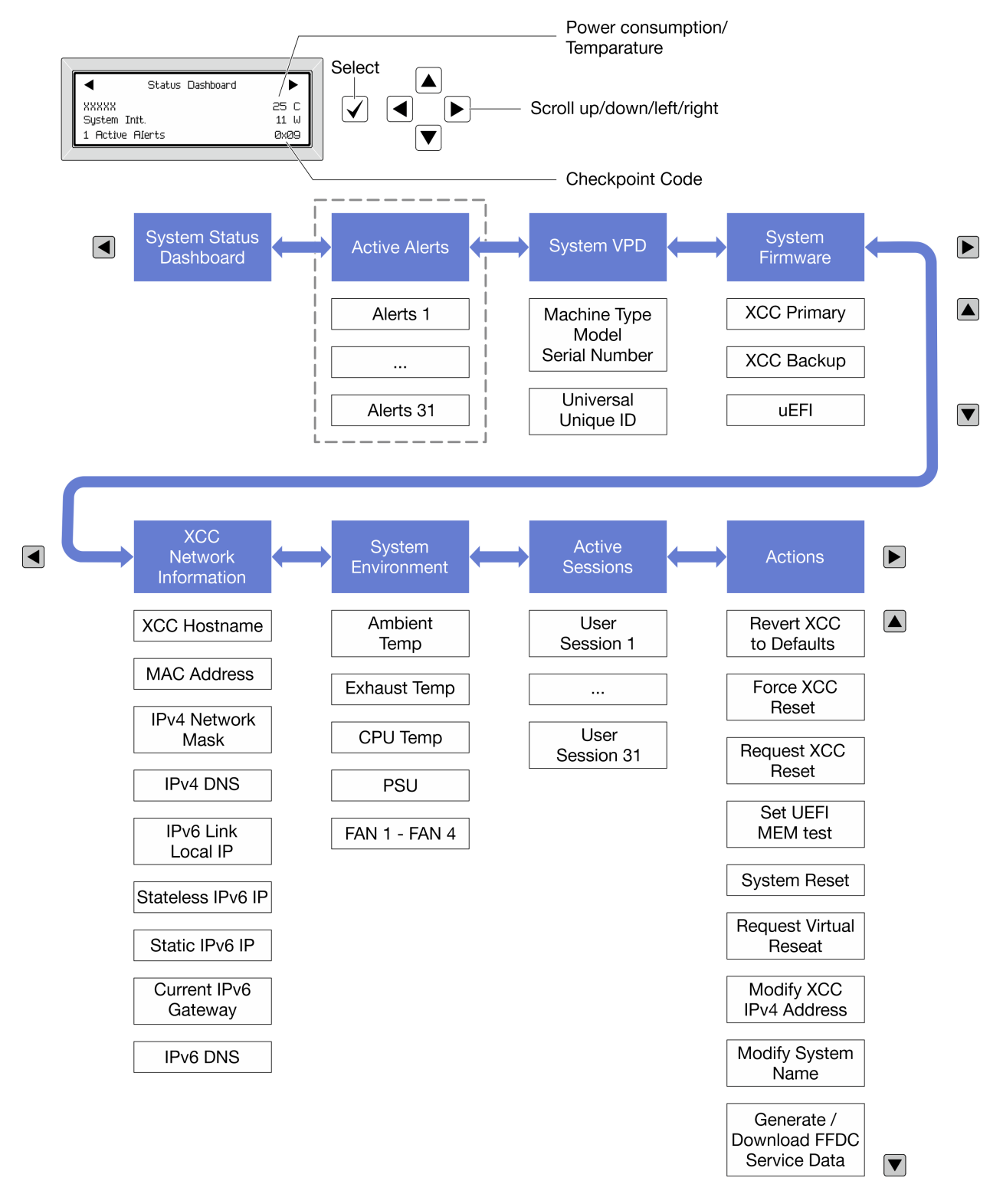

# <span id="page-57-0"></span>Vollständiges Menü

Im Folgenden ist eine Liste der Optionen angegeben, die auf der Diagnoseanzeige oder dem Diagnosegerät verfügbar sind. Mit der Auswahltaste wechseln Sie zwischen einer Option und den untergeordneten Informationseinträgen und mit den Bildlauftasten wechseln Sie zwischen Optionen oder Informationseinträgen.

Je nach Modell können sich die Optionen und Einträge auf der LCD-Anzeige unterscheiden.

### Startmenü (Systemstatus-Dashboard)

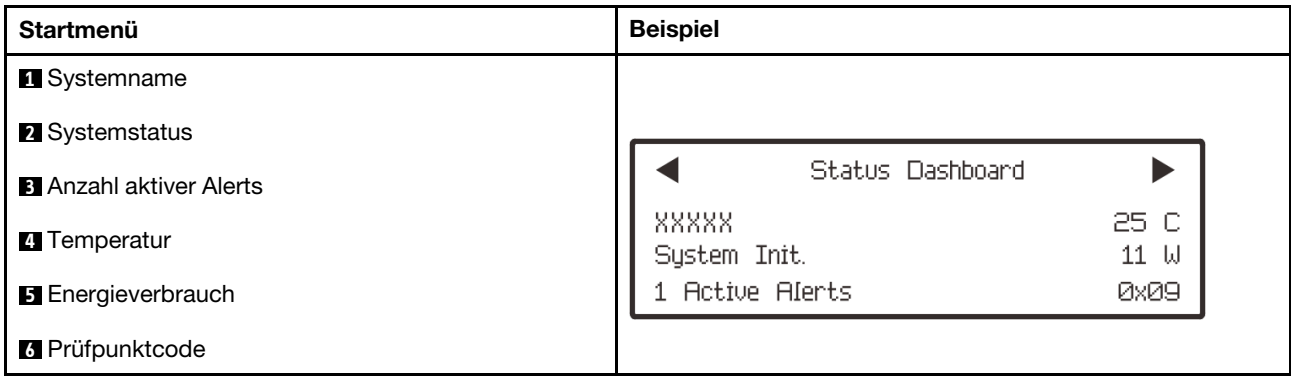

# Aktive Alerts

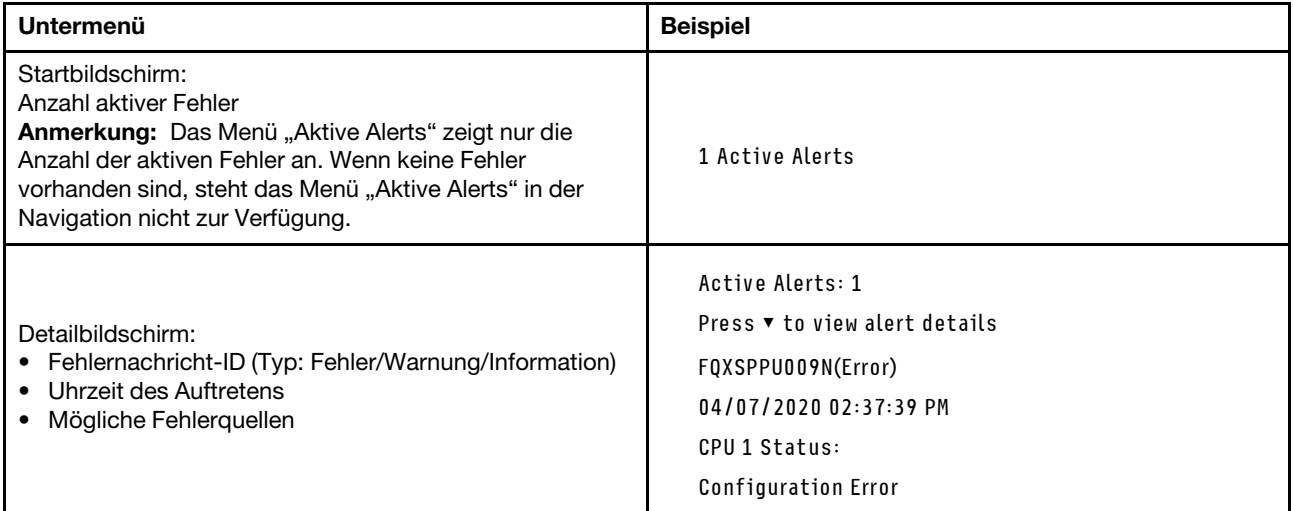

# Elementare Produktdaten des Systems

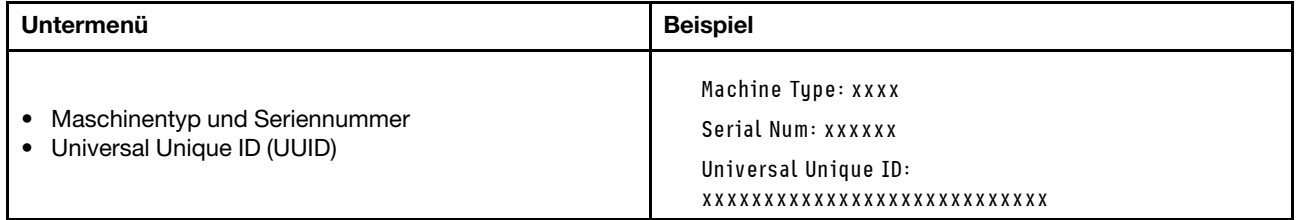

### Systemfirmware

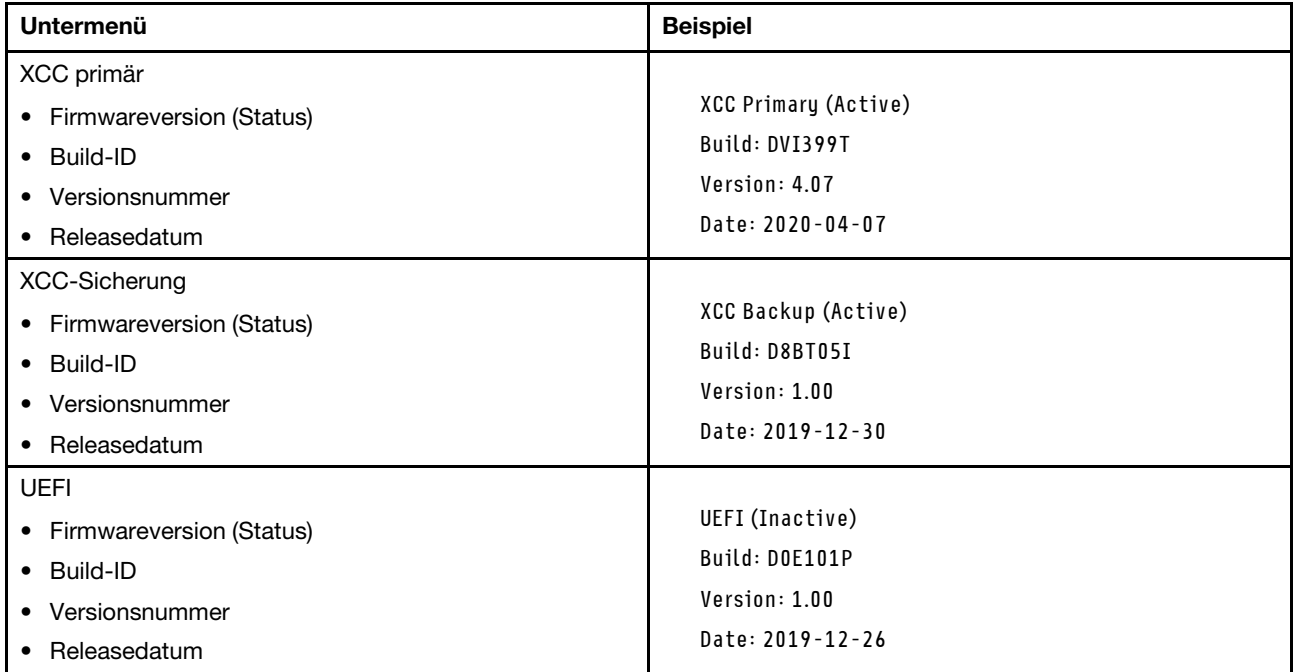

# XCC-Netzwerkinformationen

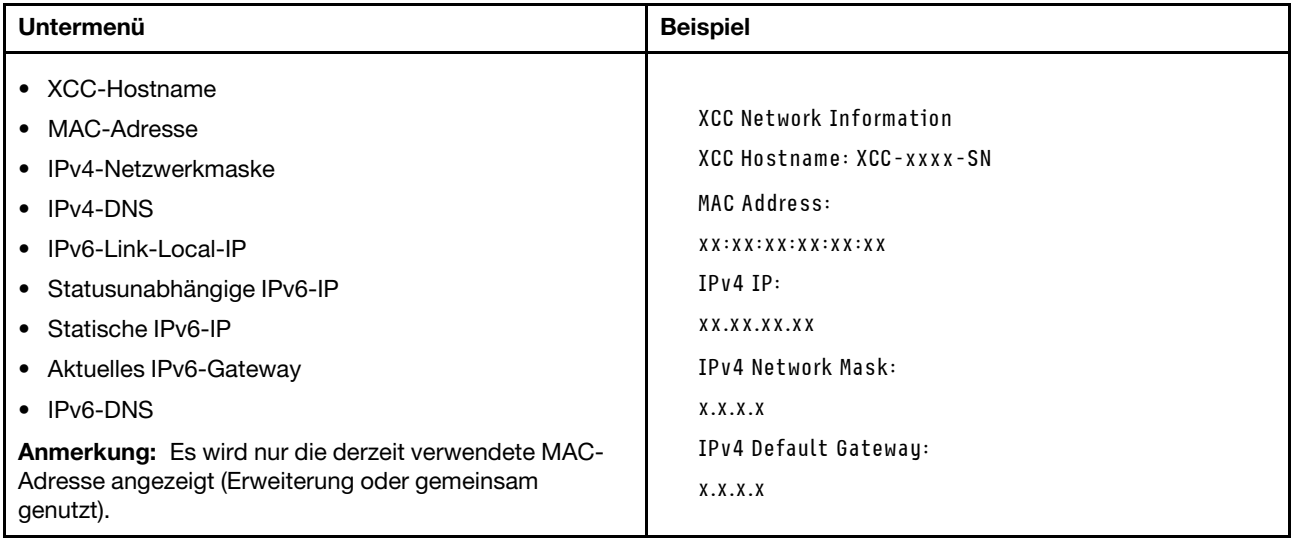

### Systemumgebungsinformationen

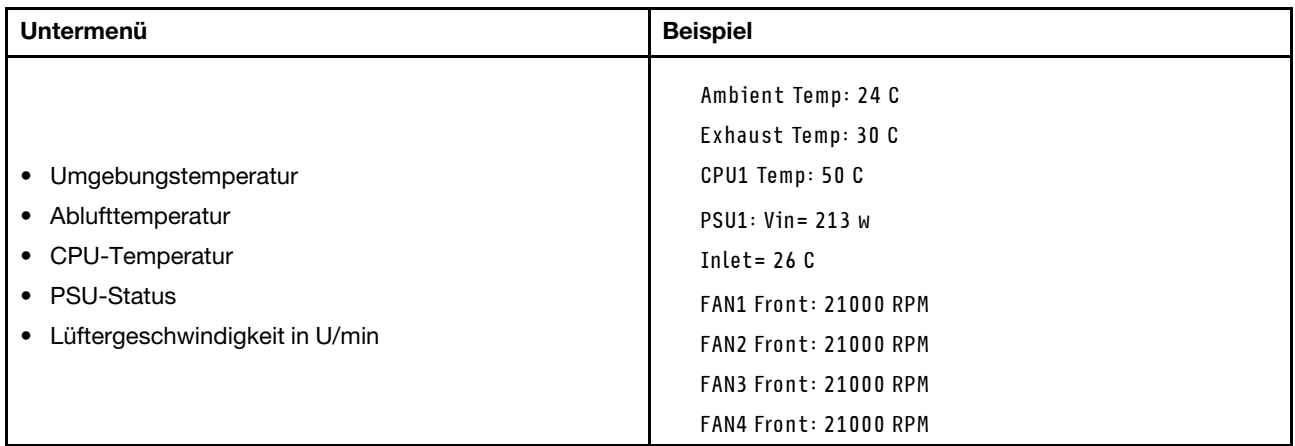

### Aktive Sitzungen

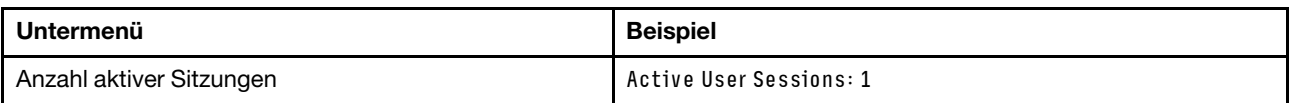

### Aktionen

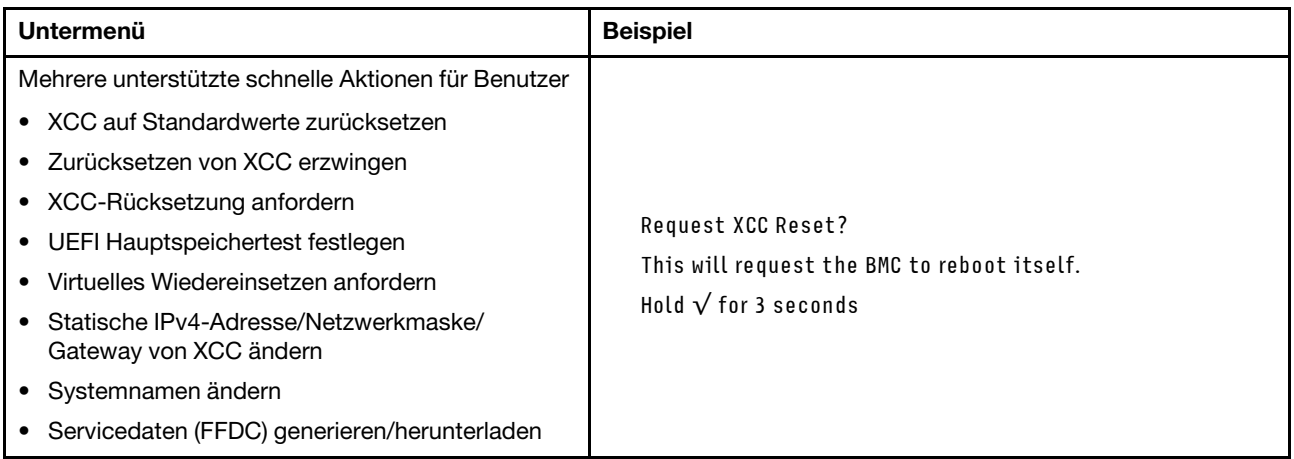

# Externes Diagnosegerät

Das externe Diagnosegerät ist eine externe Einheit, die über ein Kabel mit dem Server verbunden werden kann und einen schnellen Zugriff auf Systeminformationen wie Fehler, Systemstatus, Firmware, Netzwerk sowie Diagnoseinformationen ermöglicht.

Anmerkung: Das externe Diagnosegerät ist eine optionale Komponente, die separat erworben werden muss.

- ["Position des externen Diagnosegeräts" auf Seite 54](#page-61-0)
- ["Übersicht der Diagnoseanzeige" auf Seite 54](#page-61-1)
- ["Flussdiagramm der Optionen" auf Seite 56](#page-63-0)
- ["Vollständiges Menü" auf Seite 57](#page-64-0)

## <span id="page-61-0"></span>Position des externen Diagnosegeräts

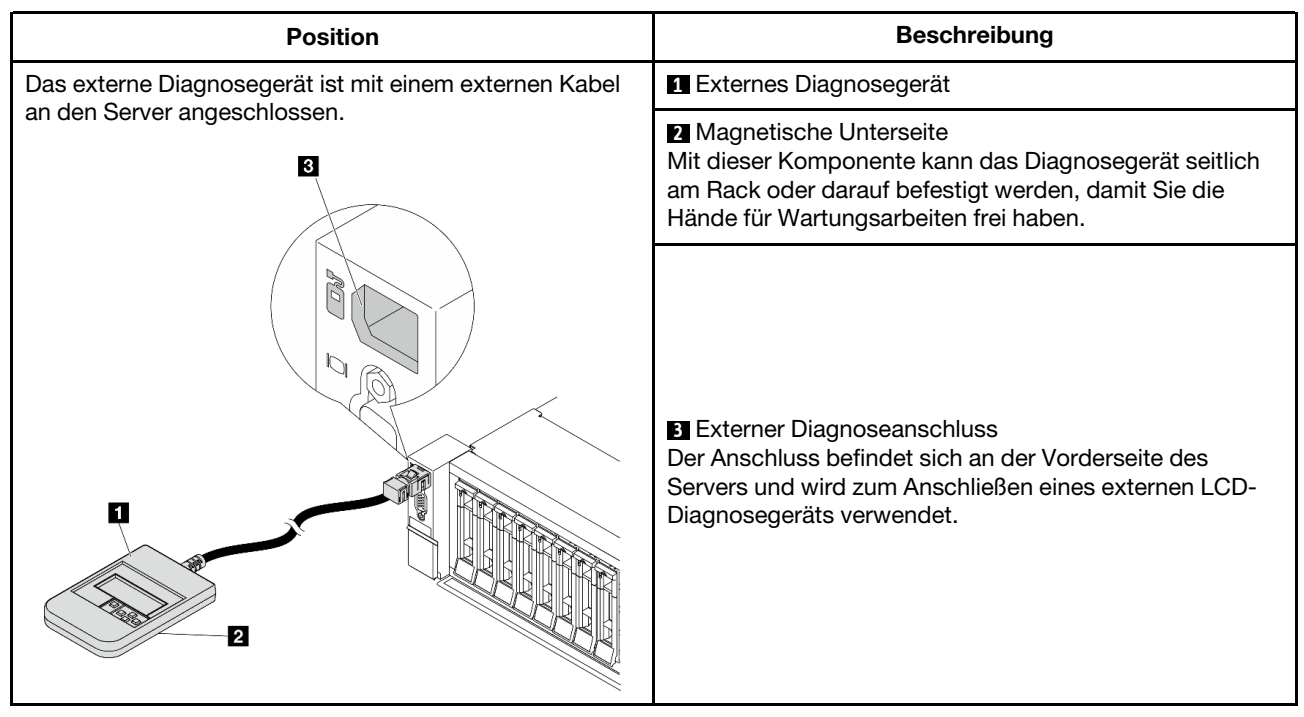

Anmerkung: Beachten Sie beim Abziehen des externen Geräts die folgenden Schritte:

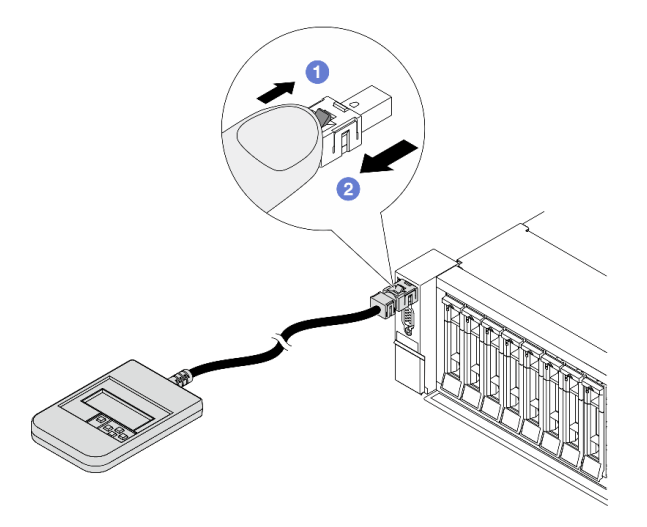

Schritt 1: Drücken Sie die Kunststoffklammer am Stecker in die gezeigte Richtung. Schritt 2: Halten Sie die Klammer gedrückt und ziehen Sie das Kabel vorsichtig aus dem Anschluss heraus.

# <span id="page-61-1"></span>Übersicht der Diagnoseanzeige

Das Diagnosegerät bietet eine LCD-Anzeige und fünf Navigationstasten.

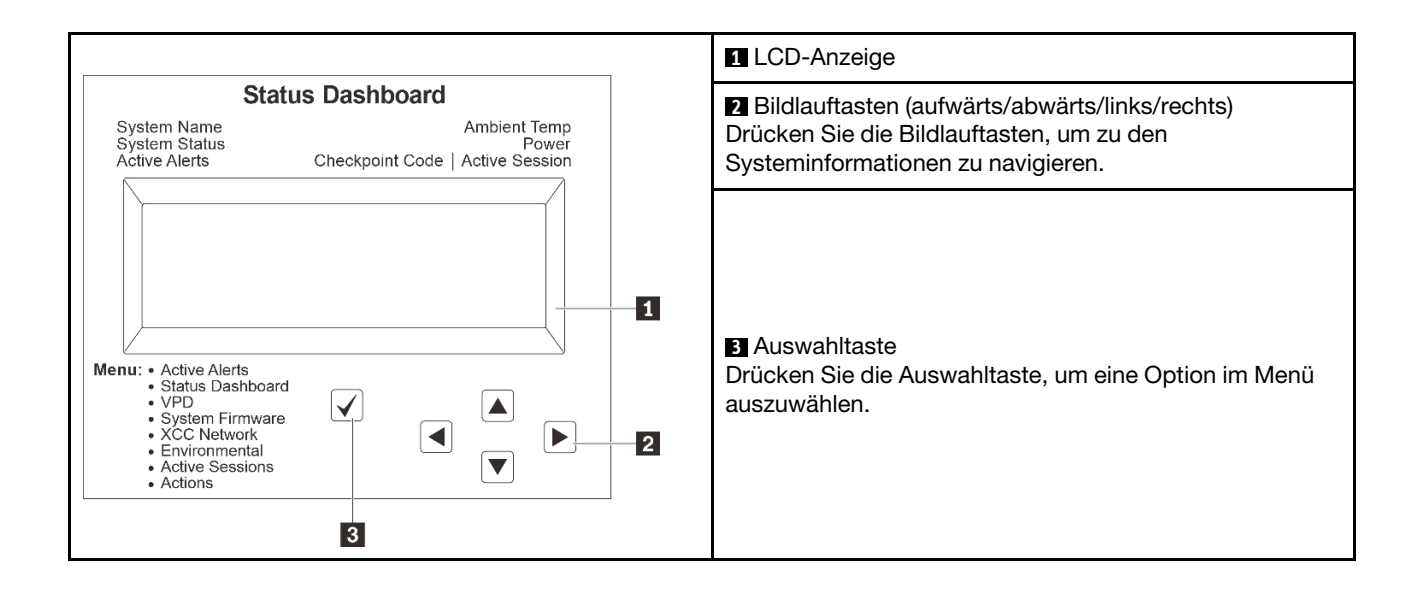

# <span id="page-63-0"></span>Flussdiagramm der Optionen

Die LCD-Anzeige zeigt verschiedene Systeminformationen an. Navigieren Sie mit den Bildlauftasten durch die Optionen.

Power consumption/ Temparature Select ▲ ◢ Status Dashboard ∕►  $25C$ <br>11 W **88888** Scroll up/down/left/right  $\checkmark$  $\blacktriangleleft$  $\blacktriangleright$ .........<br>System Init. .<br>1 Active Alerts  $\frac{1}{2}$ ▼ Checkpoint Code **System Status** System  $\boxed{\blacktriangleleft}$ **System VPD**  $\boxed{\blacktriangleright}$ **Active Alerts Dashboard** Firmware  $\boxed{\blacktriangle}$ **XCC Primary** Alerts 1 Machine Type Model Serial Number **XCC Backup**  $\ddotsc$ Universal Alerts 31 **uEFI**  $\boxed{\blacktriangledown}$ Unique ID **XCC System Active**  $\boxed{\blacktriangleright}$  $\overline{\blacktriangleleft}$ **Actions** Network Environment **Sessions** Information  $\boxed{\blacktriangle}$ **XCC Hostname** Ambient User Revert XCC to Defaults Session 1 Temp **MAC Address** Force XCC Exhaust Temp  $\ddotsc$ Reset IPv4 Network User CPU Temp Mask Request XCC Session 31 Reset IPv4 DNS **PSU** Set UEFI IPv6 Link FAN 1 - FAN 4 MEM test Local IP System Reset Stateless IPv6 IP **Request Virtual** Static IPv6 IP Reseat Current IPv6 Modify XCC **IPv4 Address** Gateway Modify System IPv6 DNS Name Generate / Download FFDC

Service Data

 $[\mathbf{v}]$ 

Je nach Modell können sich die Optionen und Einträge auf der LCD-Anzeige unterscheiden.

## <span id="page-64-0"></span>Vollständiges Menü

Im Folgenden ist eine Liste der Optionen angegeben, die auf der Diagnoseanzeige oder dem Diagnosegerät verfügbar sind. Mit der Auswahltaste wechseln Sie zwischen einer Option und den untergeordneten Informationseinträgen und mit den Bildlauftasten wechseln Sie zwischen Optionen oder Informationseinträgen.

Je nach Modell können sich die Optionen und Einträge auf der LCD-Anzeige unterscheiden.

### Startmenü (Systemstatus-Dashboard)

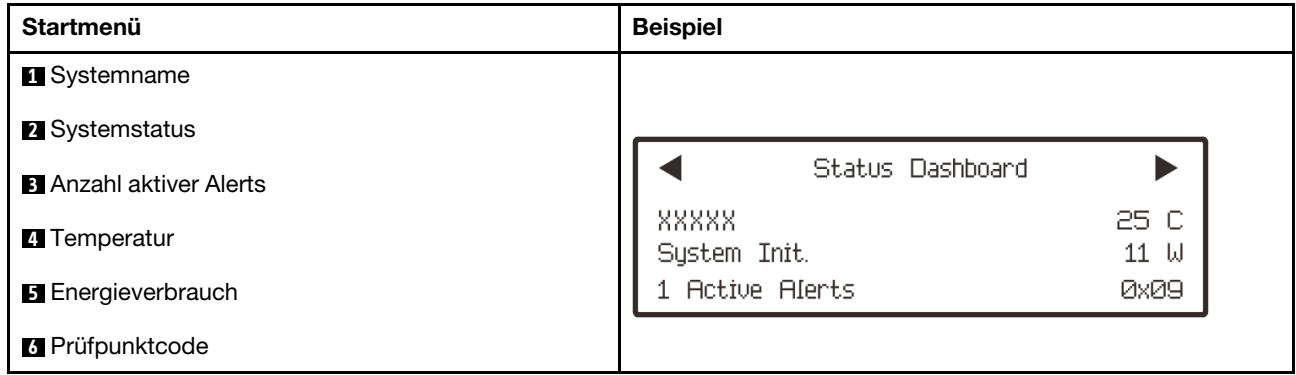

### Aktive Alerts

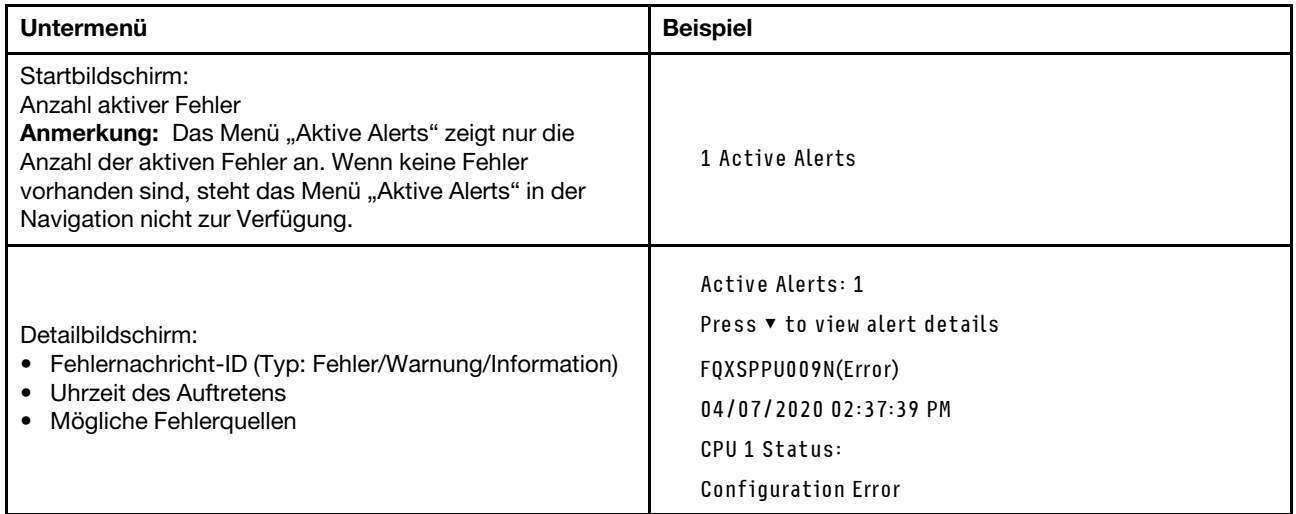

### Elementare Produktdaten des Systems

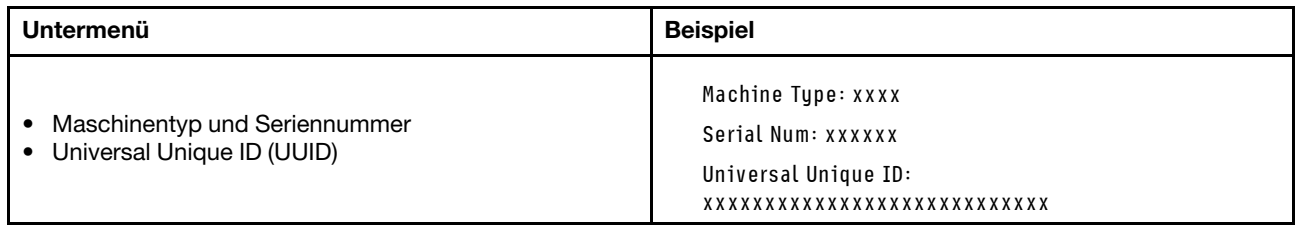

## Systemfirmware

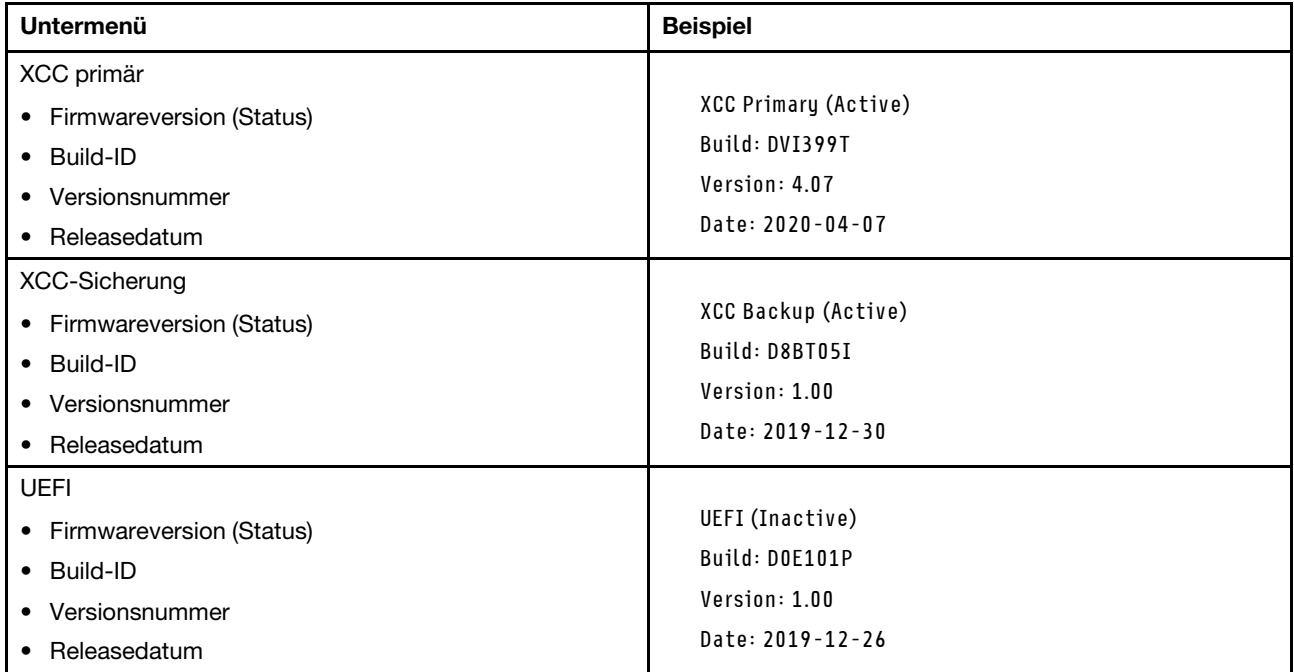

## XCC-Netzwerkinformationen

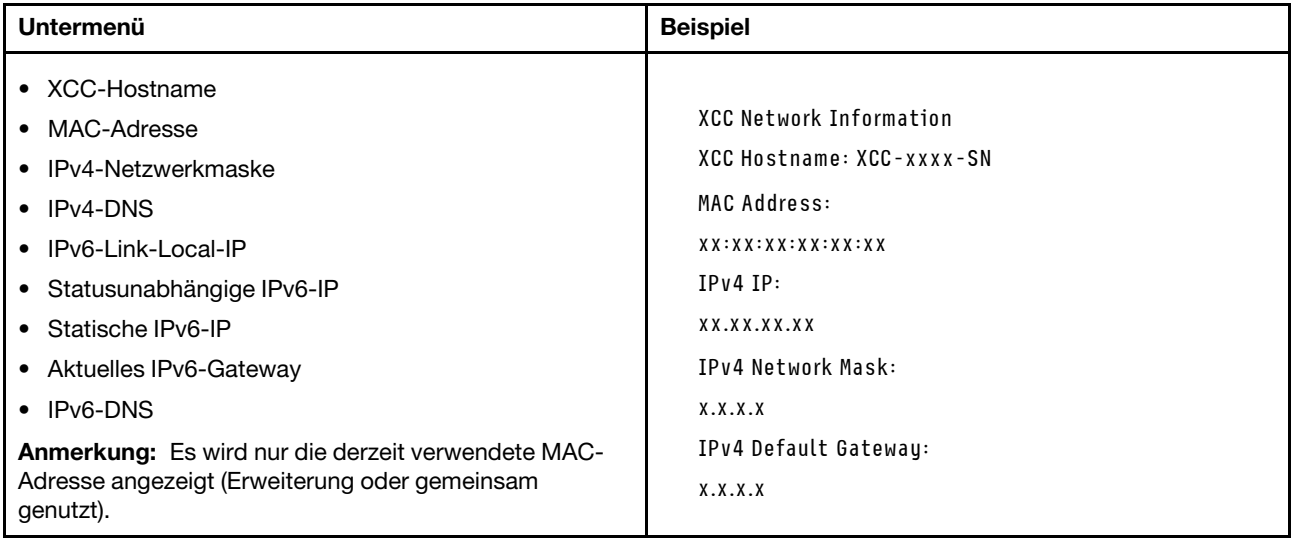

### Systemumgebungsinformationen

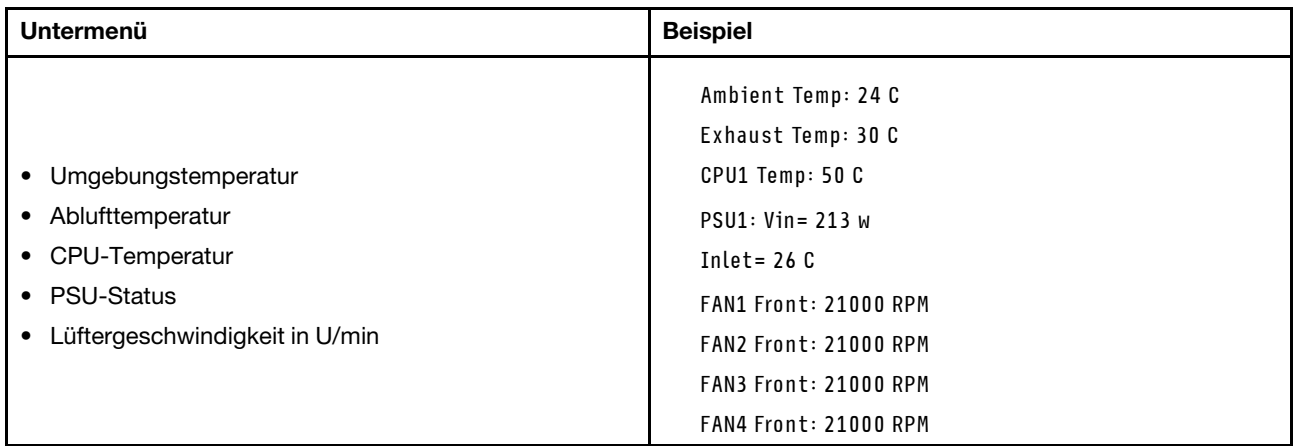

### Aktive Sitzungen

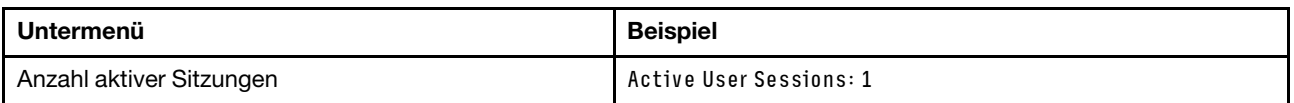

# Aktionen

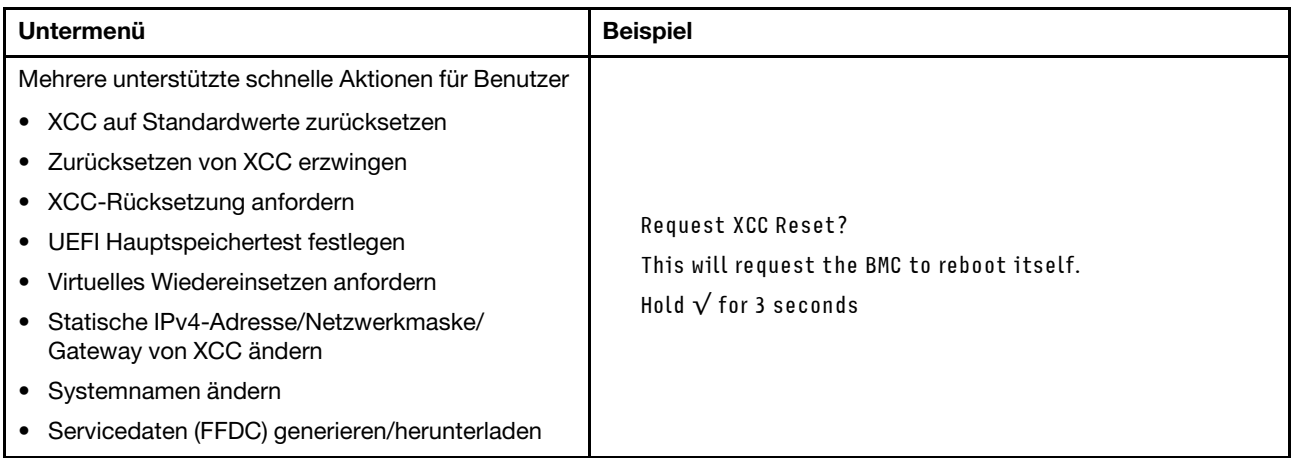

# Systemanzeigen an der Rückseite

Dieser Abschnitt enthält Informationen zur System-ID-Anzeige und zur Systemfehleranzeige an der Rückseite des Servers.

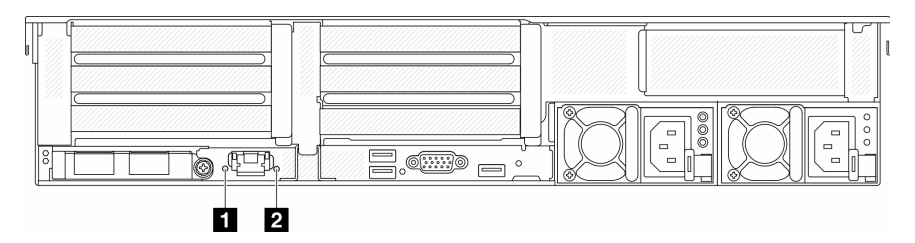

Abbildung 18. Systemanzeigen an der Rückseite

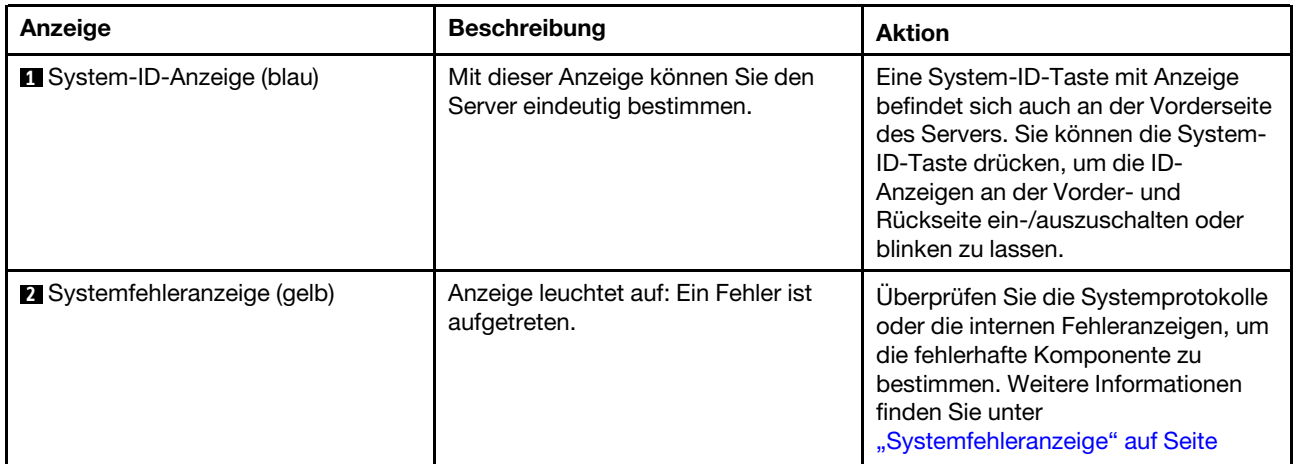

# <span id="page-67-1"></span>Anzeigen für XCC-Systemmanagement-Anschluss

Dieser Abschnitt enthält Informationen zu Anzeigen am XCC-Systemmanagement-Anschluss.

In der folgenden Tabelle werden die Probleme beschrieben, die durch die Anzeigen am XCC-Systemmanagement-Anschluss angezeigt werden.

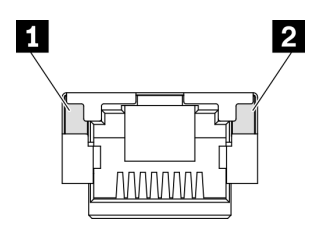

Abbildung 19. Anzeigen am XCC-Systemmanagement-Anschluss

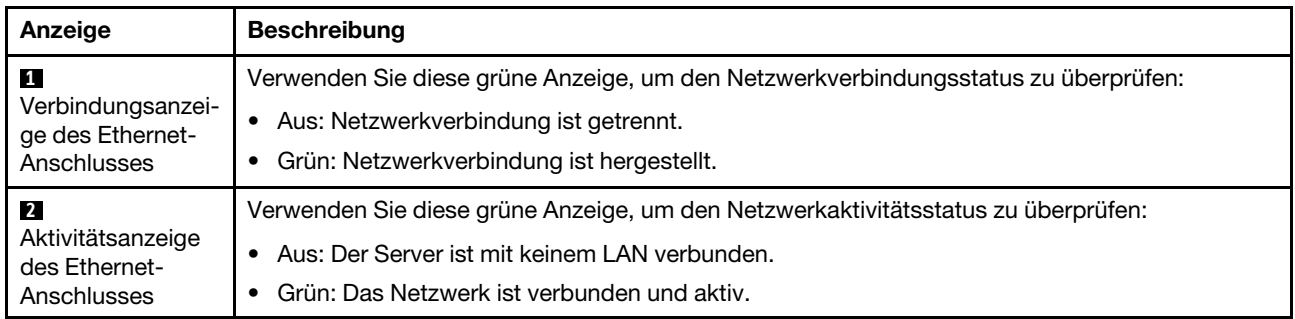

# <span id="page-67-0"></span>Netzteilanzeigen

Dieser Abschnitt enthält Informationen zu verschiedenen Netzteilanzeigenstatuswerten und Vorschläge zu entsprechenden Maßnahmen.

Zum Starten des Servers ist die folgende Mindestkonfiguration erforderlich:

- Ein Prozessor in Stecksockel 1
- Ein DIMM in Steckplatz 7
- Ein Netzteil
- Ein Festplatten-/Solid-State-Laufwerk, ein M.2-Laufwerk oder ein 7-mm-Laufwerk (falls Betriebssystem für Debuggingzwecke benötigt wird)

### • Fünf Systemlüfter

In der folgenden Tabelle werden die Fehler beschrieben, die durch verschiedene Kombinationen von Netzteilanzeigen und der Betriebsanzeige angezeigt werden, sowie die vorgeschlagenen Maßnahmen zum Beheben der erkannten Fehler.

Anmerkung: Je nach Netzteiltyp weicht die folgende Abbildung möglicherweise von Ihrem Netzteil ab.

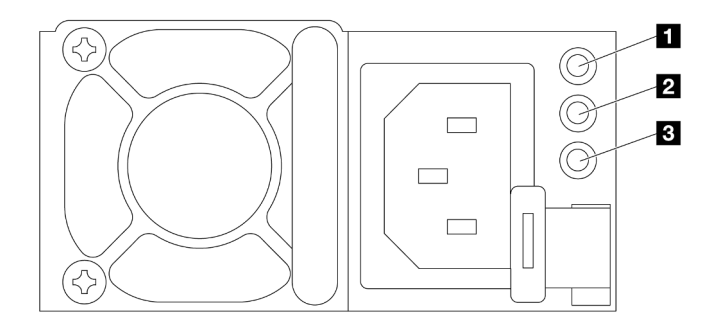

### Abbildung 20. Netzteilanzeigen

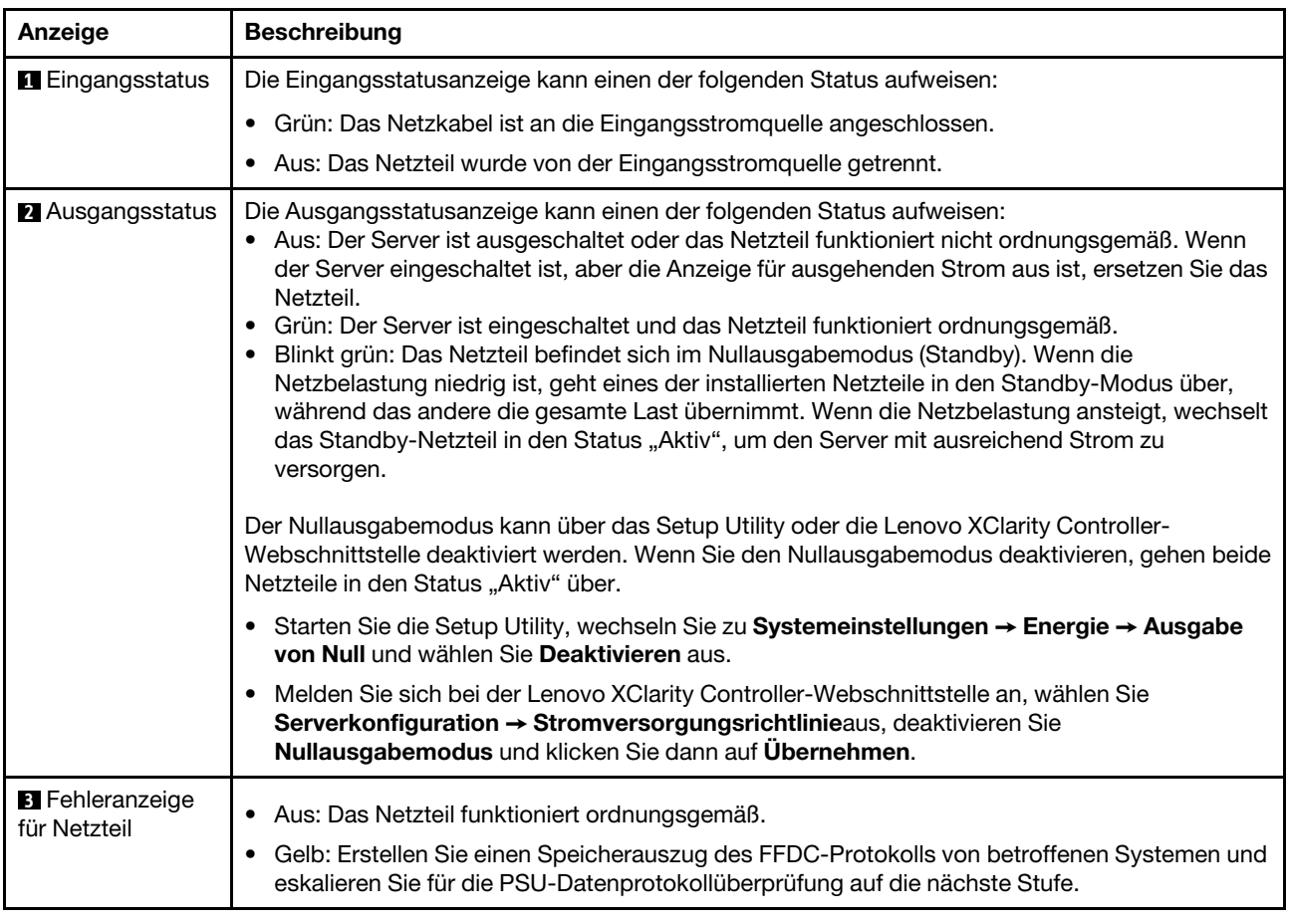

# <span id="page-68-0"></span>Anzeigen an der Systemplatinenbaugruppe

In den folgenden Abbildungen sind die Anzeigen an der Systemplatinenbaugruppe dargestellt, die die System-E/A-Platine und die Prozessorplatine enthält.

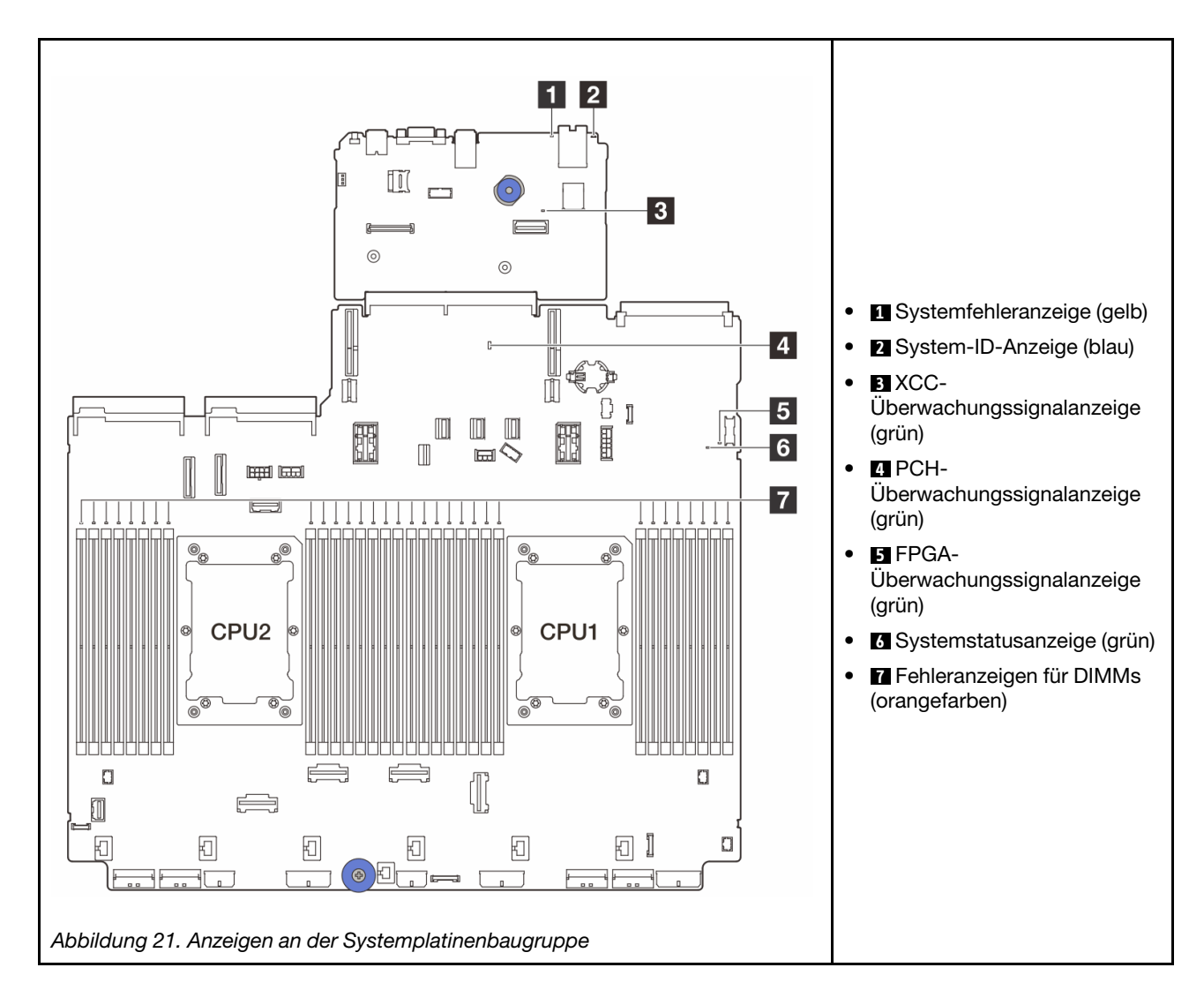

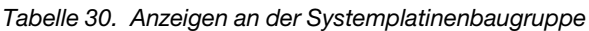

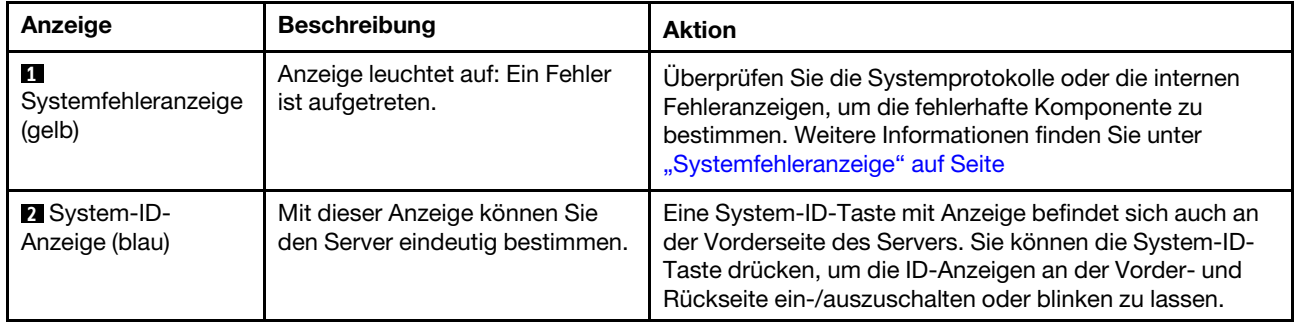

<span id="page-70-0"></span>

| Anzeige                                                      | <b>Beschreibung</b>                                                                                                    | <b>Aktion</b>                                                                                                    |
|--------------------------------------------------------------|----------------------------------------------------------------------------------------------------|----------------------------------------------------------------------------------------------------|
| $\blacksquare$ XCC-<br>Überwachungssig-<br>nalanzeige (grün) | Die XCC-<br>Überwachungssignalanzeige<br>unterstützt Sie beim Identifizieren<br>des XCC-Status.<br>· Blinkend (ungefähr einmal pro<br>Sekunde): XCC funktioniert<br>ordnungsgemäß.<br>• Blinkend mit anderer<br>Geschwindigkeit oder<br>dauerhaft leuchtend: XCC ist<br>in der Initialisierungsphase<br>oder funktioniert nicht<br>ordnungsgemäß.<br>• Aus: XCC funktioniert nicht. | • Wenn die XCC-Überwachungssignalanzeige dauerhaft<br>aus ist oder dauerhaft leuchtet, gehen Sie wie folgt vor:<br>- Wenn kein Zugriff auf XCC möglich ist:<br>1. Schließen Sie das Netzkabel erneut an.<br>2. Stellen Sie sicher, dass die System-E/A-Platine<br>und das Firmware- und RoT-Sicherheitsmodul<br>ordnungsgemäß installiert sind. (Nur<br>qualifizierte Kundendiensttechniker) Falls<br>erforderlich, installieren Sie sie erneut.<br>3. (Nur qualifizierte Kundendiensttechniker)<br>Ersetzen Sie das Firmware- und RoT-<br>Sicherheitsmodul.<br>4. (Nur qualifizierte Kundendiensttechniker)<br>Ersetzen Sie die System-E/A-Platine.<br>- Wenn der Zugriff auf XCC möglich ist, tauschen Sie<br>die System-E/A-Platine aus.<br>• Wenn die XCC-Überwachungssignalanzeige seit<br>mindestens 5 Minuten schnell blinkt, gehen Sie wie<br>folgt vor:<br>1. Schließen Sie das Netzkabel erneut an.<br>2. Stellen Sie sicher, dass die System-E/A-Platine<br>und das Firmware- und RoT-Sicherheitsmodul<br>ordnungsgemäß installiert sind. (Nur qualifizierte<br>Kundendiensttechniker) Falls erforderlich,<br>installieren Sie sie erneut.<br>3. (Nur qualifizierte Kundendiensttechniker) Ersetzen<br>Sie das Firmware- und RoT-Sicherheitsmodul.<br>4. (Nur qualifizierte Kundendiensttechniker) Ersetzen<br>Sie die System-E/A-Platine.<br>· Wenn die XCC-Überwachungssignalanzeige seit<br>mindestens 5 Minuten langsam blinkt, gehen Sie wie<br>folgt vor:<br>1. Schließen Sie das Netzkabel erneut an.<br>2. Stellen Sie sicher, dass die System-E/A-Platine<br>und das Firmware- und RoT-Sicherheitsmodul<br>ordnungsgemäß installiert sind. (Nur qualifizierte<br>Kundendiensttechniker) Falls erforderlich,<br>installieren Sie sie erneut.<br>3. Sollte das Problem weiterhin bestehen, wenden<br>Sie sich an den Lenovo Support. |
| <b>M</b> PCH-<br>Überwachungssig-<br>nalanzeige (grün)       | Die PCH-<br>Überwachungssignalanzeige<br>unterstützt Sie beim Identifizieren<br>des PCH-Status.<br>Blinkend (ungefähr einmal pro<br>Sekunde): System-ME<br>funktioniert ordnungsgemäß.<br>• Aus: System-ME funktioniert<br>nicht.                                                                                                    | Wenn die PCH-Überwachungssignalanzeige dauerhaft<br>aus ist oder dauerhaft leuchtet, gehen Sie wie folgt vor:<br>1. Stellen Sie sicher, dass die System-E/A-Platine und<br>das Firmware- und RoT-Sicherheitsmodul<br>ordnungsgemäß installiert sind. (Nur qualifizierte<br>Kundendiensttechniker) Falls erforderlich, installieren<br>Sie sie erneut.<br>2. Stellen Sie sicher, dass die UEFI-Firmware auf die<br>entsprechende Plattformversion geflasht wurde.                                                                                                    |

Tabelle 30. Anzeigen an der Systemplatinenbaugruppe (Forts.)

Tabelle 30. Anzeigen an der Systemplatinenbaugruppe (Forts.)

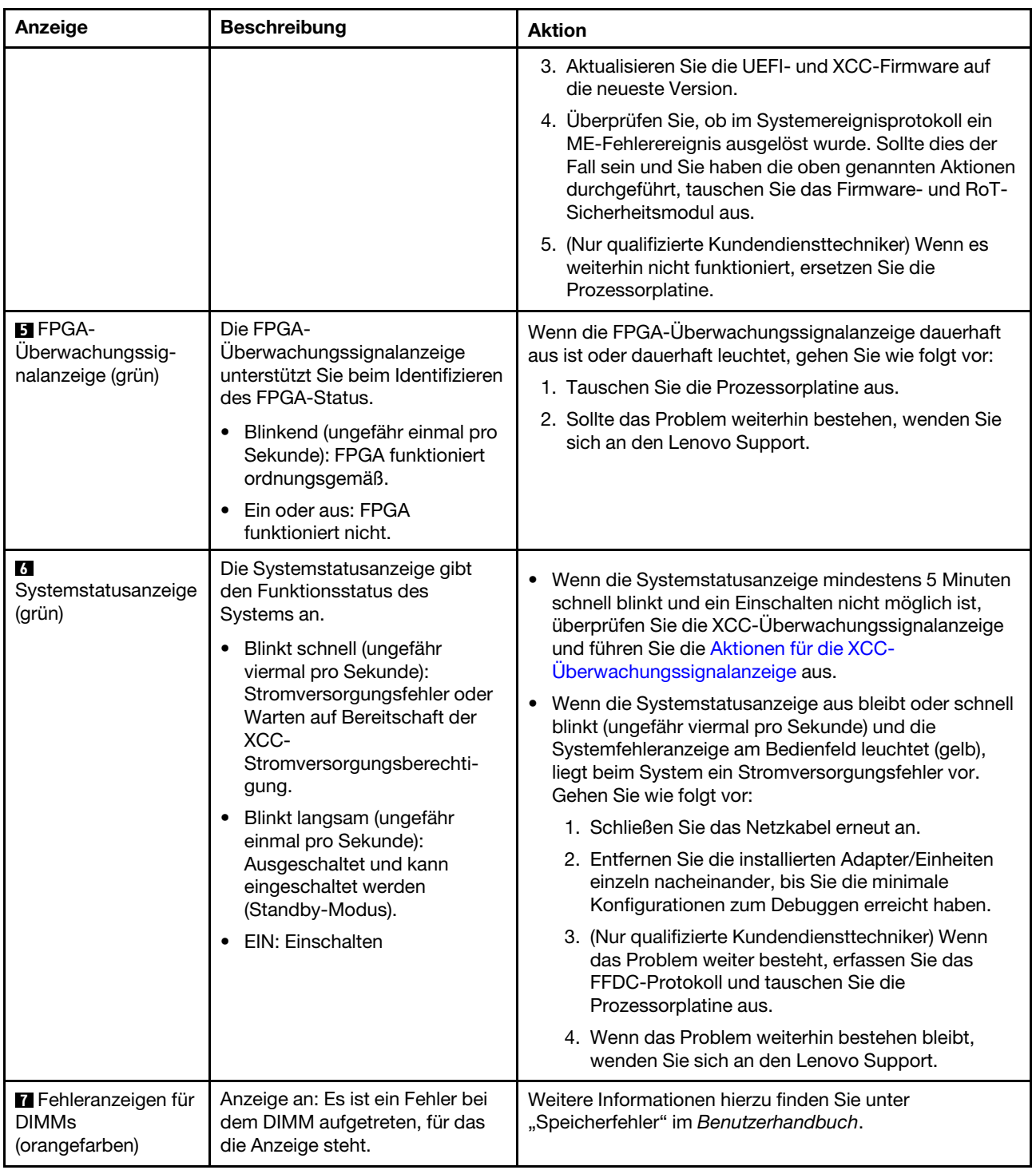

# <span id="page-71-0"></span>Anzeigen am Firmware- und RoT-Sicherheitsmodul

In der folgenden Abbildung sind die Anzeigen auf dem ThinkSystem V3 Firmware and Root of Trust Security Module (Firmware- und RoT-Sicherheitsmodul) dargestellt.
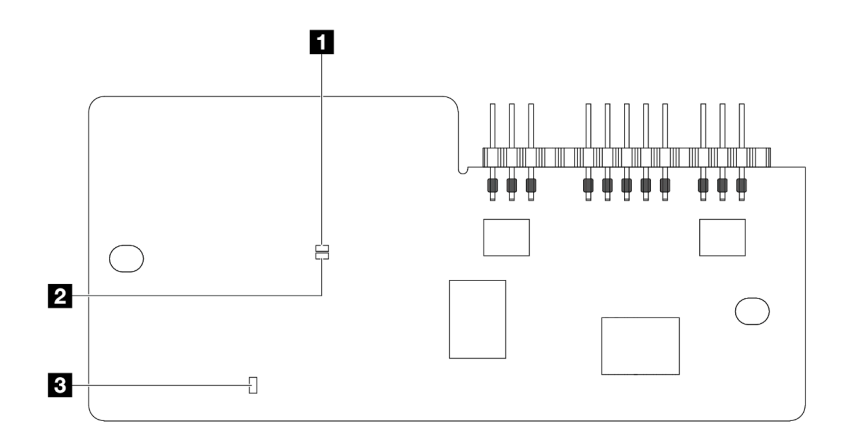

Abbildung 22. Anzeigen am Firmware- und RoT-Sicherheitsmodul

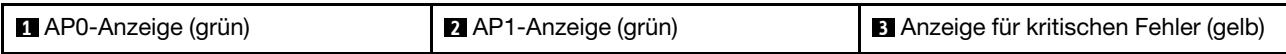

Tabelle 31. Anzeigenbeschreibung

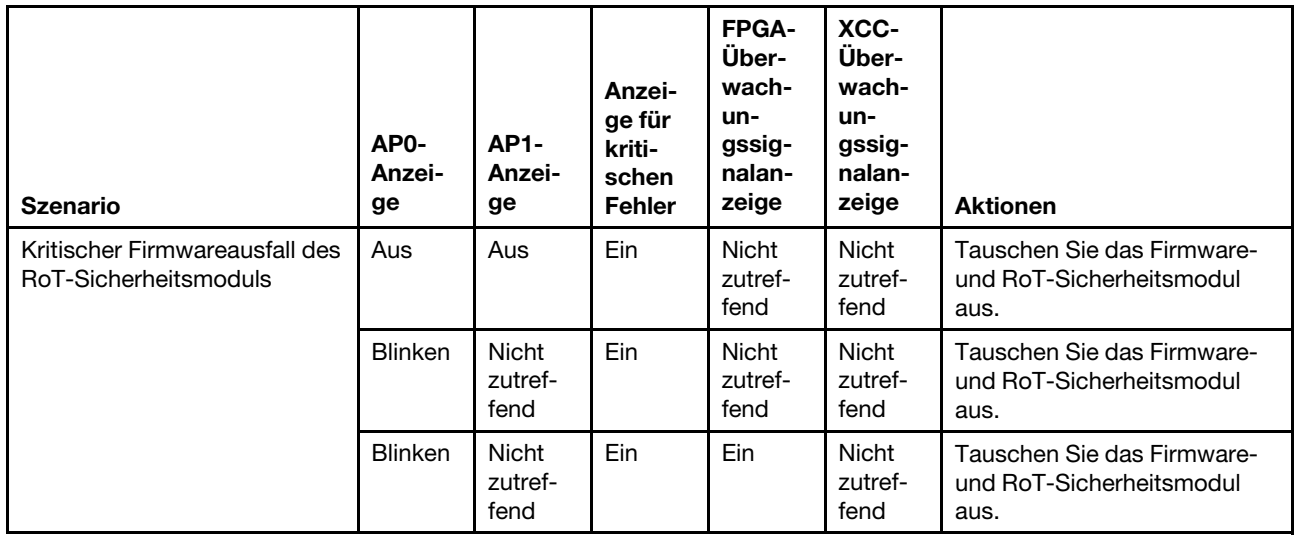

#### Tabelle 31. Anzeigenbeschreibung (Forts.)

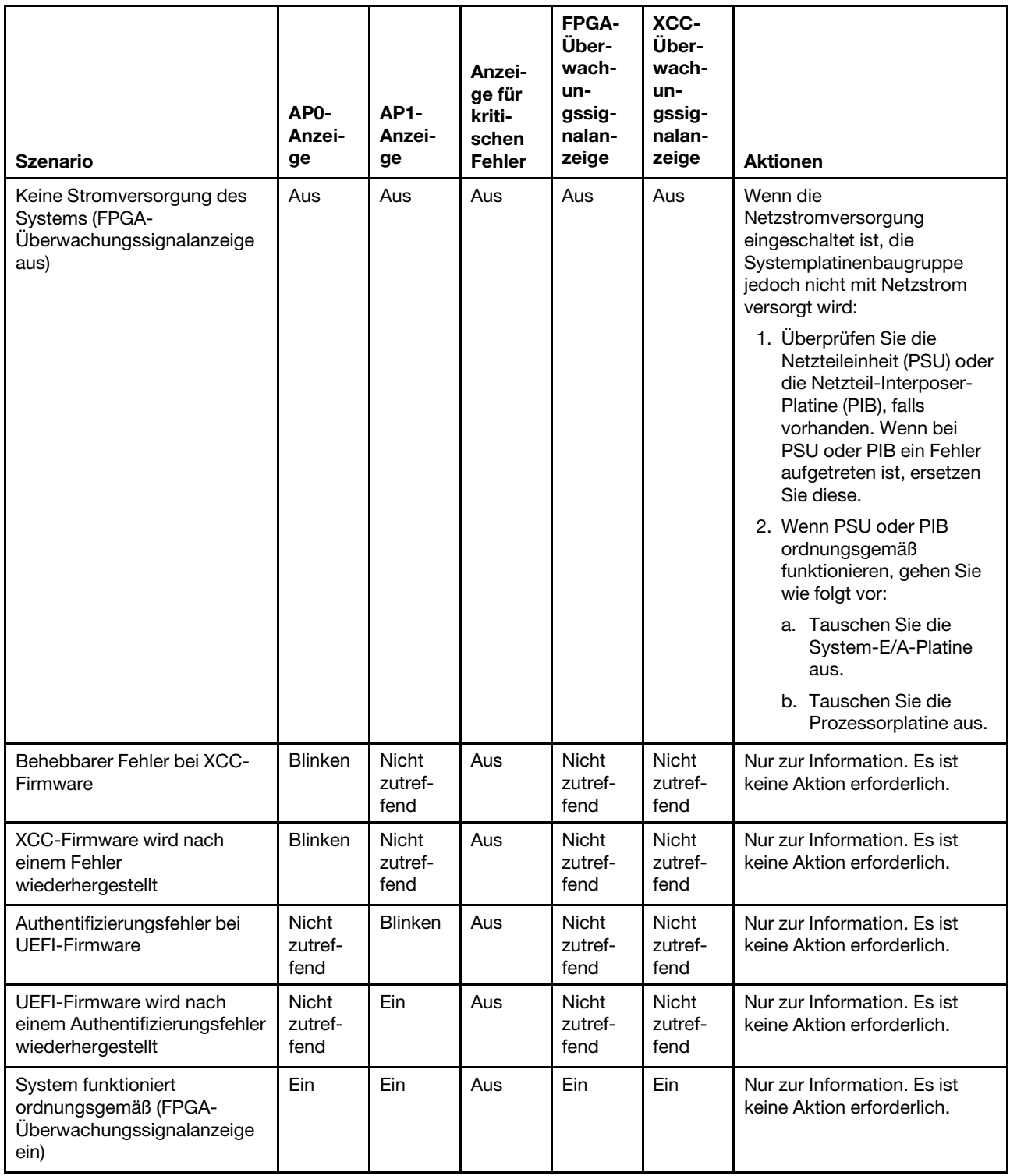

Anmerkung: Informationen zu den Positionen der FPGA-Anzeige und der XCC-Überwachungssignalanzeige finden Sie unter ["Anzeigen an der Systemplatinenbaugruppe" auf Seite 61.](#page-68-0)

# Anzeige des Flüssigkeitserkennungssensormoduls

Dieser Abschnitt enthält Informationen zu Anzeigen am Flüssigkeitserkennungssensormodul.

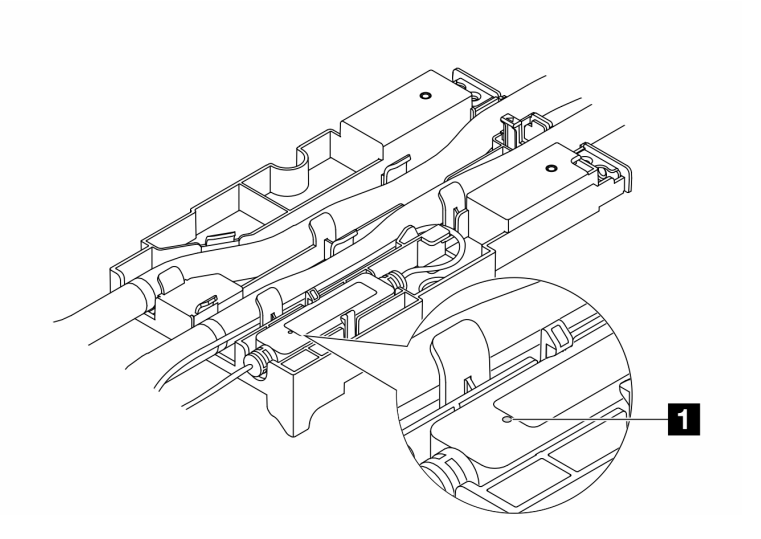

### Abbildung 23. Anzeige am Flüssigkeitserkennungssensormodul

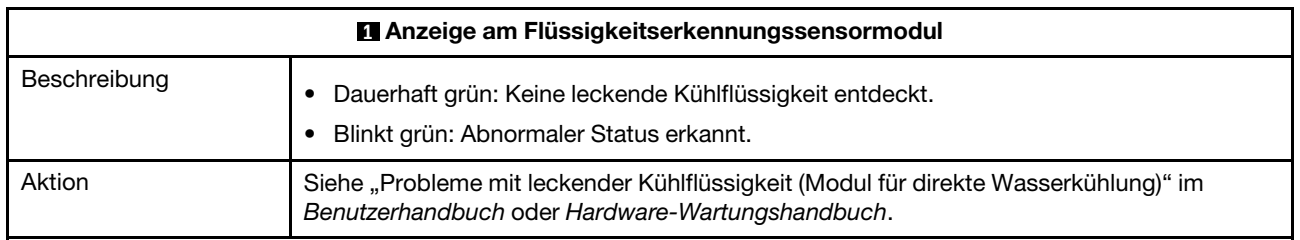

# <span id="page-76-1"></span>Kapitel 3. Teileliste

Verwenden Sie die Teileliste, um alle für diesen Server verfügbaren Komponenten zu ermitteln.

- ["Gehäuse mit 2,5-Zoll-Laufwerkpositionen" auf Seite 69](#page-76-0)
- <span id="page-76-0"></span>["Gehäuse mit 3,5-Zoll-Laufwerkpositionen" auf Seite 73](#page-80-0)

# Gehäuse mit 2,5-Zoll-Laufwerkpositionen

Verwenden Sie die Teileliste in diesem Abschnitt, um die verfügbaren Komponenten für Servermodelle mit 2,5-Zoll-Laufwerkpositionen an der Vorderseite zu ermitteln.

Weitere Informationen zur Bestellung von Teilen:

- 1. Rufen Sie <http://datacentersupport.lenovo.com> auf und navigieren Sie zur Unterstützungsseite für Ihren Server.
- 2. Klicken Sie auf Parts (Teile).
- 3. Geben Sie die Seriennummer ein, um eine Liste der Teile für Ihren Server anzuzeigen.

Es wird dringend empfohlen, dass Sie die Zusammenfassungsdaten der Stromversorgung für Ihren Server mit Lenovo Capacity Planner überprüfen, bevor Sie neue Teile kaufen.

Anmerkung: Je nach Modell weicht die Abbildung möglicherweise geringfügig von Ihrem Server ab. Einige Teile sind nur bei einigen Modellen verfügbar.

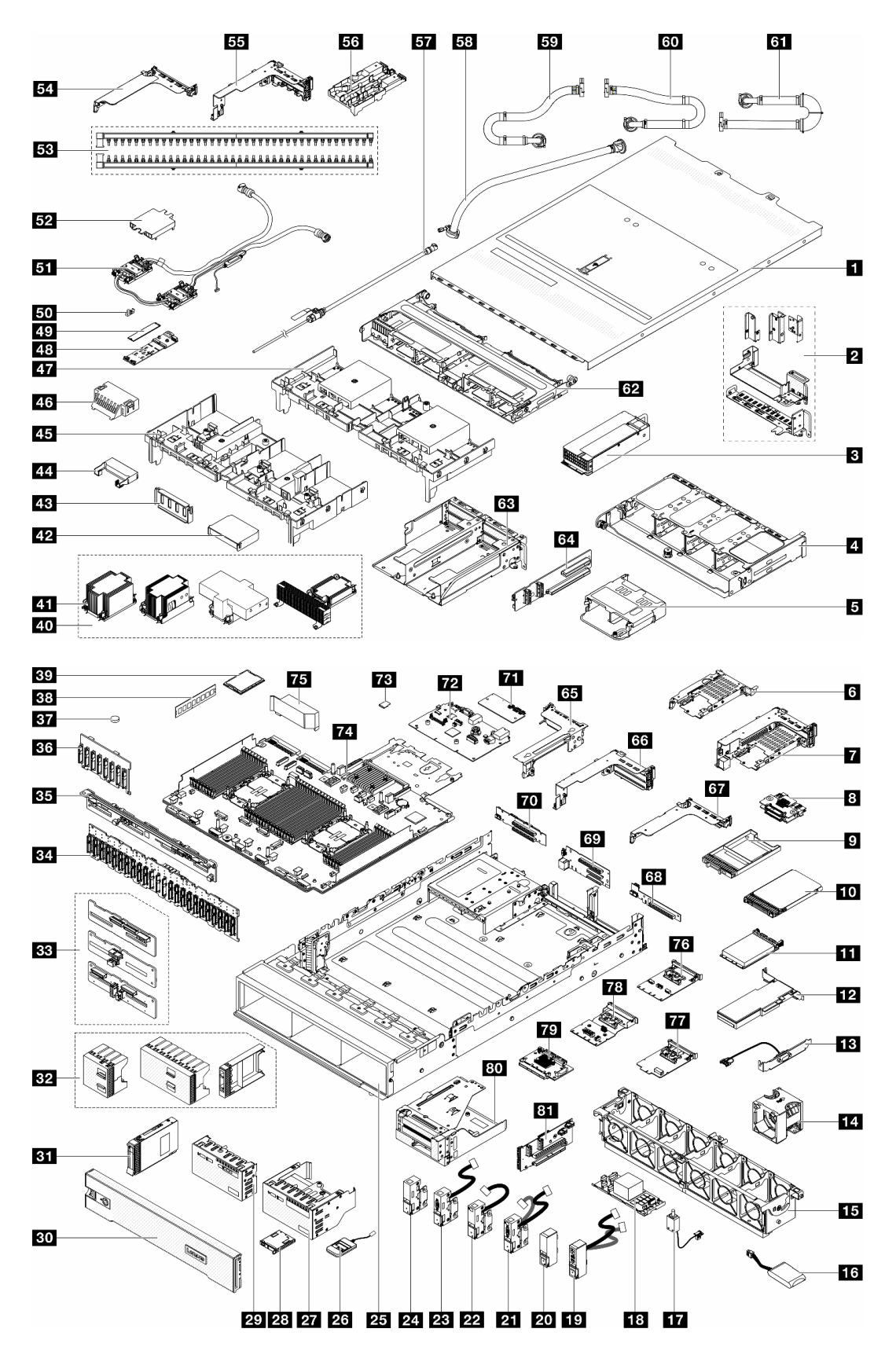

Abbildung 24. Serverkomponenten (Gehäuse mit 2,5-Zoll-Laufwerkpositionen)

Die in der folgenden Tabelle aufgelisteten Teile gehören zu einer der folgenden Kategorien:

- T1: CRU (Customer Replaceable Unit, durch den Kunden austauschbare Funktionseinheit) der Stufe 1. Für das Austauschen von CRUs der Stufe 1 ist der Kunde verantwortlich. Wenn Lenovo eine CRU der Stufe 1 ohne Servicevertrag auf Ihre Anforderung hin für Sie installiert, fallen dafür Gebühren an.
- T2: CRU (Customer Replaceable Unit, durch den Kunden austauschbare Funktionseinheit) der Stufe 2. Sie können CRUs der Stufe 2 selbst installieren oder im Rahmen des für Ihren Server festgelegten Herstellerservice ohne Aufpreis von Lenovo installieren lassen.
- F: FRU (Field Replaceable Unit, durch den Kundendienst austauschbare Funktionseinheit). FRUs dürfen nur von qualifizierten Kundendiensttechnikern installiert werden.
- C: Verbrauchsmaterial und Strukturteile. Für den Kauf und Austausch von Verbrauchsmaterialien und Strukturteilen (Komponenten wie Abdeckblende oder Frontblende) sind Sie selbst verantwortlich. Wenn Lenovo eine Strukturkomponente auf Ihre Anforderung bezieht oder installiert, wird Ihnen dies entsprechend in Rechnung gestellt.

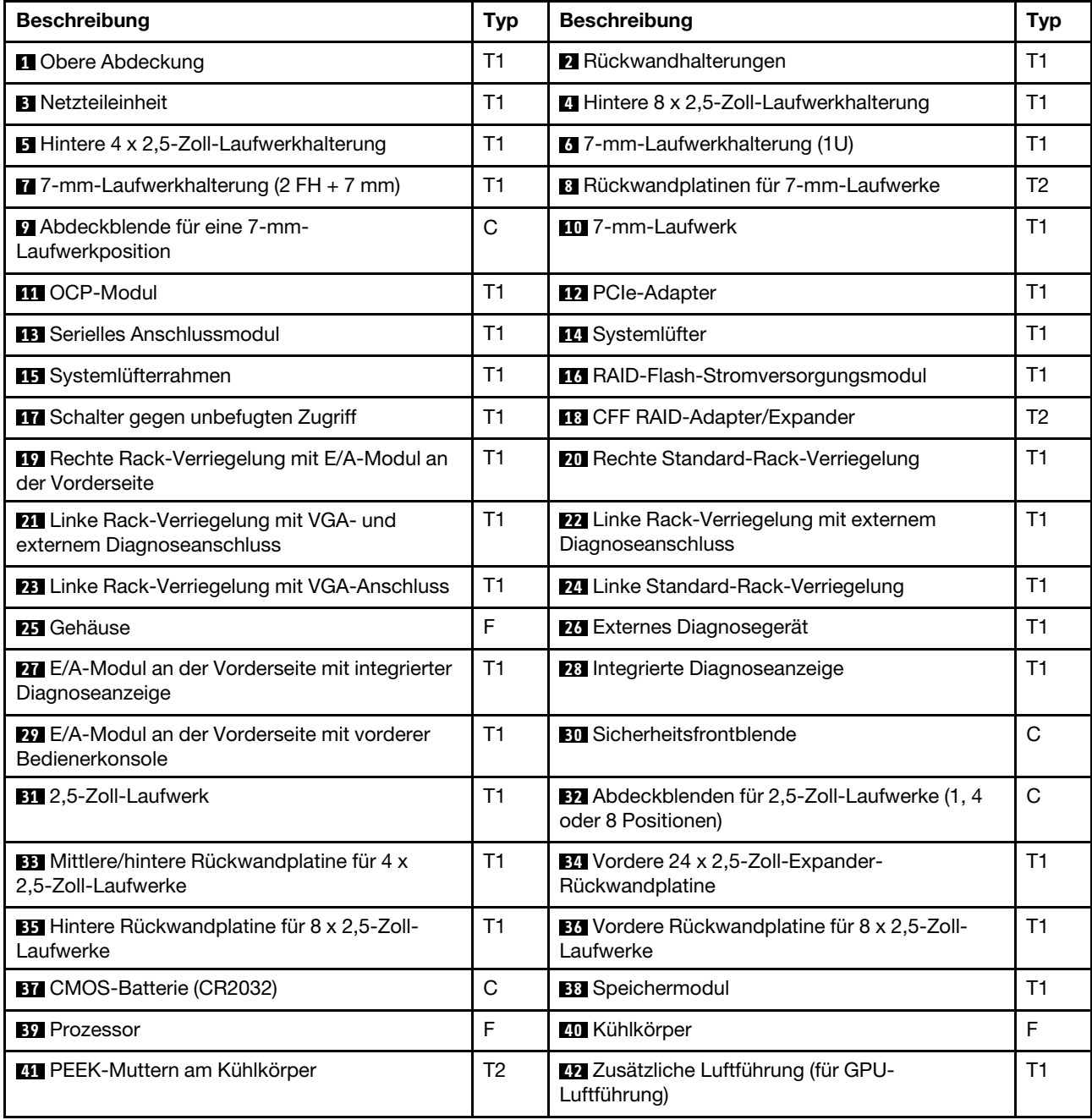

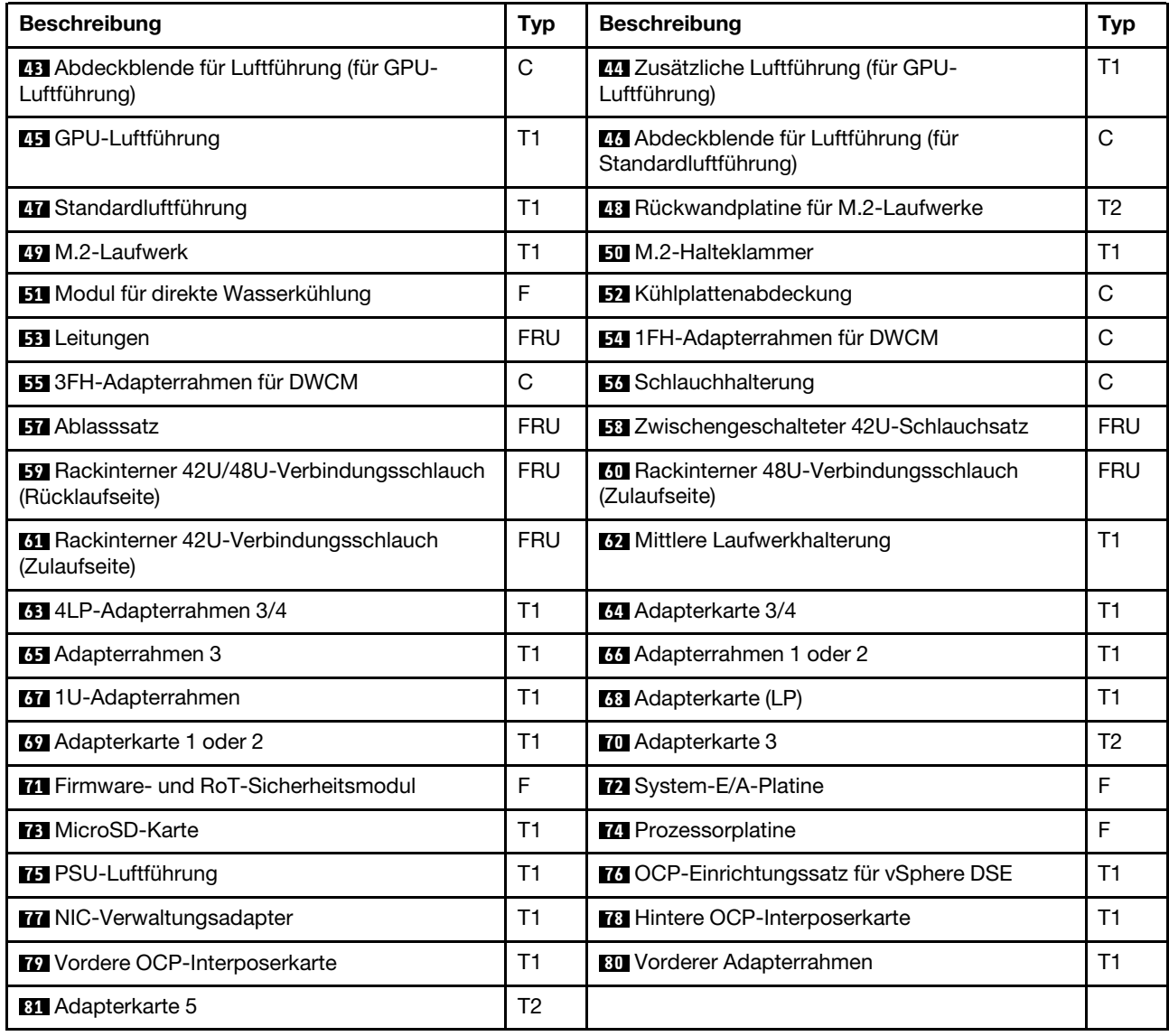

# <span id="page-80-0"></span>Gehäuse mit 3,5-Zoll-Laufwerkpositionen

Verwenden Sie die Teileliste in diesem Abschnitt, um die verfügbaren Komponenten für Servermodelle mit 3,5-Zoll-Laufwerkpositionen an der Vorderseite zu ermitteln.

Weitere Informationen zur Bestellung von Teilen:

- 1. Rufen Sie <http://datacentersupport.lenovo.com> auf und navigieren Sie zur Unterstützungsseite für Ihren Server.
- 2. Klicken Sie auf Parts (Teile).
- 3. Geben Sie die Seriennummer ein, um eine Liste der Teile für Ihren Server anzuzeigen.

Es wird dringend empfohlen, dass Sie die Zusammenfassungsdaten der Stromversorgung für Ihren Server mit Lenovo Capacity Planner überprüfen, bevor Sie neue Teile kaufen.

Anmerkung: Je nach Modell weicht die Abbildung möglicherweise geringfügig von Ihrem Server ab. Einige Teile sind nur bei einigen Modellen verfügbar.

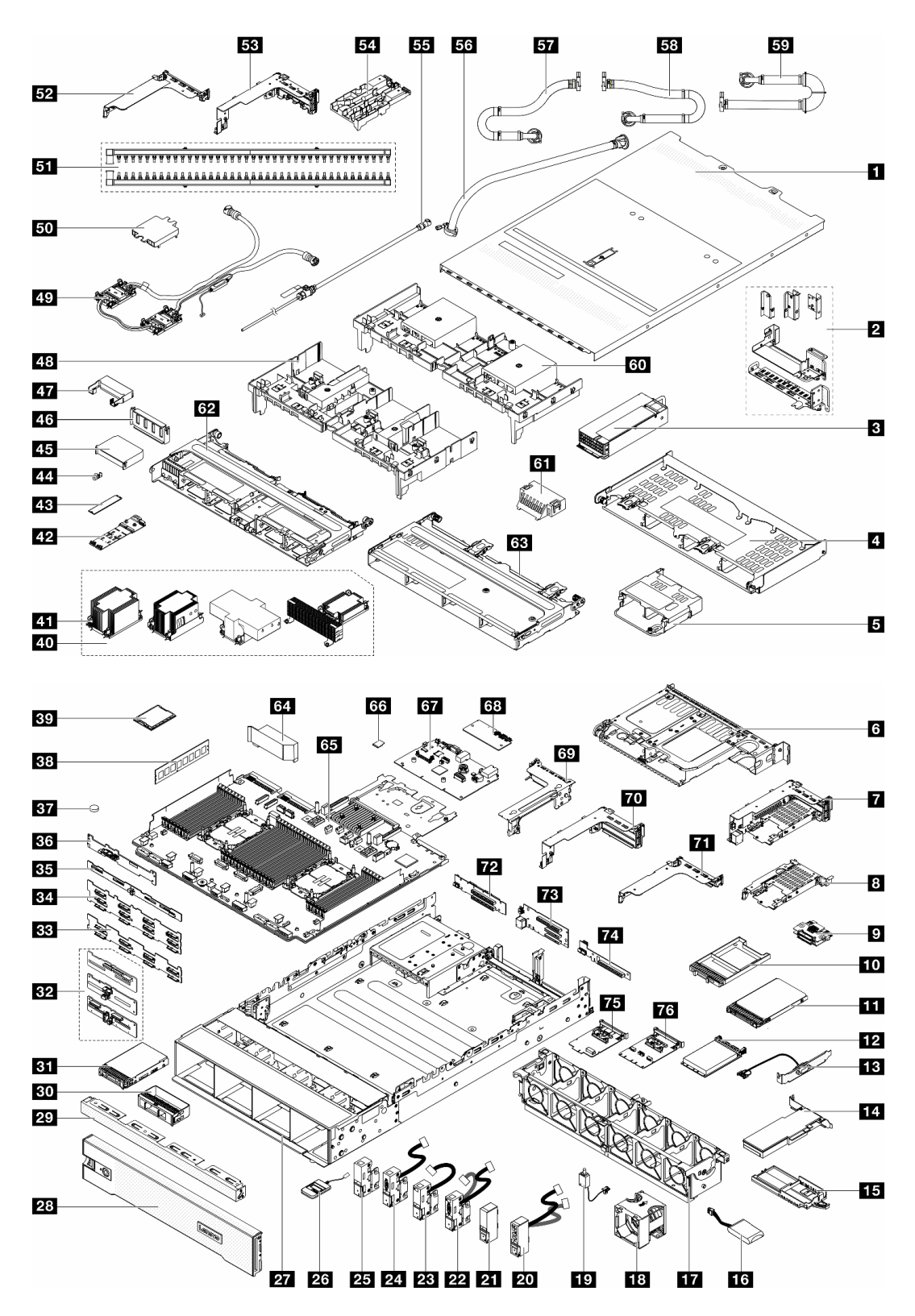

Abbildung 25. Serverkomponenten (Gehäuse mit 3,5-Zoll-Laufwerkpositionen)

Die in der folgenden Tabelle aufgelisteten Teile gehören zu einer der folgenden Kategorien:

- T1: CRU (Customer Replaceable Unit, durch den Kunden austauschbare Funktionseinheit) der Stufe 1. Für das Austauschen von CRUs der Stufe 1 ist der Kunde verantwortlich. Wenn Lenovo eine CRU der Stufe 1 ohne Servicevertrag auf Ihre Anforderung hin für Sie installiert, fallen dafür Gebühren an.
- T2: CRU (Customer Replaceable Unit, durch den Kunden austauschbare Funktionseinheit) der Stufe 2. Sie können CRUs der Stufe 2 selbst installieren oder im Rahmen des für Ihren Server festgelegten Herstellerservice ohne Aufpreis von Lenovo installieren lassen.
- F: FRU (Field Replaceable Unit, durch den Kundendienst austauschbare Funktionseinheit). FRUs dürfen nur von qualifizierten Kundendiensttechnikern installiert werden.
- C: Verbrauchsmaterial und Strukturteile. Für den Kauf und Austausch von Verbrauchsmaterialien und Strukturteilen (Komponenten wie Abdeckblende oder Frontblende) sind Sie selbst verantwortlich. Wenn Lenovo eine Strukturkomponente auf Ihre Anforderung bezieht oder installiert, wird Ihnen dies entsprechend in Rechnung gestellt.

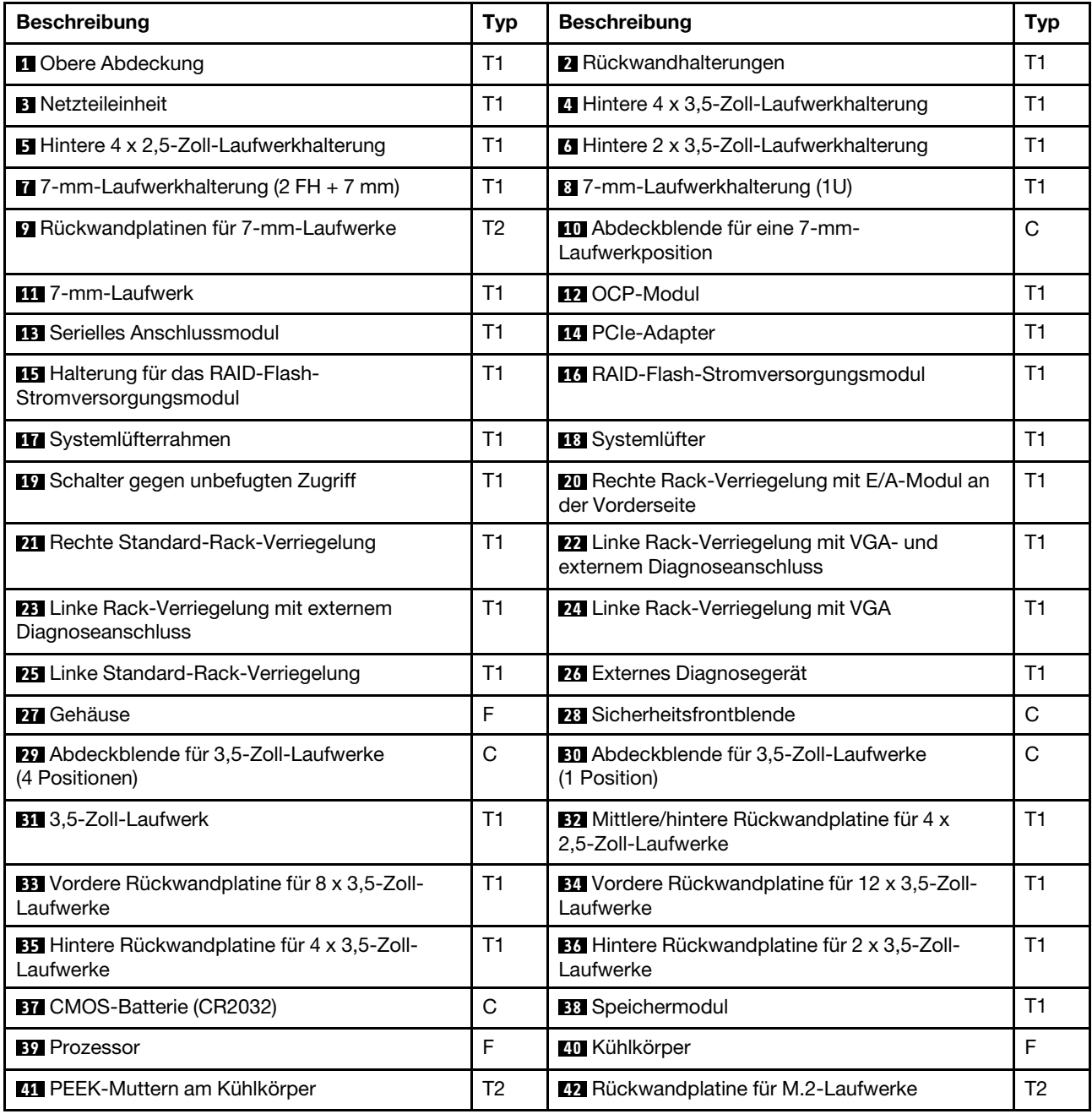

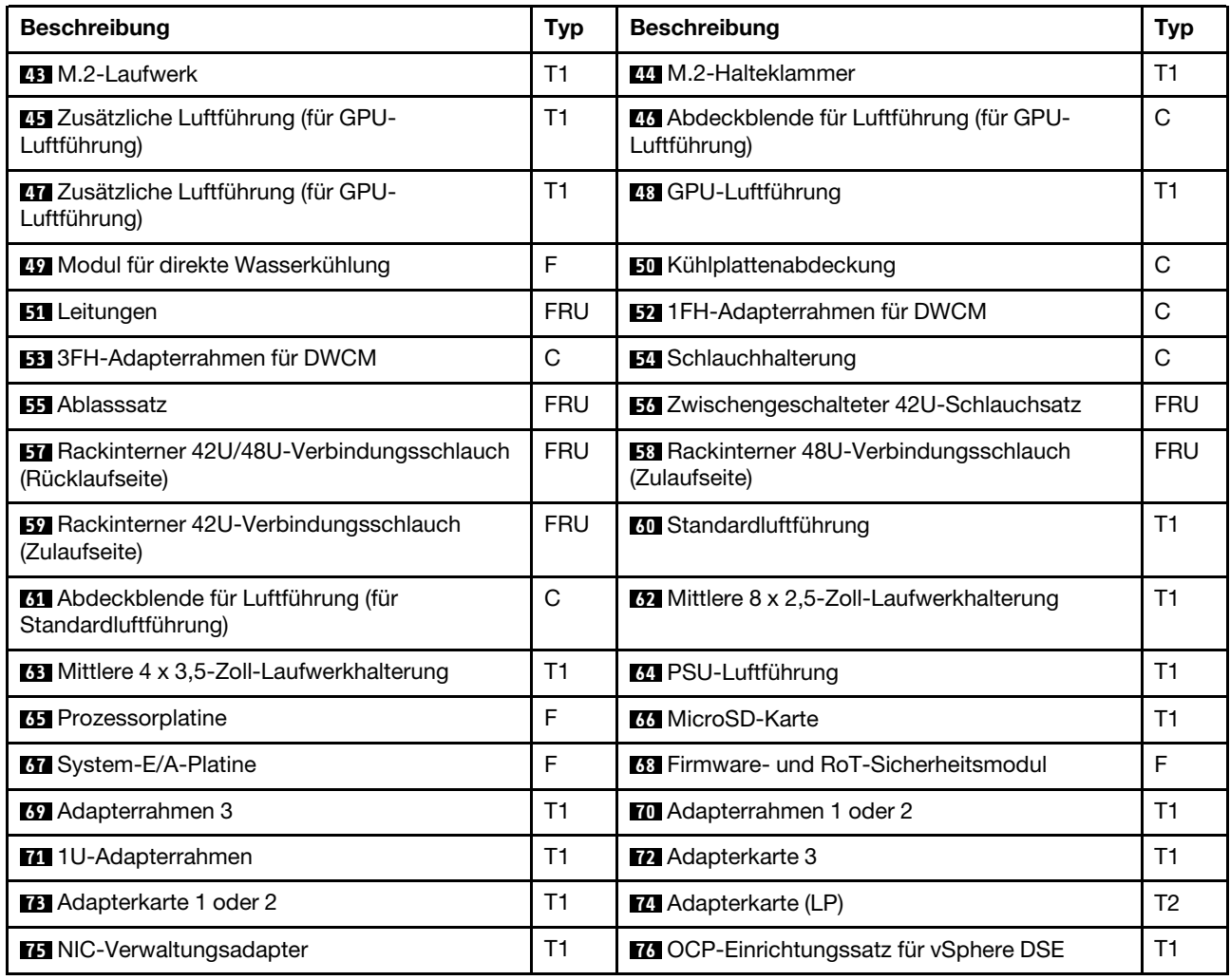

# Netzkabel

Je nach Land und Region, in dem bzw. in der der Server installiert ist, sind verschiedene Netzkabel verfügbar.

Um die für den Server verfügbaren Netzkabel anzuzeigen:

1. Rufen Sie die folgende Website auf:

<http://dcsc.lenovo.com/#/>

- 2. Klicken Sie auf Preconfigured Model (Vorkonfiguriertes Modell) oder Configure to order (Für Bestellung konfigurieren).
- 3. Geben Sie Maschinentyp und Modell Ihres Servers ein, damit die Konfigurationsseite angezeigt wird.
- 4. Klicken Sie auf Power (Strom) → Power Cables (Netzkabel), um alle Netzkabel anzuzeigen.

### Anmerkungen:

• Zu Ihrer Sicherheit wird Ihnen ein Netzkabel mit geerdetem Anschlussstecker zur Verwendung mit diesem Produkt zur Verfügung gestellt. Verwenden Sie Netzkabel und Netzstecker immer in Verbindung mit einer ordnungsgemäß geerdeten Steckdose, um eine Gefährdung durch Stromschlag zu vermeiden.

- In den Vereinigten Staaten und Kanada verwendete Netzkabel für dieses Produkt sind von anerkannten Testlabors (Underwriter's Laboratories (UL) in den USA und Canadian Standards Association (CSA) in Kanada) registriert und geprüft.
- Für Einheiten mit 115-Volt-Betrieb: Verwenden Sie ein von UL registriertes und von CSA geprüftes Kabelset, das aus einem höchstens 5 Meter langen Kabel des Typs SVT oder SJT mit drei 1,0-mm²-Adern (bzw. 18-AWG-Adern) (mindestens 1,0 mm<sup>2</sup> bzw. mindestens 18 AWG) sowie einem geerdeten 15 A und 125-V-Stecker mit parallelen Steckerklingen (Parallel Blade) besteht.
- Für Einheiten mit 230-Volt-Betrieb (Nutzung in den Vereinigten Staaten): Verwenden Sie ein von UL registriertes und von CSA geprüftes Kabelset, das aus einem höchstens 5 Meter langen Kabel des Typs SVT oder SJT mit drei 1,0-mm²-Adern (bzw. 18-AWG-Adern) (mindestens 1,0 mm² bzw. mindestens 18 AWG) sowie einem geerdeten 15 A und 250-V-Stecker mit waagerechten Steckerklingen (Tandem Blade) besteht.
- Für Einheiten mit 230-Volt-Betrieb (außerhalb der Vereinigten Staaten): Verwenden Sie ein Kabelset mit geerdetem Netzanschlussstecker. Das Kabelset sollte über die jeweiligen Sicherheitsgenehmigungen des Landes verfügen, in dem das Gerät installiert wird.
- Netzkabel für bestimmte Länder oder Regionen sind üblicherweise nur in diesen Ländern und Regionen erhältlich.

# <span id="page-86-1"></span>Kapitel 4. Entpacken und Einrichten

Mithilfe der Informationen in diesem Abschnitt können Sie den Server entpacken und einrichten. Prüfen Sie beim Entpacken des Servers, ob sich die richtigen Komponenten in der Verpackung befinden, und finden Sie heraus, wo Sie Informationen zur Seriennummer des Servers und zum Zugriff auf Lenovo XClarity Controller erhalten. Befolgen Sie beim Einrichten des Servers die Anweisungen in "Prüfliste für die Serverkonfiguration" [auf Seite 81](#page-88-0).

# <span id="page-86-0"></span>Inhalt des Serverpakets

Wenn Sie Ihren Server erhalten, überprüfen Sie, ob die Lieferung alles enthält, das Sie erwarteten.

Das Serverpaket umfasst folgende Komponenten:

- Server
- Schieneninstallationssatz\* . Installationsanleitung ist im Paket enthalten.
- Kabelträger\* . Installationsanleitung ist im Paket enthalten.
- Materialpaket, mit Komponenten wie Netzkabeln\* , Zubehörbausatz und gedruckter Dokumentation.

#### Anmerkungen:

- Einige der aufgelisteten Komponenten sind nur bei ausgewählten Modellen verfügbar.
- Die mit einem Sternchen (\*) markierten Elemente sind optional.

Bei fehlenden oder beschädigten Geräteteilen wenden Sie sich an Ihre Verkaufsstelle. Bewahren Sie den Kaufbeleg und das Verpackungsmaterial auf. Sie benötigen sie zur Inanspruchnahme des Herstellerservice.

# <span id="page-86-2"></span>Server identifizieren und auf Lenovo XClarity Controller zugreifen

Dieser Abschnitt enthält Anweisungen dazu, wie Sie Ihren Server identifizieren und die Zugriffsinformationen für Lenovo XClarity Controller finden können.

### Server identifizieren

Wenn Sie sich an Lenovo wenden, um Unterstützung zu erhalten, können die Kundendienstmitarbeiter Ihren Server über den Maschinentyp, das Modell und die Seriennummer identifizieren und Sie schneller unterstützen.

Die folgende Abbildung zeigt die Position des Kennungsetiketts, das Modellnummer, Maschinentyp und Seriennummer des Servers enthält.

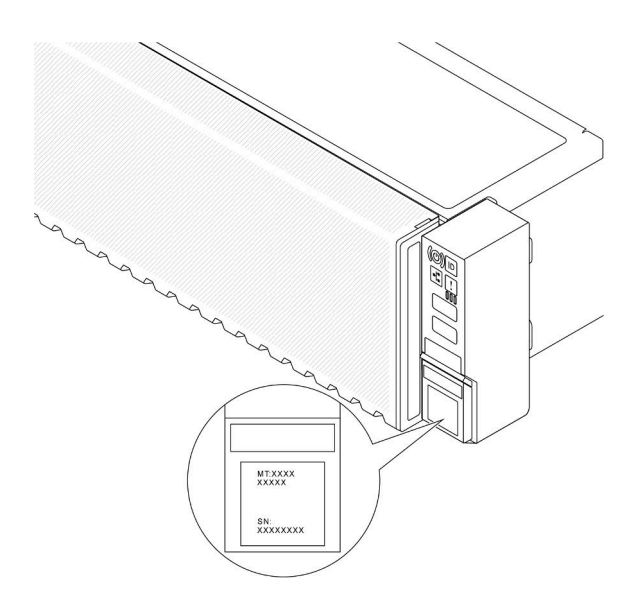

Abbildung 26. Position des Kennungsetiketts

### Lenovo XClarity Controller-Netzwerkzugriffsetikett

Zusätzlich ist das Lenovo XClarity Controller(XCC)-Netzwerkzugriffsetikett auf der herausziehbaren Informationskarte an der Vorderseite des Gehäuses angebracht. So können Sie schnell auf die MAC-Adresse zugreifen. Nachdem Sie den Server erhalten haben, ziehen Sie das XCC-Netzwerkzugriffsetikett ab und bewahren Sie es an einem sicheren Ort auf.

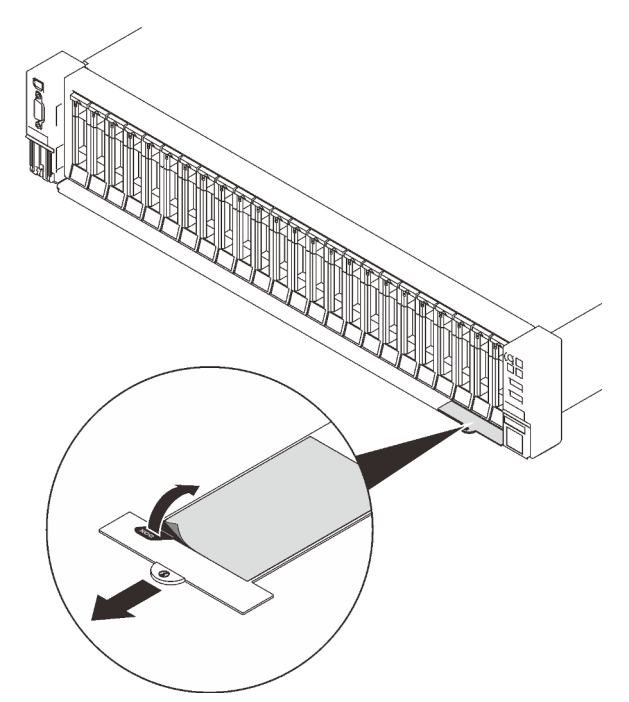

Abbildung 27. Position des Lenovo XClarity Controller-Netzwerkzugriffsetiketts auf der herausziehbaren Informationskarte

### Service-Etikett und QR-Code

Zusätzlich enthält das Systemserviceetikett, das sich auf der oberen Abdeckung befindet, einen QR-Code für mobilen Zugriff auf Serviceinformationen. Sie können den QR-Code mithilfe eines mobilen Geräts und einer Anwendung zum Lesen eines QR-Codes scannen und schnellen Zugriff auf die Webseite mit Serviceinformationen erhalten. Die Webseite mit Serviceinformationen bietet zusätzliche Informationen zur

Installation von Komponenten, Videos zu Austauschvorgängen sowie Fehlercodes für die Lösungsunterstützung.

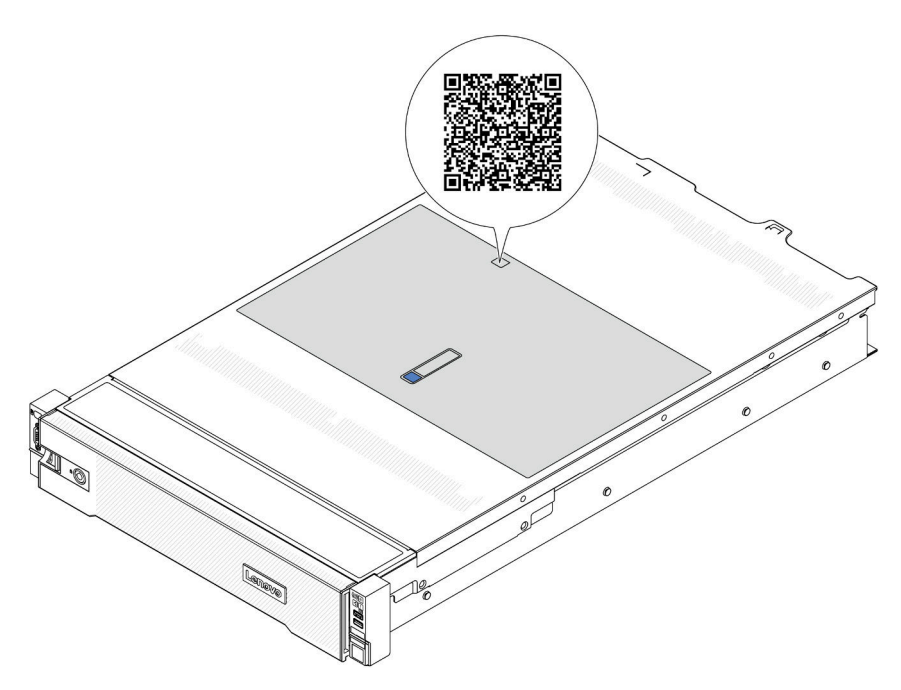

<span id="page-88-0"></span>Abbildung 28. QR-Code

# Prüfliste für die Serverkonfiguration

Stellen Sie anhand der Prüfliste für die Serverkonfiguration sicher, dass Sie alle Aufgaben zur Konfiguration des Servers ausgeführt haben.

Der Konfigurationsprozess für den Server variiert je nach Konfiguration des Servers im Auslieferungszustand. In einigen Fällen ist der Server bereits vollständig konfiguriert und muss nur noch an das Netz und an eine Netzsteckdose angeschlossen werden. Anschließend können Sie den Server einschalten. In anderen Fällen müssen im Server Hardwareoptionen installiert, Hardware und Firmware konfiguriert und ein Betriebssystem installiert werden.

Die folgenden Schritte beschreiben die allgemeine Vorgehensweise zur Konfiguration eines Servers.

### Serverhardware konfigurieren

Gehen Sie wie folgt vor, um die Serverhardware zu konfigurieren.

- 1. Nehmen Sie den Server aus der Verpackung. Siehe ["Inhalt des Serverpakets" auf Seite 79.](#page-86-0)
- 2. Installieren Sie alle erforderlichen Hardware- oder Serveroptionen. Weitere Informationen erhalten Sie in den zugehörigen Abschnitten unter "Prozeduren beim Hardwareaustausch" im Benutzerhandbuch oder Hardware-Wartungshandbuch.
- 3. Installieren Sie bei Bedarf die Schiene und den CMA in einem Standard-Rackschrank. Befolgen Sie die Anweisungen in der Schienen-Installationsanleitung und der CMA-Installationsanleitung, die im Schieneninstallationssatz enthalten ist.
- 4. Installieren Sie bei Bedarf den Server in einem Standard-Rackschrank. Siehe "Server im Rack installieren" im Benutzerhandbuch oder Hardware-Wartungshandbuch.
- 5. Schließen Sie alle externen Kabel an den Server an. Die Anschlusspositionen finden Sie unter [Kapitel 2](#page-26-0) ["Serverkomponenten" auf Seite 19](#page-26-0).

In der Regel müssen Sie Kabel im Rahmen der folgenden Vorgänge anschließen:

- Server mit der Stromversorgung verbinden
- Server mit dem Datennetzwerk verbinden
- Server mit der Speichereinheit verbinden
- Server mit dem Verwaltungsnetzwerk verbinden
- 6. Schalten Sie den Server ein.

Informationen zur Position von Netzschalter und Betriebsanzeige finden Sie unter:

- [Kapitel 2 "Serverkomponenten" auf Seite 19](#page-26-0)
- ["Systemanzeigen und Diagnoseanzeige" auf Seite 45](#page-52-0).

Der Server kann auch auf eine der folgenden Arten eingeschaltet werden (Betriebsanzeige ein):

- Sie können den Netzschalter drücken.
- Der Server kann nach einer Stromunterbrechung automatisch erneut starten.
- Der Server kann über Lenovo XClarity Controller auf Remoteanforderungen zum Einschalten reagieren.

Anmerkung: Sie können auf die Verwaltungsprozessorschnittstelle zugreifen, um das System zu konfigurieren, ohne den Server einzuschalten. Sobald der Server mit Strom versorgt wird, steht die Verwaltungsprozessorschnittstelle zur Verfügung. Informationen zum Zugriff auf die Verwaltungsserverprozessor finden Sie unter "XClarity Controller-Webschnittstelle öffnen und verwenden" in der XCC-Dokumentation für Ihren Server unter <https://pubs.lenovo.com/lxcc-overview/>.

7. Überprüfen Sie den Server. Stellen Sie sicher, dass die Betriebsanzeige, Ethernet-Anschlussanzeige und Netzwerkanzeige grün leuchten. Dies bedeutet, dass die Serverhardware erfolgreich konfiguriert wurde.

Weitere Informationen zur Bedeutung der Anzeigen finden Sie unter "Systemanzeigen und [Diagnoseanzeige" auf Seite 45.](#page-52-0)

#### Konfigurieren Sie das System.

Gehen Sie wie folgt vor, um das System zu konfigurieren. Detaillierte Anweisungen hierzu finden Sie im Abschnitt [Kapitel 5 "Systemkonfiguration" auf Seite 83.](#page-90-0)

- 1. Legen Sie die Netzwerkverbindung für den Lenovo XClarity Controller mit dem Verwaltungsnetzwerk fest.
- 2. Aktualisieren Sie die Firmware für den Server, falls erforderlich.
- 3. Konfigurieren Sie die Firmware für den Server.

Im Folgenden finden Sie die Informationen, die für die RAID-Konfiguration zur Verfügung stehen:

- <https://lenovopress.com/lp0578-lenovo-raid-introduction>
- <https://lenovopress.com/lp0579-lenovo-raid-management-tools-and-resources>
- 4. Installieren Sie das Betriebssystem.
- 5. Sichern Sie die Serverkonfiguration.
- 6. Installieren Sie die Anwendungen und Programme, die der Server verwenden soll.

# <span id="page-90-0"></span>Kapitel 5. Systemkonfiguration

Führen Sie diese Verfahren durch, um Ihr System zu konfigurieren.

# Netzwerkverbindung für den Lenovo XClarity Controller festlegen

Damit Sie in Ihrem Netzwerk auf Lenovo XClarity Controller zugreifen können, müssen Sie angeben, wie Lenovo XClarity Controller die Verbindung mit dem Netzwerk herstellen soll. Je nachdem, wie die Netzverbindung implementiert wird, müssen Sie möglicherweise auch eine statische IP-Adresse angeben.

Für die Festlegung der Netzwerkverbindung für Lenovo XClarity Controller sind die folgenden Methoden verfügbar, wenn DHCP nicht verwendet wird:

• Wenn ein Bildschirm an den Server angeschlossen ist, können Sie Lenovo XClarity Provisioning Manager verwenden, um die Netzwerkverbindung festzulegen.

Gehen Sie wie folgt vor, um Lenovo XClarity Controller mithilfe von Lenovo XClarity Provisioning Manager mit dem Netzwerk zu verbinden:

- 1. Starten Sie den Server.
- 2. Drücken Sie die in den Anweisungen auf dem Bildschirm angegebene Taste, um die Lenovo XClarity Provisioning Manager-Schnittstelle anzuzeigen. (Weitere Informationen finden Sie im Abschnitt "Start" in der LXPM-Dokumentation für Ihren Server unter <https://pubs.lenovo.com/lxpm-overview/>.)
- 3. Wechseln Sie zu LXPM  $\rightarrow$  UEFI-Konfiguration  $\rightarrow$  BMC-Einstellungen, um anzugeben, wie Lenovo XClarity Controller eine Verbindung mit dem Netzwerk herstellt.
	- Wenn Sie eine statische IP-Verbindung auswählen, müssen Sie sicherstellen, dass Sie eine IPv4 oder IPv6-Adresse angeben, die im Netzwerk verfügbar ist.
	- Wenn Sie eine DHCP-Verbindung auswählen, müssen Sie sicherstellen, dass die MAC-Adresse für den Server im DHCP-Server konfiguriert wurde.
- 4. Klicken Sie auf OK, um die Einstellung anzuwenden, und warten Sie zwei bis drei Minuten.
- 5. Verwenden Sie eine IPv4- oder IPv6-Adresse, um eine Verbindung mit Lenovo XClarity Controller herzustellen.

Wichtig: Für das Lenovo XClarity Controller ist als erster Benutzername USERID und als erstes Kennwort PASSW0RD (mit einer Null anstelle des Buchstabens O) voreingestellt. Bei dieser Standard-Benutzereinstellung haben nur Administratoren Zugriff. Für größere Sicherheit müssen Sie diesen Benutzernamen und das zugehörige Kennwort bei der Erstkonfiguration ändern.

• Wenn kein Bildschirm an den Server angeschlossen ist, können Sie die Netzwerkverbindung über die Lenovo XClarity Controller-Schnittstelle festlegen. Verbinden Sie Ihren Laptop und den XCC-Systemmanagement-Anschluss an Ihrem Server mit einem Ethernet-Kabel. Mehr zur Position des XCC-Systemmanagement-Anschluss erfahren Sie in [Kapitel 2 "Serverkomponenten" auf Seite 19.](#page-26-0)

Anmerkung: Stellen Sie sicher, dass Sie die IP-Einstellungen auf dem Laptop so ändern, dass er sich im selben Netzwerk befindet, wie durch die Serverstandardeinstellungen vorgeben.

Die Standard-IPv4-Adresse und die lokale IPv6-Verbindungsadresse (LLA) befinden sich auf dem Lenovo XClarity Controller-Netzwerkzugriffsetikett, das an der herausziehbaren Informationskarte angebracht ist. (siehe ["Server identifizieren und auf Lenovo XClarity Controller zugreifen" auf Seite 79](#page-86-2)).

• Bei Verwendung der mobilen Lenovo XClarity Administrator App auf einem Mobilgerät können Sie die Verbindung mit Lenovo XClarity Controller über den Lenovo XClarity Controller-USB-Anschluss am Server herstellen. Die Position des Lenovo XClarity Controller USB-Anschlusses finden Sie in [Kapitel 2](#page-26-0)  ["Serverkomponenten" auf Seite 19.](#page-26-0)

Anmerkung: Der Lenovo XClarity Controller-USB-Anschlussmodus muss eingestellt sein, um das Lenovo XClarity Controller verwalten zu können (anstelle des normalen USB-Modus). Um vom normalen Modus in den Lenovo XClarity Controller-Verwaltungsmodus zu wechseln, halten Sie die ID-Taste am Server für mindestens 3 Sekunden gedrückt, bis die Anzeige langsam (im Abstand von einigen Sekunden) blinkt. Informationen zur Position der ID-Taste finden Sie im Abschnitt [Kapitel 2 "Serverkomponenten" auf](#page-26-0) [Seite 19](#page-26-0).

Zum Verbinden mithilfe der mobilen Lenovo XClarity Administrator-App:

- 1. Schließen Sie das USB-Kabel Ihres Mobilgeräts an den Lenovo XClarity Controller-USB-Anschluss am Server an.
- 2. Aktivieren Sie auf Ihrem mobilen Gerät das USB-Tethering.
- 3. Starten Sie auf dem mobilen Gerät die mobile Lenovo XClarity Administrator-App.
- 4. Wenn die automatische Ermittlung aktiviert ist, klicken Sie auf Ermittlung auf der Seite für die USB-Ermittlung, um die Verbindung zum Lenovo XClarity Controller herzustellen.

Weitere Informationen zu Verwendung der mobilen Lenovo XClarity Administrator-App finden Sie unter:

[http://sysmgt.lenovofiles.com/help/topic/com.lenovo.lxca.doc/lxca\\_usemobileapp.html](http://sysmgt.lenovofiles.com/help/topic/com.lenovo.lxca.doc/lxca_usemobileapp.html)

# Vorderen USB-Anschluss für die Lenovo XClarity Controller-Verbindung festlegen

Bevor Sie über den vorderen USB-Anschluss auf den Lenovo XClarity Controller zugreifen können, müssen Sie diesen USB-Anschluss für die Lenovo XClarity Controller-Verbindung konfigurieren.

### Serverunterstützung

Überprüfen Sie Folgendes, um sicherzustellen, dass Ihr Server den Zugriff auf Lenovo XClarity Controller über den USB-Anschluss an der Vorderseite unterstützt:

- Informationen dazu finden Sie unter [Kapitel 2 "Serverkomponenten" auf Seite 19.](#page-26-0)
- Wenn sich ein Schraubenschlüsselsymbol am USB-Anschluss Ihres Servers befindet, können Sie den USB-Anschluss für die Verbindung mit Lenovo XClarity Controller festlegen. Es ist zudem der einzige USB-Anschluss, der die USB-Automatisierungsaktualisierung des Firmware- und RoT-Sicherheitsmoduls unterstützt.

### USB-Anschluss für Verbindung mit Lenovo XClarity Controller festlegen

Sie können beim USB-Anschluss zwischen normalem und Lenovo XClarity Controller-Verwaltungsbetrieb wechseln, indem Sie einen der folgenden Schritte ausführen.

- Halten Sie die ID-Taste für mindestens 3 Sekunden gedrückt, bis die Anzeige langsam (im Abstand von einigen Sekunden) blinkt. Informationen zur Position der ID-Taste finden Sie unter [Kapitel 2](#page-26-0)  ["Serverkomponenten" auf Seite 19.](#page-26-0)
- Führen Sie über die Lenovo XClarity Controller Management-Controller-Befehlszeilenschnittstelle (CLI) den Befehl usbfp aus. Informationen zur Verwendung der Lenovo XClarity Controller-Befehlszeilenschnittstelle finden Sie im Abschnitt "Befehlszeilenschnittstelle" in der XCC-Dokumentation für Ihren Server unter <https://pubs.lenovo.com/lxcc-overview/>.
- Klicken Sie in der Lenovo XClarity Controller Management-Controller-Webschnittstelle auf BMC-Konfiguration ➙ Netzwerk ➙ Manager für Bedienfeld-USB-Anschluss. Informationen zu den Funktionen der Lenovo XClarity Controller-Webschnittstelle finden Sie im Abschnitt "Beschreibung der

XClarity Controller-Merkmale auf der Webschnittstelle" in der XCC-Dokumentation für Ihren Server unter <https://pubs.lenovo.com/lxcc-overview/>.

### Aktuelle Einstellung des USB-Anschlusses überprüfen

Sie können auch die aktuelle Einstellung des USB-Anschlusses mit der Lenovo XClarity Controller Management-Controller-Befehlszeilenschnittstelle (Befehl usbfp) oder über die Lenovo XClarity Controller Management-Controller-Webschnittstelle (BMC-Konfiguration → Netzwerk → Manager für Bedienfeld-USB-Anschluss) prüfen. Siehe Abschnitte "Befehlszeilenschnittstelle" und "Beschreibung der XClarity Controller-Merkmale auf der Webschnittstelle" in der XCC-Dokumentation für Ihren Server unter [https://](https://pubs.lenovo.com/lxcc-overview/)  [pubs.lenovo.com/lxcc-overview/](https://pubs.lenovo.com/lxcc-overview/).

## Firmware aktualisieren

Es gibt mehrere Möglichkeiten zur Aktualisierung der Firmware des Servers.

Sie können die hier angegebenen Tools verwenden, um die neueste Firmware für Ihren Server und die Einheiten zu aktualisieren, die im Server installiert sind.

- Bewährte Verfahren bei der Firmwareaktualisierung sind verfügbar unter:
	- <http://lenovopress.com/LP0656>
- Die aktuelle Firmware ist auf der folgenden Website verfügbar:
	- <https://datacentersupport.lenovo.com/products/servers/thinksystem/sr650v3/downloads/driver-list/>
- Sie können Produktbenachrichtigungen abonnieren, um zeitnah über Firmwareaktualisierungen informiert zu werden:
	- <https://datacentersupport.lenovo.com/solutions/ht509500>

### Statische Bündel (Service Packs)

Lenovo veröffentlicht Firmware in der Regel in Form von Bündeln, die als statische Bündel (Service Packs) bezeichnet werden. Um sicherzustellen, dass alle Firmwareaktualisierungen kompatibel sind, müssen Sie die gesamte Firmware gleichzeitig aktualisieren. Wenn Sie die Firmware für Lenovo XClarity Controller und UEFI aktualisieren, aktualisieren Sie zunächst die Firmware für Lenovo XClarity Controller.

### Terminologie der Aktualisierungsmethode

- Inband-Aktualisierung. Die Installation oder Aktualisierung wird mithilfe eines Tools oder einer Anwendung auf einem Betriebssystem ausgeführt, das auf der Haupt-CPU des Servers ausgeführt wird.
- Außerband-Aktualisierung. Die Installation oder Aktualisierung wird vom Lenovo XClarity Controller ausgeführt, der die Aktualisierung erfasst und anschließend zu Zielsubsystem oder -einheit weiterleitet. Außerband-Aktualisierungen sind nicht von einem Betriebssystem abhängig, das auf der Haupt-CPU ausführt wird. Die meisten Außerband-Operationen erfordern jedoch, dass der Server im S0- Stromversorgungsstatus (arbeitet) ist.
- On-Target-Aktualisierung. Die Installation oder Aktualisierung wird von einem installierten Betriebssystem eingeleitet, das auf dem Zielserver ausgeführt wird.
- Off-Target-Aktualisierung. Die Installation oder Aktualisierung wird von einem Computer eingeleitet, der direkt mit dem Lenovo XClarity Controller des Servers interagiert.
- Statische Bündel (Service Packs). Statische Bündel (Service Packs) sind gebündelte Aktualisierungen, die so konzipiert und getestet wurden, dass sie ein voneinander abhängiges Niveau an Funktionalität, Leistung und Kompatibilität bieten. Statische Bündel (Service Packs) sind auf bestimmte Servertypen zugeschnitten und werden (mit Firmware- und Gerätetreiber-Aktualisierungen) zur Unterstützung bestimmter Betriebssystemverteilungen von Windows Server, Red Hat Enterprise Linux (RHEL) und SUSE

Linux Enterprise Server (SLES) erstellt. Es sind auch maschinentypspezifische statische Bündel (Service Packs) erhältlich, die nur Firmware enthalten.

### Firmware-Aktualisierungstools

Lesen Sie die folgende Tabelle, um das Lenovo Tool zu ermitteln, das sich am besten zum Installieren und Einrichten der Firmware eignet:

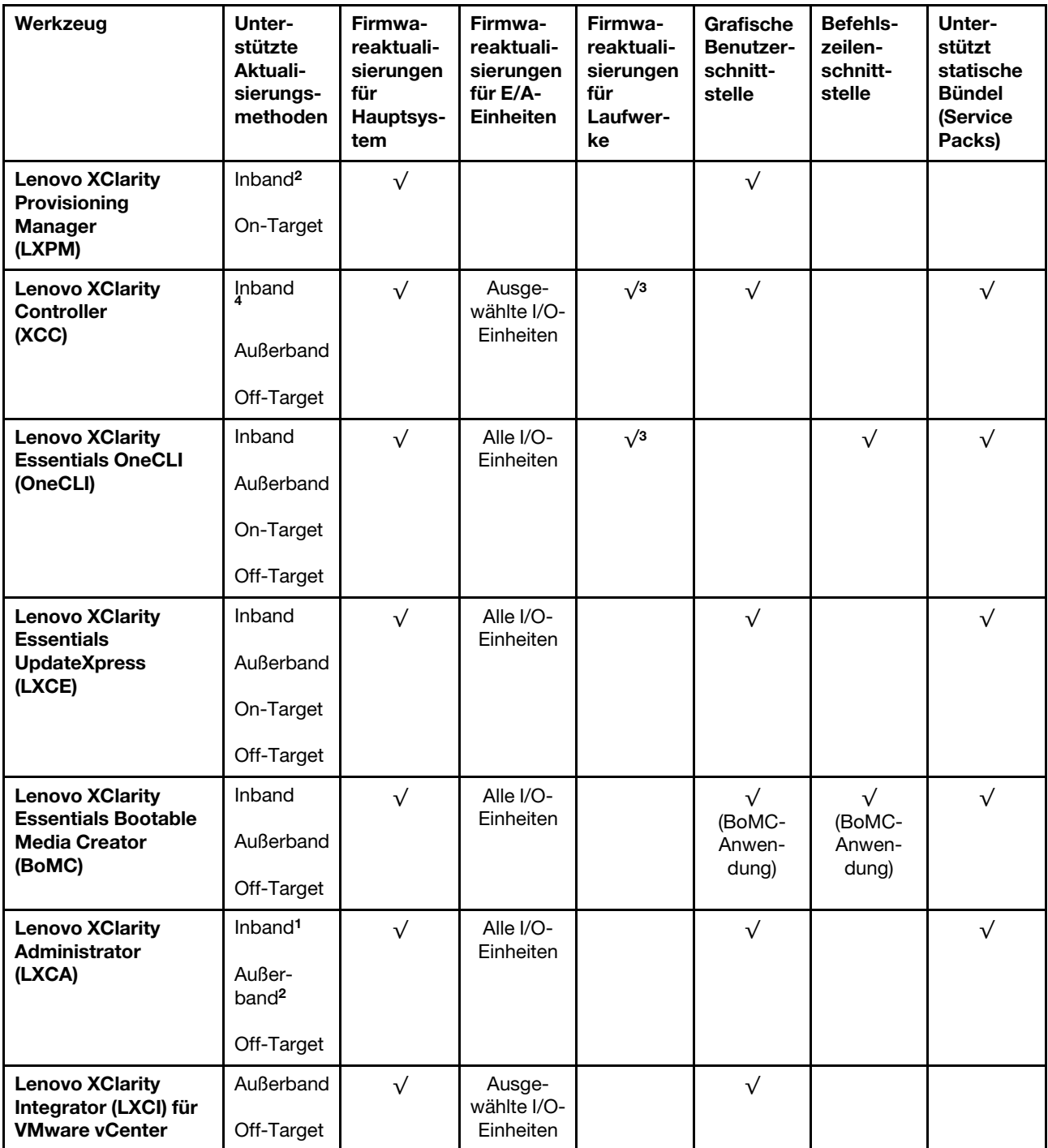

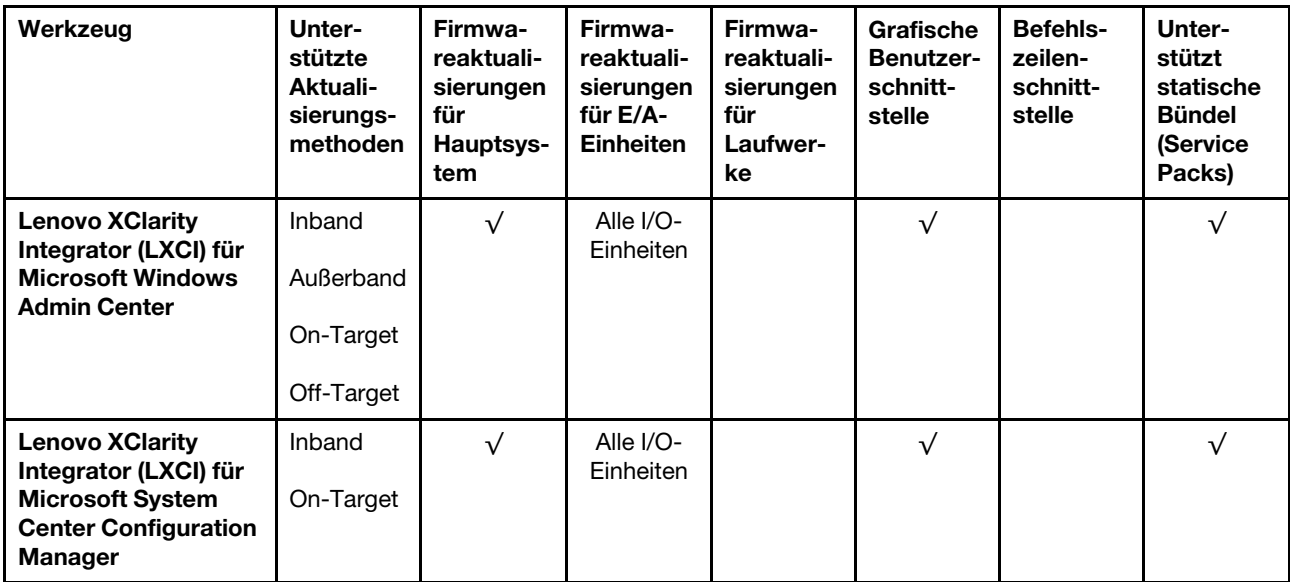

#### Anmerkungen:

- 1. Für E/A-Firmwareaktualisierungen.
- 2. Für BMC- und UEFI-Firmwareaktualisierungen.
- 3. Die Firmwareaktualisierung des Laufwerks wird nur von den unten aufgeführten Tools und Methoden unterstützt:
	- XCC Bare-Metal-Aktualisierung (BMU): Inband und ein Systemneustart ist erforderlich.
	- Lenovo XClarity Essentials OneCLI:
		- Laufwerke, die von ThinkSystem V2- und V3-Produkten unterstützt werden (Legacy-Laufwerke): Inband und ein Systemneustart ist nicht erforderlich.
		- Laufwerke, die nur von ThinkSystem V3 Produkten unterstützt werden (neue Laufwerke): Staging auf XCC und Abschluss der Aktualisierung mit XCC BMU (Inband und ein Systemneustart ist erforderlich).
- 4. Nur Bare-Metal-Aktualisierung (BMU).

### • Lenovo XClarity Provisioning Manager

Über Lenovo XClarity Provisioning Manager können Sie die Lenovo XClarity Controller-Firmware, die UEFI-Firmware und die Lenovo XClarity Provisioning Manager-Software aktualisieren.

Anmerkung: Wenn Sie den Server starten und die in den Anweisungen auf dem Bildschirm angegebene Taste drücken, wird standardmäßig die grafische Benutzeroberfläche Lenovo XClarity Provisioning Manager angezeigt. Wenn Sie die Standardeinstellung in die textbasierte Systemkonfiguration geändert haben, können Sie die grafische Benutzerschnittstelle über die textbasierte Schnittstelle für die Systemkonfiguration aufrufen.

Weitere Informationen zur Verwendung von Lenovo XClarity Provisioning Manager zur Firmwareaktualisierung finden Sie unter:

Abschnitt "Firmwareaktualisierung" in der LXPM-Dokumentation für Ihren Server unter https:// [pubs.lenovo.com/lxpm-overview/](https://pubs.lenovo.com/lxpm-overview/)

#### • Lenovo XClarity Controller

Wenn Sie ein bestimmtes Update installieren müssen, können Sie für einen bestimmten Server die Lenovo XClarity Controller-Schnittstelle verwenden.

#### Anmerkungen:

– Um eine Inband-Aktualisierung über Windows oder Linux durchzuführen, muss der Betriebssystem-Treiber installiert und die Ethernet-over-USB-Schnittstelle (gelegentlich als LAN-over-USB bezeichnet) aktiviert werden.

Weitere Informationen zum Konfigurieren von Ethernet-over-USB sind verfügbar unter:

Abschnitt "Ethernet-over-USB konfigurieren" in der XCC-Dokumentation für Ihren Server unter https:// [pubs.lenovo.com/lxcc-overview/](https://pubs.lenovo.com/lxcc-overview/)

– Wenn Sie Firmware über den Lenovo XClarity Controller aktualisieren, stellen Sie sicher, dass Sie die neuesten Einheitentreiber für das auf dem Server ausgeführte Betriebssystem heruntergeladen und installiert haben.

Weitere Informationen zur Verwendung von Lenovo XClarity Controller zur Firmwareaktualisierung finden Sie unter:

Abschnitt "Server-Firmware aktualisieren" in der XCC-Dokumentation für Ihren Server unter [https://](https://pubs.lenovo.com/lxcc-overview/) [pubs.lenovo.com/lxcc-overview/](https://pubs.lenovo.com/lxcc-overview/)

#### • Lenovo XClarity Essentials OneCLI

Lenovo XClarity Essentials OneCLI ist eine Zusammenstellung von Befehlszeilenanwendungen, die für die Verwaltung von Lenovo Servern verwendet werden können. Die Aktualisierungsanwendung kann zum Aktualisieren von Firmware und Einheitentreibern für Ihre Server verwendet werden. Die Aktualisierung kann innerhalb des Hostbetriebssystems des Servers (Inband) oder per Fernzugriff über das BMC des Servers (Außerband) ausgeführt werden.

Weitere Informationen zur Verwendung von Lenovo XClarity Essentials OneCLI zur Firmwareaktualisierung finden Sie unter:

[https://pubs.lenovo.com/lxce-onecli/onecli\\_c\\_update](https://pubs.lenovo.com/lxce-onecli/onecli_c_update)

#### • Lenovo XClarity Essentials UpdateXpress

Lenovo XClarity Essentials UpdateXpress stellt die meisten OneCLI-Aktualisierungsfunktionen über eine grafische Benutzeroberfläche (GUI) zur Verfügung. Damit können die Aktualisierungspakete der statischen Bündel sowie einzelne Aktualisierungen abgerufen und bereitgestellt werden. Statische Bündel enthalten Firmware- und Einheitentreiberaktualisierungen für Microsoft Windows und Linux.

Sie können Lenovo XClarity Essentials UpdateXpress auf der folgenden Website herunterladen:

<https://datacentersupport.lenovo.com/solutions/lnvo-xpress>

### • Lenovo XClarity Essentials Bootable Media Creator

Sie können Lenovo XClarity Essentials Bootable Media Creator verwenden, um bootfähige Datenträger für die folgenden Aufgaben zu erstellen: Firmwareaktualisierungen, VPD-Aktualisierungen, Bestandserfassung und FFDC-Sammlung, erweiterte Systemkonfiguration, Verwaltung von FOD-Schlüsseln, sicheres Löschen, RAID-Konfiguration und Diagnose von unterstützten Servern.

Sie können Lenovo XClarity Essentials BoMC unter folgender Adresse herunterladen:

<https://datacentersupport.lenovo.com/solutions/lnvo-bomc>

### • Lenovo XClarity Administrator

Wenn Sie mehrere Server mithilfe von Lenovo XClarity Administrator verwalten, können Sie die Firmware für alle verwalteten Server über diese Schnittstelle aktualisieren. Die Firmwareverwaltung wird vereinfacht, indem verwalteten Endpunkten Firmwarekonformitätsrichtlinien zugeordnet werden. Wenn Sie eine Konformitätsrichtlinie erstellen und verwalteten Endpunkten zuordnen, überwacht Lenovo XClarity Administrator Änderungen im Bestand für diese Endpunkte und markiert alle Endpunkte, die nicht konform sind.

Weitere Informationen zur Verwendung von Lenovo XClarity Administrator zur Firmwareaktualisierung finden Sie unter:

#### [http://sysmgt.lenovofiles.com/help/topic/com.lenovo.lxca.doc/update\\_fw.html](http://sysmgt.lenovofiles.com/help/topic/com.lenovo.lxca.doc/update_fw.html)

### • Lenovo XClarity Integrator Angebote

Lenovo XClarity Integrator Angebote können die Verwaltungsfunktionen von Lenovo XClarity Administrator und Ihrem Server mit der Software in einer bestimmten Implementierungsinfrastruktur integrieren, z. B. VMware vCenter, Microsoft Admin Center oder Microsoft System Center.

Weitere Informationen zur Verwendung von Lenovo XClarity Integrator zur Firmwareaktualisierung finden Sie unter:

<https://pubs.lenovo.com/lxci-overview/>

### Firmware konfigurieren

Es gibt mehrere Optionen zum Installieren und Einrichten der Firmware für den Server.

Wichtig: Lenovo empfiehlt nicht, ROMs für Zusatzeinrichtungen auf Legacy festzulegen, aber Sie können diese Einstellung bei Bedarf vornehmen. Beachten Sie, dass diese Einstellung verhindert, dass UEFI-Treiber für die Steckplatzeinheiten geladen werden, was negative Nebeneffekte bei Lenovo Software verursachen kann, z. B. bei LXCA, OneCLI und XCC. Zu solchen Nebeneffekten gehören u. a. die Unfähigkeit zum Bestimmen von Adapterkartendetails, z. B. Modellname und Firmwareversionen. Es kann beispielsweise passieren, dass "ThinkSystem RAID 930-16i 4 GB Flash" als "Adapter 06:00:00" angezeigt wird. In manchen Fällen wird die Funktionalität eines bestimmten PCIe-Adapters möglicherweise nicht ordnungsgemäß aktiviert.

#### • Lenovo XClarity Provisioning Manager (LXPM)

Über Lenovo XClarity Provisioning Manager können Sie die UEFI-Einstellungen für den Server konfigurieren.

Anmerkungen: Lenovo XClarity Provisioning Manager bietet eine grafische Benutzeroberfläche zum Konfigurieren eines Servers. Außerdem steht die textbasierte Schnittstelle zur Systemkonfiguration (das Setup Utility) zur Verfügung. Über Lenovo XClarity Provisioning Manager können Sie den Server neu starten und auf die textbasierte Oberfläche zugreifen. Außerdem können Sie die textbasierte Schnittstelle als angezeigte Standardschnittstelle festlegen, wenn Sie LXPM starten. Gehen Sie dazu zu Lenovo XClarity Provisioning Manager → UEFI-Konfiguration → Systemeinstellungen → <F1> Steuerung starten → Text-Setup. Um den Server mit der grafischen Benutzeroberfläche zu starten, wählen Sie Automatisch oder Tool-Suite aus.

Weitere Informationen hierzu finden Sie in den folgenden Dokumentationen:

- Suchen Sie nach der LXPM-Dokumentationsversion für Ihren Server unter [https://pubs.lenovo.com/](https://pubs.lenovo.com/lxpm-overview/)  [lxpm-overview/](https://pubs.lenovo.com/lxpm-overview/)
- UEFI-Benutzerhandbuch unter <https://pubs.lenovo.com/uefi-overview/>
- Lenovo XClarity Essentials OneCLI

Sie können die Konfigurationsanwendung und -Befehle verwenden, um die aktuellen Einstellungen der Systemkonfiguration anzuzeigen und Änderungen an Lenovo XClarity Controller und UEFI vorzunehmen. Die gespeicherten Konfigurationsdaten können zur Replikation auf andere Systeme oder zur Wiederherstellung anderer Systeme verwendet werden.

Informationen zum Konfigurieren des Servers über Lenovo XClarity Essentials OneCLI finden Sie unter:

[https://pubs.lenovo.com/lxce-onecli/onecli\\_c\\_settings\\_info\\_commands](https://pubs.lenovo.com/lxce-onecli/onecli_c_settings_info_commands)

• Lenovo XClarity Administrator

Mithilfe einer konsistenten Konfiguration können Sie alle Server bereitstellen und vorab bereitstellen. Konfigurationseinstellungen (wie lokaler Speicher, E/A-Adapter, Booteinstellungen, Firmware, Ports und Lenovo XClarity Controller sowie die UEFI-Einstellungen) werden als Servermuster gespeichert, das auf einen oder mehrere verwaltete Server angewendet werden kann. Wenn die Servermuster aktualisiert werden, werden die entsprechenden Änderungen automatisch auf den entsprechenden Servern implementiert.

Details zum Aktualisieren der Firmware mit Lenovo XClarity Administrator sind verfügbar unter:

[http://sysmgt.lenovofiles.com/help/topic/com.lenovo.lxca.doc/server\\_configuring.html](http://sysmgt.lenovofiles.com/help/topic/com.lenovo.lxca.doc/server_configuring.html)

### • Lenovo XClarity Controller

Sie können den Verwaltungsprozessor für den Server über die Lenovo XClarity Controller-Webschnittstelle, die Befehlszeilenschnittstelle oder die Redfish API konfigurieren.

Informationen zum Konfigurieren des Servers über Lenovo XClarity Controller finden Sie unter:

Abschnitt "Server konfigurieren" in der XCC-Dokumentation für Ihren Server unter [https://](https://pubs.lenovo.com/lxcc-overview/) [pubs.lenovo.com/lxcc-overview/](https://pubs.lenovo.com/lxcc-overview/)

# Speichermodulkonfiguration

Die Speicherleistung hängt von einigen Variablen ab, z. B. Speichermodus, Speichergeschwindigkeit, Speicherränge, Speicherbelegung und Prozessor.

Informationen zum Optimieren der Speicherleistung und Speicherkonfiguration finden Sie auf der Lenovo Press-Website:

<https://lenovopress.com/servers/options/memory>

Darüber hinaus können Sie einen Speicherkonfigurator nutzen, der unter der folgenden Adresse verfügbar ist:

[https://dcsc.lenovo.com/#/memory\\_configuration](https://dcsc.lenovo.com/#/memory_configuration)

# Software Guard Extensions (SGX) aktivieren

Intel® Software Guard Extensions (Intel® SGX) wird unter der Annahme betrieben, dass der Sicherheitsumkreis nur die inneren Bereiche des CPU-Pakets umfasst und das DRAM als nicht vertrauenswürdig gilt.

Lesen Sie den Abschnitt "Installationsregeln und -reihenfolge für Speichermodule" im Benutzerhandbuch oder Hardware-Wartungshandbuch. Dort erfahren Sie, ob Ihr Server SGX unterstützt und finden die Bestückungsreihenfolge für Speichermodule mit der SGX-Konfiguration.

Gehen Sie wie folgt vor, um SGX zu aktivieren.

- Schritt 1. Starten Sie das System neu. Drücken Sie vor dem Starten des Betriebssystems die Taste, die in den Anweisungen auf dem Bildschirm angegeben ist, um das Setup Utility zu öffnen. (Weitere Informationen finden Sie im Abschnitt "Start" in der LXPM-Dokumentation für Ihren Server unter <https://pubs.lenovo.com/lxpm-overview/>.)
- Schritt 2. Wechseln Sie zu Systemeinstellungen → Prozessoren → UMA-basiertes Clustering und deaktivieren Sie die Option.
- Schritt 3. Wechseln Sie zu Systemeinstellungen → Prozessoren → Vollständige Speicherverschlüsselung (TME) und aktivieren Sie die Option.

Schritt 4. Speichern Sie die Änderungen. Anschließend wechseln Sie zu Systemeinstellungen → Prozessoren → SW Guard Extension (SGX) und aktivieren Sie die Option.

# RAID-Konfiguration

Ein RAID (Redundant Array of Independent Disks) ist eines der am häufigsten genutzten und kosteneffizientesten Verfahren zur Steigerung der Speicherleistung, -verfügbarkeit und -kapazität des Servers.

Ein RAID steigert die Leistung, indem gleichzeitig mehrere Laufwerke E/A-Anforderungen verarbeiten können. Ein RAID kann außerdem einen Datenverlust bei einem Laufwerksfehler verhindern, indem die fehlenden Daten auf dem fehlerhaften Laufwerk mithilfe der Daten der anderen Laufwerke rekonstruiert (oder wiederhergestellt) werden.

Ein RAID-Array (auch als RAID-Laufwerksgruppe bezeichnet) ist eine Gruppe aus mehreren physischen Laufwerken, die eine gängige Methode verwendet, um Daten auf den Laufwerken zu verteilen. Ein virtuelles Laufwerk (auch als virtuelle Platte oder logisches Laufwerk bezeichnet) ist eine Partition der Laufwerksgruppe, die zusammenhängende Datensegmente auf den Laufwerken enthält. Ein virtuelles Laufwerk wird dem Hostbetriebssystem als physische Platte angezeigt und kann zur Erstellung von logischen Laufwerken oder Volumen für das Betriebssystem partitioniert werden.

Eine Einführung zum Thema RAID finden Sie auf der folgenden Lenovo Press-Website:

### <https://lenovopress.com/lp0578-lenovo-raid-introduction>

Ausführliche Informationen zu RAID-Verwaltungstools und -Ressourcen finden Sie auf der folgenden Lenovo Press-Website:

<https://lenovopress.com/lp0579-lenovo-raid-management-tools-and-resources>

### Intel VROC

### Intel VROC aktivieren

Bevor Sie RAID für NVMe-Laufwerke einrichten, führen Sie die folgenden Schritte aus, um VROC zu aktivieren:

- 1. Starten Sie das System neu. Drücken Sie vor dem Starten des Betriebssystems die Taste, die in den Anweisungen auf dem Bildschirm angegeben ist, um das Setup Utility zu öffnen. (Weitere Informationen finden Sie im Abschnitt "Start" in der LXPM-Dokumentation für Ihren Server unter [https://](https://pubs.lenovo.com/lxpm-overview/) [pubs.lenovo.com/lxpm-overview/](https://pubs.lenovo.com/lxpm-overview/).)
- 2. Wechseln Sie zu Systemeinstellungen → Einheiten und E/A-Anschlüsse → Intel® VMD-Technologie → Intel® VMD aktivieren/deaktivieren und aktivieren Sie die Option.
- 3. Speichern Sie die Änderungen und starten Sie das System neu.

### Intel VROC-Konfigurationen

Intel bietet verschiedene VROC-Konfigurationen mit unterschiedlichen RAID-Stufen und SSD-Unterstützung. Weitere Details finden Sie nachfolgend.

### Anmerkungen:

- Die unterstützten RAID-Stufen variieren je nach Modell. Informationen zu den RAID-Stufen, die von SR650 V3 unterstützt werden, finden Sie unter [Technische Daten](#page-11-0).
- Weitere Informationen zum Erwerben und Installieren des Aktivierungsschlüssels finden Sie unter [https://](https://fod.lenovo.com/lkms)  [fod.lenovo.com/lkms](https://fod.lenovo.com/lkms).

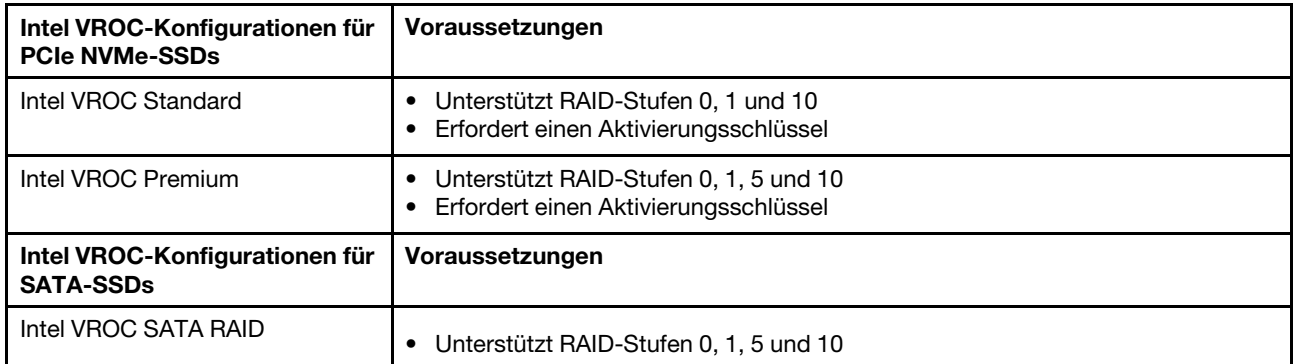

# Betriebssystem implementieren

Es gibt mehrere Möglichkeiten zum Implementieren eines Betriebssystems auf dem Server.

### Verfügbare Betriebssysteme

- Microsoft Windows Server
- Microsoft Windows
- Red Hat Enterprise Linux
- SUSE Linux Enterprise Server
- VMware ESXi
- Canonical Ubuntu

Vollständige Liste der verfügbaren Betriebssysteme: <https://lenovopress.com/osig>.

### Toolbasierte Implementierung

• Mehrere Server

Verfügbare Tools:

– Lenovo XClarity Administrator

[http://sysmgt.lenovofiles.com/help/topic/com.lenovo.lxca.doc/compute\\_node\\_image\\_deployment.html](http://sysmgt.lenovofiles.com/help/topic/com.lenovo.lxca.doc/compute_node_image_deployment.html)

– Lenovo XClarity Essentials OneCLI

[https://pubs.lenovo.com/lxce-onecli/onecli\\_r\\_uxspi\\_proxy\\_tool](https://pubs.lenovo.com/lxce-onecli/onecli_r_uxspi_proxy_tool)

– Lenovo XClarity Integrator Bereitstellungspaket für SCCM (nur für Windows-Betriebssysteme)

[https://pubs.lenovo.com/lxci-deploypack-sccm/dpsccm\\_c\\_endtoend\\_deploy\\_scenario](https://pubs.lenovo.com/lxci-deploypack-sccm/dpsccm_c_endtoend_deploy_scenario)

• Ein Server

Verfügbare Tools:

– Lenovo XClarity Provisioning Manager

Abschnitt "Betriebssysteminstallation" in der LXPM-Dokumentation für Ihren Server unter [https://](https://pubs.lenovo.com/lxpm-overview/) [pubs.lenovo.com/lxpm-overview/](https://pubs.lenovo.com/lxpm-overview/)

– Lenovo XClarity Essentials OneCLI

[https://pubs.lenovo.com/lxce-onecli/onecli\\_r\\_uxspi\\_proxy\\_tool](https://pubs.lenovo.com/lxce-onecli/onecli_r_uxspi_proxy_tool)

– Lenovo XClarity Integrator Bereitstellungspaket für SCCM (nur für Windows-Betriebssysteme)

[https://pubs.lenovo.com/lxci-deploypack-sccm/dpsccm\\_c\\_endtoend\\_deploy\\_scenario](https://pubs.lenovo.com/lxci-deploypack-sccm/dpsccm_c_endtoend_deploy_scenario)

### Manuelle Implementierung

Wenn Sie nicht auf die oben genannten Tools zugreifen können, befolgen Sie die Anweisungen unten, laden Sie die entsprechende BS-Installationsanleitung herunter und implementieren Sie das Betriebssystem mithilfe der Anleitung manuell.

- 1. Rufen Sie <https://datacentersupport.lenovo.com/solutions/server-os> auf.
- 2. Wählen Sie im Navigationsfenster ein Betriebssystem aus und klicken Sie auf Resources (Ressourcen).
- 3. Suchen Sie den Bereich "OS Install Guides" (BS-Installationsanleitungen) und klicken Sie auf die Installationsanweisungen. Befolgen Sie anschließend die Anweisungen, um die Implementierung des Betriebssystems auszuführen.

## Serverkonfiguration sichern

Nachdem Sie den Server eingerichtet oder die Konfiguration geändert haben, ist es sinnvoll, eine vollständige Sicherung der Serverkonfiguration zu erstellen.

Stellen Sie sicher, Sicherungen für die folgenden Serverkomponenten zu erstellen:

• Verwaltungsprozessor

Sie können die Verwaltungsprozessorkonfiguration über die Lenovo XClarity Controller-Benutzerschnittstelle sichern. Weitere Informationen zur Sicherung der Verwaltungsprozessorkonfiguration finden Sie unter:

Abschnitt "BMC-Konfiguration sichern" in der XCC-Dokumentation für Ihren Server unter [https://](https://pubs.lenovo.com/lxcc-overview/) [pubs.lenovo.com/lxcc-overview/](https://pubs.lenovo.com/lxcc-overview/).

Alternativ können Sie den Befehl save von Lenovo XClarity Essentials OneCLI verwenden, um eine Sicherung aller Konfigurationseinstellungen zu erstellen. Weitere Informationen zum Befehl save finden Sie unter:

[https://pubs.lenovo.com/lxce-onecli/onecli\\_r\\_save\\_command](https://pubs.lenovo.com/lxce-onecli/onecli_r_save_command)

• Betriebssystem

Verwenden Sie für die Sicherung der Betriebssystem- und Benutzerdaten für den Server Ihre eigenen Backupverfahren.

# Intel® On Demand aktivieren

Ein Prozessor ist mit verschiedenen Rechenfunktionen ausgestattet. Grundlegende Funktionen stehen bei der Erstinstallation des Prozessors zur Verfügung, während andere inaktiv bleiben. Wenn sich die Entwicklungsumgebung und die Aufgaben weiterentwickeln, können die Anforderungen an die Rechenleistung steigen und die Nutzung der zuvor inaktivierten Prozessorfunktionen erforderlich machen. In solchen Fällen kann der Benutzer die gewünschten Prozessorfunktionen auswählen und sie über die Intel On Demand-Funktion aktivieren – eine Funktion, die es dem Benutzer ermöglicht, die Prozessorfunktionen an die jeweilige Umgebung und die anstehenden Aufgaben anzupassen. Der folgende Abschnitt beschreibt die Anforderungen an die Systemhardware und -software, die Verfahren zur Aktivierung und Übertragung von Intel On Demand und die Liste der Prozessorfunktionen.

Diese Dokumentation umfasst die folgenden Abschnitte:

- ["Unterstützter Prozessor" auf Seite 94](#page-101-0)
- ["Installationswerkzeug" auf Seite 94](#page-101-1)
- Verfahren für ["Intel On Demand-Funktionen aktivieren" auf Seite 95](#page-102-0)
- Verfahren für ["Intel On Demand-Funktionen übertragen" auf Seite 95](#page-102-1)
- Anweisungen für XCC und LXCE OneCLI:
	- ["PPIN lesen" auf Seite 96](#page-103-0)
	- ["Intel On Demand auf dem Prozessor installieren" auf Seite 98](#page-105-0)
- ["Intel On Demand-Statusbericht abrufen und hochladen" auf Seite 99](#page-106-0)
- ["In einem Prozessor installierte Intel On Demand-Funktionen überprüfen" auf Seite 101](#page-108-0)

Anmerkung: Je nach Modell kann sich das Layout der XCC-Webschnittstelle geringfügig von den Abbildungen in diesem Dokument unterscheiden.

#### <span id="page-101-0"></span>Unterstützter Prozessor

Intel On Demand wird nur von Intel On Demand-fähigen Prozessoren unterstützt. Weitere Informationen über Intel On Demand-fähige Prozessoren, die von SR650 V3 unterstützt werden, finden Sie unter [https://](https://lenovopress.lenovo.com/lp1601-thinksystem-sr650-v3-server) [lenovopress.lenovo.com/lp1601-thinksystem-sr650-v3-server](https://lenovopress.lenovo.com/lp1601-thinksystem-sr650-v3-server).

Anmerkung: Bei allen Prozessoren in einem System muss die identische Intel On Demand-Funktion installiert sein.

#### <span id="page-101-1"></span>Installationswerkzeug

Intel On Demand kann mithilfe von Lenovo XClarity Controller (XCC) und Lenovo XClarity Essentials OneCLI (LXCE OneCLI) installiert werden. Nachdem Sie bestätigt haben, dass Ihr Prozessor Intel On Demand unterstützt, müssen Sie auch sicherstellen, dass das auf Ihrem System installierte XCC und LXCE OneCLI die Installation von Intel On Demand unterstützen.

- 1. Überprüfen Sie, ob Lenovo XClarity Controller (XCC) die Installation von Intel On Demand unterstützt (zwei verfügbare Methoden):
	- Über XCC-Webschnittstelle

Navigieren Sie zu BMC-Konfiguration → Lizenz. Wenn auf der Seite der Abschnitt On Demand-Funktionen für Intel-CPU angezeigt wird, bedeutet dies, dass das aktuelle XCC die Installation von Intel On Demand unterstützt. Andernfalls müssen Sie die XCC-Firmware auf die neueste Version aktualisieren, damit sie die Installation von Intel On Demand unterstützt.

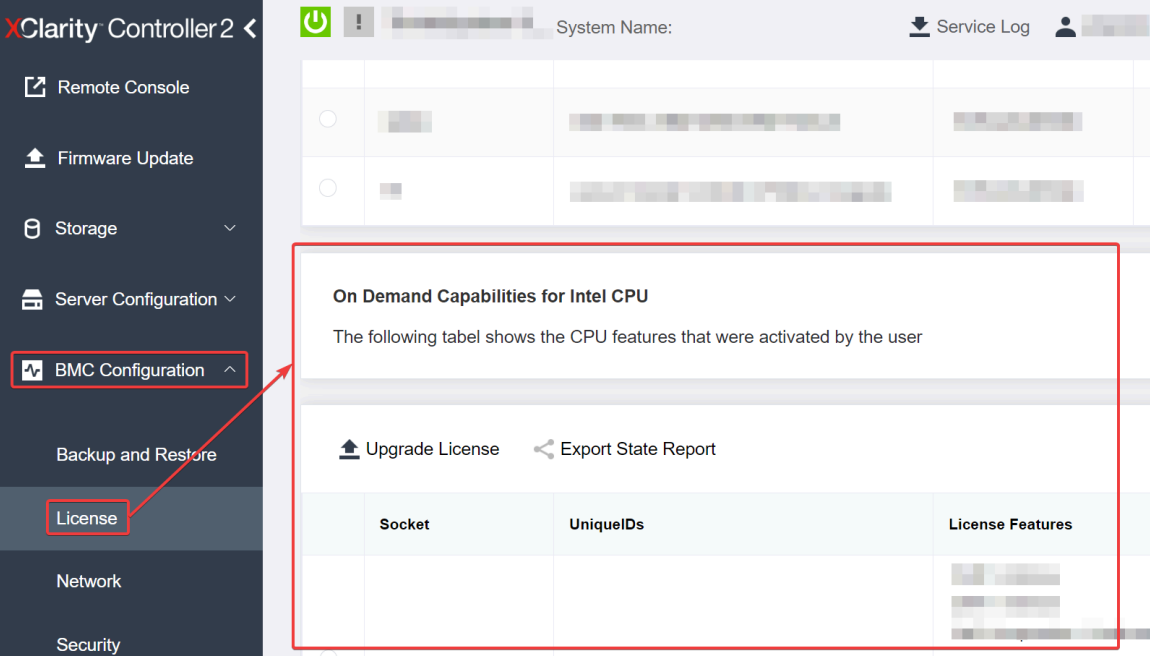

Abbildung 29. On Demand-Funktionen für Intel-CPU in der XCC-Webschnittstelle

### • Über XCC REST-API

a. Verwenden Sie die GET-Methode mit der folgenden Anforderungs-URL:

GET https://bmc\_ip/redfish/v1/LicenseService/Licenses/

b. Im JSON-Objekt der Antwort enthält das Feld Members die API, z. B. /redfish/v1/LicenseService/ Licenses/CPUX\_OnDemandCapability, wobei es sich bei X um die CPU-Nummerierung handelt und angibt, dass das aktuelle XCC die Installation von Intel On Demand unterstützt. Andernfalls müssen Sie die XCC-Firmware auf die neueste Version aktualisieren, damit sie die Installation von Intel On Demand unterstützt.

```
Beispiel: 
  "Members": [ 
         { 
              "@odata.id": "/redfish/v1/LicenseService/Licenses/CPU1_OnDemandCapability" 
         }, 
         { 
             "@odata.id": "/redfish/v1/LicenseService/Licenses/CPU2_OnDemandCapability" 
         }, 
    ]
```
- 2. Prüfen Sie, ob LXCE OneCLI die Installation von Intel On Demand unterstützt.
	- Sie benötigen die LXCE OneCLI-Version 4.2.0 oder höher.

### <span id="page-102-0"></span>Intel On Demand-Funktionen aktivieren

- 1. Wählen Sie die Intel On Demand-Funktionen aus, die Ihren Arbeitsanforderungen entsprechen. Siehe ["Intel On Demand-Funktionen" auf Seite 103.](#page-110-0)
- 2. Nachdem Sie die Funktionen bestellt haben, erhalten Sie einen Autorisierungscode per E-Mail.
- 3. Die PPIN ist eine Pflichtangabe für die Aktivierung der Funktionen. Lesen Sie die PPIN des Prozessors, für den die Funktionen installiert werden sollen. (siehe ["PPIN lesen" auf Seite 96\)](#page-103-0).
- 4. Wechseln Sie zu <https://fod.lenovo.com/lkms> und geben Sie den Autorisierungscode ein, um den Aktivierungsschlüssel abzurufen.
- 5. Geben Sie auf der Website Maschinentyp, Maschinenseriennummer und PPIN ein.
- 6. Die Website generiert dann den Aktivierungsschlüssel. Laden Sie den Aktivierungsschlüssel herunter.
- 7. Installieren Sie die Funktionen mithilfe des Aktivierungsschlüssels über XCC oder LXCE OneCLI auf dem Prozessor. (siehe ["Intel On Demand auf dem Prozessor installieren" auf Seite 98\)](#page-105-0).

Anmerkung: Wenn mehrere Aktivierungsschlüssel erworben wurden, müssen sie in der Reihenfolge installiert werden, in der sie erworben wurden. Beispiel: Beginnen Sie mit der Installation des ersten erworbenen Schlüssels, fahren Sie mit dem zweiten erworbenen Schlüssel fort usw.

- 8. Trennen Sie den Server vom Wechselstrom und schließen Sie ihn wieder an.
- 9. (Optional) Laden Sie den Intel On Demand-Statusbericht hoch. (siehe ["Intel On Demand-Statusbericht](#page-106-0) [abrufen und hochladen" auf Seite 99](#page-106-0)).

Der Statusbericht enthält den aktuellen Konfigurationsstatus der Intel On Demand-fähigen Prozessoren. Lenovo akzeptiert Statusberichte von Kunden, um den aktuellen Status von Intel On Demand-fähigen Prozessoren zu kalibrieren.

10. Informationen zu den in einem Prozessor installierten Funktionen finden Sie unter ["In einem Prozessor](#page-108-0) [installierte Intel On Demand-Funktionen überprüfen" auf Seite 101](#page-108-0).

Weitere Informationen finden Sie unter [https://pubs.lenovo.com/lenovo\\_fod](https://pubs.lenovo.com/lenovo_fod).

### <span id="page-102-1"></span>Intel On Demand-Funktionen übertragen

Wenn Sie einen Prozessor austauschen, müssen Sie möglicherweise die Funktionen vom defekten Prozessor auf den neuen Prozessor übertragen. Führen Sie die folgenden Schritte aus, um die Funktionen auf den neuen Prozessor zu übertragen.

- 1. Bevor Sie den defekten Prozessor aus dem System entfernen, lesen Sie die PPIN des defekten Prozessors. (siehe ["PPIN lesen" auf Seite 96\)](#page-103-0).
- 2. Lesen Sie nach der Installation des neuen Prozessors die PPIN des neuen Prozessors. (siehe "PPIN [lesen" auf Seite 96\)](#page-103-0).
- 3. Wechseln Sie zu <https://fod.lenovo.com/lkms> und geben Sie die PPIN des defekten Prozessors ein. (Geben Sie die PPIN in den Abschnitt "UID" ein.)
- 4. Wählen Sie die zu übertragenden Funktionen aus.
- 5. Geben Sie die PPIN des neuen Prozessors ein.
- 6. Die Website generiert dann den neuen Aktivierungsschlüssel. Laden Sie den neuen Aktivierungsschlüssel herunter. (siehe ["Intel On Demand auf dem Prozessor installieren" auf Seite 98](#page-105-0)).
- 7. Installieren Sie die Funktionen mithilfe des neuen Aktivierungsschlüssels über XCC oder LXCE OneCLI auf dem neuen Prozessor.
- 8. Trennen Sie den Server vom Wechselstrom und schließen Sie ihn wieder an.
- 9. (Optional) Laden Sie den Intel On Demand-Statusbericht hoch. (siehe ["Intel On Demand-Statusbericht](#page-106-0) [abrufen und hochladen" auf Seite 99](#page-106-0)).

Der Statusbericht enthält den aktuellen Konfigurationsstatus der Intel On Demand-fähigen Prozessoren. Lenovo akzeptiert Statusberichte von Kunden, um den aktuellen Status von Intel On Demand-fähigen Prozessoren zu kalibrieren.

10. Informationen zu den in einem Prozessor installierten Funktionen finden Sie unter ["In einem Prozessor](#page-108-0) [installierte Intel On Demand-Funktionen überprüfen" auf Seite 101.](#page-108-0)

Weitere Informationen finden Sie unter [https://pubs.lenovo.com/lenovo\\_fod](https://pubs.lenovo.com/lenovo_fod).

### <span id="page-103-0"></span>PPIN lesen

Die geschützte Prozessorinventarnummer (Protected Processor Inventory Number, PPIN) ist eine Pflichtangabe für die Aktivierung von Intel On Demand. PPIN kann über XCC Web GUI, XCC REST API und LXCE OneCLI gelesen werden. Nachfolgend finden Sie weitere Informationen.

### PPIN über XCC-Webschnittstelle lesen

Öffnen Sie die XCC-Webschnittstelle und navigieren Sie zu Bestandsseite  $\rightarrow$  CPU-Registerkarte  $\rightarrow$ Erweitern  $\rightarrow$  PPIN.

| Clarity Controller 2 <              | $\bullet$ . The set of $\bullet$ | <b>System Name:</b>                                                                                                   |                           | Service Log       |
|-------------------------------------|----------------------------------|----------------------------------------------------------------------------------------------------|---------------------------|-------------------|
| Home<br>⋔                           | <b>Model</b><br><b>Socket</b>    |                                                                                                    | <b>Max Cores</b>          | <b>Part ID</b>    |
| æт<br>Events                        | CPU <sub>1</sub>                 | .                                                                                                    | ٠                         |                   |
| $\equiv$ Inventory                  |                                  |                                                                                                    |                           |                   |
|                                     | <b>FRU Name</b>                  | CPU <sub>1</sub>                                                                                                    | L1 Data Cache Size        | .                 |
| Utilization<br>ш                    | Manufacturer                     | Intel(R) Corporation                                                                                                  | L1 Instruction Cache Size |                   |
| $\mathbb{Z}$ Remote Console         | <b>Max Speed</b>                 |                                                                                                    | L <sub>2</sub> Cache Size |                   |
|                                     | Maximum Data Width               |                                                                                                    | L3 Cache Size             |                   |
| <b><sup>▲</sup></b> Firmware Update | Capable                          |                                                                                                    |                           |                   |
|                                     | Family                           | .                                                                                                    | Voltage                   |                   |
| A<br>Storage<br>$\checkmark$        | <b>Max Threads</b>               | <b>The Contract of the Contract of the Contract of the Contract of the Contract of the Contract of the Contract o</b> | <b>External Clock</b>     | <b>The Common</b> |
|                                     | <b>PPIN</b>                      |                                                                                                    |                           |                   |

Abbildung 30. PPIN über XCC-Webschnittstelle lesen

### PPIN über XCC REST-API lesen

- 1. Verwenden Sie die GET-Methode mit der folgenden Anforderungs-URL: GET https://bmc\_ip/redfish/v1/Systems/1/Processors Beispiel: GET https://bmc\_ip/redfish/v1/Systems/1/Processors
- 2. Im JSON-Objekt der Antwort zeigt das Feld Members einen Link zu einem Element der Prozessorressource an.

```
Beispiel: 
"Members":[ 
{ 
@odata.id: "/redfish/v1/Systems/1/Processors/1" 
}, 
{ 
@odata.id: "/redfish/v1/Systems/1/Processors/2" 
} 
],
```
- 3. Wählen Sie den Prozessor aus, von dem Sie die PPIN lesen möchten. Verwenden Sie die GET-Methode mit der folgenden Anforderungs-URL, wobei es sich bei x um die CPU-Nummerierung handelt: GET https://bmc\_ip/redfish/v1/Systems/1/Processors/x Um zum Beispiel die PPIN von Prozessor 1 zu lesen, gehen Sie wie folgt vor: GET https://bmc\_ip/redfish/v1/Systems/1/Processors/1
- 4. Im JSON-Objekt der Antwort zeigt das Feld ProcessorId das Feld ProtectedIdentificationNumber an, das die PPIN-Informationen der angeforderten CPU enthält.

Beispiel:

```
"ProcessorId":{ 
  "ProtectedIdentificationNumber":"1234567890xxxyyy" 
},
```
### PPIN über LXCE OneCLI lesen

Geben Sie den folgenden Befehl ein: OneCli.exe fod showppin -b XCC\_USER:XCC\_PASSW0RD@XCC\_HOST

Die Ausgabe zeigt PPIN-Informationen an. Beispiel: Machine Type: 7D75 Serail Number: 7D75012345 FoD PPIN result:

====================================== | Socket ID | PPIN | | Processor 1 | 1234567890xxxyyy | | Processor 2 | 9876543210zzzyyy | ======================================

### <span id="page-105-0"></span>Intel On Demand auf dem Prozessor installieren

Installieren Sie die Intel On Demand-Funktionen mit dem Aktivierungsschlüssel auf dem Prozessor, der von der <https://fod.lenovo.com/lkms> über die XCC-Webschnittstelle, XCC REST-API oder LXCE OneCLI heruntergeladen wurde.

#### XCC-Webschnittstelle zur Installation von Intel On Demand verwenden

1. Öffnen Sie die XCC-Webschnittstelle und navigieren Sie zu **BMC-Konfiguration → Lizenz → On** Demand-Funktionen für Intel-CPU → Upgrade-Lizenz → Durchsuchen → Importieren, um den Aktivierungsschlüssel hochzuladen.

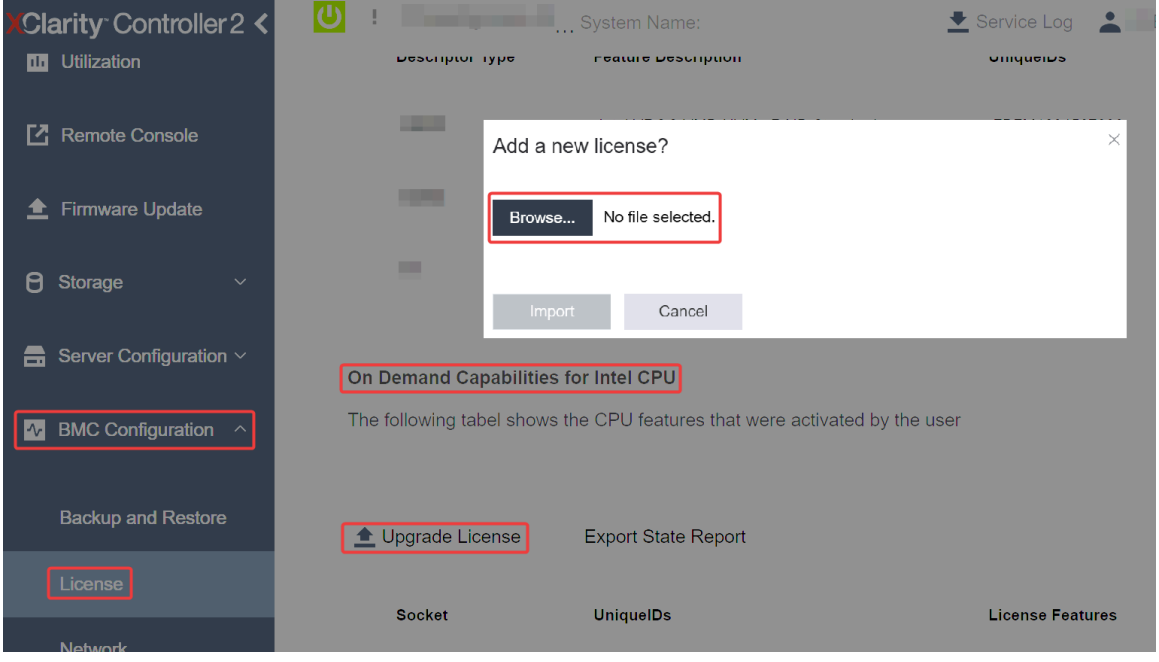

Abbildung 31. Aktivierungsschlüssel über XCC-Webschnittstelle hochladen

2. Wenn die Installation erfolgreich war, wird auf der Webschnittstelle ein Popup-Fenster mit der folgenden Nachricht angezeigt: "License key upgraded successfully. The features will be activated on the processor after system power cycle"

Andernfalls finden Sie weitere Informationen unter "Intel® On Demand-Fehlerbehebung aktivieren" auf [Seite 104](#page-111-0).

### XCC REST-API zur Installation von Intel On Demand verwenden

- 1. Verwenden Sie die POST-Methode mit der folgenden Anforderungs-URL: POST https://bmc\_ip/redfish/v1/LicenseService/Licenses
- 2. Übertragen Sie den Aktivierungsschlüssel zuerst zur base64-Zeichenfolge und füllen Sie ihn im Feld "LicenseString" als POST-Daten ein.

```
{ 
     "LicenseString": "" 
}
```
3. Wenn die Installation erfolgreich war, zeigt die XCC REST-API die folgende Nachricht: "License key upgraded successfully. The features will be activated on the processor after system power cycle"

Andernfalls finden Sie weitere Informationen unter "Intel® On Demand-Fehlerbehebung aktivieren" auf [Seite 104](#page-111-0).

### LXCE OneCLI zur Installation von Intel On Demand verwenden

Geben Sie den folgenden Befehl ein, wobei <key\_file> den Aktivierungsschlüssel angibt: OneCli.exe fod install --keyfile <key\_file>

Wenn die Installation erfolgreich war, zeigt die Antwort: Successfully install key

Wenden Sie sich bei der folgenden Antwort an den Lenovo Support: Failed to install key

### <span id="page-106-0"></span>Intel On Demand-Statusbericht abrufen und hochladen

Nachdem Sie die Aktivierung oder Übertragung von Intel On Demand abgeschlossen haben, rufen Sie den Statusbericht ab und laden ihn über die XCC Webschnittstelle, die XCC REST-API oder LXCE OneCLI hoch. Nachfolgend finden Sie weitere Informationen.

### XCC-Webschnittstelle zum Hochladen des Statusberichts verwenden

1. Öffnen Sie die XCC-Webschnittstelle und navigieren Sie zu **BMC-Konfiguration**  $\rightarrow$  **Lizenz**  $\rightarrow$  **On** Demand-Funktionen für Intel-CPU ➙ CPU auswählen ➙ Statusbericht zum Export.

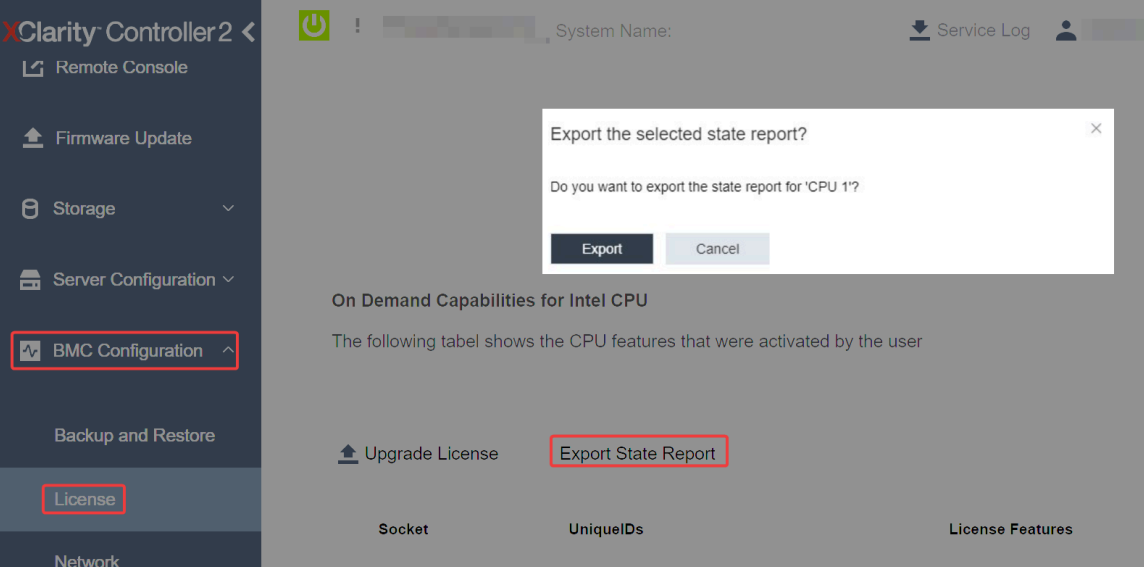

Abbildung 32. Statusbericht über die XCC-Webschnittstelle exportieren

2. Laden Sie den Statusbericht über den Abschnitt "On Demand Feedback" in <https://fod.lenovo.com/lkms> hoch.

### XCC REST-API zum Hochladen des Statusberichts verwenden

1. Verwenden Sie die GET-Methode mit der folgenden Anforderungs-URL, um die CPU-Statusbericht-API abzurufen, wobei es sich bei X um die CPU-Nummerierung handelt:

GET https://bmc\_ip/redfish/v1/LicenseService/Licenses/CPUX\_OnDemandCapability Um zum Beispiel die CPU-1-Statusbericht-API abzurufen, gehen Sie wie folgt vor: GET https://bmc\_ip/redfish/v1/LicenseService/Licenses/CPU1\_OnDemandCapability

2. Im JSON-Objekt der Antwort ist die Antwort im Feld target des Feldes LenovoLicense.ExportStateReport die CPU-Statusbericht-API, wobei X die CPU-Nummerierung ist:

```
"Actions": { 
     "Oem": { 
         "#LenovoLicense.ExportStateReport": { 
             "title": "ExportStateReport", 
             "target": "/redfish/v1/LicenseService/Licenses/CPUX_OnDemandCapability/Actions/Oem/LenovoLicense.ExportStateReport" 
         } 
    } 
},
```
Im folgenden Beispiel ist die Antwort in Feld target die CPU-1-Statusbericht-API. Kopieren Sie die CPU-1-Statusbericht-API.

```
"Actions": { 
    "Oem": { 
         "#LenovoLicense.ExportStateReport": { 
              "title": "ExportStateReport", 
              "target": "/redfish/v1/LicenseService/Licenses/CPU1_OnDemandCapability/Actions/Oem/LenovoLicense.ExportStateReport" 
         } 
    } 
},
```
- 3. Rufen Sie den Statusbericht ab.
	- a. Verwenden Sie die POST-Methode mit der folgenden Anforderungs-URL mit der CPU-Statusbericht-API, um den Statusbericht abzurufen, wobei es sich bei X um die CPU-Nummerierung handelt: POST https://bmc\_ip/redfish/v1/LicenseService/Licenses/CPUX\_OnDemandCapability/Actions/Oem/ LenovoLicense.ExportStateReport Um zum Beispiel den CPU-1-Statusbericht abzurufen, gehen Sie wie folgt vor: POST https://bmc\_ip/redfish/v1/LicenseService/Licenses/CPU1\_OnDemandCapability/Actions/Oem/ LenovoLicense.ExportStateReport
	- b. Verwenden Sie ein leeres JSON-Objekt für die POST-Daten. Wenn Sie ein API-Tool wie Postman verwenden, füllen Sie ein leeres JSON-Objekt unter Body → Raw → JSON aus und füllen Sie ein NULL-Objekt '{}' in einer JSON-Datei ein.

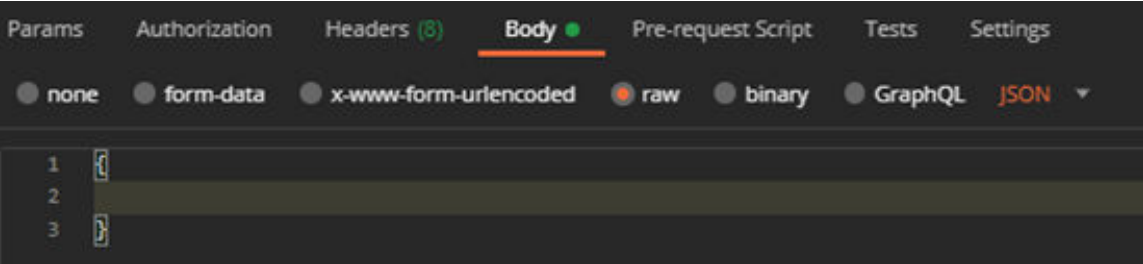

4. Rufen Sie in der Antwort den Statusbericht im Feld stateReportsab.

```
"stateReports": [ 
    { 
          "syntaxVersion": "1.0", 
         "timestamp": "", 
         "objectId": "", 
          "hardwareComponentData": [ 
              { 
                   "hardwareId": { 
                        "type": "PPIN", 
                        "value": ""
```
{
```
}, 
                        "stateCertificate": { 
                             "pendingCapabilityActivationPayloadCount": , 
                             "value": "" 
                        }, 
                         "hardwareType": "CPU" 
                   } 
              ] 
         } 
    ] 
}
```
5. Laden Sie den Statusbericht über den Abschnitt "On Demand Feedback" in <https://fod.lenovo.com/lkms> hoch.

#### LXCE OneCLI zum Hochladen des Statusberichts verwenden

- 1. Rufen Sie den Statusbericht mit folgendem Befehl ab: OneCli.exe fod exportreport -b XCC\_USER:XCC\_PASSWORD@XCC\_HOST
- 2. Laden Sie den Statusbericht mit folgendem Befehl hoch: OneCli.exe fod uploadreport --file CPU1\_xxxxxx\_StateReport.json --kmsid KMS\_USER:KMS\_PASSWORD Dabei gilt Folgendes:

CPU1\_xxxxxx\_StateReport.json ist der Dateiname, der mit dem Befehl fod exportreport in Schritt 1 heruntergeladen wurde.

KMS\_USER und KMS\_PASSWORD sind Ihre ID und Ihr Passwort für <https://fod.lenovo.com/lkms>.

#### In einem Prozessor installierte Intel On Demand-Funktionen überprüfen

Sie können die in einem Prozessor installierten Intel On Demand-Funktionen über die XCC-Webschnittstelle, XCC REST-API und LXCE OneCLI überprüfen. Nachfolgend finden Sie weitere Informationen.

Anmerkung: Wenn für den Prozessor keine Lizenz installiert wurde, wird er nicht im Abschnitt On Demand-Funktionen für Intel-CPU in der XCC-Webschnittstelle angezeigt.

XCC-Webschnittstelle verwenden, um in einem Prozessor installierte Intel On Demand-Funktionen zu überprüfen

Navigieren Sie zu BMC-Konfiguration → Lizenz → On Demand-Funktionen für Intel-CPU → CPU auswählen → Lizenzfunktionen. Dort werden die installierten Funktionen aufgelistet.

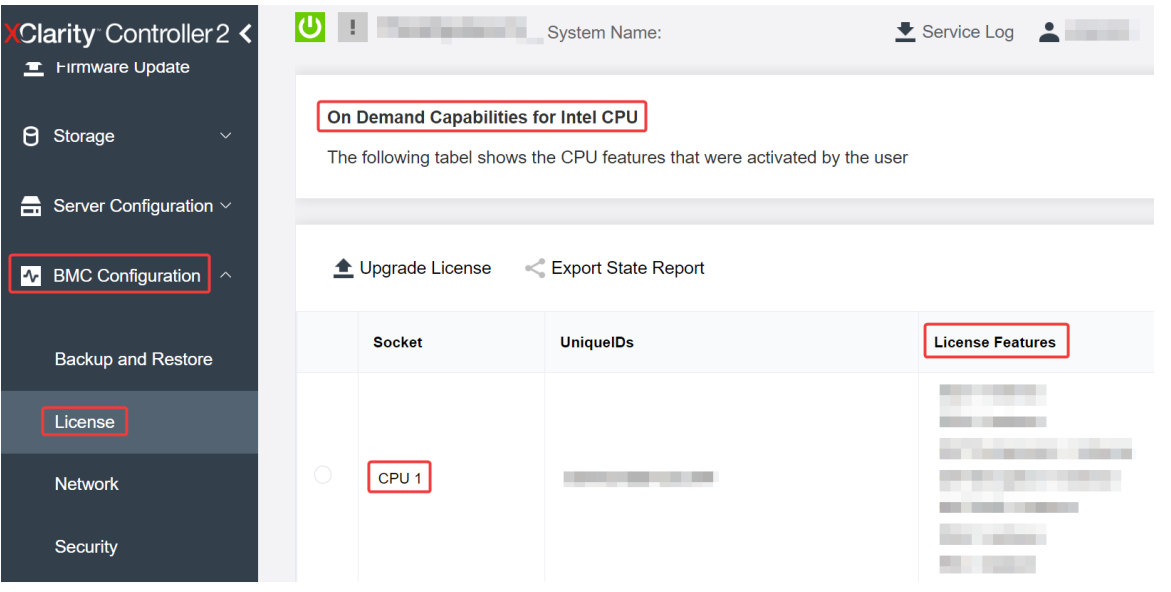

Abbildung 33. In einem Prozessor installierte Intel On Demand-Funktionen in der XCC-Webschnittstelle überprüfen

### XCC REST-API verwenden, um in einem Prozessor installierte Intel On Demand-Funktionen zu überprüfen

- 1. Verwenden Sie GET-Methode mit der folgenden Anforderungs-URL, um die auf CPU X installierten Intel On Demand-Funktionen abzurufen. Dabei ist X die CPU-Nummerierung: GET https://bmc\_ip/redfish/v1/LicenseService/Licenses/CPUX\_OnDemandCapability Wenn Sie beispielsweise die auf CPU 1 installierten Intel On Demand-Funktionen abrufen möchten, verwenden Sie Folgendes: GET https://bmc\_ip/redfish/v1/LicenseService/Licenses/CPU1\_OnDemandCapability
- 2. Im JSON-Objekt der Antwort zeigt das Feld FeatureList die Intel On Demand-Funktionen, die in diesem Prozessor installiert sind.

```
"Oem": { 
  "Lenovo":{ 
     "FeatureList":[] 
      "@odata.type":
  } 
},
```
#### LXCE OneCLI verwenden, um in einem Prozessor installierte Intel On Demand-Funktionen zu überprüfen

- 1. Überprüfen Sie die installierten Funktionen mit dem folgenden Befehl: OneCli.exe fod report -b XCC\_USER:XCC\_PASSWORD@XCC\_HOST
- 2. Die Ausgabe zeigt alle Lizenzen, einschließlich der Intel On Demand-Funktionen. Beispiel:

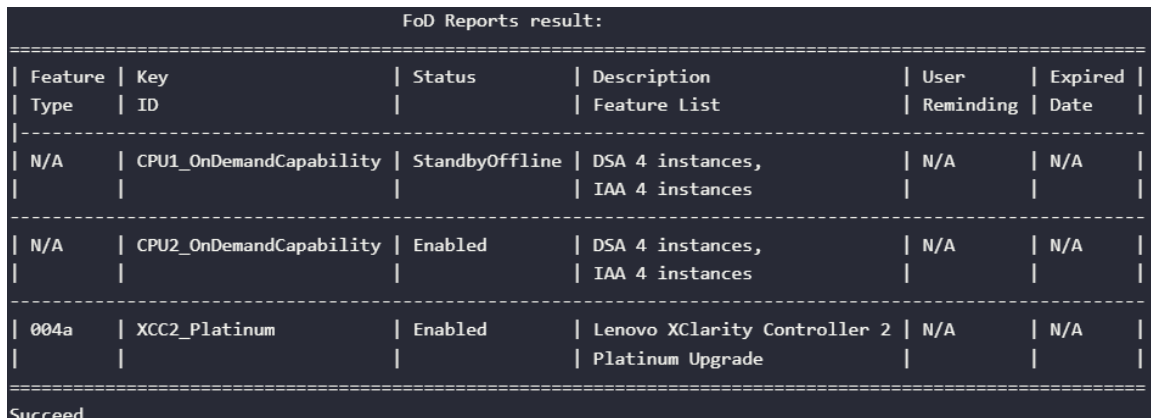

#### Intel On Demand-Funktionen

Die Intel On Demand-Funktionen sind unten aufgelistet. Die unterstützten Funktionen variieren je nach Produkt. Weitere Informationen finden Sie unter [https://lenovopress.lenovo.com/lp1601-thinksystem-sr650-v3](https://lenovopress.lenovo.com/lp1601-thinksystem-sr650-v3-server)  **[server](https://lenovopress.lenovo.com/lp1601-thinksystem-sr650-v3-server)** 

#### Produktmerkmale

#### • Intel Quick Assist Technology (Intel QAT)<sup>1</sup>

Intel® QAT hilft, Prozessorkerne zu entlasten, indem Verschlüsselung, Entschlüsselung und Komprimierung ausgelagert werden, sodass Systeme eine größere Anzahl von Clients bedienen können oder weniger Strom verbrauchen. Mit Intel QAT sind die skalierbaren Intel Xeon Prozessoren der 4. Generation die leistungsstärksten CPUs, die in einem einzigen Datenfluss komprimieren und verschlüsseln können.

### • Intel Dynamic Load Balancer (Intel DLB)<sup>2</sup>

Intel DLB ist ein hardwareverwaltetes System aus Warteschlangen und Arbitern, das Hersteller und Verbraucher miteinander verbindet. Es handelt sich um ein PCI-Gerät, das im Uncore der Server-CPU untergebracht ist und mit der auf den Cores laufenden Software und möglicherweise auch mit anderen Geräten interagieren kann.

#### • Intel Data Streaming Accelerator (Intel DSA)<sup>1</sup>

Intel DSA steigert die Leistung von Speicher-, Netzwerk- und datenintensiven Workloads durch die Verbesserung von Streaming-Datenübertragungen und Transformationsvorgängen. Intel DSA wurde entwickelt, um die häufigsten Datenübertragungsaufgaben auszulagern, die in Rechenzentrumsumgebungen einen Overhead verursachen, und beschleunigt die Datenübertragung zwischen CPU, Arbeitsspeicher, Cache sowie allen angeschlossenen Arbeits- und Datenspeichereinheiten und Netzwerkgeräten.

### • Intel In Memory Accelerator (Intel IAA)<sup>1</sup>

Intel IAA hilft dabei, Datenbank- und Analyse-Workloads schneller und mit potenziell höherer Energieeffizienz auszuführen. Dieser integrierte Beschleuniger erhöht den Abfragedurchsatz und verringert den Speicherbedarf für In-Memory-Datenbanken und Big Data-Analyselösungen. Intel IAA ist ideal für In-Memory-Datenbanken und Quelldatenbanken.

#### • Intel Software Guard Extensions (Intel SGX) 512 GB<sup>3</sup>

Intel® SGX bietet hardwarebasierte Speicherverschlüsselung, die spezifischen Anwendungscode und Daten im Speicher isoliert. Intel SGX ermöglicht es dem Code auf Benutzerebene, private Speicherbereiche, so genannte Enklaven, zuzuweisen, die vor Prozessen mit höheren Berechtigungsstufen geschützt werden sollen.

Referenzen

- <sup>1</sup>Achieve Performance Advantage with Intel oneAPI, AI Tools, and 4th Gen Intel® Xeon® Scalable Processors Featuring Built-in Accelerator Engines, (kein Datum). Intel. https://www.intel.com/content/ www/us/en/developer/articles/technical/performance-advantage-with-xeon-and-oneapi-tools.html
- <sup>2</sup> Intel® Dynamic Load Balancer, (23. Mai 2023) Intel. https://www.intel.com/content/www/us/en/ download/686372/intel-dynamic-load-balancer.html
- 3Intel® Software Guard Extensions (Intel® SGX), (kein Datum) Intel. https://www.intel.com/content/www/ us/en/architecture-and-technology/software-guard-extensions.html

## Intel® On Demand-Fehlerbehebung aktivieren

Bezieht sich auf die Tabelle unten für Installationsfehlernachrichten und Benutzeraktionen bei Intel On Demand.

| <b>Nachricht</b>                                                                                                    | <b>Benutzeraktion</b>                                                                                                    |
|----------------------------------------------------------------------------------------------------|----------------------------------------------------------------------------------------------------|
| Lizenzschlüssel wurde erfolgreich aktualisiert. Die<br>Funktionen werden auf dem Prozessor aktiviert, nachdem<br>das System aus- und wieder eingeschaltet wurde. | Sie können Intel On Demand aktivieren, nachdem das<br>System aus- und wieder eingeschaltet wurde.                                                                    |
| Format des Aktivierungsschlüssels ist ungültig                                                                                                    | Überprüfen Sie, ob Sie die korrekte<br>Aktivierungsschlüsseldatei hochgeladen haben. Wenn der<br>Fehler weiterhin besteht, wenden Sie sich an den Lenovo<br>Support. |
| Ungültige Prozessor-PPIN im Aktivierungsschlüssel                                                                                                    | Wenden Sie sich an den Lenovo Support.                                                                                                    |
| Die Lizenz wurde bereits im Prozessor installiert                                                                                                    | Sie haben diesen Aktivierungsschlüssel bereits installiert.<br>Überprüfen Sie, ob der hochgeladene<br>Aktivierungsschlüsseldatei korrekt ist.                        |
| Nicht genug NMRAM-Speicherplatz im Prozessor                                                                                                    | Wenden Sie sich an den Lenovo Support.                                                                                                    |
| <b>Interner Fehler</b>                                                                                                    | Wenden Sie sich an den Lenovo Support.                                                                                                    |
| Kaltrücksetzung vor nächster Bereitstellung erforderlich                                                                                                    | Wenn Sie mit der Installation eines Aktivierungsschlüssels<br>fortfahren möchten, müssen Sie das System zuerst aus-<br>und wieder einschalten.                       |
| LAC konnte aufgrund eines FEH-Fehlers nicht<br>bereitgestellt werden                                                                                             | Wenden Sie sich an den Lenovo Support.                                                                                                    |
| Lizenz konnte im heruntergefahrenen Status nicht<br>importiert werden, versuchen Sie es nach dem<br>Einschalten erneut.                                          | Schalten Sie das System ein, bevor Sie Intel On Demand<br>installieren.                                                                                              |
| Lizenz kann nicht importiert werden, da On Demand-<br>Funktionen aktiv sind. Versuchen Sie es später erneut.                                                     | Wenn Sie mit der Installation eines Aktivierungsschlüssels<br>fortfahren möchten, versuchen Sie es später erneut.                                                    |

Tabelle 32. Installationsnachrichten und Benutzeraktionen bei Intel On Demand

# <span id="page-112-0"></span>Anhang A. Hilfe und technische Unterstützung anfordern

Wenn Sie Hilfe, Serviceleistungen oder technische Unterstützung benötigen oder einfach nur weitere Informationen zu Lenovo Produkten erhalten möchten, finden Sie bei Lenovo eine Vielzahl von hilfreichen Quellen.

Aktuelle Informationen zu Lenovo Systemen, Zusatzeinrichtungen, Services und Unterstützung erhalten Sie im World Wide Web unter:

#### <http://datacentersupport.lenovo.com>

Anmerkung: IBM ist der bevorzugte Service-Provider von Lenovo für ThinkSystem.

### Bevor Sie sich an den Kundendienst wenden

Bevor Sie Hilfe und technische Unterstützung anfordern, können Sie die folgenden Schritte durchführen und versuchen, den Fehler selbst zu beheben. Wenn Sie sich dazu entschließen, Unterstützung anzufordern, stellen Sie alle Informationen zusammen, mit deren Hilfe der Kundendiensttechniker Ihr Problem schneller beheben kann.

#### Problem selbst beheben

Viele Probleme können Sie ohne Hilfe von außen lösen, wenn Sie die Schritte zur Fehlerbehebung durchführen, die Lenovo in der Onlinehilfefunktion oder der Lenovo Produktdokumentation bereitstellt. Die Onlinehilfe enthält auch Beschreibungen der Diagnosetests, die Sie ausführen können. Die Dokumentation für die meisten Systeme, Betriebssysteme und Programme enthält Fehlerbehebungsprozeduren sowie Erklärungen zu Fehlernachrichten und Fehlercodes. Wenn Sie einen Softwarefehler vermuten, können Sie die Dokumentation zum Betriebssystem oder zum Programm zu Rate ziehen.

Die Produktdokumentation für Ihre ThinkSystem Produkte finden Sie hier:

#### <https://pubs.lenovo.com/>

Sie können die folgenden Schritte durchführen und versuchen, den Fehler selbst zu beheben:

- Überprüfen Sie alle Kabel und stellen Sie sicher, dass sie angeschlossen sind.
- Überprüfen Sie die Netzschalter, um sich zu vergewissern, dass das System und alle optionalen Einheiten eingeschaltet sind.
- Überprüfen Sie, ob aktualisierte Software, Firmware und Betriebssystem-Einheitentreiber für Ihr Lenovo Produkt vorhanden sind. (Siehe folgende Links) Laut den Bedingungen des Lenovo Herstellerservice sind Sie als Eigentümer des Lenovo Produkts für die Wartung und Aktualisierung der gesamten Software und Firmware für das Produkt verantwortlich (sofern für das Produkt kein zusätzlicher Wartungsvertrag abgeschlossen wurde). Der Kundendiensttechniker wird Sie dazu auffordern, ein Upgrade der Software und Firmware durchzuführen, wenn für das Problem eine dokumentierte Lösung in einem Software-Upgrade vorhanden ist.
	- Treiber- und Software-Downloads
		- <https://datacentersupport.lenovo.com/products/servers/thinksystem/sr650v3/downloads/driver-list/>
	- Unterstützungszentrum für Betriebssysteme
		- <https://datacentersupport.lenovo.com/solutions/server-os>
	- Installationsanweisungen für das Betriebssystem
		- <https://pubs.lenovo.com/#os-installation>
- Wenn Sie neue Hardware oder Software in Ihrer Umgebung installiert haben, überprüfen Sie unter [https://](https://serverproven.lenovo.com) [serverproven.lenovo.com](https://serverproven.lenovo.com), ob die Hardware und Software von Ihrem Produkt unterstützt werden.
- Anweisungen zum Isolieren und Beheben von Problemen finden Sie unter "Fehlerbestimmung" im Benutzerhandbuch oder Hardware-Wartungshandbuch.
- Überprüfen Sie <http://datacentersupport.lenovo.com> auf Informationen, die zur Lösung des Problems beitragen könnten.

So finden Sie die für Ihren Server verfügbaren Tech-Tipps:

- 1. Rufen Sie <http://datacentersupport.lenovo.com> auf und navigieren Sie zur Unterstützungsseite für Ihren Server.
- 2. Klicken Sie im Navigationsbereich auf How To's (Anleitungen).
- 3. Wählen Sie im Dropdown-Menü Article Type (Art des Artikels)  $\rightarrow$  Solution (Lösung) aus.

Befolgen Sie die Anweisungen auf dem Bildschirm für die Auswahl der Kategorie Ihres aktuellen Problems.

• Sehen Sie im Lenovo Rechenzentrenforum unter [https://forums.lenovo.com/t5/Datacenter-Systems/ct-p/sv\\_](https://forums.lenovo.com/t5/Datacenter-Systems/ct-p/sv_eg) [eg](https://forums.lenovo.com/t5/Datacenter-Systems/ct-p/sv_eg) nach, ob bei einer anderen Person ein ähnlicher Fehler aufgetreten ist.

#### Für den Kundendiensttechniker wichtige Informationen sammeln

Falls Sie den Garantieservice für Ihr Lenovo Produkt in Anspruch nehmen möchten, sollten Sie alle benötigten Informationen vorbereiten, bevor Sie sich an Lenovo wenden, damit Ihnen die Kundendiensttechniker effizienter helfen können. Unter <http://datacentersupport.lenovo.com/warrantylookup> finden Sie weitere Informationen zu Ihrer Produktgarantie.

Stellen Sie die folgenden Informationen für den Kundendiensttechniker zusammen. Mithilfe dieser Daten findet der Kundendiensttechniker schnell eine Lösung für das Problem und kann sicherstellen, dass Sie genau die Servicestufe erhalten, die Sie vertraglich vereinbart haben.

- Nummern von Hardware- und Softwarewartungsverträgen, falls zutreffend
- Maschinentypennummer (vierstellige Lenovo Maschinen-ID). Die Maschinentypnummer finden Sie auf dem Kennungsetikett, siehe ["Server identifizieren und auf Lenovo XClarity Controller zugreifen" auf Seite](#page-86-0) [79](#page-86-0).
- Modellnummer
- Seriennummer
- Aktuelle UEFI- und Firmwareversionen des Systems
- Weitere relevante Informationen wie Fehlernachrichten und Protokolle

Alternativ zum Anruf bei der Lenovo Unterstützung können Sie auch unter [https://support.lenovo.com/](https://support.lenovo.com/servicerequest)  [servicerequest](https://support.lenovo.com/servicerequest) eine elektronische Serviceanforderung senden. Durch Senden einer ESR beginnt der Lösungsfindungsprozess für Ihr Problem, da den Kundendiensttechnikern die relevanten Informationen zur Verfügung gestellt werden. Die Lenovo Kundendiensttechniker können mit der Arbeit an einer Lösung für Ihr Problem beginnen, sobald Sie die ESR (Electronic Service Request) ausgefüllt und gesendet haben.

### Servicedaten erfassen

Um die Ursache eines Serverproblems eindeutig zu bestimmen oder auf Anfrage der Lenovo Unterstützung müssen Sie möglicherweise Servicedaten sammeln, die für eine weitere Analyse verwendet werden können. Servicedaten enthalten Informationen wie Ereignisprotokolle und Hardwarebestand.

Servicedaten können über die folgenden Tools erfasst werden:

#### • Lenovo XClarity Provisioning Manager

Verwenden Sie die Funktion "Servicedaten sammeln" von Lenovo XClarity Provisioning Manager, um Systemservicedaten zu sammeln. Sie können vorhandene Systemprotokolldaten sammeln oder eine neue Diagnose ausführen, um neue Daten zu sammeln.

#### • Lenovo XClarity Controller

Sie können die Lenovo XClarity Controller Webschnittstelle oder die CLI verwenden, um Servicedaten für den Server zu sammeln. Die Datei kann gespeichert und an die Lenovo Unterstützung gesendet werden.

- Weitere Informationen über die Verwendung der Webschnittstelle zum Erfassen von Servicedaten finden Sie im Abschnitt "BMC-Konfiguration sichern" in der XCC-Dokumentation für Ihren Server unter <https://pubs.lenovo.com/lxcc-overview/>.
- Weitere Informationen über die Verwendung der CLI zum Erfassen von Servicedaten finden Sie im Abschnitt "XCC-Befehl ffdc" in der XCC-Dokumentation für Ihren Server unter [https://](https://pubs.lenovo.com/lxcc-overview/) [pubs.lenovo.com/lxcc-overview/](https://pubs.lenovo.com/lxcc-overview/).

#### • Lenovo XClarity Administrator

Lenovo XClarity Administrator kann so eingerichtet werden, dass Diagnosedateien automatisch gesammelt und an die Lenovo Unterstützung gesendet werden, wenn bestimmte wartungsfähige Ereignisse in Lenovo XClarity Administrator und den verwalteten Endpunkten auftreten. Sie können auswählen, ob die Diagnosedateien an die Lenovo Support über die Call HomeFunktion oder mit SFTP an einen anderen Service Provider gesendet werden. Sie können Diagnosedateien auch manuell sammeln, einen Problemdatensatz öffnen und Diagnosedateien an die Lenovo Support senden.

Weitere Informationen zum Einrichten der automatischen Problembenachrichtigung finden Sie in Lenovo XClarity Administrator unter [http://sysmgt.lenovofiles.com/help/topic/com.lenovo.lxca.doc/admin\\_](http://sysmgt.lenovofiles.com/help/topic/com.lenovo.lxca.doc/admin_setupcallhome.html)  [setupcallhome.html](http://sysmgt.lenovofiles.com/help/topic/com.lenovo.lxca.doc/admin_setupcallhome.html).

#### • Lenovo XClarity Essentials OneCLI

Lenovo XClarity Essentials OneCLI verfügt über eine Bestands-Anwendung, um Servicedaten zu sammeln. Es kann sowohl intern als auch extern ausgeführt werden. Bei interner Ausführung auf dem Hostbetriebssystem auf dem Server kann OneCLI zusätzlich zu den Hardwareservicedaten Informationen zum Betriebssystem, wie das Ereignisprotokoll des Betriebssystems, sammeln.

Um Servicedaten abzurufen, können Sie den Befehl getinfor ausführen. Weitere Informationen zum Ausführen von getinfor finden Sie unter [https://pubs.lenovo.com/lxce-onecli/onecli\\_r\\_getinfor\\_command](https://pubs.lenovo.com/lxce-onecli/onecli_r_getinfor_command).

### Support kontaktieren

Sie können sich an die Unterstützung wenden, um Hilfe für Ihre Probleme zu erhalten.

Sie können Hardwareservice über einen autorisierten Lenovo Service Provider erhalten. Um nach einem Service Provider zu suchen, der von Lenovo zur Erbringung von Garantieleistungen autorisiert wurde, rufen Sie die Adresse <https://datacentersupport.lenovo.com/serviceprovider> auf und suchen Sie mithilfe des Filters nach dem gewünschten Land. Informationen zu den Rufnummern der Lenovo Unterstützung für Ihre Region finden Sie unter <https://datacentersupport.lenovo.com/supportphonelist>.

# Anhang B. Dokumente und Unterstützung

In diesem Abschnitt finden Sie praktische Dokumente, Informationen zum Herunterladen von Treibern und Firmware sowie Support-Ressourcen.

## Dokumenten-Download

In diesem Abschnitt finden Sie eine Einführung und Download-Links für praktische Dokumente.

### **Dokumente**

Laden Sie die folgenden Produktdokumentationen herunter unter:

[https://pubs.lenovo.com/sr650-v3/pdf\\_files](https://pubs.lenovo.com/sr650-v3/pdf_files)

- Schienen-Installationsanleitungen
	- Schieneninstallation in einem Rack
- Benutzerhandbuch
	- Vollständige Übersicht, Systemkonfiguration, Austausch von Hardwarekomponenten und Fehlerbehebung.

Ausgewählte Kapitel aus dem Benutzerhandbuch:

- Systemkonfigurationshandbuch: Serverübersicht, Identifikation von Komponenten, Systemanzeigen und Diagnoseanzeige, Entpacken des Produkts, Server einrichten und konfigurieren.
- Hardware-Wartungshandbuch: Hardwarekomponenten installieren, Kabelführung und Fehlerbehebung.
- Nachrichten- und Codereferenz
	- XClarity Controller-, LXPM- und UEFI-Ereignisse
- UEFI-Handbuch
	- Einführung in UEFI-Einstellungen

Anmerkung: SR650 V3 konfiguriert mit Modul für direkte Wasserkühlung (DWCM) kann in den ThinkSystem Heavy Duty Full Depth Rackschränken installiert werden. Das Benutzerhandbuch für die ThinkSystem Heavy Duty Full Depth Rackschränke finden Sie unter [Benutzerhandbuch für ThinkSystem Heavy Duty Full Depth](https://pubs.lenovo.com/hdc_rackcabinet/) [Rackschränke](https://pubs.lenovo.com/hdc_rackcabinet/).

### Support-Websites

In diesem Abschnitt finden Sie Informationen zum Herunterladen von Treibern und Firmware sowie Unterstützungsressourcen.

#### Support und Downloads

- Website zum Herunterladen von Treibern und Software für ThinkSystem SR650 V3
	- <https://datacentersupport.lenovo.com/products/servers/thinksystem/sr650v3/downloads/driver-list/>
- Lenovo Rechenzentrenforum
	- [https://forums.lenovo.com/t5/Datacenter-Systems/ct-p/sv\\_eg](https://forums.lenovo.com/t5/Datacenter-Systems/ct-p/sv_eg)
- Lenovo Support für Rechenzentrum für ThinkSystem SR650 V3
- <https://datacentersupport.lenovo.com/products/servers/thinksystem/sr650v3>
- Lenovo Lizenzinformationsdokumente
	- <https://datacentersupport.lenovo.com/documents/lnvo-eula>
- Lenovo Press-Website (Produkthandbücher/Datenblätter/White Paper)
	- <http://lenovopress.com/>
- Lenovo Datenschutzerklärung
	- <https://www.lenovo.com/privacy>
- Lenovo Produktsicherheitsempfehlungen
	- [https://datacentersupport.lenovo.com/product\\_security/home](https://datacentersupport.lenovo.com/product_security/home)
- Lenovo Produktgarantie-Pläne
	- <http://datacentersupport.lenovo.com/warrantylookup>
- Unterstützungszentrum-Website für Lenovo Server Betriebssysteme
	- <https://datacentersupport.lenovo.com/solutions/server-os>
- Lenovo ServerProven-Website (Kompatibilitätssuche für Zusatzeinrichtungen)
	- <https://serverproven.lenovo.com>
- Installationsanweisungen für das Betriebssystem
	- <https://pubs.lenovo.com/#os-installation>
- ETicket senden (Serviceanforderung)
	- <https://support.lenovo.com/servicerequest>
- Produktbenachrichtigungen der Lenovo Data Center Group abonnieren (zeitnahe Informationen zu Firmwareaktualisierungen)
	- <https://datacentersupport.lenovo.com/solutions/ht509500>

# <span id="page-118-0"></span>Anhang C. Hinweise

Möglicherweise bietet Lenovo die in dieser Dokumentation beschriebenen Produkte, Services oder Funktionen in anderen Ländern nicht an. Informationen über die gegenwärtig im jeweiligen Land verfügbaren Produkte und Services sind beim Lenovo Ansprechpartner erhältlich.

Hinweise auf Lenovo Lizenzprogramme oder andere Lenovo Produkte bedeuten nicht, dass nur Programme, Produkte oder Services von Lenovo verwendet werden können. Anstelle der Lenovo Produkte, Programme oder Services können auch andere, ihnen äquivalente Produkte, Programme oder Services verwendet werden, solange diese keine gewerblichen oder anderen Schutzrechte von Lenovo verletzen. Die Verantwortung für den Betrieb von Fremdprodukten, Fremdprogrammen und Fremdservices liegt beim Kunden.

Für in diesem Handbuch beschriebene Erzeugnisse und Verfahren kann es Lenovo Patente oder Patentanmeldungen geben. Mit der Auslieferung dieses Dokuments sind kein Angebot und keine Lizenz unter Patenten oder Patentanmeldungen verbunden. Anfragen sind schriftlich an die nachstehende Adresse zu richten:

Lenovo (United States), Inc. 8001 Development Drive Morrisville, NC 27560 U.S.A. Attention: Lenovo Director of Licensing

LENOVO STELLT DIESE VERÖFFENTLICHUNG IN DER VORLIEGENDEN FORM (AUF "AS-IS"-BASIS) ZUR VERFÜGUNG UND ÜBERNIMMT KEINE GARANTIE FÜR DIE HANDELSÜBLICHKEIT, DIE VERWENDUNGSFÄHIGKEIT FÜR EINEN BESTIMMTEN ZWECK UND DIE FREIHEIT DER RECHTE DRITTER. Einige Rechtsordnungen erlauben keine Garantieausschlüsse bei bestimmten Transaktionen, sodass dieser Hinweis möglicherweise nicht zutreffend ist.

Trotz sorgfältiger Bearbeitung können technische Ungenauigkeiten oder Druckfehler in dieser Veröffentlichung nicht ausgeschlossen werden. Die Angaben in diesem Handbuch werden in regelmäßigen Zeitabständen aktualisiert. Lenovo kann jederzeit Verbesserungen und/oder Änderungen an den in dieser Veröffentlichung beschriebenen Produkten und/oder Programmen vornehmen.

Die in diesem Dokument beschriebenen Produkte sind nicht zur Verwendung bei Implantationen oder anderen lebenserhaltenden Anwendungen, bei denen ein Nichtfunktionieren zu Verletzungen oder zum Tode führen könnte, vorgesehen. Die Informationen in diesem Dokument beeinflussen oder ändern nicht die Lenovo Produktspezifikationen oder Garantien. Keine Passagen in dieser Dokumentation stellen eine ausdrückliche oder stillschweigende Lizenz oder Anspruchsgrundlage bezüglich der gewerblichen Schutzrechte von Lenovo oder von anderen Firmen dar. Alle Informationen in dieser Dokumentation beziehen sich auf eine bestimmte Betriebsumgebung und dienen zur Veranschaulichung. In anderen Betriebsumgebungen werden möglicherweise andere Ergebnisse erzielt.

Werden an Lenovo Informationen eingesandt, können diese beliebig verwendet werden, ohne dass eine Verpflichtung gegenüber dem Einsender entsteht.

Verweise in diesen Informationen auf Websites anderer Anbieter dienen lediglich als Benutzerinformationen und stellen keinerlei Billigung des Inhalts dieser Websites dar. Das über diese Websites verfügbare Material ist nicht Bestandteil des Materials für dieses Lenovo Produkt. Die Verwendung dieser Websites geschieht auf eigene Verantwortung.

Alle in diesem Dokument enthaltenen Leistungsdaten stammen aus einer kontrollierten Umgebung. Die Ergebnisse, die in anderen Betriebsumgebungen erzielt werden, können daher erheblich von den hier erzielten Ergebnissen abweichen. Einige Daten stammen möglicherweise von Systemen, deren Entwicklung noch nicht abgeschlossen ist. Eine Gewährleistung, dass diese Daten auch in allgemein verfügbaren Systemen erzielt werden, kann nicht gegeben werden. Darüber hinaus wurden einige Daten unter Umständen durch Extrapolation berechnet. Die tatsächlichen Ergebnisse können davon abweichen. Benutzer dieses Dokuments sollten überprüfen, welche Daten für ihre jeweilige Umgebung maßgeblich sind.

### Marken

LENOVO und THINKSYSTEM sind Marken von Lenovo.

Alle anderen Marken sind Eigentum der jeweiligen Inhaber.

## Wichtige Anmerkungen

Die Prozessorgeschwindigkeit bezieht sich auf die interne Taktgeschwindigkeit des Prozessors. Die Leistung der Anwendung ist außerdem von anderen Faktoren abhängig.

Die Geschwindigkeit von CD- oder DVD-Laufwerken wird als die variable Lesegeschwindigkeit angegeben. Die tatsächlichen Geschwindigkeiten können davon abweichen und liegen oft unter diesem Höchstwert.

Bei Angaben in Bezug auf Hauptspeicher, realen/virtuellen Speicher oder Kanalvolumen steht die Abkürzung KB für 1.024 Bytes, MB für 1.048.576 Bytes und GB für 1.073.741.824 Bytes.

Bei Angaben zur Kapazität von Festplattenlaufwerken oder zu Übertragungsgeschwindigkeiten steht MB für 1.000.000 Bytes und GB für 1.000.000.000 Bytes. Die gesamte für den Benutzer verfügbare Speicherkapazität kann je nach Betriebsumgebung variieren.

Bei der Angabe zur maximalen Kapazität von internen Festplattenlaufwerken wird vom Austausch aller Standardfestplattenlaufwerke und der Belegung aller Festplattenlaufwerkpositionen mit den größten derzeit unterstützten Laufwerken, die Lenovo anbietet, ausgegangen.

Zum Erreichen der maximalen Speicherkapazität muss der Standardspeicher möglicherweise durch ein optionales Speichermodul ersetzt werden.

Jede Solid-State-Speicherzelle verfügt über eine interne, endliche Zahl an Schreibzyklen, die bei der Zelle anfallen können. Daher verfügt eine Solid-State-Einheit über eine maximale Anzahl an Schreibzyklen, die auf dieser Einheit ausgeführt werden kann. Dies wird als total bytes written (TBW) angegeben. Eine Einheit, die dieses Limit überschreitet, kann möglicherweise nicht auf vom System generierte Befehle antworten oder es ist kein Schreiben auf diese Einheit möglich. Lenovo ist für den Austausch einer Einheit, die diese garantierte maximale Anzahl an Programm-/Löschzyklen (wie in den offiziell veröffentlichten Spezifikationen angegeben) überschritten hat, nicht verantwortlich.

Lenovo übernimmt keine Verantwortung oder Gewährleistungen bezüglich der Produkte anderer Hersteller. Eine eventuelle Unterstützung für Produkte anderer Hersteller erfolgt durch Drittanbieter, nicht durch Lenovo.

Manche Software kann sich von der im Einzelhandel erhältlichen Version (falls verfügbar) unterscheiden und enthält möglicherweise keine Benutzerhandbücher bzw. nicht alle Programmfunktionen.

## Hinweise zur elektromagnetischen Verträglichkeit

Beim Anschließen eines Bildschirms an das Gerät müssen Sie das hierfür vorgesehene Bildschirmkabel und alle mit dem Bildschirm gelieferten Störschutzeinheiten verwenden.

Weitere Hinweise zur elektromagnetischen Verträglichkeit finden Sie hier:

[https://pubs.lenovo.com/important\\_notices/](https://pubs.lenovo.com/important_notices/)

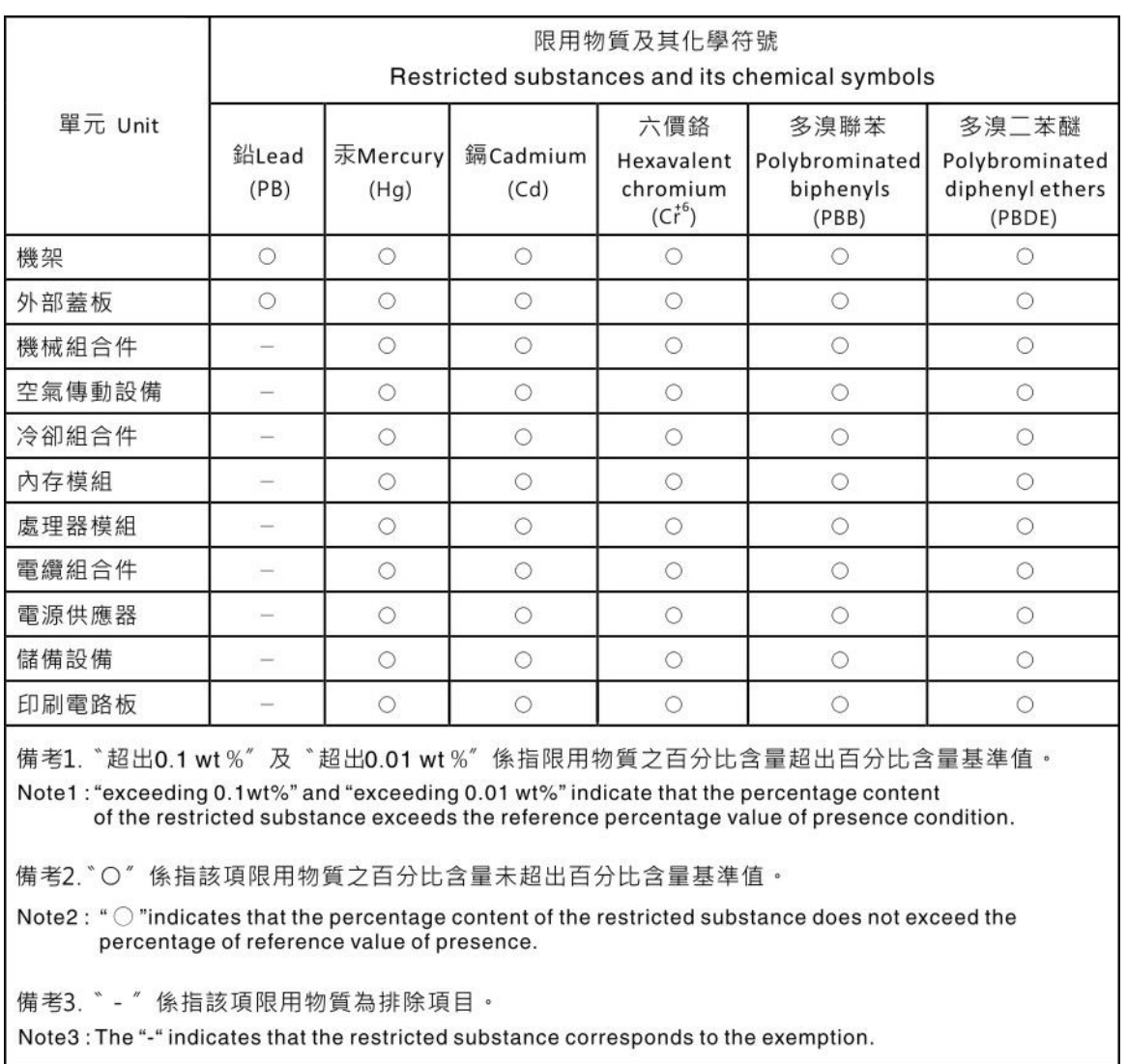

## BSMI RoHS-Erklärung für Region Taiwan

## Kontaktinformationen für Import und Export in Region Taiwan

Es sind Kontaktinformationen für Import und Export in der Region Taiwan verfügbar.

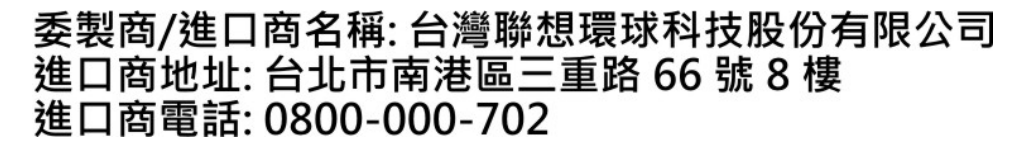

# Lenovo.